# Frontol Mark Unit

Руководство ПОЛЬЗОВАТЕЛЯ

Руководство пользователя от 09.10.2023 Frontol Mark Unit v. 1.\*

# Содержание

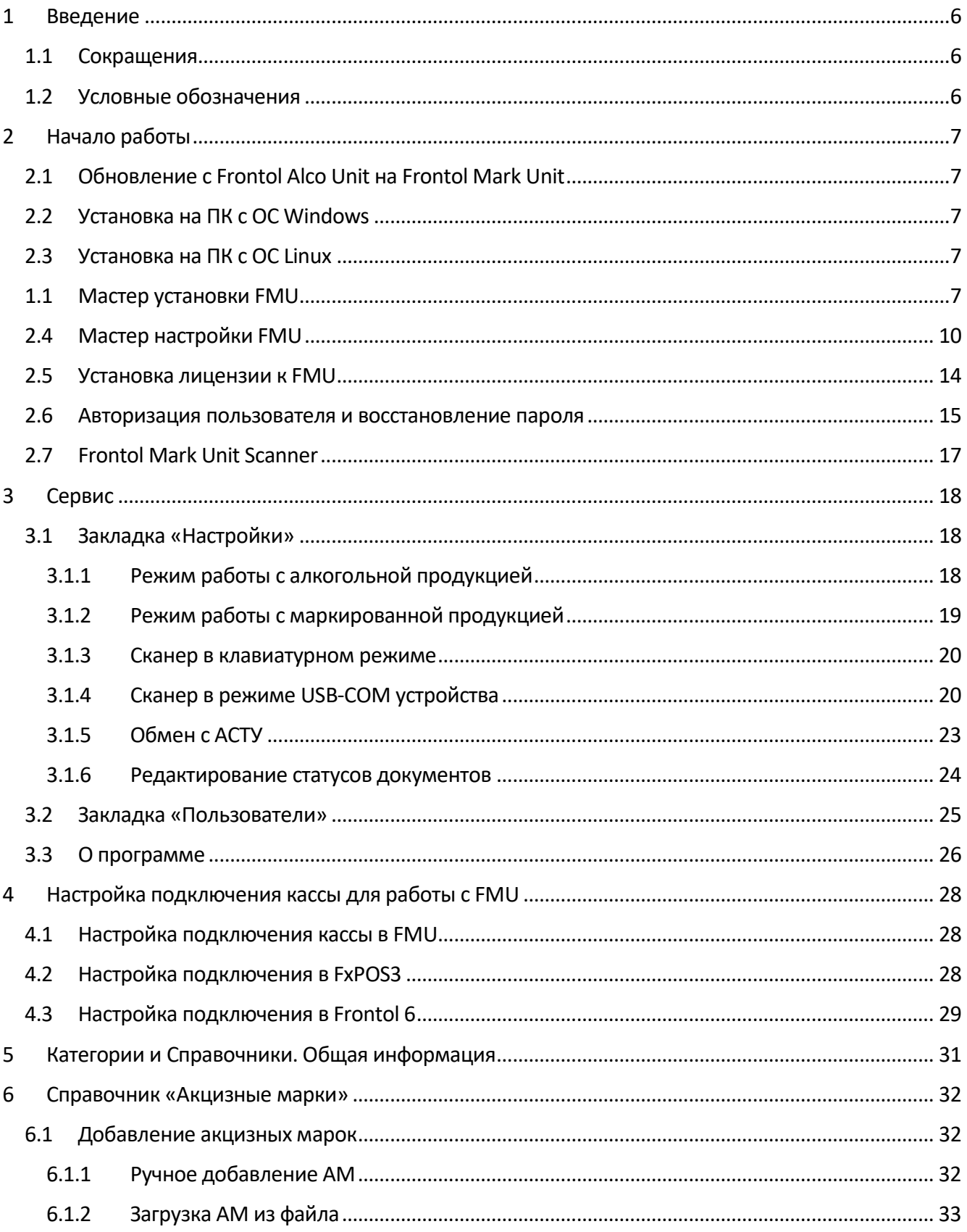

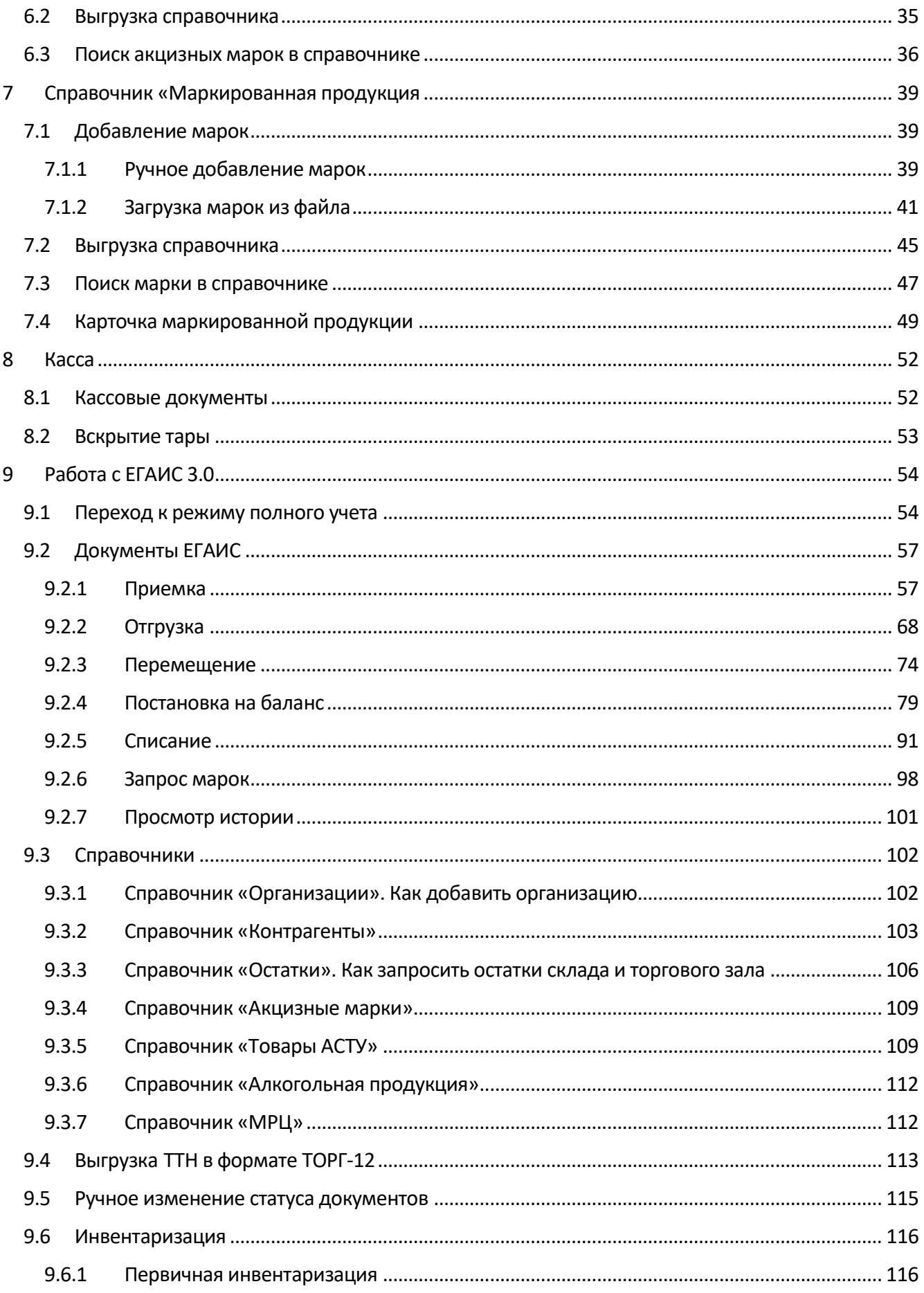

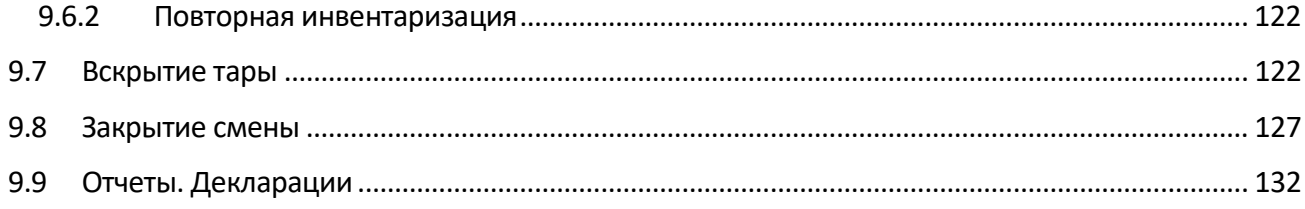

# <span id="page-5-0"></span>**1Введение**

Программный продукт Frontol Mark Unit (далее — FMU) — сервис контроля акцизных марок и кодов маркировки для магазинов любого размера и формата. Frontol Mark Unit осуществляет контроль продажи алкоголя до обращения в ЕГАИС, предотвращает повторные продажи и продажи неучтенной продукции.

Сервис может использоваться в интеграции с кассовыми программными продуктами, в том числе, разработки компании «АТОЛ» — Frontol 6 и Frontol xPOS3.

#### <span id="page-5-1"></span>**1.1 Сокращения**

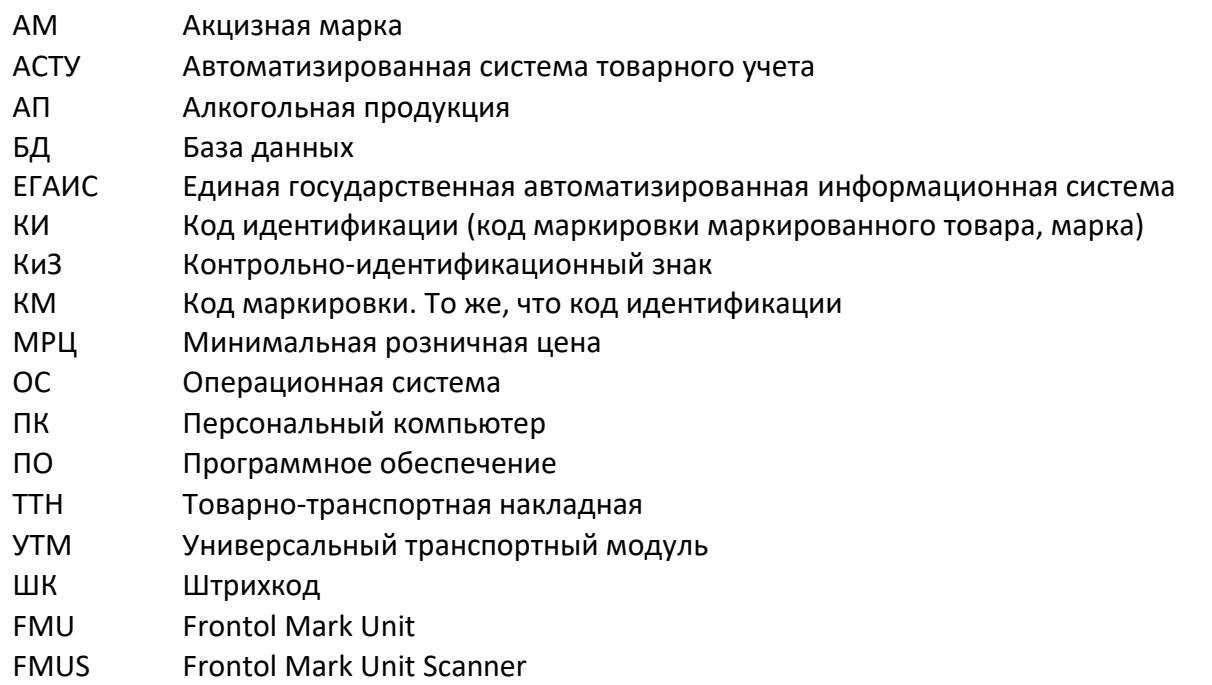

#### <span id="page-5-2"></span>**1.2 Условные обозначения**

#### *Важно!*

*Информация, выделенная таким образом, является важной и требует обязательного прочтения и / или выполнения.*

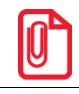

**Информация, отмеченная такой иконкой, носит ознакомительный и / или рекомендательный характер.**

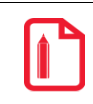

**Информация, отмеченная такой иконкой, является примером использования настройки или механизма работы.**

# <span id="page-6-0"></span>**2 Начало работы**

## <span id="page-6-1"></span>**2.1 Обновление с Frontol Alco Unit на Frontol Mark Unit**

#### *Важно!*

*Если вы уже пользуетесь ПО Frontol Alco Unit, обязательно выполните закрытие смены перед переходом на FMU.*

Затем закройте окно приложения в браузере и выполните обновление так же, как ранее обновляли FAU.

Операция закрытия смены возможна только в полном режиме учета движения алкогольной продукции.

## <span id="page-6-2"></span>**2.2 Установка на ПК с ОС Windows**

Для установки FMU запустите на ПК файл «*frontol-mu\_<версия программы>.exe»* и следуйте указаниям мастера.

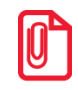

**Если для доступа к веб-интерфейсу FMU используется ОС Firefox, необходимо отключить в ней опцию "Search for text when you start typing" (menu -> Preferences -> General -> Search for text when you start typing) — в русскоязычном интерфейсе «Искать текст на странице по мере его набора» (меню -> Настройки -> Основные -> Искать текст на странице по мере его набора).**

# <span id="page-6-3"></span>**2.3 Установка на ПК с ОС Linux**

- 1. Поставьте пакет FMU командой: sudo dpkg -i <полный путь к файлу>.
- 2. В терминале нажмите сочетание клавиш Alt+F2 и пропишите наименование программы «frontol-mu».
- 3. Нажмите [ Enter ].

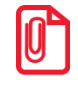

**Служба Frontol Mark Unit Scanner под ОС Linux распространяется в виде отдельных deb пакетов.**

<span id="page-6-4"></span>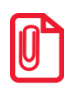

**Чтобы обновить FMU на ПК с ОС Linux, используется другая команда:**

**sudo dpkg -i --force-owerwrite <полный путь к файлу>.**

### **1.1 Мастер установки FMU**

1. Внимательно прочитайте условия лицензионного соглашение и в случае согласия нажмите Принимаю

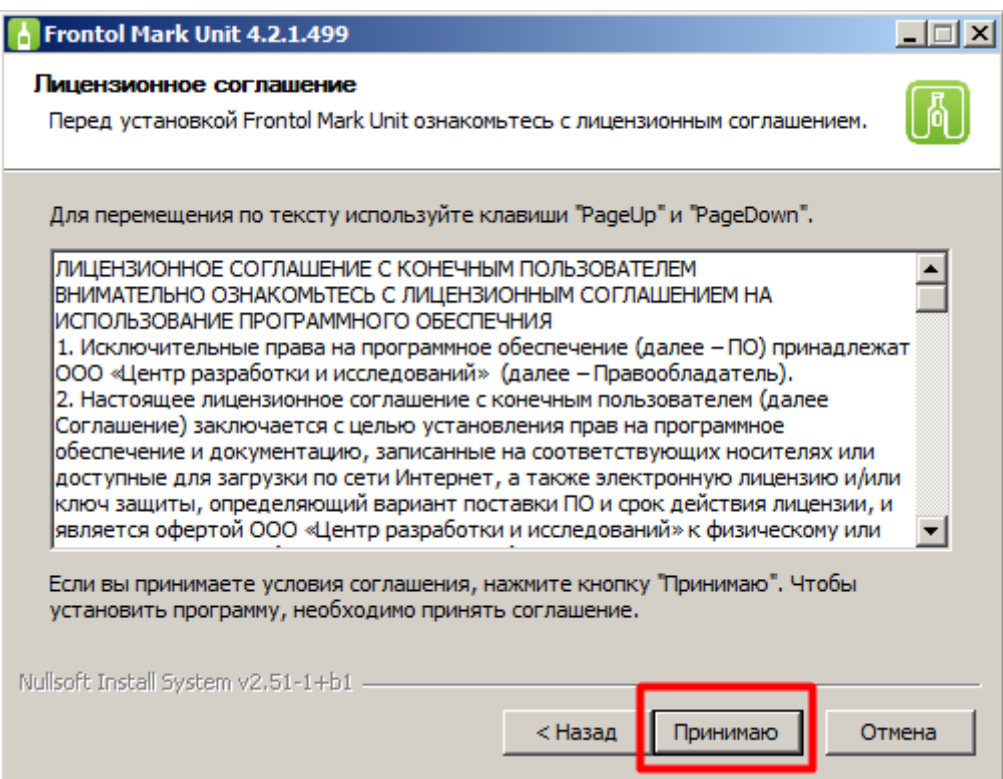

2. По умолчанию все компоненты программы предназначены к установке. Если на вашем компьютере уже имеется служба лицензирования продуктов Frontol, она будет переустановлена. Нажмите Установить

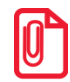

**Рекомендуется полная установка FMU. Если на вашем компьютере отсутствовала служба лицензирования продуктов Frontol, то в случае отказа от ее установки приложение работать не будет (подробнее см. раздел 4 «Лицензирование»).**

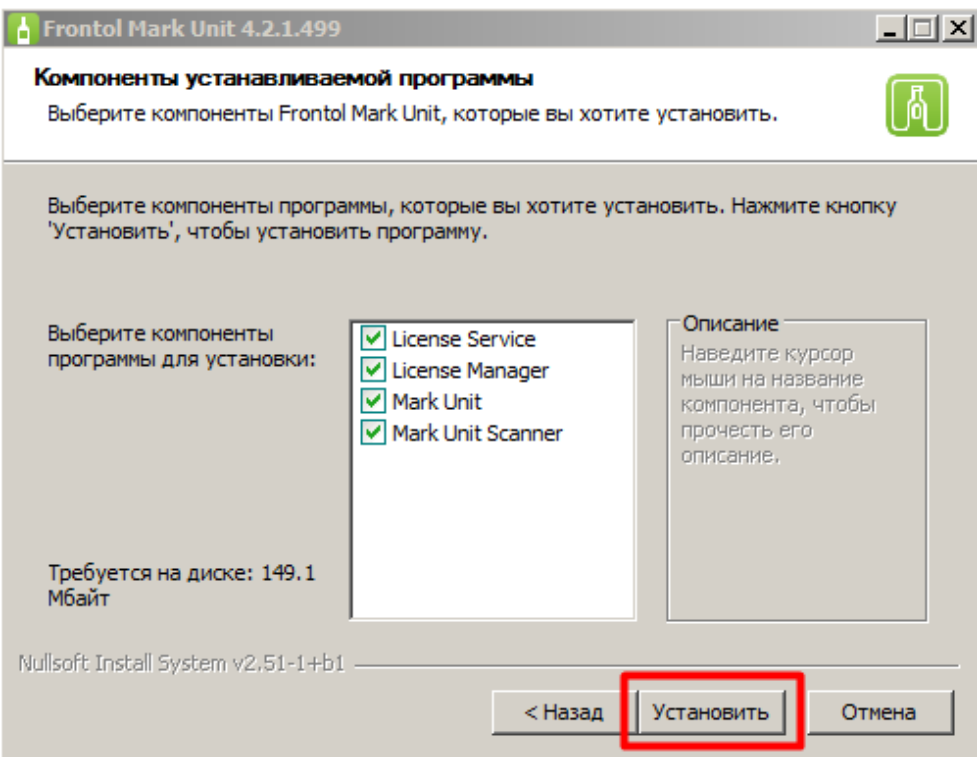

- 3. Приложение Frontol Mark Unit устанавливается:
	- ОС Windows в папку программных компонентов в корневом каталоге (как и служба Frontol Mark Unit Scanner);
	- ОС Linux по адресу /var/lib/frontol-mu (основной пакет).

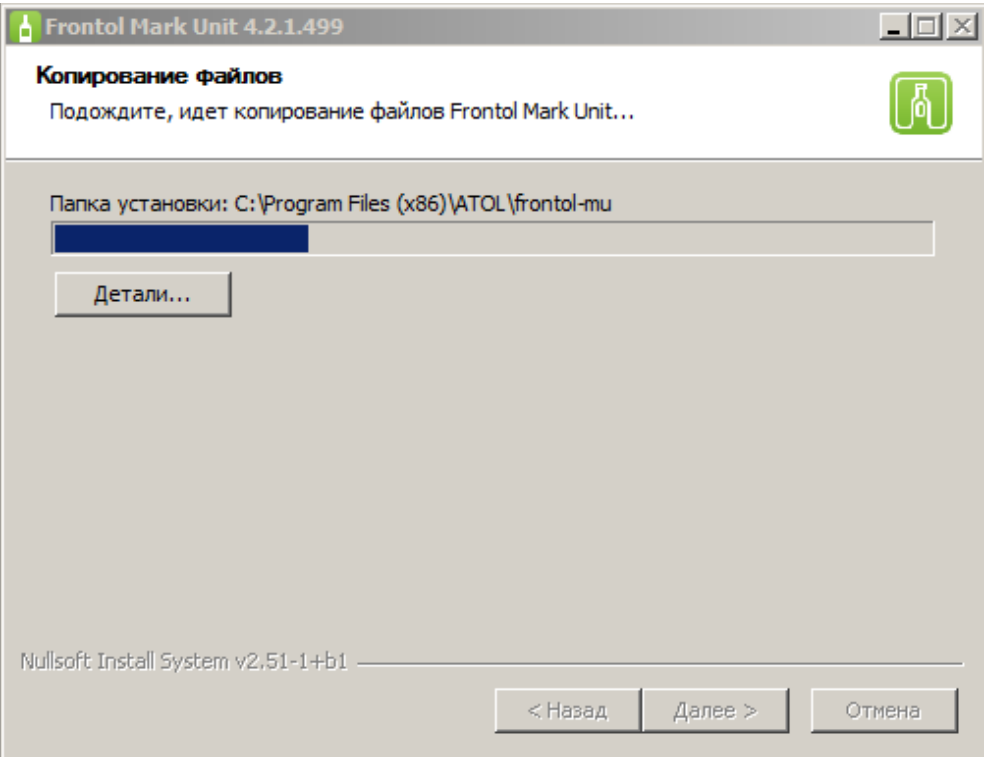

4. Подтвердите завершение установки.

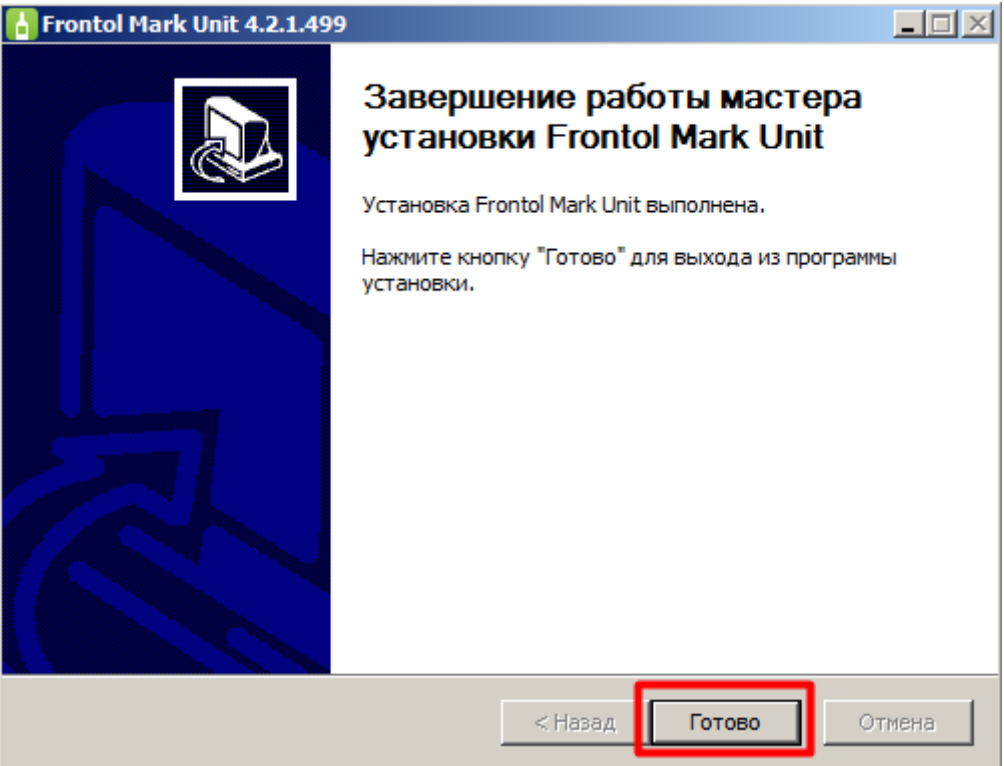

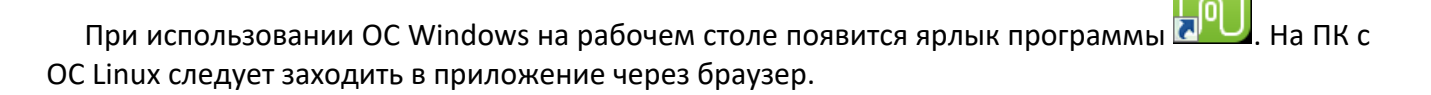

#### <span id="page-9-0"></span>**2.4 Мастер настройки FМU**

- 1. Запустите ярлык на рабочем столе **под или в браузере перейдите на** http://localhost:8000/ (в случае локального компьютера), проигнорировав предупреждение о сертификате безопасности.
- 2. Укажите путь до базы данных. По умолчанию предлагается папка установки программы / основного пакета.

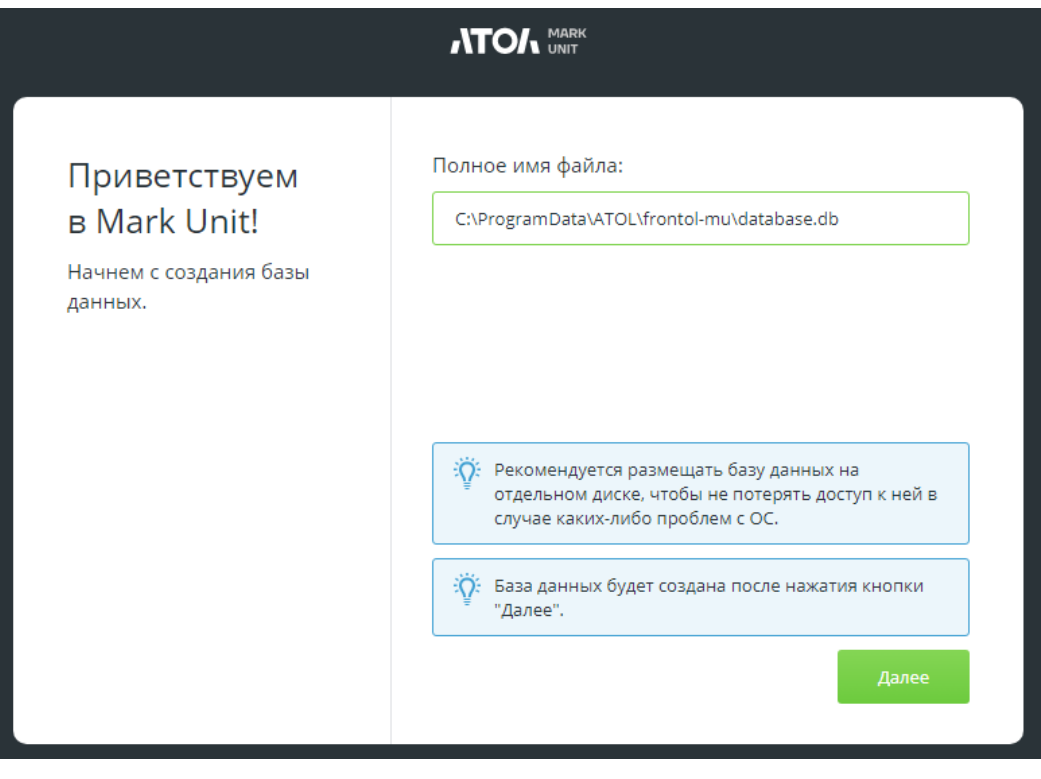

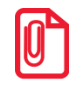

**Обратите внимание: базу данных рекомендуется размещать на отдельном диске, причем предпочтительно не в корне диска, а создав для этого вложенную папку, например:**

**D:\frontol-mu\_base\database.db.**

3. Создайте профиль администратора, указав логин и пароль.

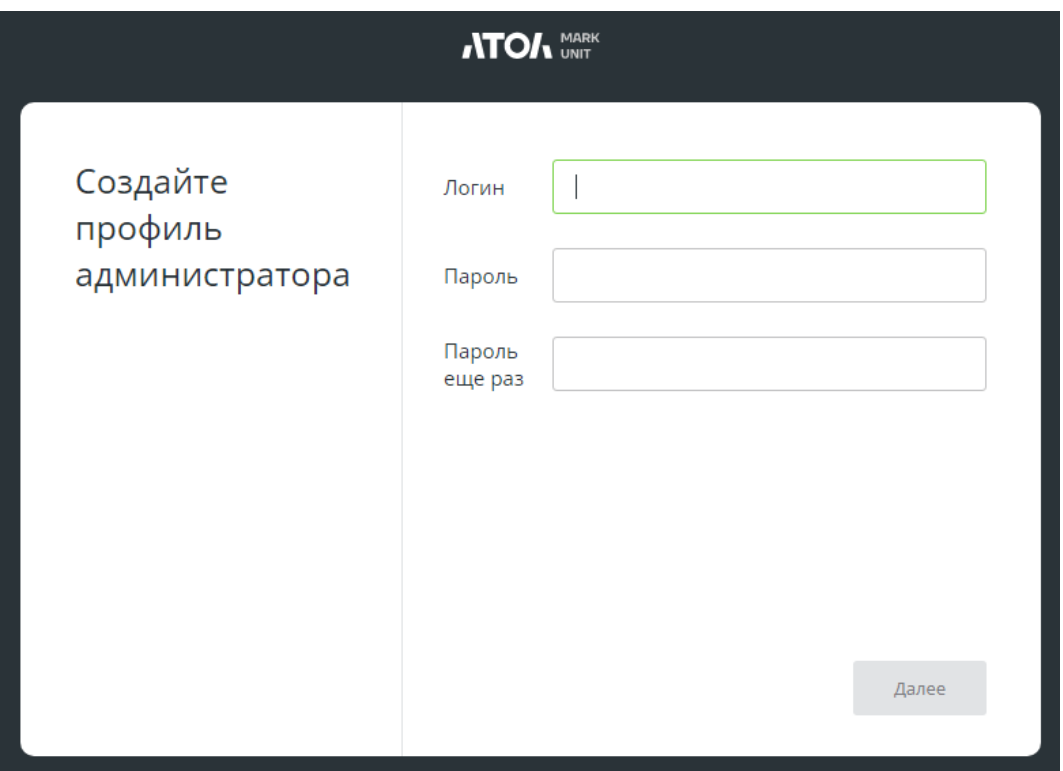

4. Выберите режим работы с алкогольной продукцией. Поменять режим работы можно в настройках (подробнее см. [«Режим работы с алкогольной продукцией»](#page-17-2)).

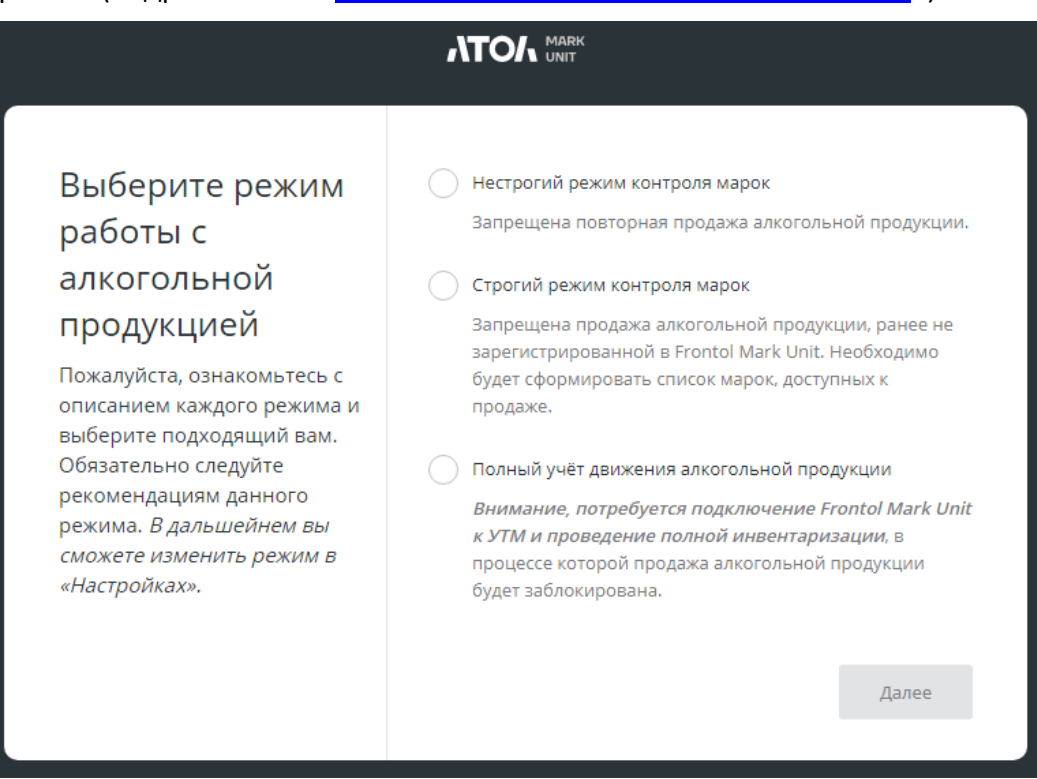

5. В случае выбора полного учета в появившемся окне укажите УТМ в формате http://<имя хоста>:<порт>/, через который в ЕГАИС отправляется информация о продажах, а также логин и пароль, при необходимости. Подробнее о добавлении организаций см. на стр. [54.](#page-53-1)

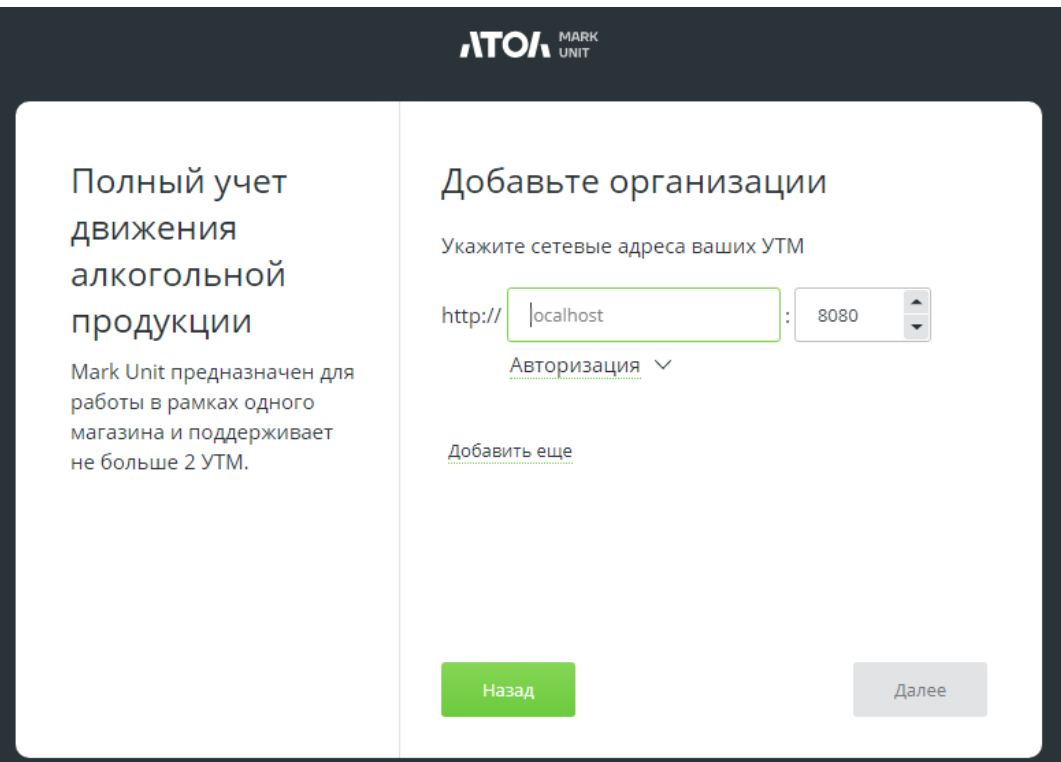

6. Выберите режим работы с маркированной продукцией.

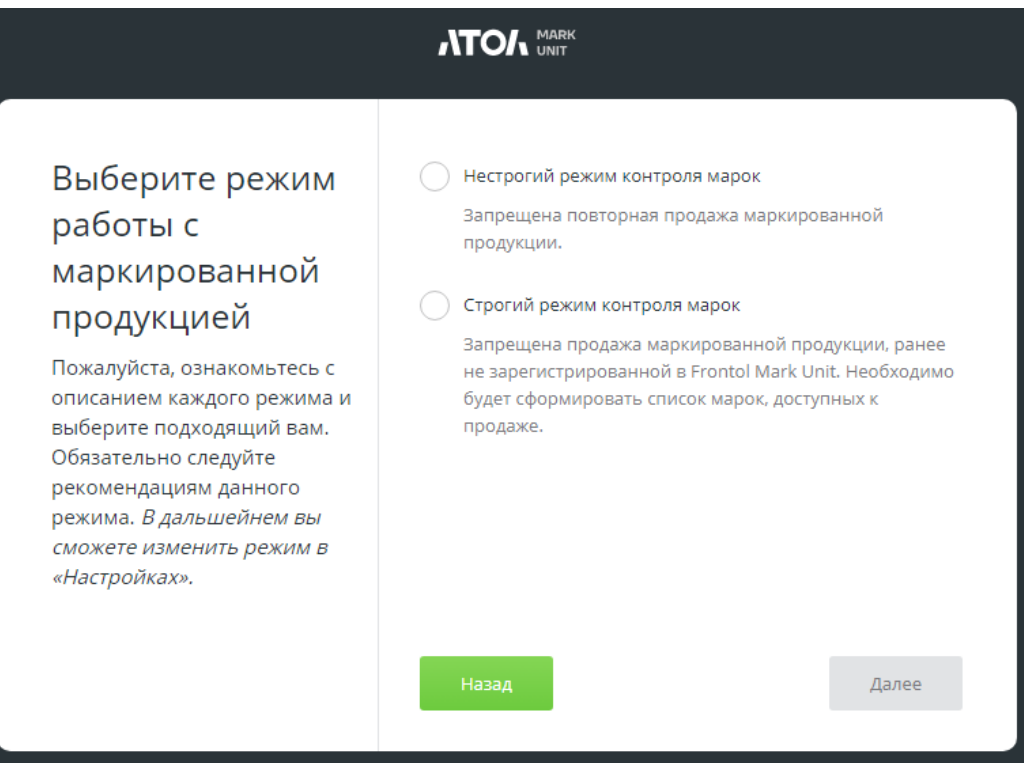

7. Создайте профиль кассы и товароведа, если требуется, указав логин и пароль. Подробнее о создании кассы см. на стр. [28.](#page-27-1) Создание профиля кассы обязательно для любого режима работы.

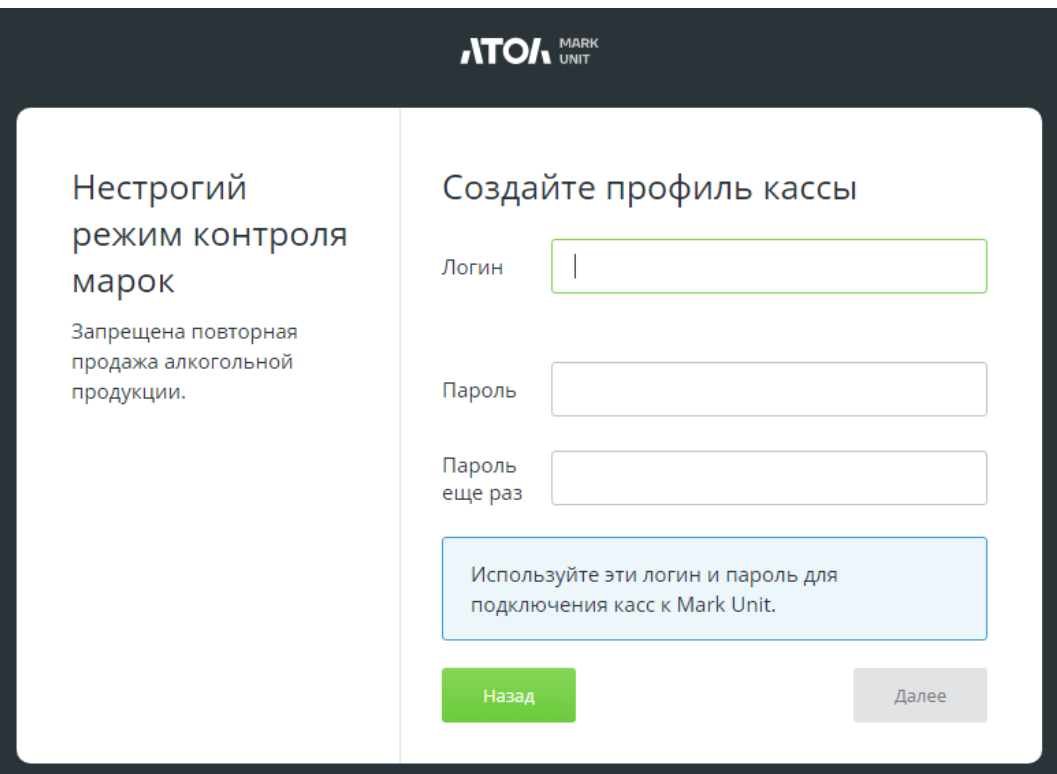

8. Установите флаг «Все кассы подключены».

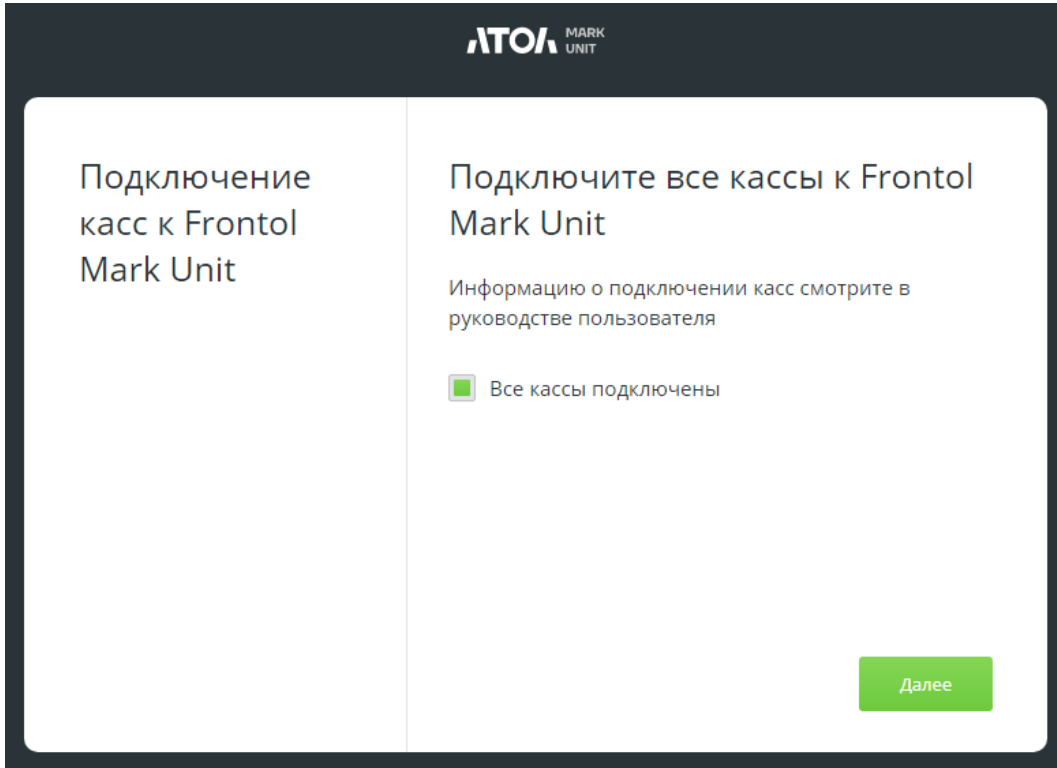

Настройка завершена. Нажмите кнопку [ **Далее** ] — откроется интерфейс программы.

## <span id="page-13-0"></span>**2.5 Установка лицензии к FMU**

При первом входе в Frontol Mark Unit появится следующее сообщение.

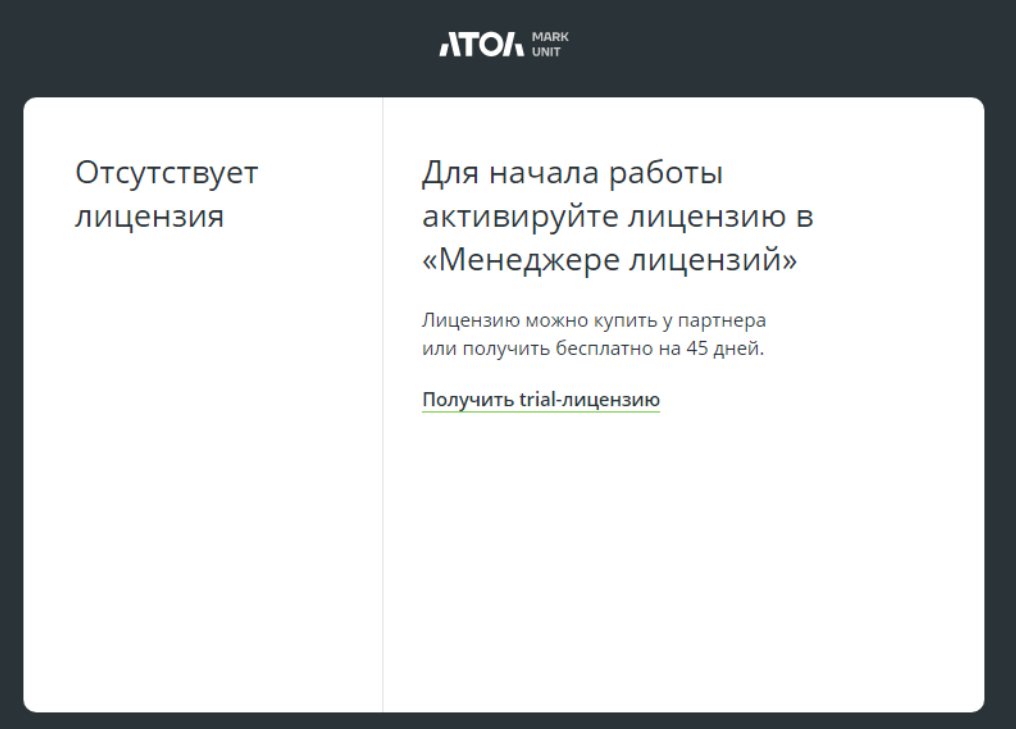

Для получения trial-лицензии перейдите по ссылке и следуйте указаниям мастера.

Для активации полноценной лицензии запустите Менеджер лицензий.

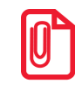

**При использовании ОС Linux Менеджер лицензий необходимо установить отдельно с помощью терминала и команды sudo dpkg -i <***полный путь к файлу***>.**

Выберите «Добавить лицензию» в левом меню, заполните поля и номер лицензии.

После успешной активации лицензия появляется в списке лицензий (меню слева).

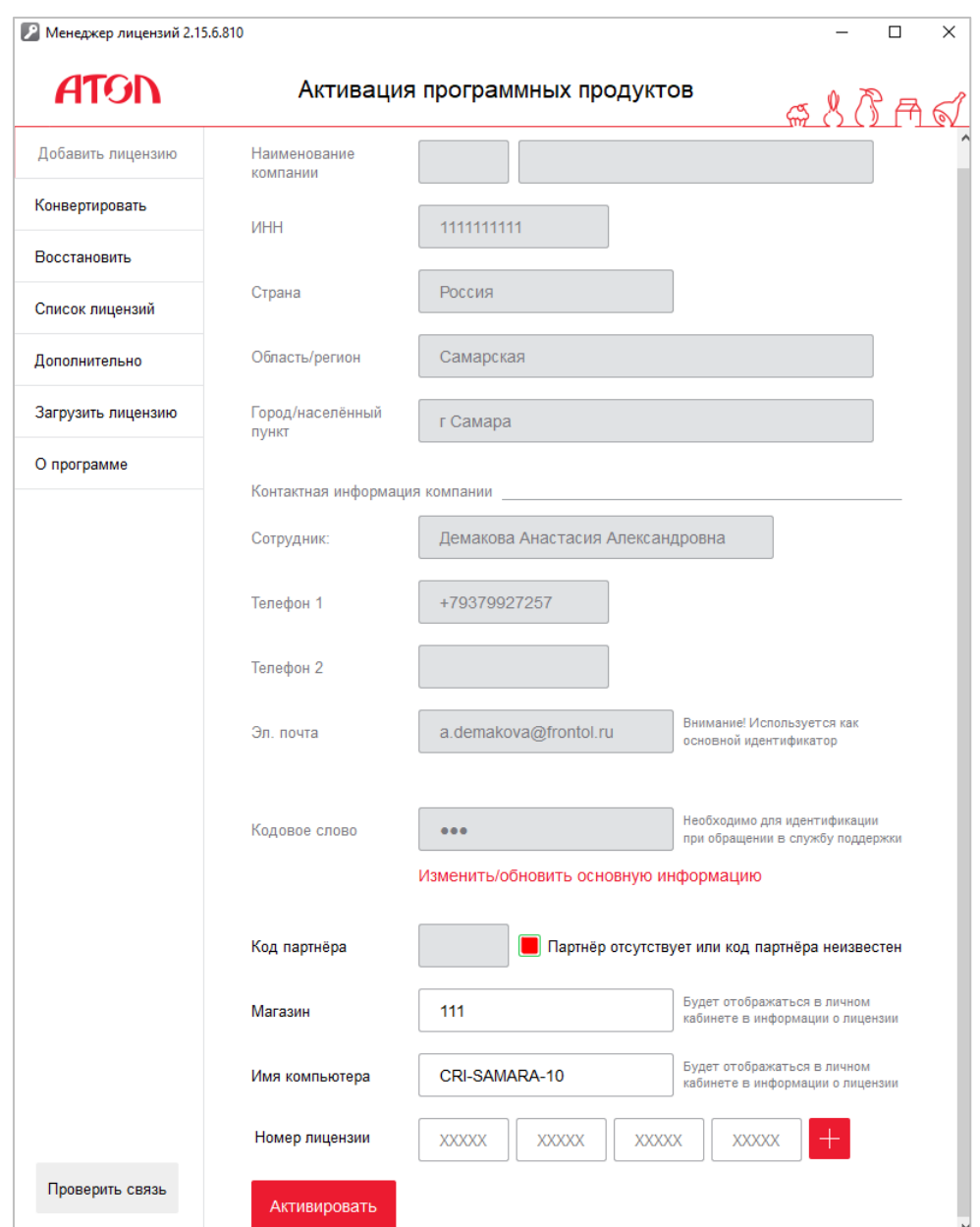

## <span id="page-14-0"></span>**2.6 Авторизация пользователя и восстановление пароля**

При запуске настроенного FMU выполняется вход с логином и паролем, указанными при создании / редактировании профиля.

По нажатию кнопки выйти Е осуществляется выход из FMU, и появляется окно авторизации пользователя.

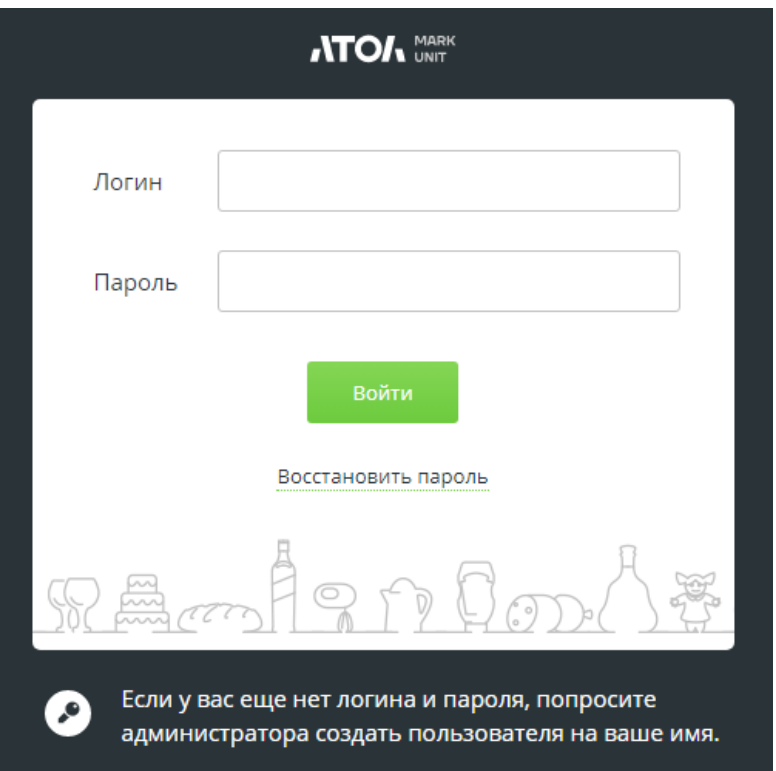

Для восстановления пароля нажмите на кнопку «Восстановить пароль». Введите логин для восстановления пароля и нажмите кнопку [ **Получить ключ** ].

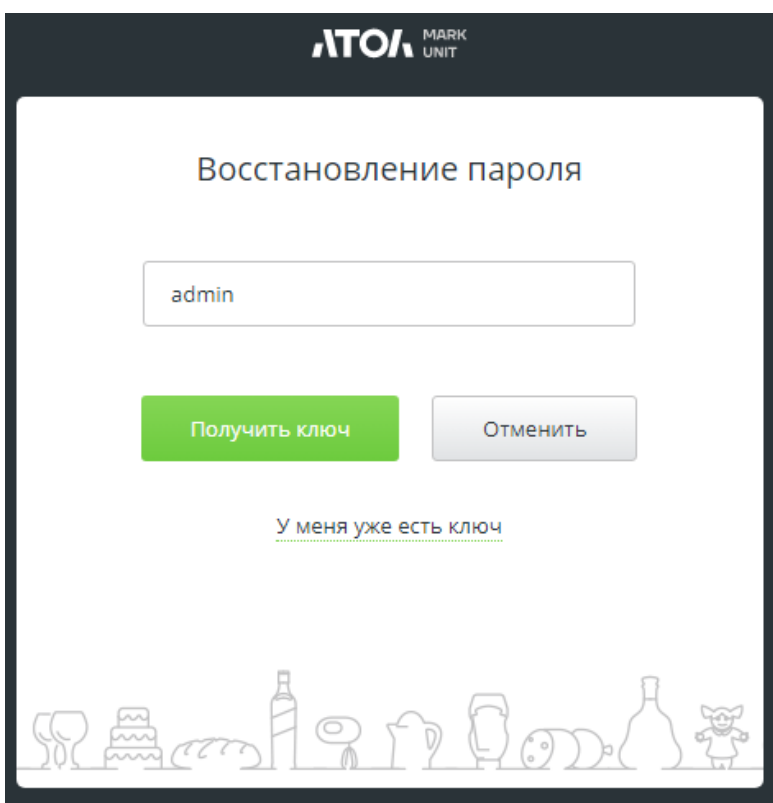

Сгенерированный ключ восстановления сохраняется в файле coderecovery.txt в папке установки FМU и действителен в течение часа. Введите ключ и новый пароль. Нажмите кнопку [ **Сохранить и войти** ].

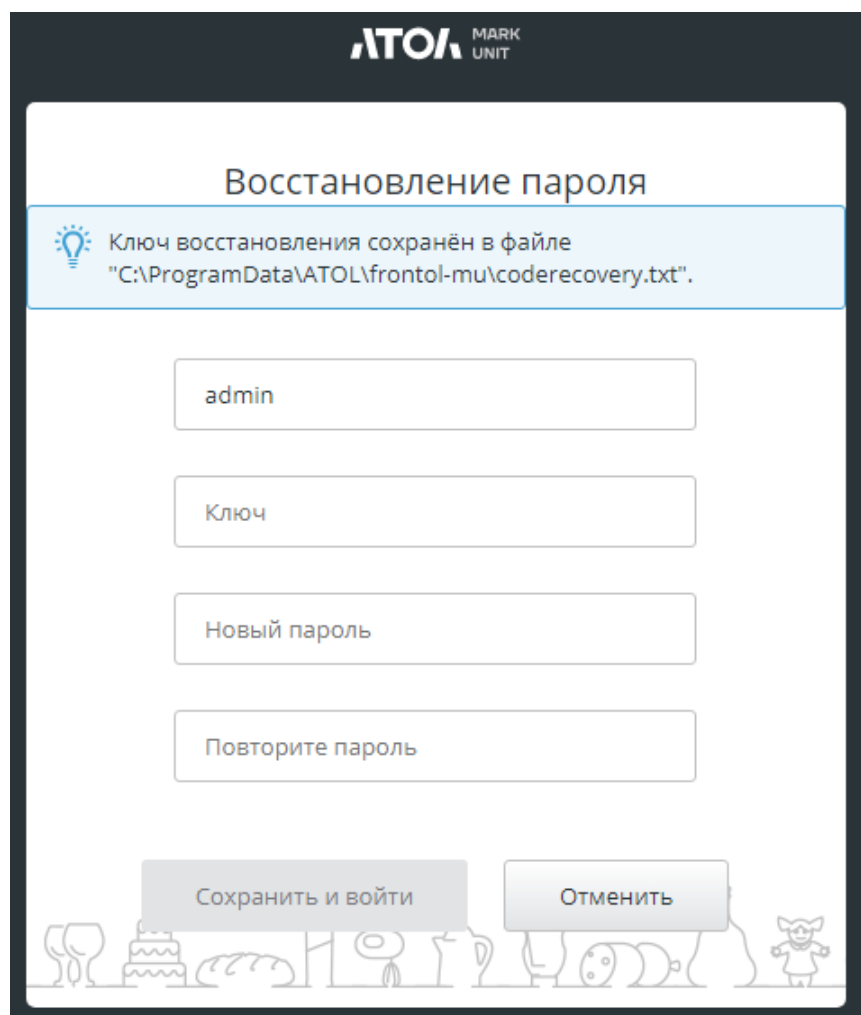

Если у вас есть ключ, в окне восстановления пароля нажмите кнопку «У меня уже есть ключ» и повторите действия из предыдущего шага.

# <span id="page-16-0"></span>**2.7 Frontol Mark Unit Scanner**

Служба Frontol Mark Unit Scanner поддерживает работу сканера ШК в режиме виртуального COM-порта.

Служба Frontol Mark Unit Scanner распространяется в качестве отдельного deb-пакета для Linux и включена в инсталлятор для Windows в качестве отдельного компонента. Подробнее о настройках службы см. [«Сканер в режиме](#page-19-1) USB-COM устройства».

# <span id="page-17-0"></span>**3 Сервис**

#### <span id="page-17-1"></span>**3.1 Закладка «Настройки»**

#### <span id="page-17-2"></span>**3.1.1 Режим работы с алкогольной продукцией**

В FMU предусмотрено 3 режима работы с акцизными марками.

1. **Строгий**. При «строгом» режиме обработки запросов продажа / возврат марочной алкогольной продукции осуществляется только по зарегистрированным предварительно в Frontol Mark Unit акцизным маркам. Это означает, что запрос, поступивший от кассового ПО в Frontol Mark Unit при закрытии кассиром документа, содержащего товар с незарегистрированной ранее в БД акцизной маркой, не будет принят сервисом, и продажа не будет произведена.

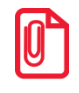

**Рекомендуем переходить в данный режим в то время, когда алкоголь не продается, т. к. помимо настройки касс на работу с Frontol Mark Unit нужно будет еще сформировать список марок акцизной алкогольной продукции, доступных к продаже, при этом в момент формирования списка продажа алкогольной продукции будет заблокирована.**

2. **Нестрогий**. При «нестрогом» режиме обработки запросов разрешены продажа / возврат марочной алкогольной продукции, акцизные марки которой не зарегистрированы предварительно в Frontol Mark Unit. При продаже / возврате такие акцизные марки автоматически регистрируются в Frontol Mark Unit.

Нестрогий режим, даже если УТМ не может выполнить online проверку акцизной марки, позволяет исключить:

- повторную продажу акцизной алкогольной продукции;
- повторный возврат акцизной алкогольной продукции и возврат не проданной ранее.

Для использования нестрогого режима достаточно активировать на каждой кассе функцию работы с Frontol Mark Unit.

3. **Полный учет движения алкогольной продукции**. Для использования данного режима необходимо подключение FMU к УТМ и проведение инвентаризации, во время которой продажа алкогольной продукции будет заблокирована.

Полный учет движения позволяет:

- исключить все нежелательные действия из предыдущих режимов;
- выполнять все необходимые операции по движению алкоголя в системе ЕГАИС через Frontol Mark Unit;
- принимать штучную продукцию в режиме сканирования всех бутылок;
- выполнять инвентаризацию алкогольной продукции, сверять результат с остатками ЕГАИС и приводить их в соответствие;
- убирать отрицательные остатки в торговом зале по итогу операционного дня;
- формировать электронный журнал по неакцизной АП.

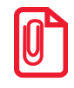

**Рекомендуем переходить в данный режим в то время, когда алкоголь не продается, т. к. помимо настройки касс на работу с Frontol Mark Unit нужно будет еще подключить Frontol Mark Unit к УТМ и выполнить полную инвентаризацию акцизной АП, которая может занять несколько часов. Всё это время приемка и продажа АП будет заблокирована.**

Для смены режима работы перейдите в раздел «Сервис/Настройки», выберите необходимый режим работы и нажмите «Сохранить».

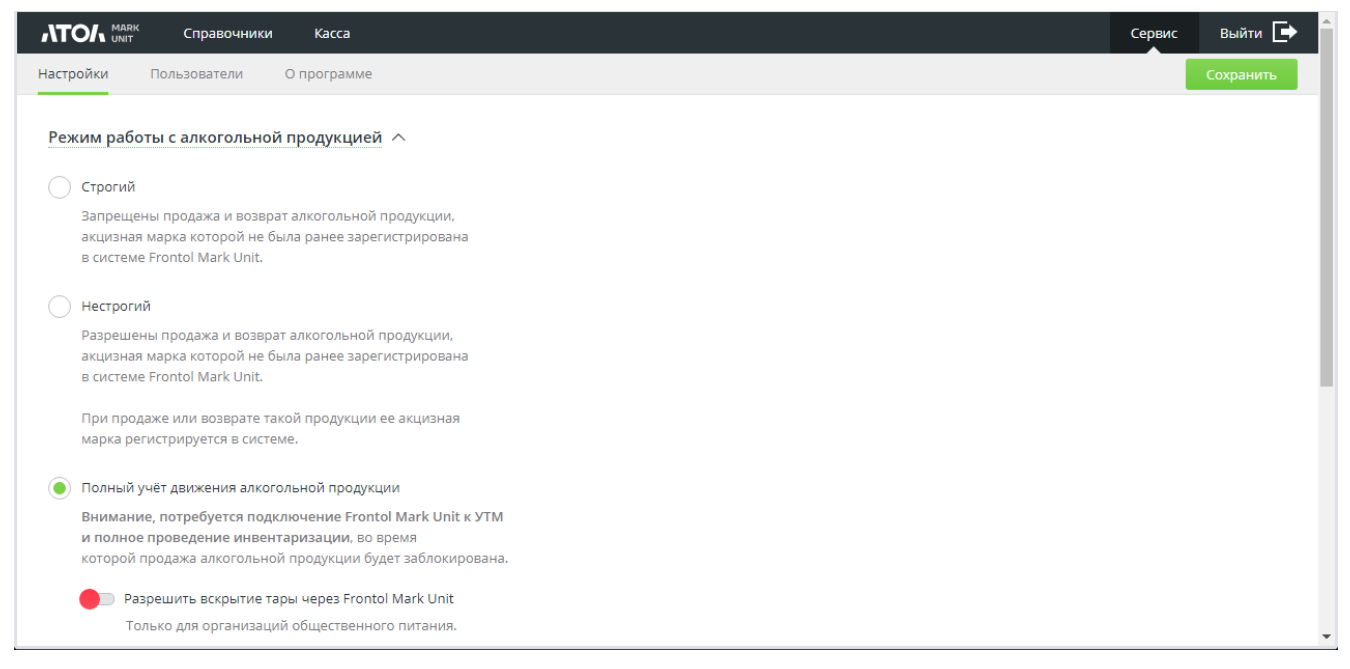

При выборе режима полного учета становится доступной настройка «Разрешить вскрытие тары через Frontol Mark Unit». О настройке и функционале см. подробно в разделе [9.7.](#page-121-1)

#### <span id="page-18-0"></span>**3.1.2 Режим работы с маркированной продукцией**

В FMU предусмотрено 2 режима работы с кодами маркировки.

- 1. **Строгий**. При «строгом» режиме обработки запросов продажа / возврат маркированной продукции осуществляется только по зарегистрированным предварительно в Frontol Mark Unit кодам маркировки. Это означает, что запрос, поступивший от кассового ПО в Frontol Mark Unit при закрытии кассиром документа, содержащего товар с незарегистрированной ранее в БД маркой, не будет принят сервисом, и продажа не будет произведена.
- 2. **Нестрогий**. При «нестрогом» режиме обработки запросов разрешены продажа / возврат маркированной продукции, коды маркировки которой не зарегистрированы предварительно в Frontol Mark Unit. При продаже / возврате такие марки автоматически регистрируются в Frontol Mark Unit.

Нестрогий режим, даже если проверка марки в ОИСМ не завершена, позволяет исключить:

- повторную продажу маркированной продукции;
- повторный возврат маркированной продукции.

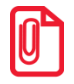

**В текущей реализации для работы без предварительной загрузки кодов маркировки товаров в справочник FMU следует выбрать строгий режим.**

Для смены режима работы перейдите в раздел «Сервис/Настройки», выберите необходимый режим работы и нажмите «Сохранить».

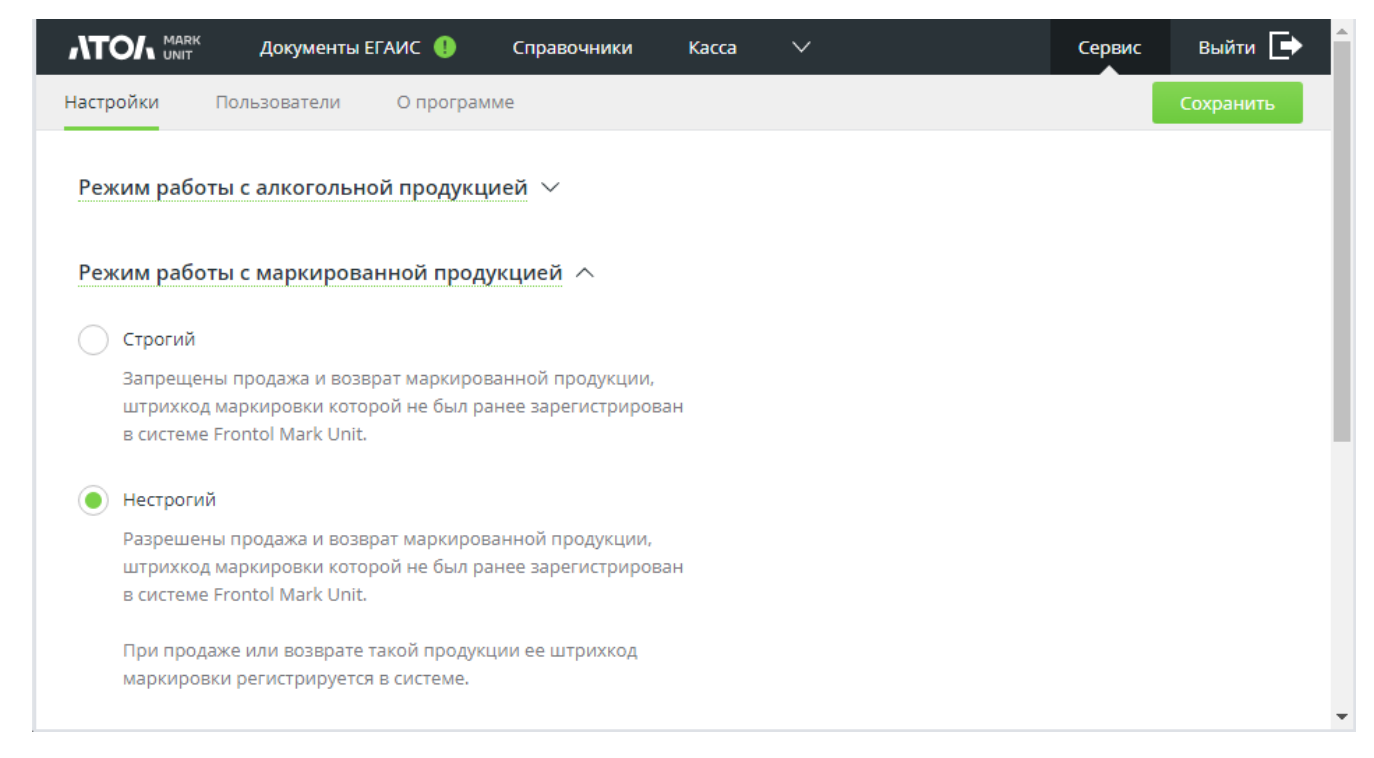

#### <span id="page-19-0"></span>**3.1.3 Сканер в клавиатурном режиме**

Для настройки сканера ШК перейдите в раздел «Сервис/Настройки», нажмите «Сканер в клавиатурном режиме». В появившихся полях укажите префикс, суффикс и таймаут. Нажмите «Сохранить».

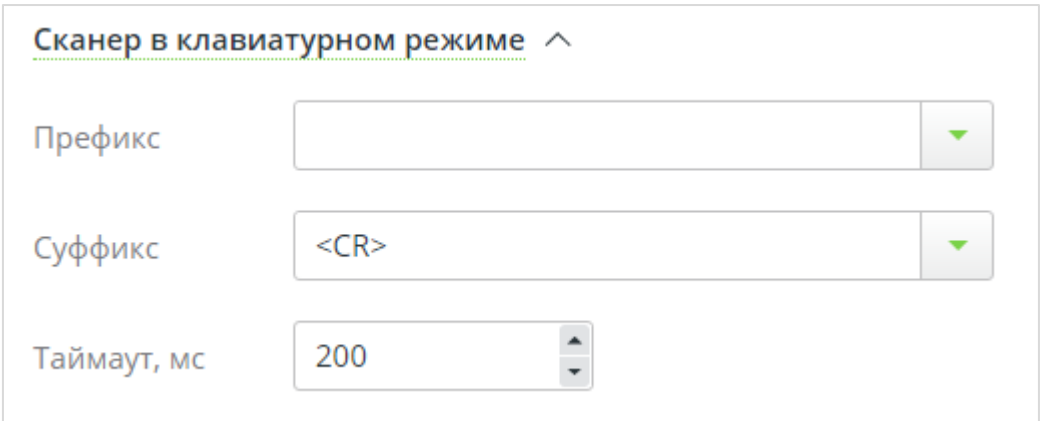

#### <span id="page-19-1"></span>**3.1.4 Сканер в режиме USB-COM устройства**

Для того чтобы включить работу сканера в режиме виртуального COM-порта, необходимо в разделе «Сервис/Настройки» открыть вкладку «Сканер в режиме USB-COM устройства» и включить переключатель «Поддержка работы сканера в режиме USB-COM устройства».

Также необходимо установить службу Frontol Mark Unit Scanner на компьютер, к которому подключен сканер. Это должен быть тот же компьютер, на котором ведется работа в веб-интерфейсе FMU.

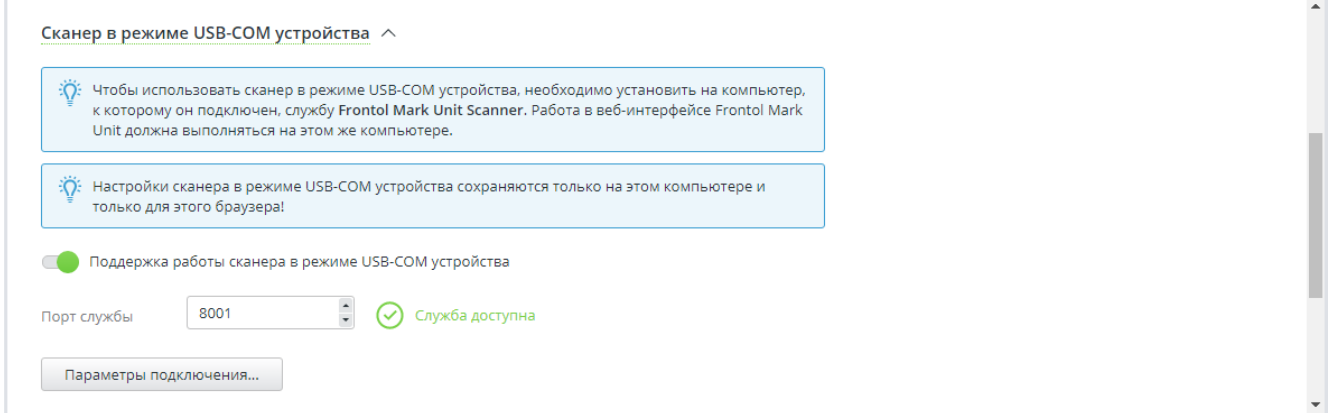

**Порт службы** — поле для ввода порта, по умолчанию FMUS использует порт 8001. В зависимости от результата проверки доступности Frontol Mark Unit Scanner справа от поля ввода настройки «Порт службы» отображается индикатор доступности службы: «Служба доступна» или «Служба недоступна».

Кнопка «**Параметры подключения...**» доступна только в случае доступности службы FMUS. При нажатии на нее выполняется проверка: были ли изменены настройки сканера.

В случаях, если:

- настройки сканера были изменены;
- служба FМUS по какой-то причине оказалась недоступна уже после проверки ее доступности,

нажатие на кнопку «**Параметры подключения...**» приведет к сообщению об ошибке:

Порт службы

8001

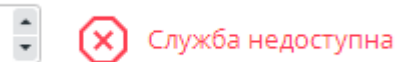

21

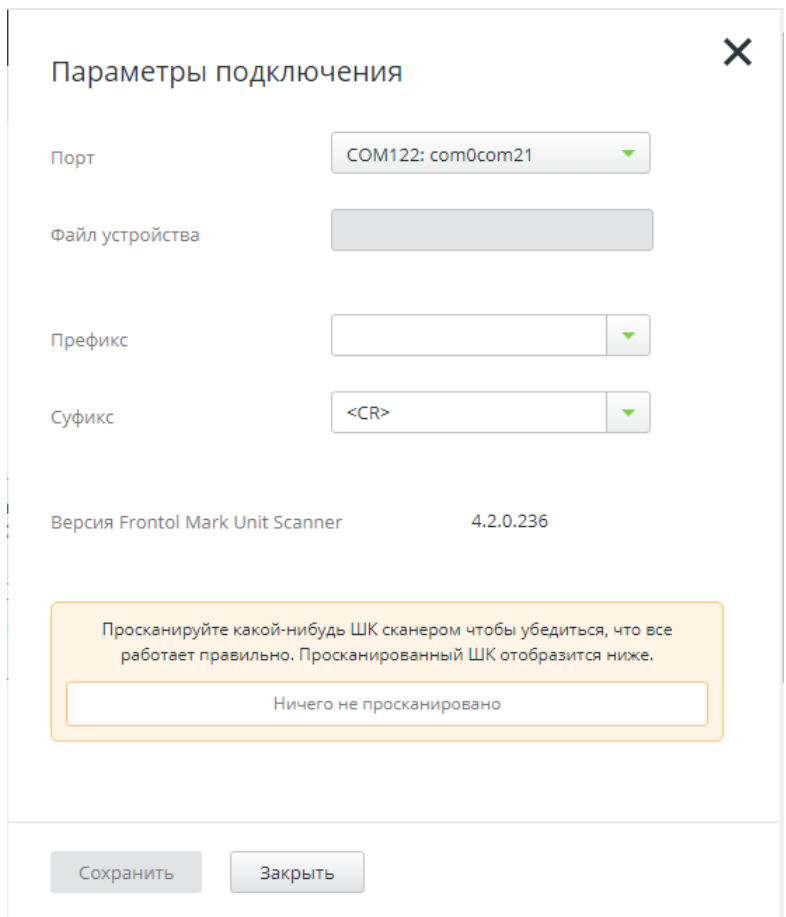

Окно параметров подключения содержит следующие поля.

Если FMUS установлен на Windows, в качестве допустимых значений настройки «Порт» могут выступать только COM-порты (COM0, COM1, ...).

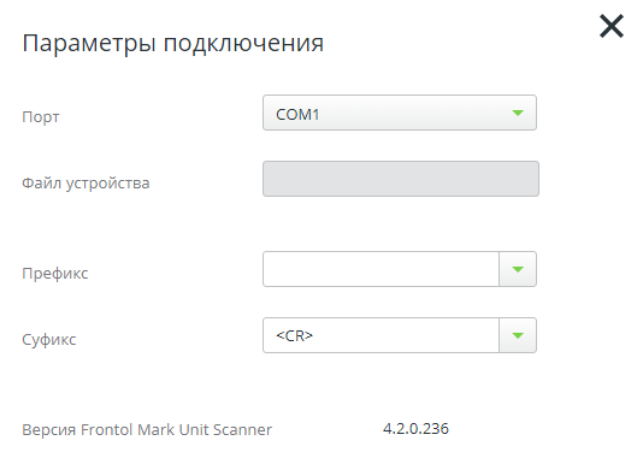

Если служба запущена на Linux-based ОС, допустимым значением этой настройки является только «Файл устройства».

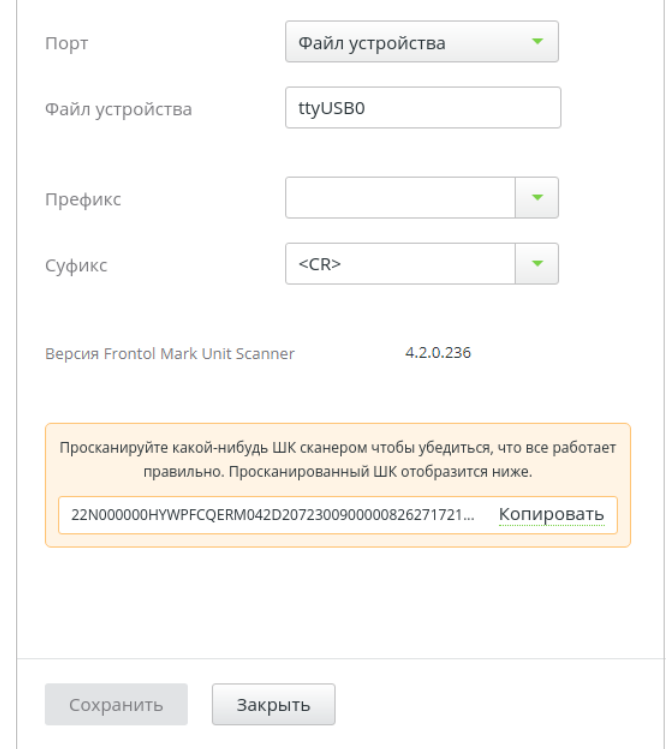

В случае разрыва соединения со службой появляется сообщение:

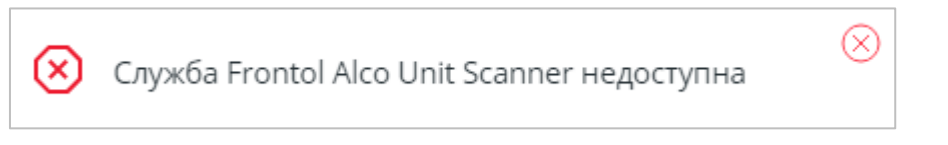

Допустимо использование сканера в клавиатурном режиме и в режиме USB-COM устройства одновременно.

#### <span id="page-22-0"></span>**3.1.5 Обмен с АСТУ**

Для настройки обмена с АСТУ перейдите в раздел «Сервис/Настройки», нажмите «Обмен с АСТУ».

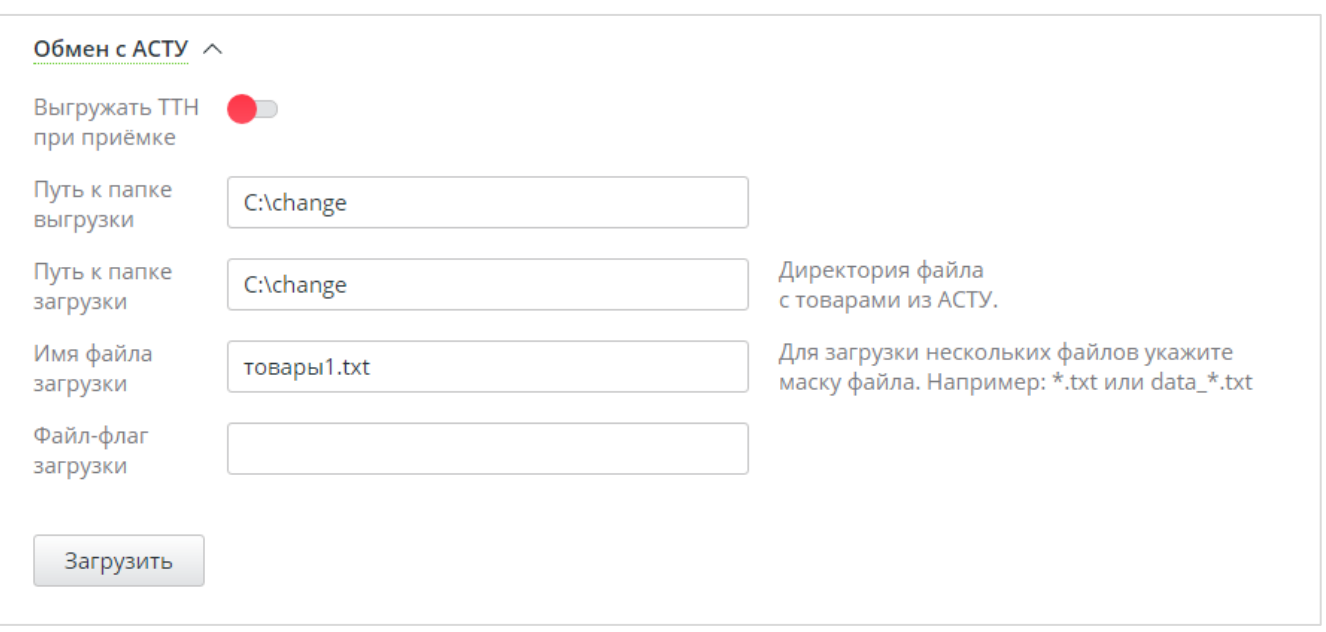

**Выгружать ТТН при приемке**. Включение / выключение режима выгрузки полученной ТТН в АСТУ.

**Путь к папке выгрузки**. Поле для указания директории для выгрузки документов ЕГАИС и кассовых документов.

**Путь к папке загрузки**. Поле для указания директории загрузки файла с товарами из АСТУ.

**Имя файла загрузки**. Имя файла загрузки.

**Файл-флаг загрузки**. Имя файл-флага загрузки.

После заполнения полей необходимо сохранить введенные данные (кнопка <sup>сохранить</sup> После этого кнопка «**Загрузить**» станет активна.

После нажатия «**Загрузить**» будет отправлен запрос на файловый обмен с АСТУ.

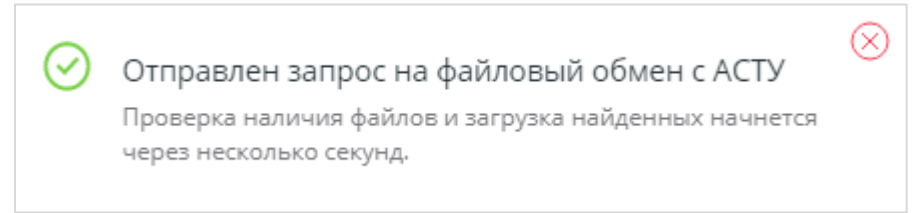

Вся информация о загруженных из АСТУ товарах отразится во вкладке «Справочники/Товары АСТУ».

#### <span id="page-23-0"></span>**3.1.6 Редактирование статусов документов**

Необходимость в редактировании статуса документа ЕГАИС изредка возникает в случае, если подключенное к УТМ стороннее ПО удаляет ответы ЕГАИС из УТМ. Данная функция доступна только для пользователя с ролью «Администратор».

Чтобы разрешить редактирование статусов документов ЕГАИС, следует включить одноименную настройку. Сразу после первого же изменения статуса какого-либо документа настройка будет автоматически отключена.

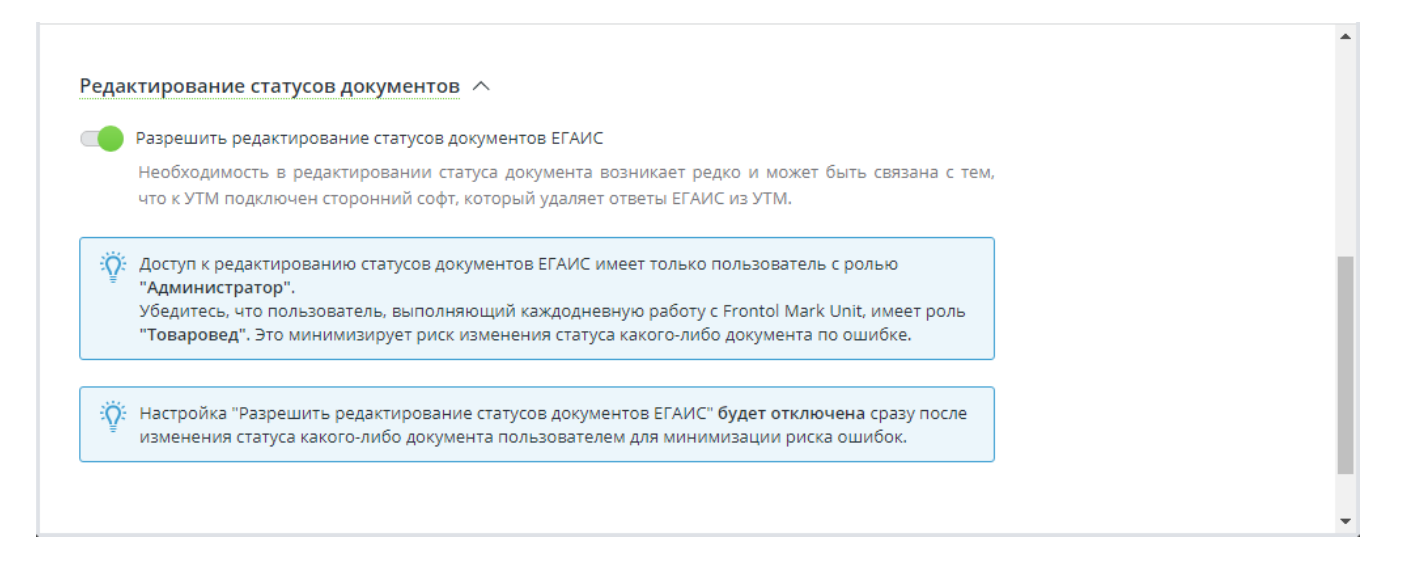

#### <span id="page-24-0"></span>**3.2 Закладка «Пользователи»**

Для разграничения прав доступа в FМU есть возможность создавать пользователей. У каждого пользователя должна быть назначена роль — набор прав доступа. Роли не редактируются и обладают фиксированным набором прав. В FМU для разграничения прав между пользователями есть 4 преднастроенные роли: «Администратор», «Товаровед», «Кассир» и «Касса».

Администратор не имеет ограничений при работе с FМU.

Товаровед отличается от администратора отсутствием прав на редактирование пользователей и настроек, создание / удаление организаций, ручное изменение статусов документов.

Пользователь с ролью «Кассир» имеет доступ только к документам вскрытия тары.

Пользователю с ролью «Касса» доступны только операции по проверке и по изменению статуса акцизных марок.

После установки в FMU имеется два преднастроенных пользователя с ролями «Администратор» и «Касса».

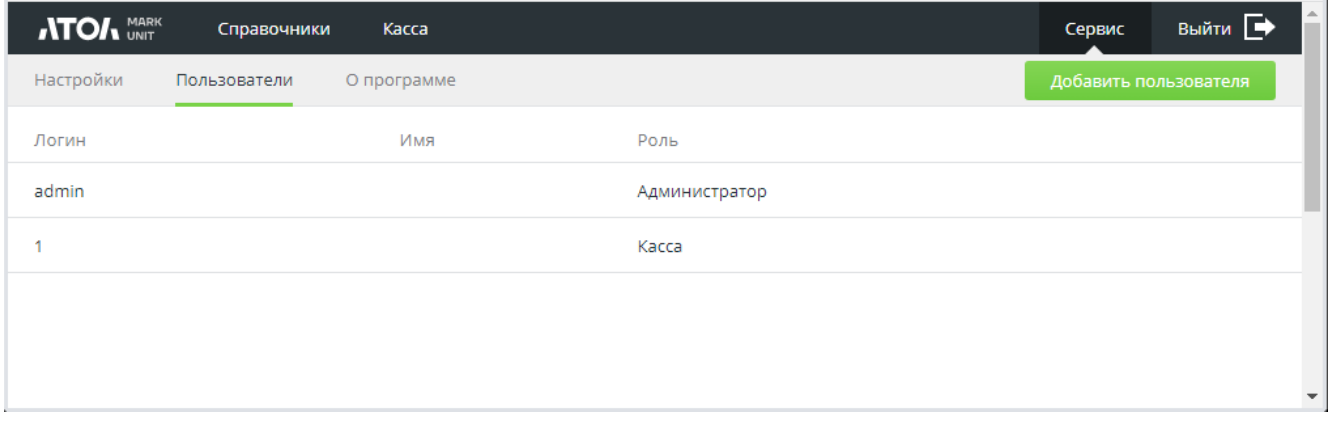

Оба данных пользователя имеют неизменяемые логины и роли, возможность добавления имени и добавления / изменения пароля.

Пользователь admin с ролью «Администратор» не может быть удален.

26

[Сервис]

Пользователя «1» с ролью «Касса» возможно удалить. Однако следует помнить, что пользователь с данной ролью необходим для настройки взаимодействия Frontol Mark Unit с кассовым ПО.

Для добавления нового пользователя нажмите кнопку В добавить пользователя

Далее заполните информацию о пользователе. Укажите логин, имя, пароль и выберите роль. После заполнения информации нажмите «Сохранить».

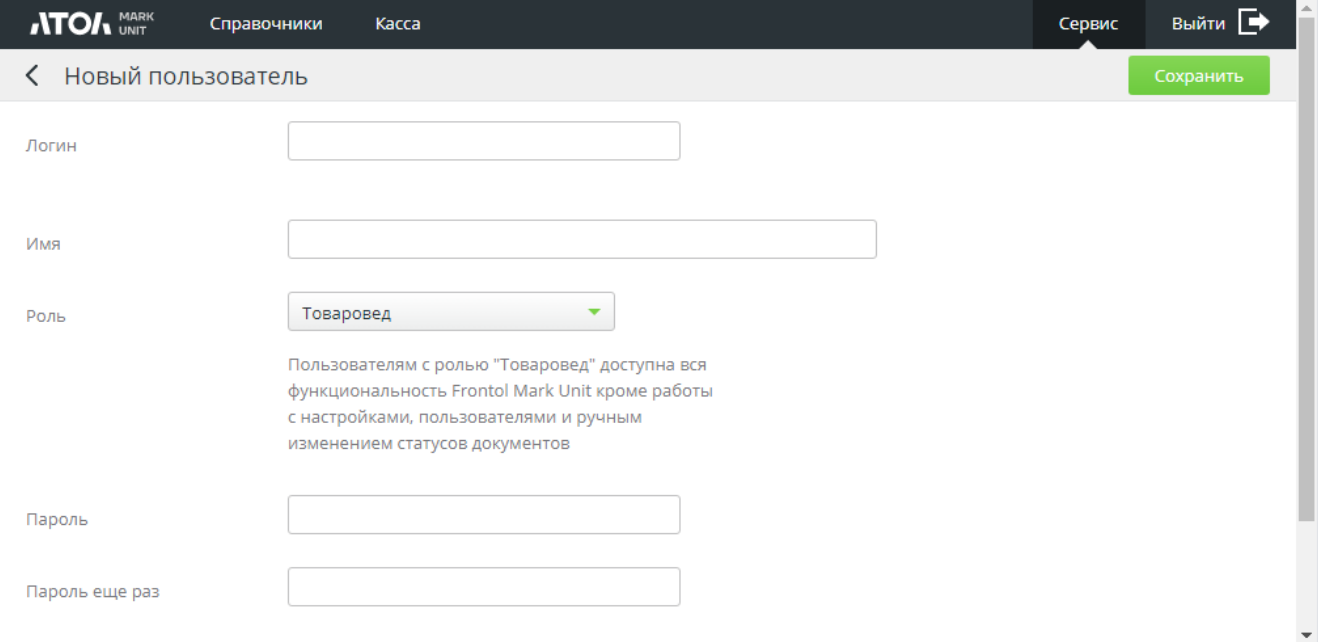

После сохранения новый пользователь появится в списке пользователей.

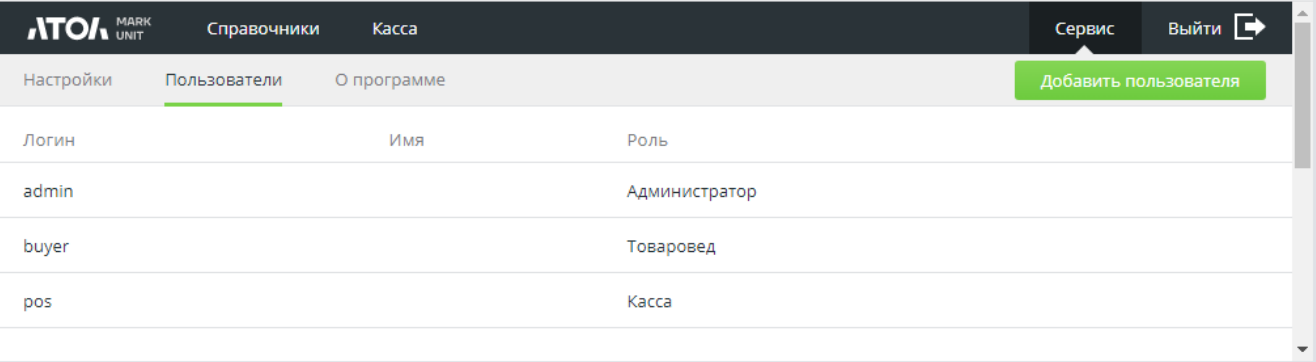

## <span id="page-25-0"></span>**3.3 О программе**

В разделе «Сервис/О программе» представлена информация о версии FМU и типе сборки, службе лицензирования, а также информация о расположении файлов.

#### [Сервис]

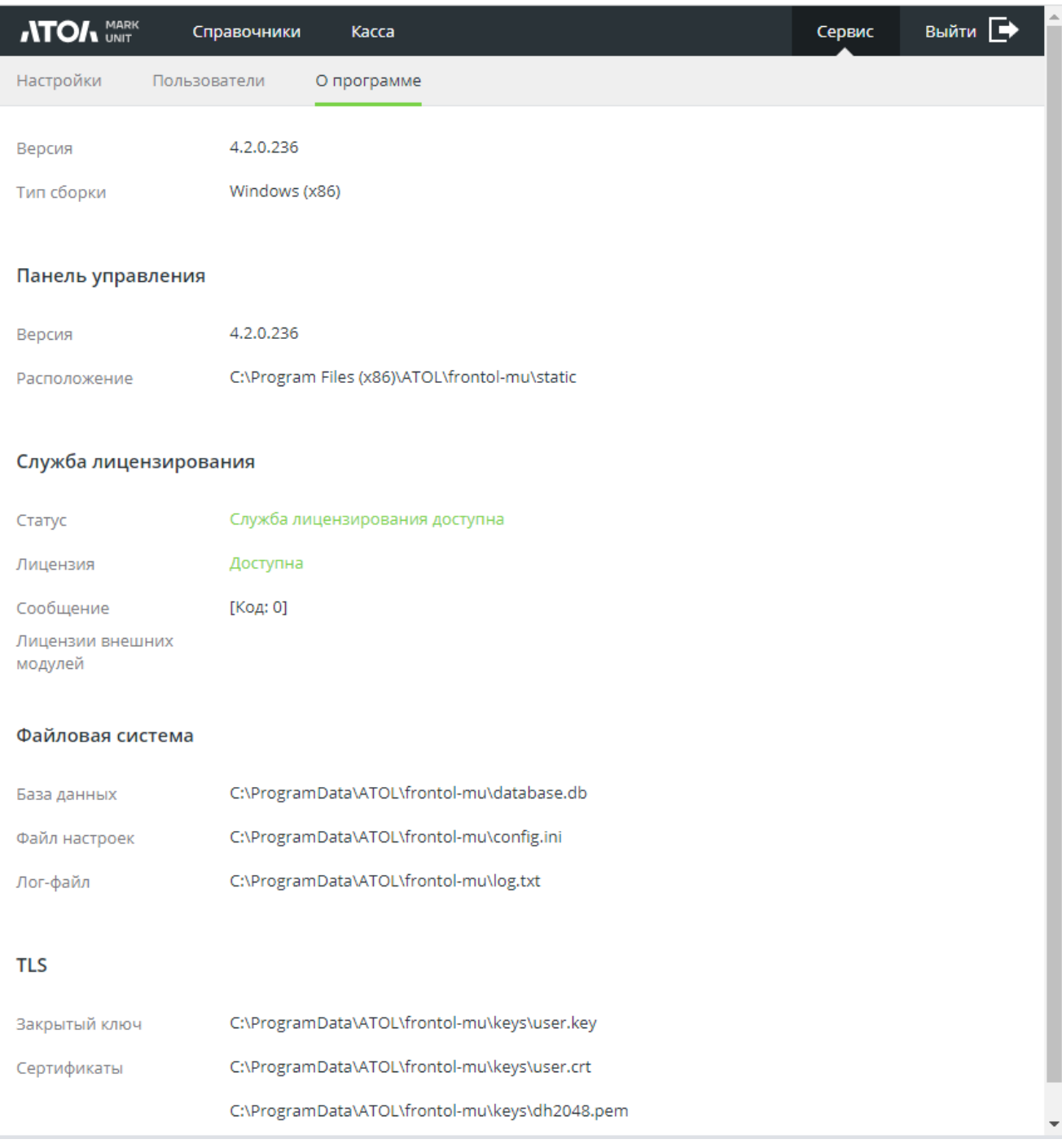

# <span id="page-27-0"></span>**4 Настройка подключения кассы для работы с FМU**

#### <span id="page-27-1"></span>**4.1 Настройка подключения кассы в FМU**

- 1. Перейдите в раздел «Сервис/Пользователи».
- 2. Нажмите кнопку «Добавить пользователя».
- 3. Укажите логин и пароль пользователя.
- 4. В поле «Роль» выберите значение «Касса».
- 5. Сохраните изменения.

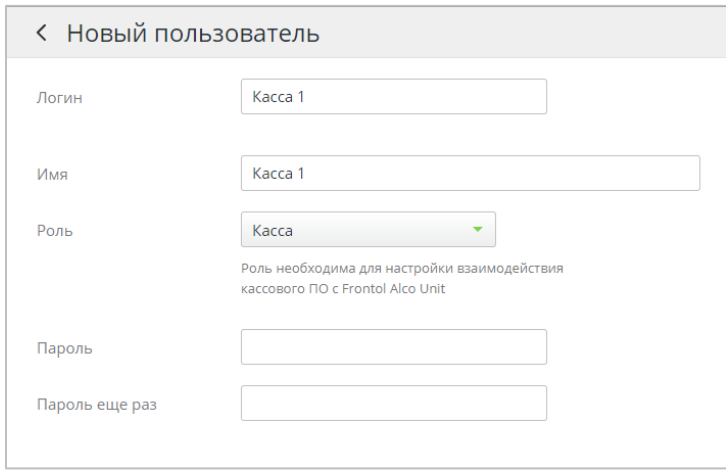

#### <span id="page-27-2"></span>**4.2 Настройка подключения в FxPOS3**

1. Откройте программу настройки Frontol xPOS3 и перейдите в справочник «ЕГАИС»> «Frontol Alco Unit».

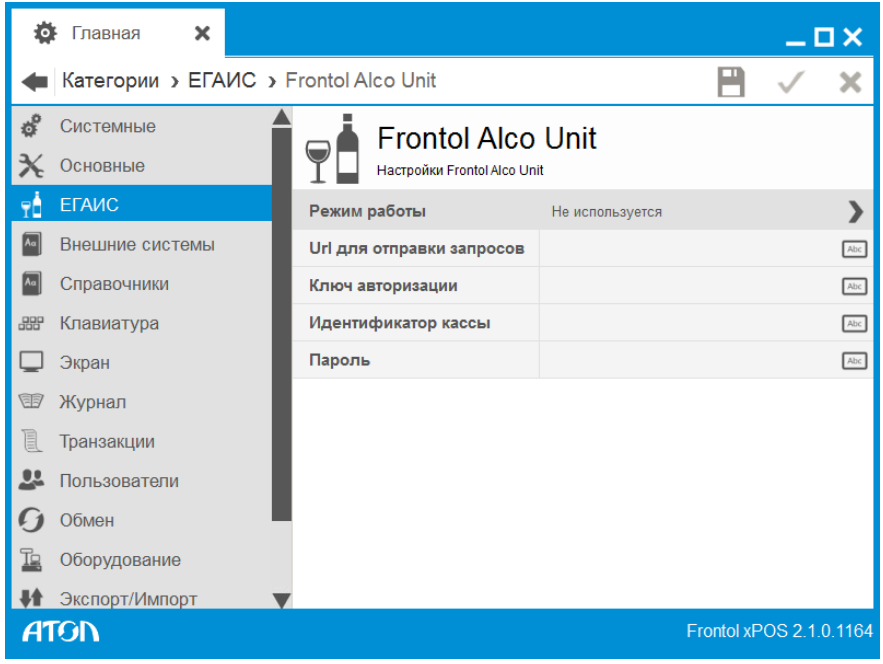

- 2. В поле «Режим работы» выберите режим работы (Строгий или нестрогий контроль марок в версии 1.х, Строгий или нестрогий контроль марок в версии 3.х, Полный учет алкогольной продукции в версии 3.х).
- 3. В поле «Url для отправки запросов» укажите IP-адрес и порт ПК, на котором установлен сервис контроля акцизных марок.
- 4. Если вы используете режим работы FMU в версии 1.x, в поле «Ключ авторизации» укажите ключ авторизации для доступа кассы к FMU (должен совпадать со значением, указанным в одноименном поле в настройках FMU).
- 5. Если вы используете режим работы FMU в версии 3.x, в поле «Идентификатор кассы» укажите идентификатор кассы, добавленный в FMU (поле «Логин»). В поле «Пароль» введите пароль, указанный для кассы, добавленной в FMU (поле «Пароль»). Сохраните изменения.

## <span id="page-28-0"></span>**4.3 Настройка подключения в Frontol 6**

1. Откройте программу Frontol Администратор и перейдите в справочник «ЕГАИС» → «Организации».

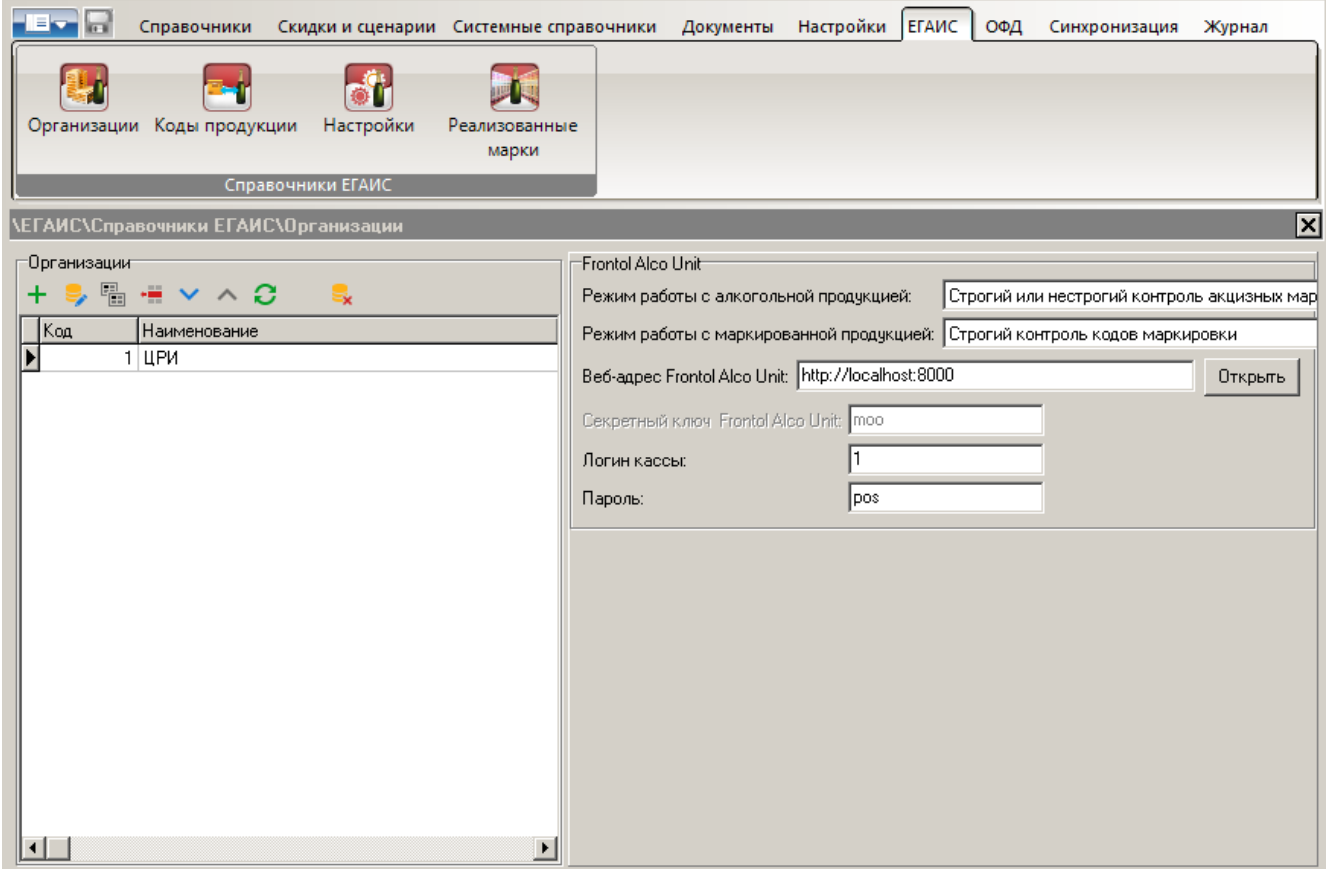

- 2. В поле «Режим работы с алкогольной продукцией» выберите режим работы FMU по контролю продаж и возвратов алкогольных товаров и взаимодействию с ЕГАИС:
	- Строгий или нестрогий контроль акцизных марок в версии 1.х;
	- Строгий или нестрогий контроль акцизных марок в версии 3.х;
	- Полный учет алкогольной продукции в версии 3.х.
- 3. В поле «Режим работы с маркированной продукцией» установите ражим работы FMU по контролю маркированных неалкогольных товаров и взаимодействию с системой «Честный знак»:
	- Строгий контроль кодов маркировки.
- 4. В поле «Веб-адрес Frontol Alco Unit» укажите IP-адрес и порт ПК, на котором установлен сервис контроля акцизных марок (используется протокол http, порт 8000; при использовании порта 8443 следует указать протокол https).
- 5. Если вы используете режим работы FMU в версии 1.x, в поле «Секретный ключ Frontol Alco Unit» укажите ключ авторизации для доступа кассы к FMU (должен совпадать со значением, указанным в одноименном поле в настройках FMU).
- 6. Если вы используете режим работы FMU в версии 3.x, в поле «Логин кассы» укажите идентификатор кассы, добавленный в FMU (поле «Логин»). В поле «Пароль» введите пароль, указанный для кассы, добавленной в FMU (поле «Пароль»).
- 7. Сохраните изменения.

# <span id="page-30-0"></span>**5 Категории и Справочники. Общая информация**

При любом режиме работы с алкогольной продукцией пользователю FMU доступны следующие категории.

- Справочники:
	- o [Акцизные марки](Акцизные_марки#_Справочник_);
	- o [Маркированная продукция](Маркированная_продукция_1#_Справочник_);
- Касса:
	- o [Кассовые документы](#page-51-1);
- [Сервис](#page-17-0).

При выборе режима полного учета движения алкогольной продукции к этому набору добавляются возможности, связанные с работой с ЕГАИС 3.0 (см. [раздел](#page-53-0) 9). Это дополнительные [справочники](#page-101-0) и дополнительные категории: [«Документы ЕГАИС»](#page-56-0), [«Инвентаризация»](#page-115-0), [«Вскрытие тары»](#page-121-1), [«Закрытие смены»](#page-126-0), [«Отчеты»](#page-131-0).

Наименования полей в таблицах, имеющие справа кнопку  $\blacksquare$ , — например, Тип — могут быть использованы для фильтрации. (При отображении не во весь

экран наименование принимает вид активной ссылки — например. <sup>Тип</sup> ). Кликните на кнопку или ссылку, чтобы наложить фильтр.

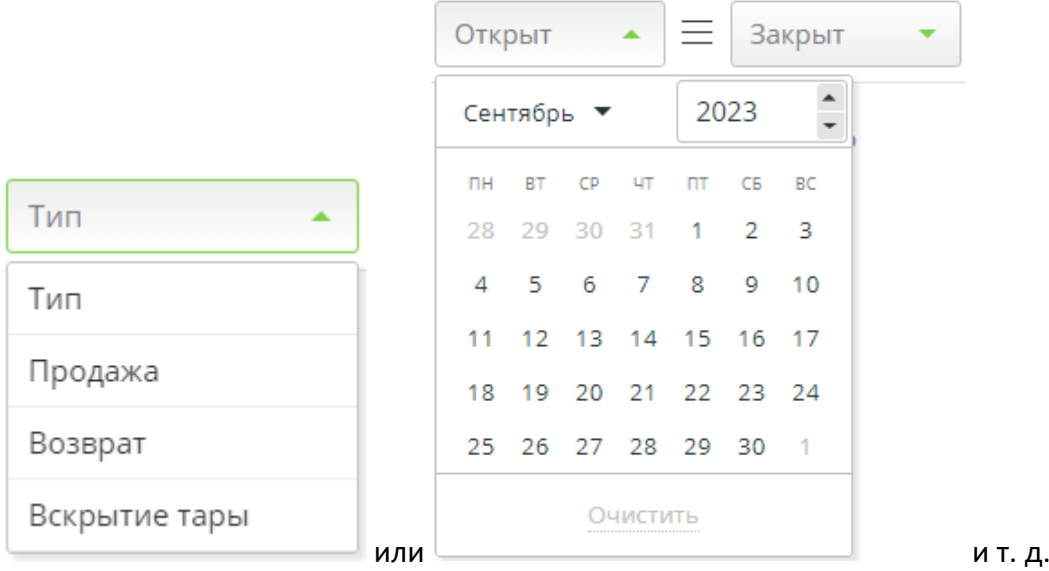

По умолчанию все документы отсортированы по дате и времени в порядке убывания сначала отображаются самые новые. При этом иконка у полей имеет вид  $=$  .

При первом клике по данной иконке список сортируется от меньшего значения к большему; если фильтрация идет по комбобоксу, то сортировка осуществляется в алфавитном порядке от «А» до «Я». Вид иконки меняется на  $\Box$ . При клике на иконку вида  $\Box$  список сортируется в обратном порядке — от большего значения к меньшему, при фильтрации по комбобоксу — от «Я» до «А». Вид иконки меняется на  $\overline{\phantom{a}}$ .

# <span id="page-31-0"></span>**6 Справочник «Акцизные марки»**

#### <span id="page-31-1"></span>**6.1 Добавление акцизных марок**

При использовании режимов работы FМU «**Строгий»** / **«Нестрогий**» возможно создание акцизных марок или загрузка из файла.

**В режиме полного учета алкогольной продукции данный функционал отсутствует.**

#### <span id="page-31-2"></span>**6.1.1 Ручное добавление АМ**

Перейдите в раздел «Справочники» и нажмите кнопку «**Создание марок**».

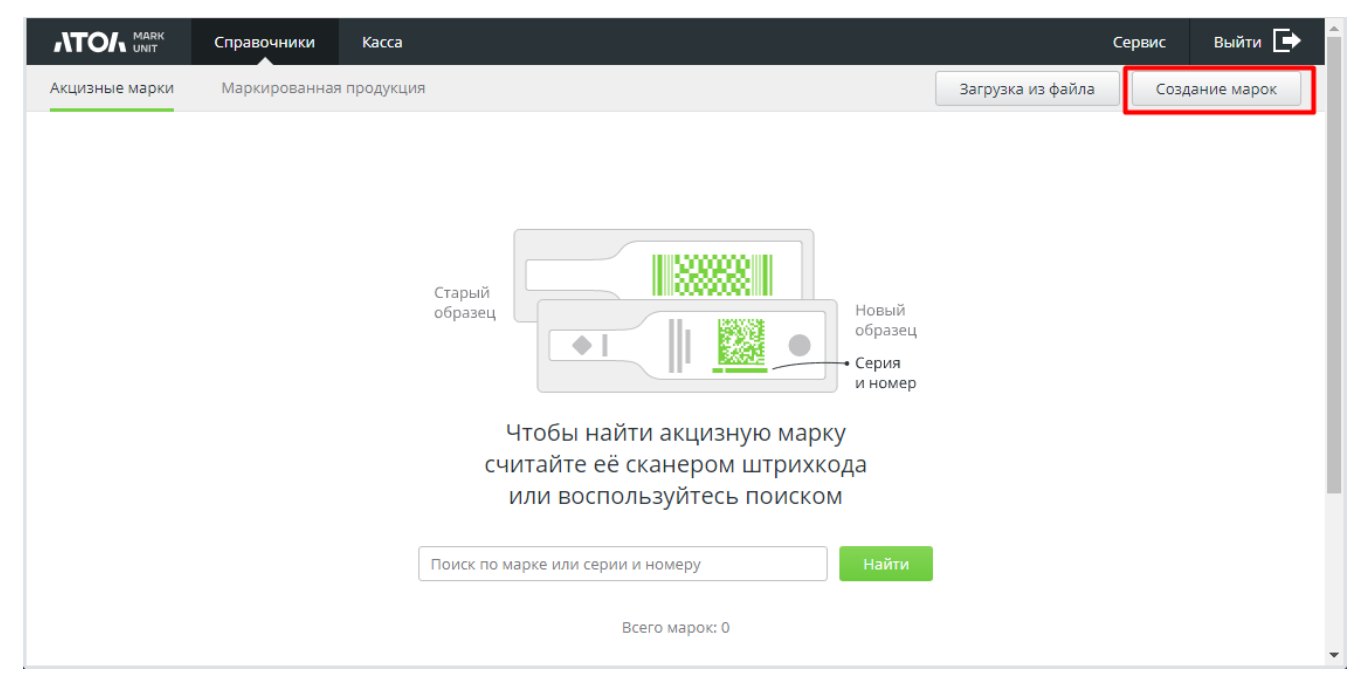

В появившемся окне с помощью сканера ШК отсканируйте необходимое количество ШК АМ. При необходимости укажите комментарий.

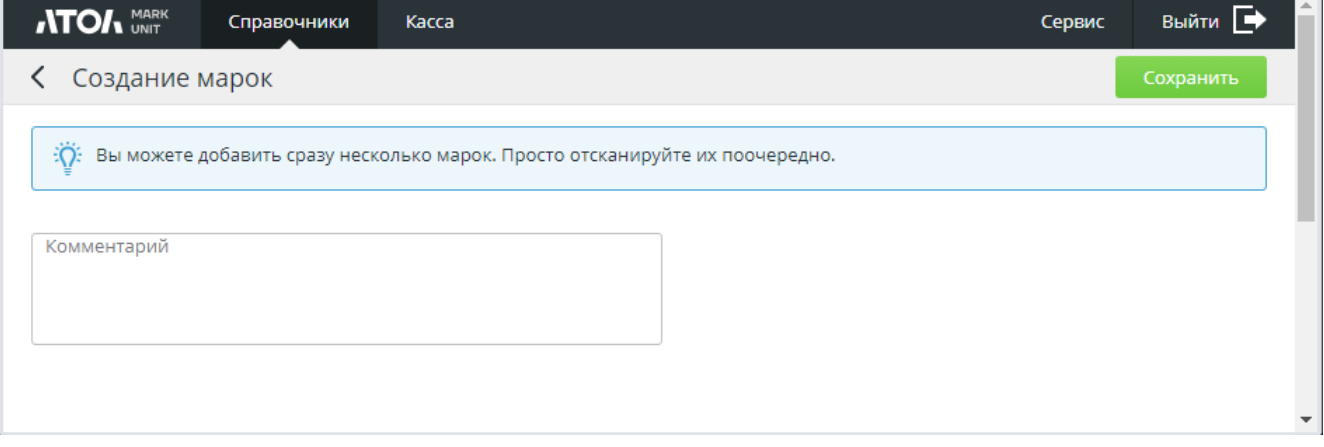

При сканировании марки, которая ранее уже была добавлена в справочник (вручную или путем загрузки из файла, см. далее), появится предупреждение:

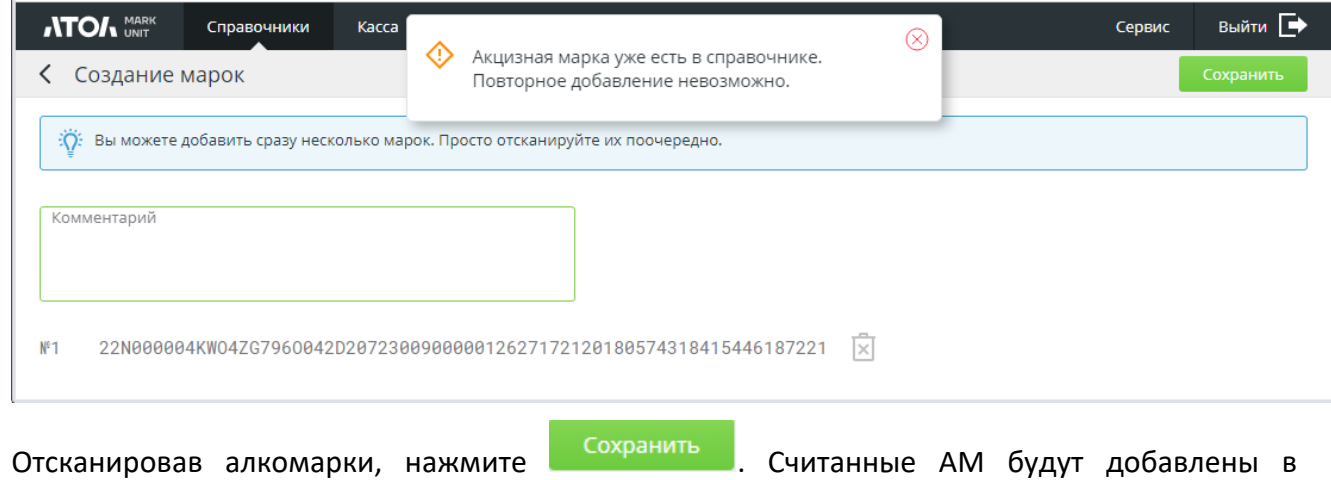

<span id="page-32-0"></span>справочник «Акцизные марки».

#### **6.1.2 Загрузка АМ из файла**

Перейдите в раздел «Справочники» и нажмите кнопку «**Загрузка из файла**».

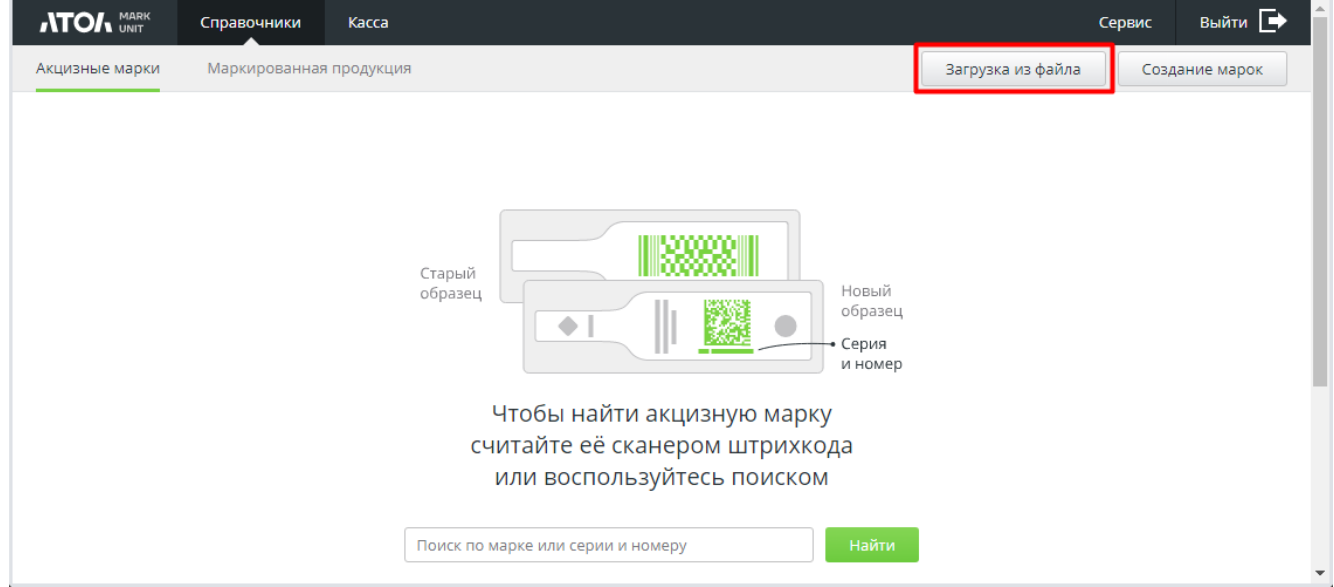

В появившемся окне нажмите кнопку [ **Выбрать файл** ] и укажите путь до файла с АМ. В поле «Комментарий» укажите комментарий, если требуется.

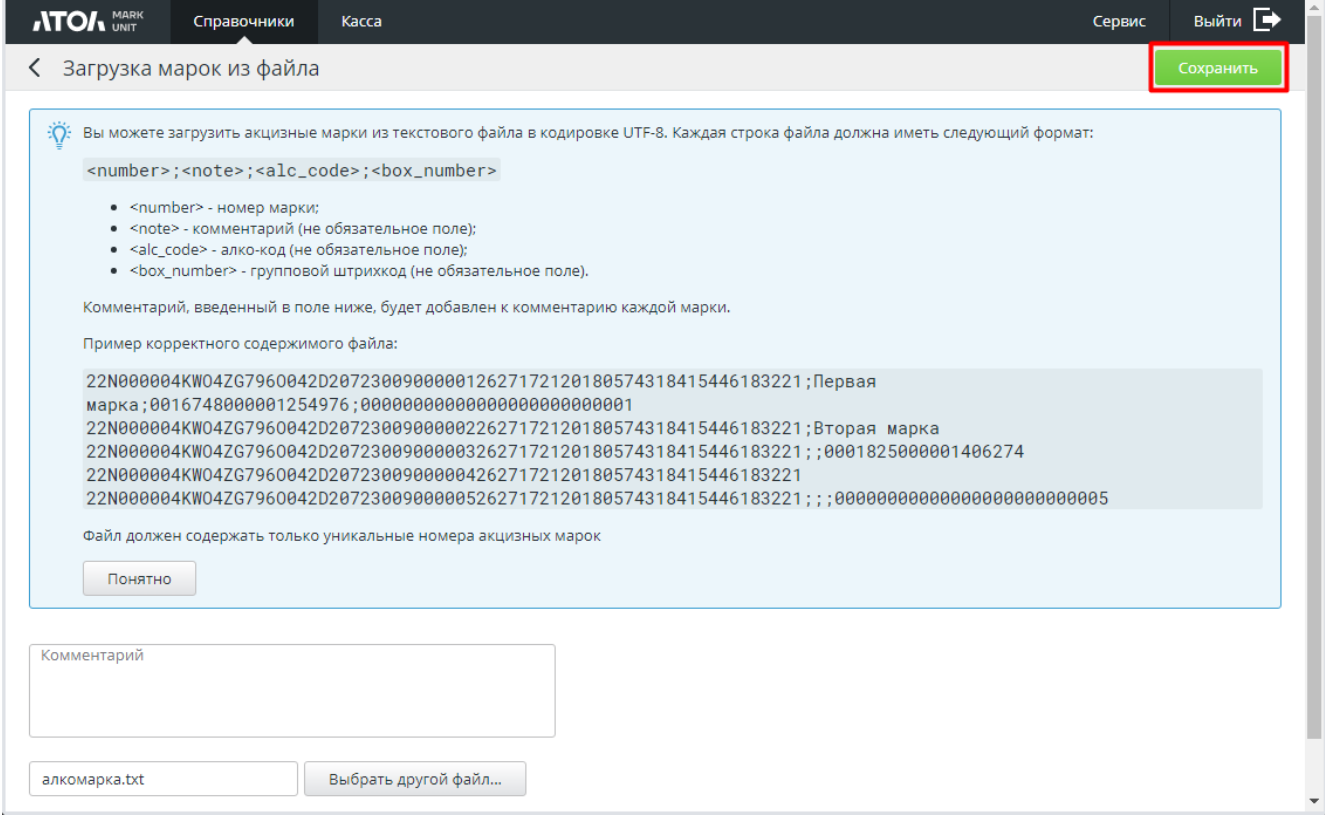

Если выбран файл неразрешенного формата, вы получите сообщение об ошибке.

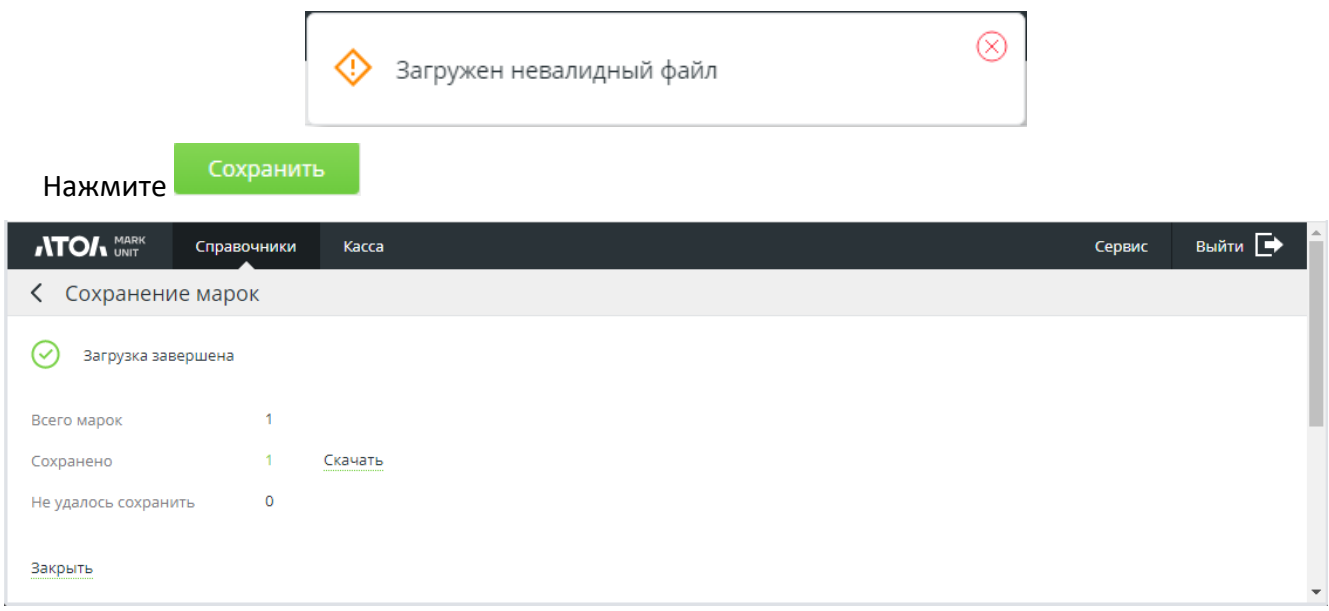

АМ из указанного файла будут добавлены в справочник «Акцизные марки».

**ATOA** MARK Справочники Выйти П Kacca Сервис **< Сохранение марок**  $\varpi$ Загрузка завершена  $\overline{1}$ Всего марок  $\overline{0}$ Сохранено  $-1$ Скачать Не удалось сохранить Закрыть

Если сохранить марку / марки в БД не удалось из-за ошибок:

**Скачать**. При нажатии на активную ссылку формируется файл, соответственно, успешно сохраненных (success\_stamps) или не сохраненных марок (failed\_stamps) в формате csv.

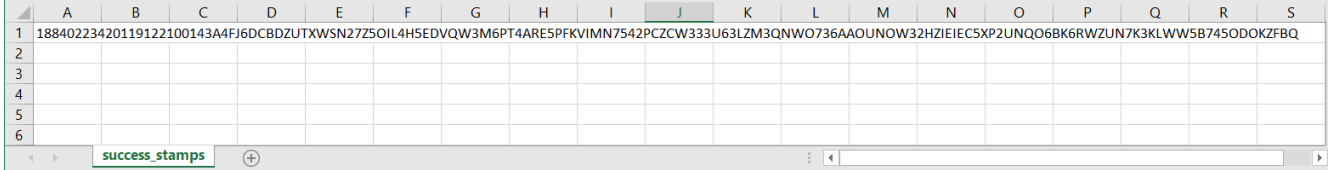

# <span id="page-34-0"></span>**6.2 Выгрузка справочника**

Нажмите кнопку [ Выгрузить все марки ].

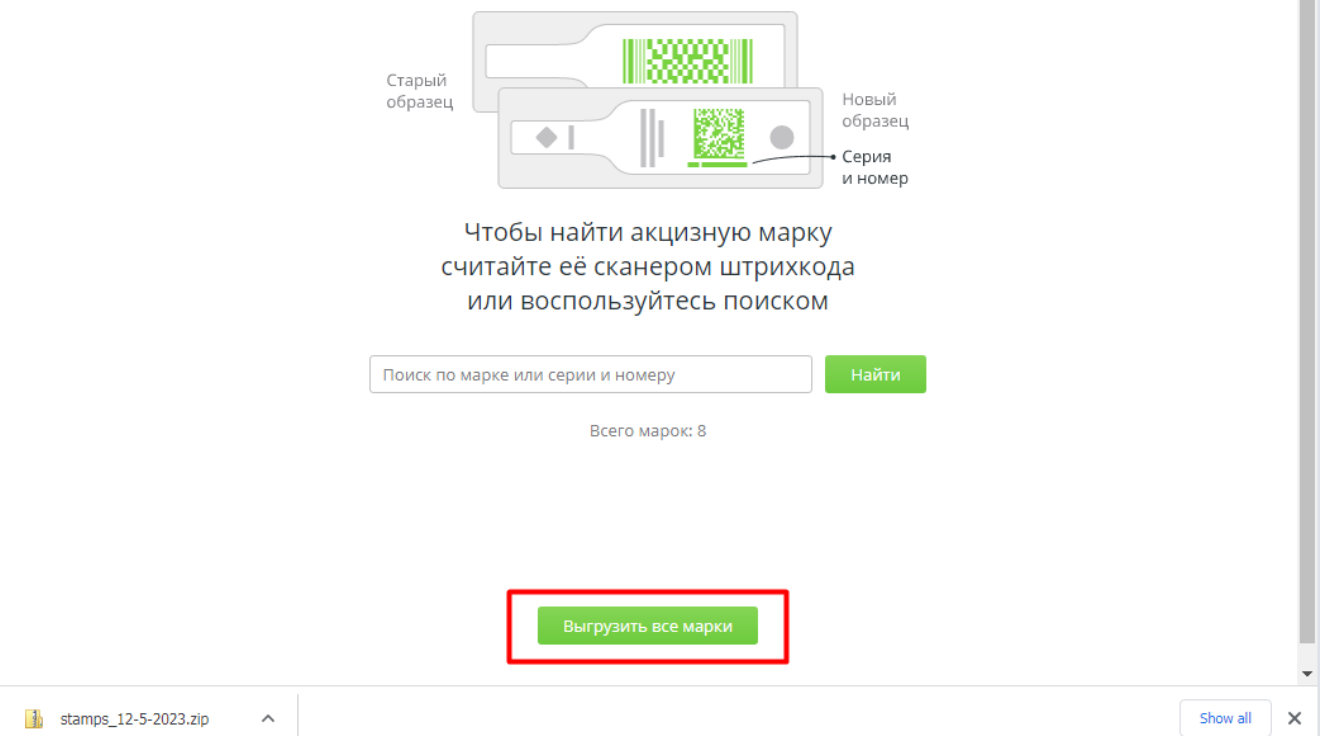

Архив с файлом выгрузки в формате csv появится в папке «Загрузки».

m.

 $\overline{\phantom{a}}$  Найти

Если в файле выгрузки наблюдаются проблемы с кодировкой, ее следует сменить на utf-8 в Excel. Для этого необходимо импортировать в Excel данные файла выгрузки:

- 1) выбрать вкладку «Данные» —> «Получение внешних данных» / «Получить данные» —> «Из текста» / «Из текстового/csv-файла»;
- 2) после запуска мастера импорта файлов в поле «Формат файла» выбрать «Юникод (utf-8)» и нажать «Преобразовать данные».

#### <span id="page-35-0"></span>**6.3 Поиск акцизных марок в справочнике**

Откройте «Справочники\Акцизные марки». Считайте АМ сканером ШК. Если марка с бутылки не читается, но различимы ее серия и номер, введите их вручную в поле «Поиск по серии и

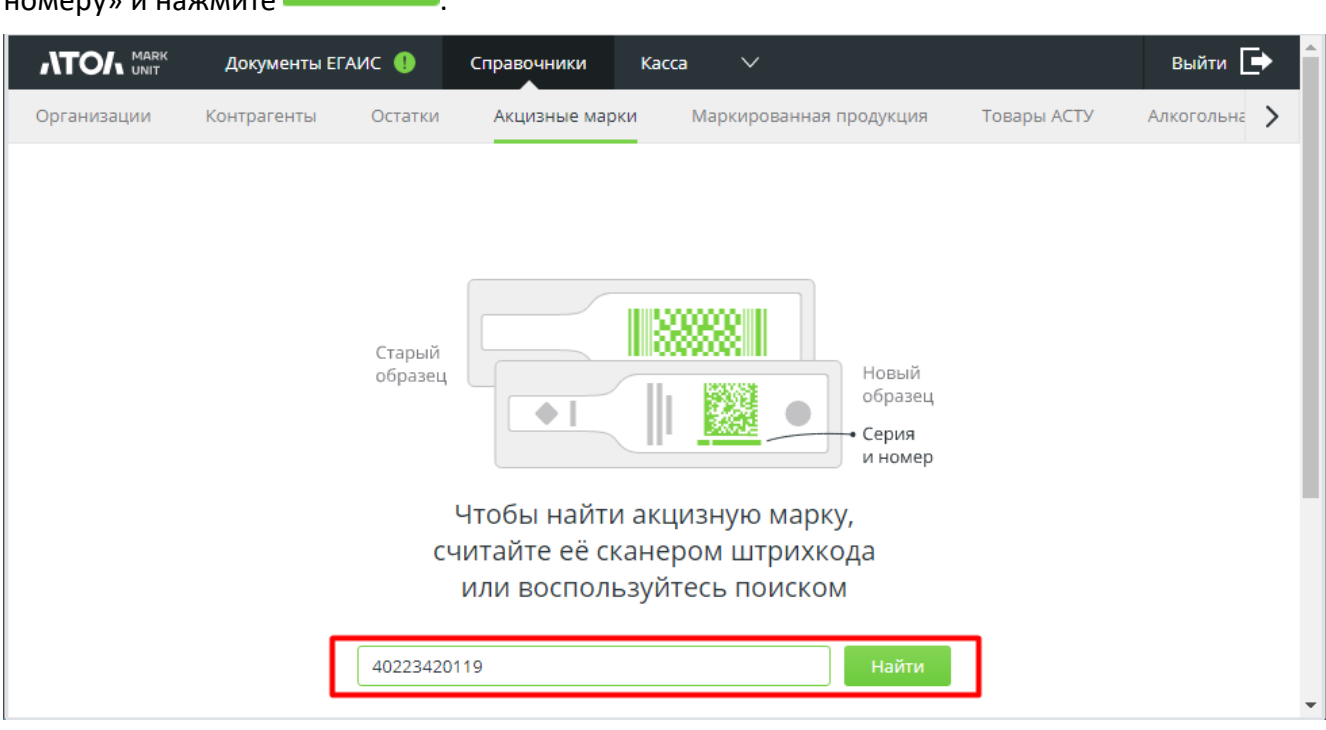

В результате успешного поиска откроется страница с информацией о данной марке.

Для марок длиной 68 символов доступны два действия:

- изменение статуса в FMU (кнопка [ **Заблокировать** ] при текущем статусе «Доступна» / кнопка [ **Разблокировать** ] при текущем статусе «Заблокирована»);
- удаление (кнопка [ **Удалить** ]).
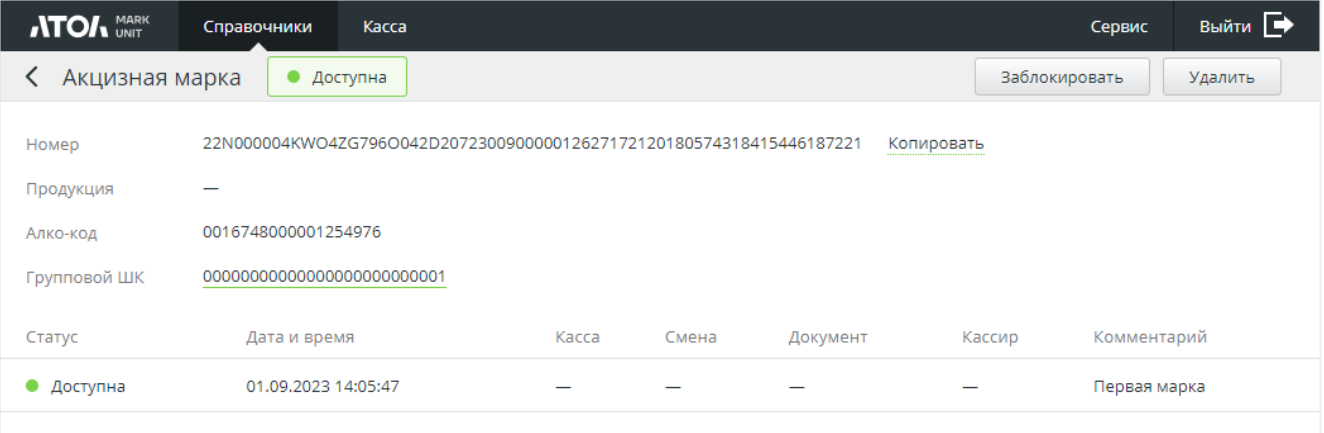

Для марок длиной 150 символов доступны три действия:

- изменение статуса в FMU («**Заблокировать**» при текущем статусе «Доступна» / «**Разблокировать**» при текущем статусе «Заблокирована»);
- удаление («**Удалить**»);
- печать QR-кода марки («**Печать**»).

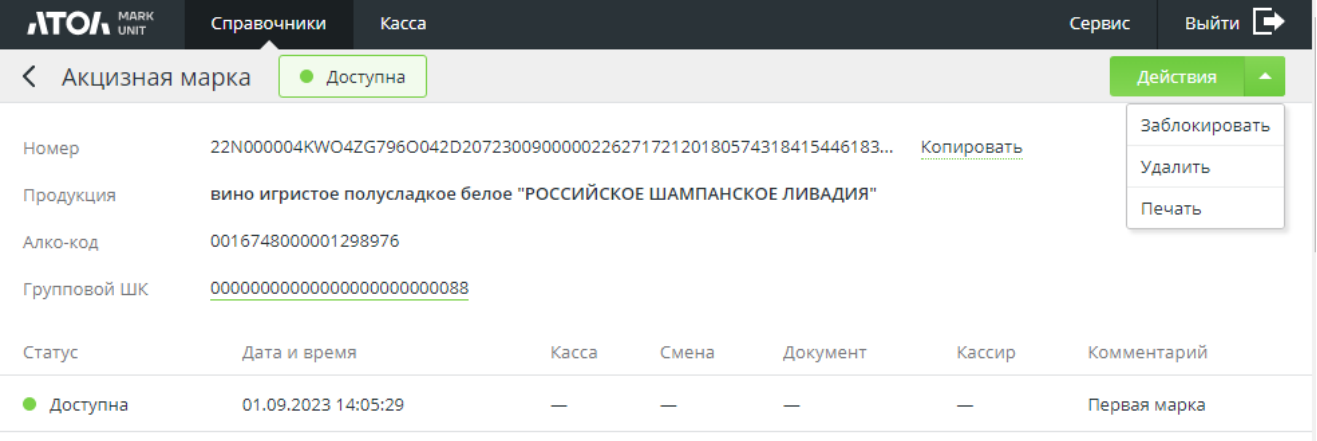

Выбранное действие потребуется подтвердить, например:

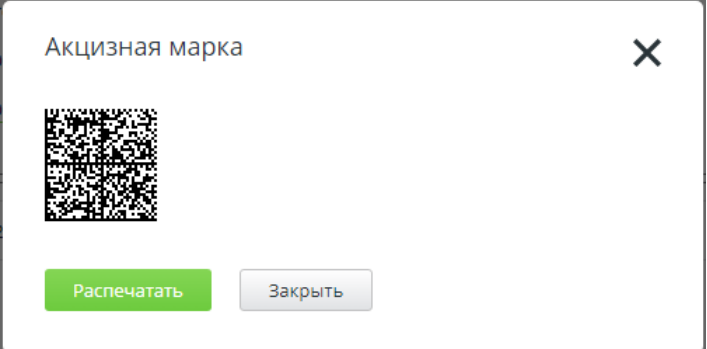

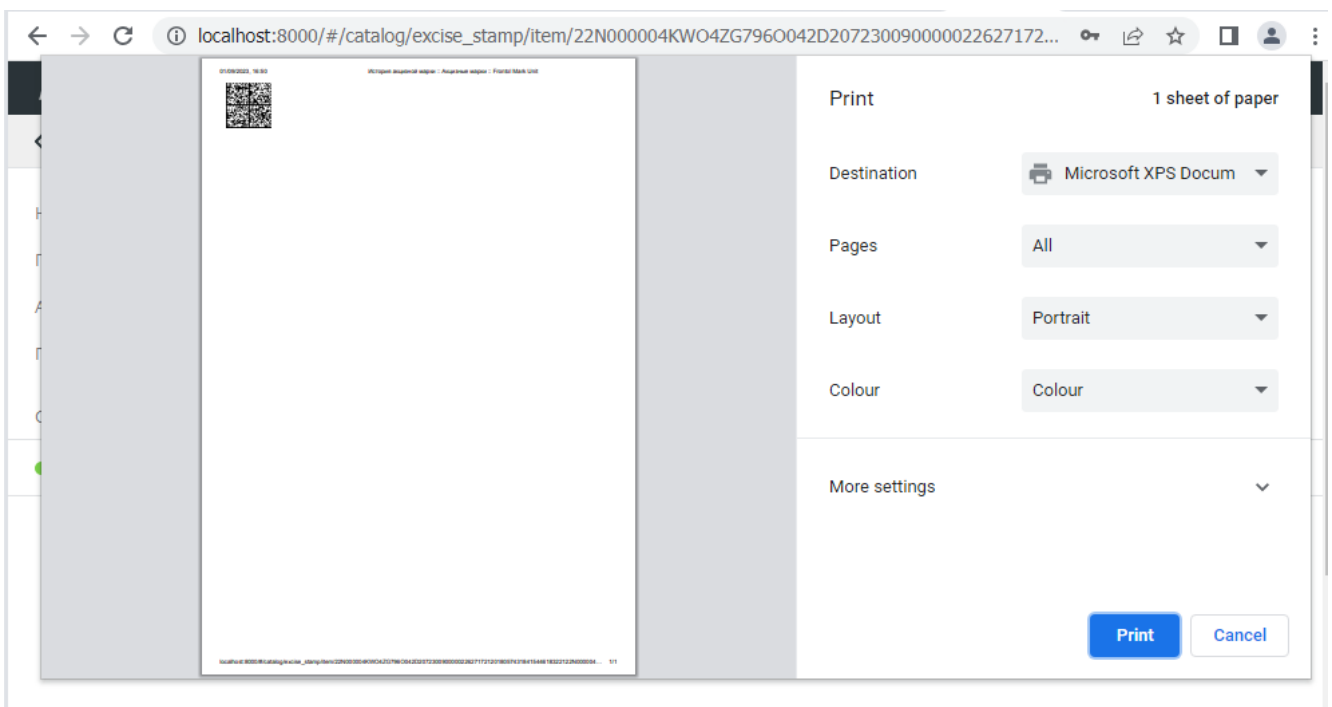

#### После подтверждения печати QR-кода откроется страница настроек печати.

Если у марки имеется групповой штрихкод, то его значение представляет собой активную ссылку.

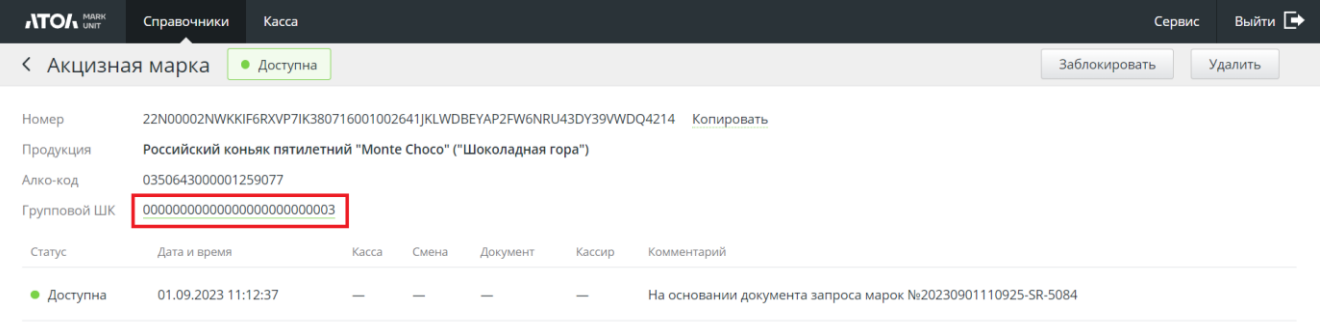

Ссылка ведет на страницу со списком марок, входящих в группу по считанному штрихкоду.

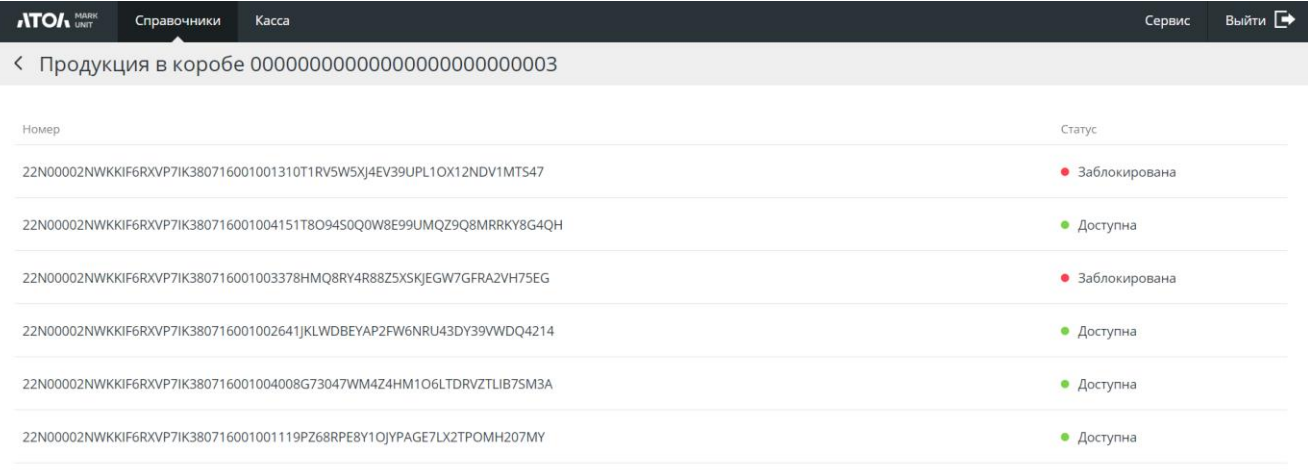

Если на главной странице справочника считать сканером ШК групповой штрихкод, то в результате такого поиска также открывается страница «Продукция в коробе».

ı

# **7 Справочник «Маркированная продукция**

В отношении маркированной продукции использование Frontol Mark Unit позволяет избежать следующих нарушений:

- продажа без кода маркировки товара из перечня обязательных к маркировке;
- продажа товара с нарушением МРЦ;
- продажа маркированной продукции без передачи в систему маркировки сведений о выводе из оборота;
- возврат в оборот товара, владельцем которого вы не являетесь;
- повторная продажа маркированной продукции.

Если выбран строгий режим работы, продажа и возврат маркированного товара возможны только в том случае, если его код маркировки был предварительно добавлен в справочник маркированной продукции. При смене режима очистка справочника не происходит.

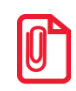

**В текущей реализации для работы без предварительной загрузки кодов маркировки товаров в справочник FMU следует выбрать строгий режим.**

## **7.1 Добавление марок**

При любом режиме работы FМU с маркированной продукцией возможно добавление КИ / КиЗ в справочник вручную или путем загрузки из файла.

#### **7.1.1 Ручное добавление марок**

Перейдите в раздел «Справочники» и нажмите кнопку «**Создание марок**».

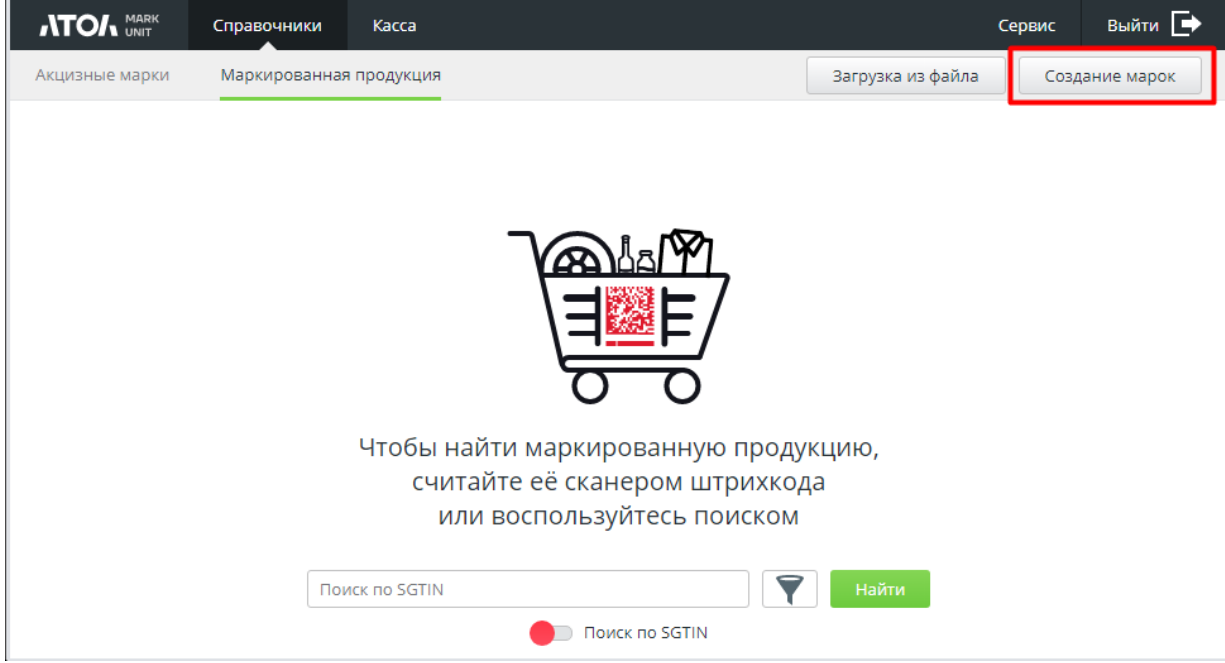

#### В появившемся окне с помощью сканера ШК отсканируйте код маркировки.

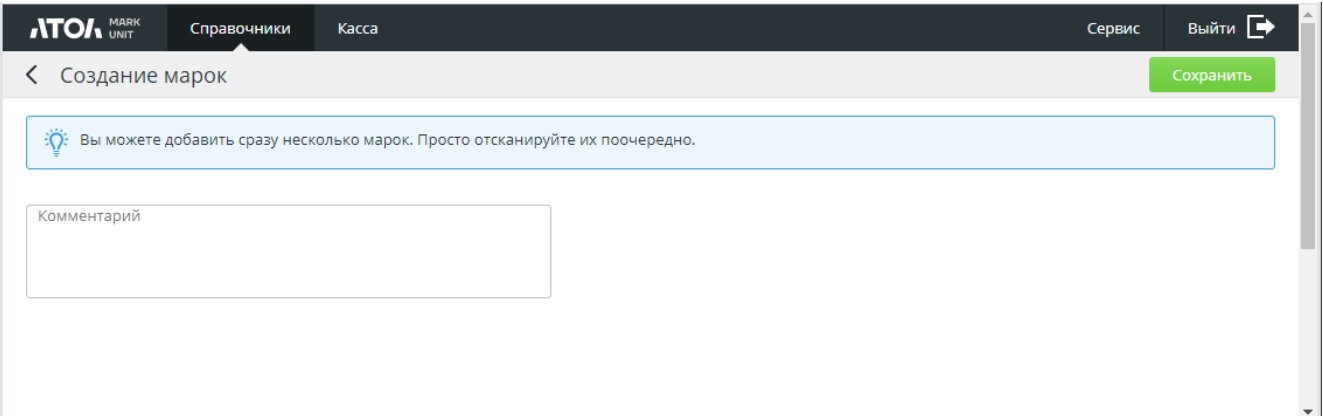

Выберите тип номенклатуры в выпадающем списке.

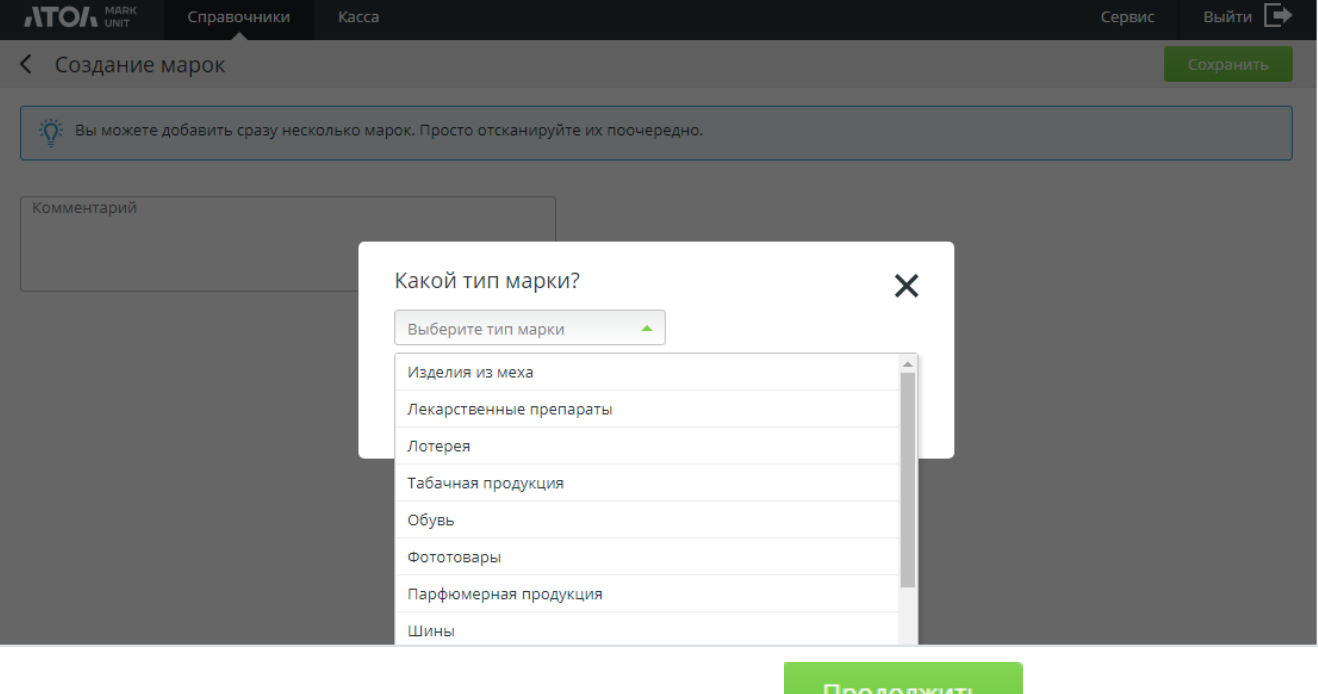

При необходимости укажите комментарий и нажмите . Продолжить

Повторите описанные шаги для каждого товара, код маркировки которого требуется добавить в справочник.

Сохраните изменения.

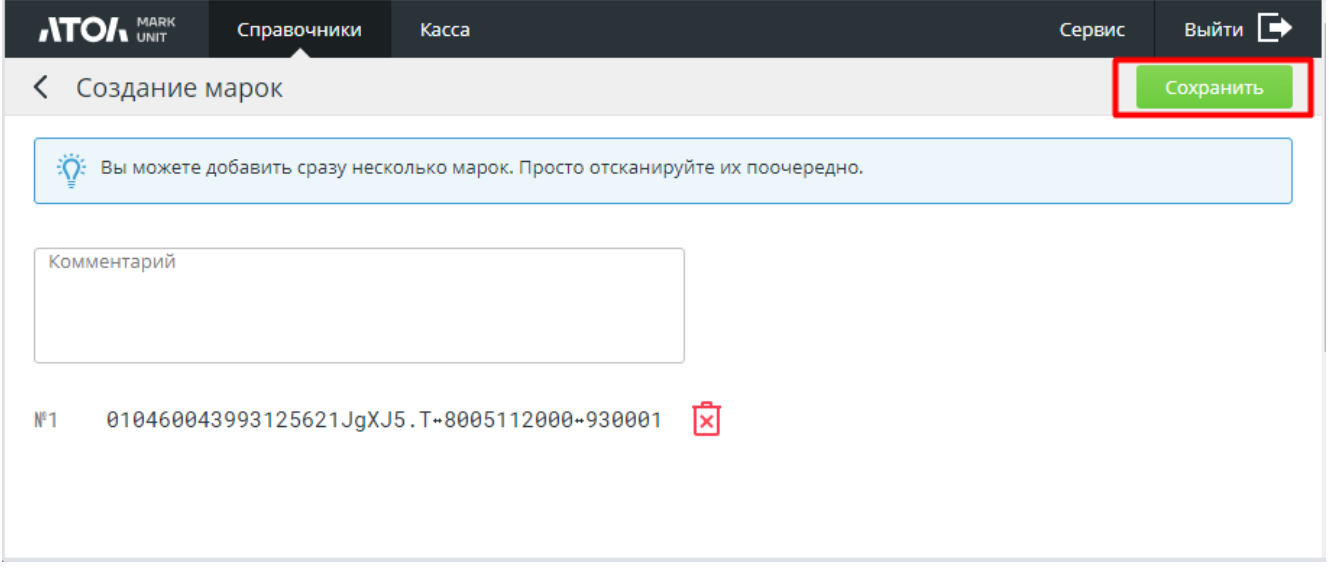

SGTIN добавленных марок будут сохранены в справочник «Маркированная продукция».

Коды маркировки, не соответствующие формату GS1 (например, КиЗ изделия из меха, УИН ювелирной продукции), а также КМ табачной продукции (пачка сигарет) сохраняются целиком.

Если при ручном создании марки отсканировать марку, которая ранее уже была добавлена в справочник (вручную или путем загрузки из файла, см. далее), то после прохождения вышеописанных этапов будет получен отрицательный результат сохранения:

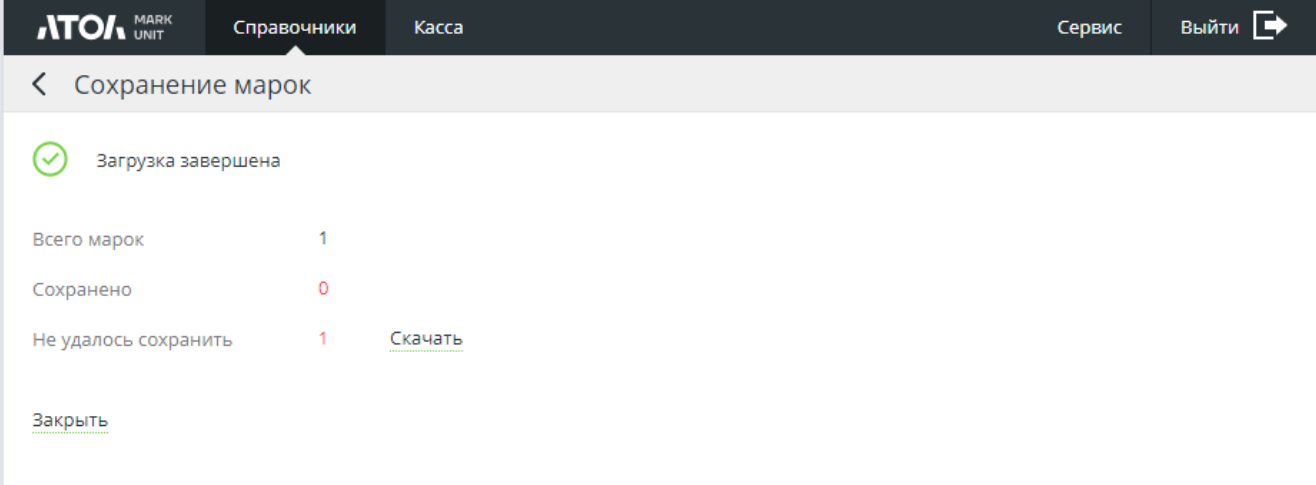

#### **7.1.2 Загрузка марок из файла**

Перейдите в раздел «Маркированная продукция» и нажмите кнопку «**Загрузка из файла**».

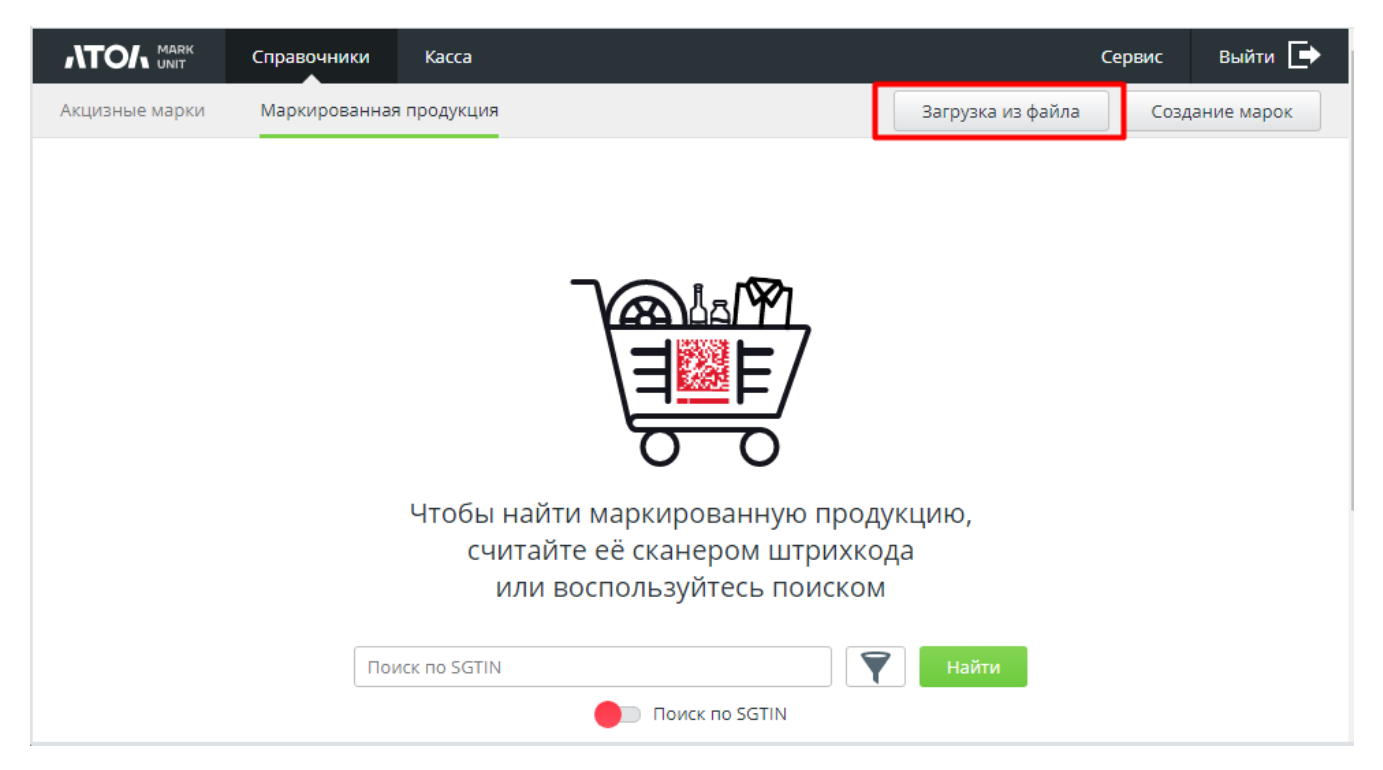

В появившемся окне нажмите кнопку «**Выбрать файл**» и укажите путь до файла с марками. В поле «Комментарий» укажите комментарий, если требуется.

Файл загрузки должен быть текстовым (.txt) и иметь установленный формат.

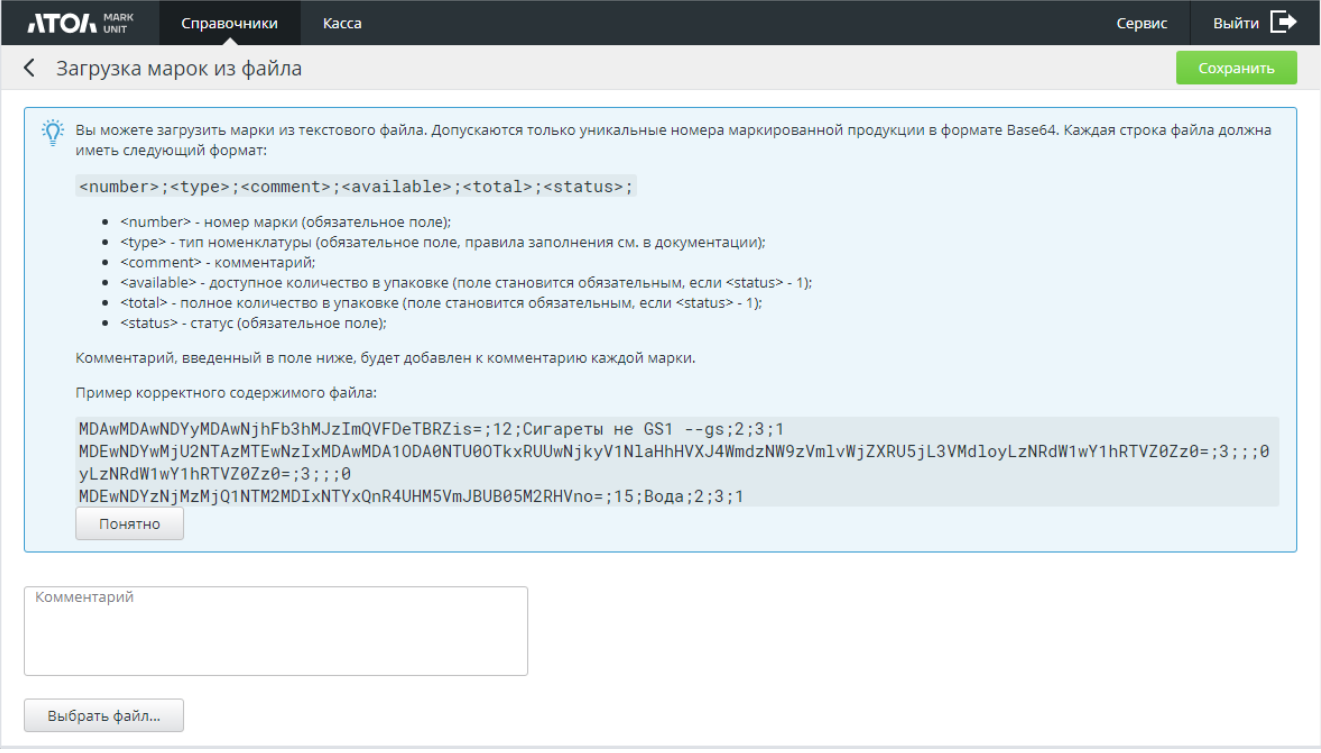

**Номер марки**. Обязательное поле. Допустим только уникальный код маркировки в формате Base64.

<span id="page-41-0"></span>**Тип номенклатуры**. Обязательное поле.

<span id="page-42-0"></span>Возможные значения:

- $2 -$  изделия из меха;
- 3 лекарственные препараты;
- 4 табачная продукция;
- $5 -$  обувь;
- $6 -$  лотерея;
- 7 иная маркированная продукция;
- $\bullet$   $8 -$  фототовары:
- 9 парфюмерная продукция;
- $10 -$ шины;
- 11 товары лёгкой промышленности;
- 12 альтернативная табачная продукция;
- 13 молочная продукция;
- 14 ювелирные изделия;
- 15 вода.

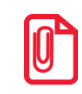

**В настоящее время тип номенклатуры 6 — «Лотерея» — не поддерживается в FMU.**

**Доступное количество в упаковке**, **Полное количество в упаковке**. Становятся обязательными, если поле «Статус» принимает значение «1».

**Статус**. Обязательное поле.

Возможные значения:

- $0 -$  доступна;
- $\bullet$  1 доступна частично;
- $2 -$ заблокирована.

Статус «Доступна частично» предназначен для неполного выбытия упаковки (если марка уже частично выбыла на момент формирования справочника кодов маркировки в FMU). При данном статусе необходимо указать доступное количество для продажи в упаковке и общее количество в упаковке. При этом:

- можно указать только оба значения («Доступное количество в упаковке» и «Полное количество в упаковке») — нельзя ограничиться любым одним из них;
- оба значения могут быть только целыми числами больше нуля;
- доступное количество для продажи должно быть строго меньше полного количества в упаковке.

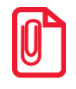

**В настоящее время значения полей available и total при загрузке не используются. Хотя в загрузочном файле допустимы любые значения этих полей, желательно оставить их пустыми.**

Выберите файл. Нажмите [ **Сохранить** ].

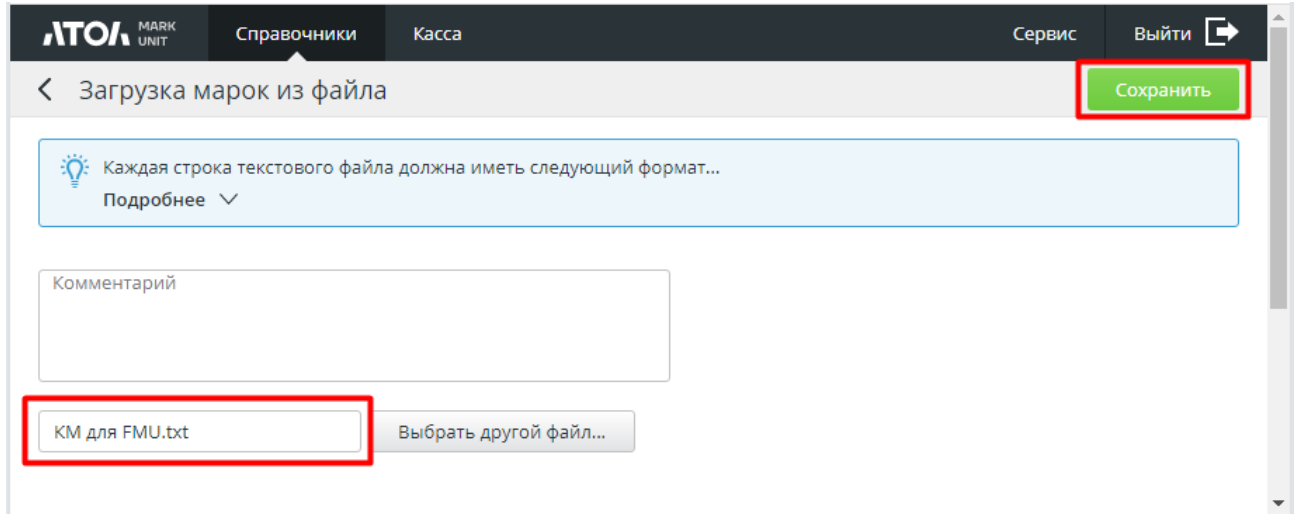

Допустимые форматы файлов — csv и txt. При попытке сохранения файла любого другого формата выводится сообщение об ошибке.

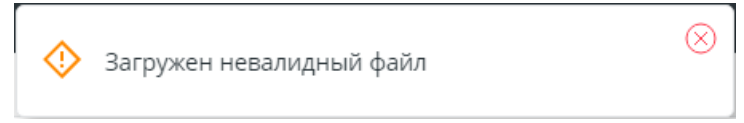

В случае успешного сохранения SGTIN марок из указанного файла будут добавлены в БД. Коды маркировки, не соответствующие формату GS1 (например, КиЗ изделия из меха, УИН ювелирной продукции), а также КМ табачной продукции (пачка сигарет) сохраняются целиком.

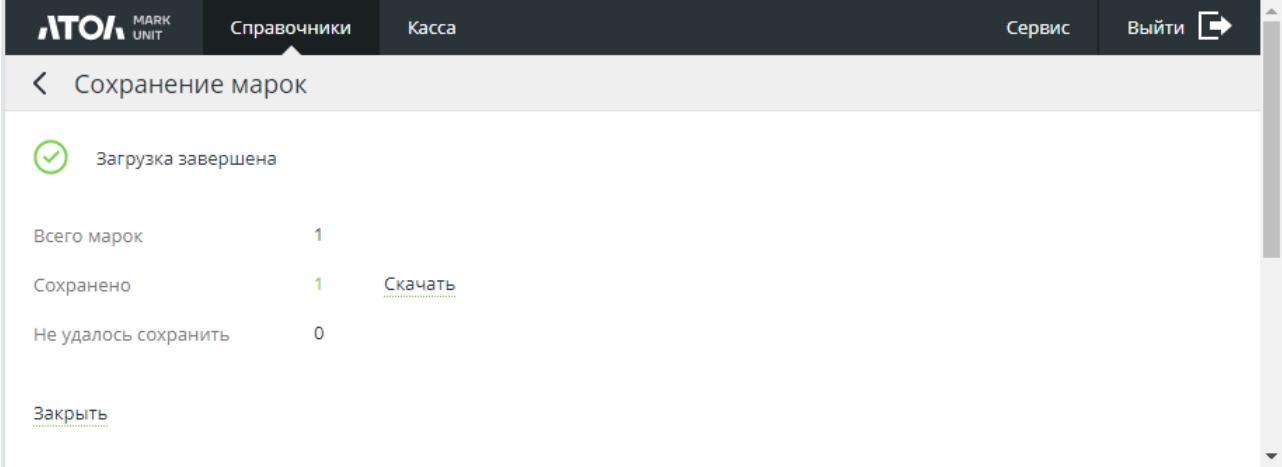

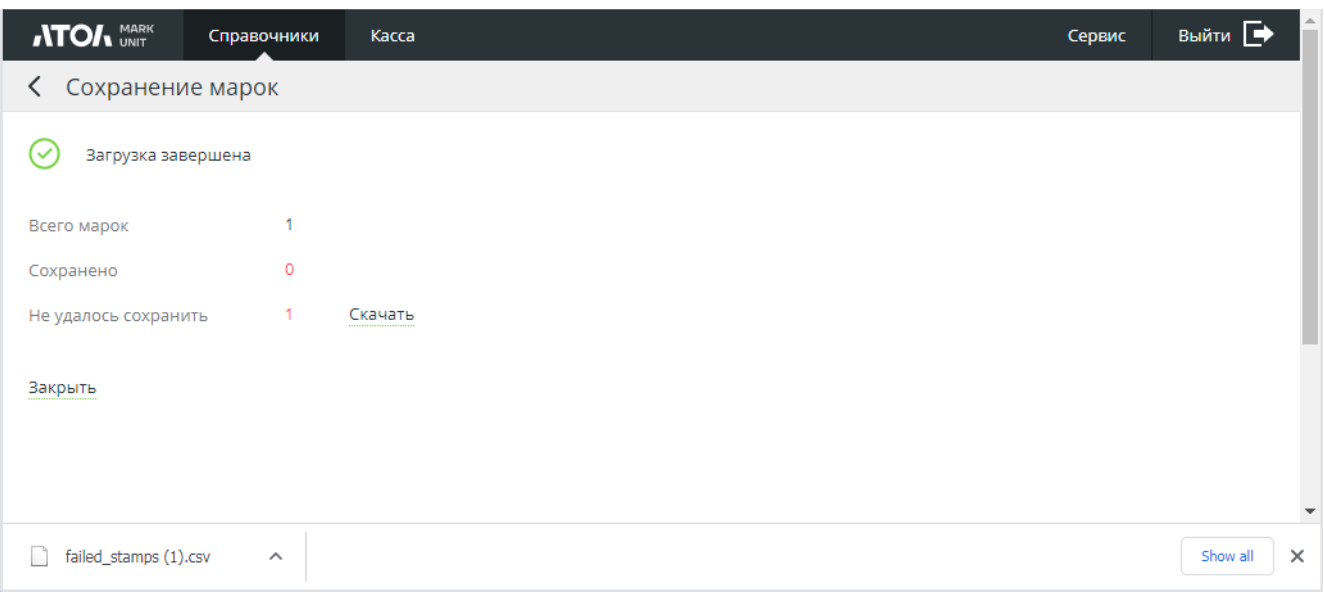

Если сохранить марку / марки в БД не удалось из-за ошибок:

**Скачать**. При нажатии на активную ссылку формируется файл, соответственно, успешно сохраненных (success\_stamps) или не сохраненных (failed\_stamps) марок в формате csv. Для не сохраненных марок в файле можно посмотреть причину ошибки.

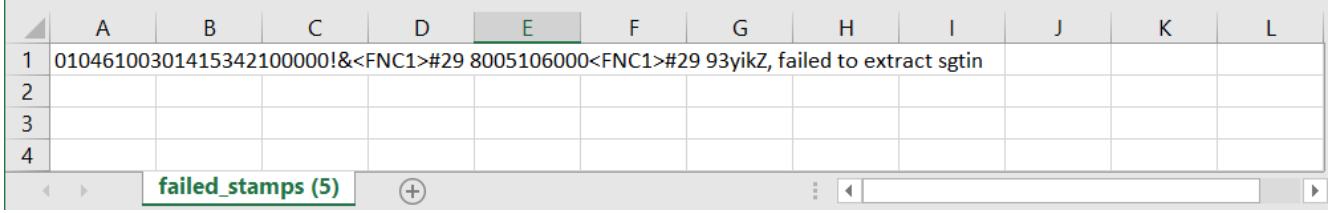

## **7.2 Выгрузка справочника**

Нажмите кнопку ... Выгрузить все марки

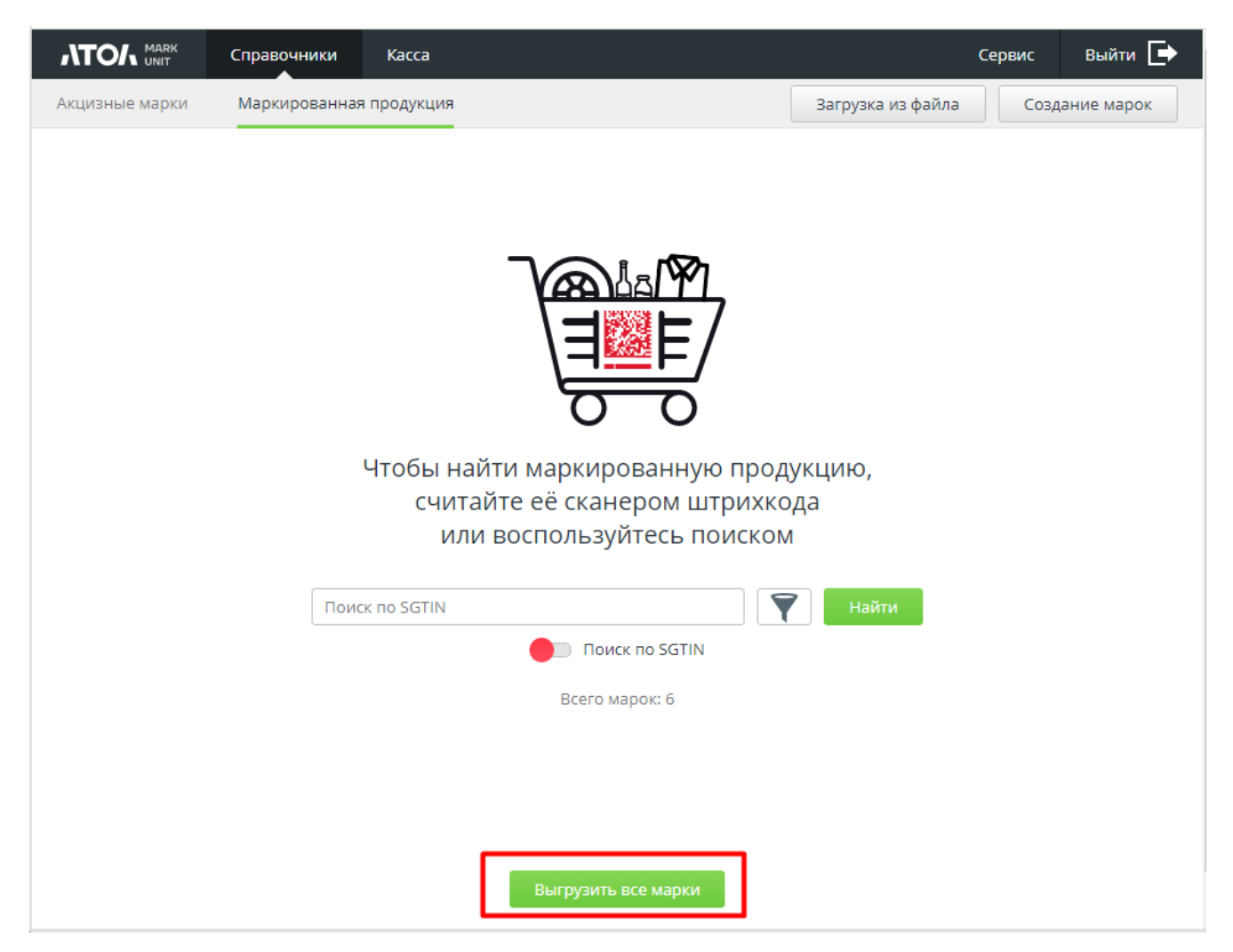

Архив с файлом выгрузки unique\_product\_stamps в формате csv появится в папке «Загрузки».

Если в файле выгрузки наблюдаются проблемы с кодировкой, ее следует сменить на utf-8 в Excel. Для этого необходимо импортировать в Excel данные файла выгрузки:

- 1) выбрать вкладку «Данные» —> «Получение внешних данных» / «Получить данные» —> «Из текста» / «Из текстового/csv-файла»;
- 2) после запуска мастера импорта файлов в поле «Формат файла» выбрать «Юникод (utf-8)» и нажать «Преобразовать данные».

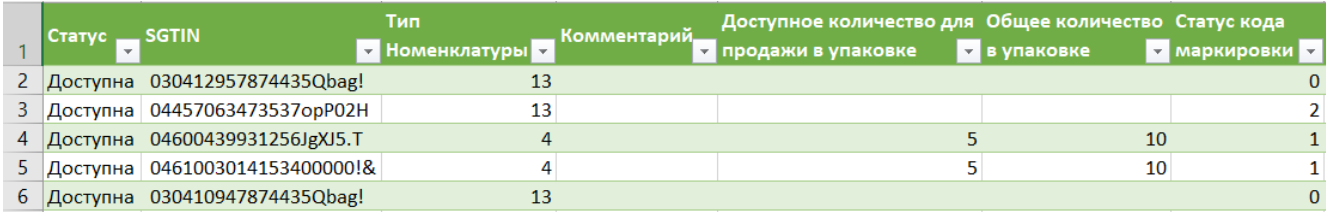

## **7.3 Поиск марки в справочнике**

Включите «Поиск по полной марке» и считайте ШК маркировки сканером штрихкода. При включенной настройке поиск в справочнике ведется только по всей марке целиком.

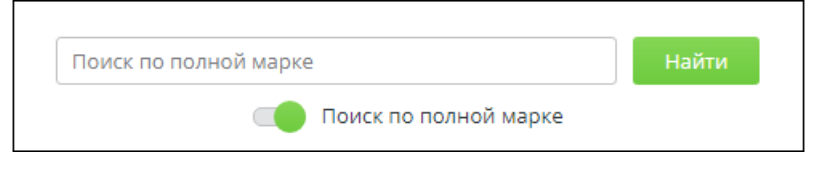

Если ШК маркировки поврежден или не читается, выключите поиск по полной марке (сообщение изменится на «Поиск по SGTIN») и введите вручную серию и номер маркированного товара. При поиске по SGTIN также можно воспользоваться фильтром.

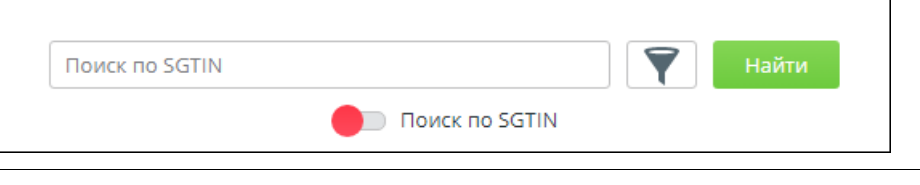

**Для продукции, маркировка которой не соответствует формату GS1 (КиЗ изделия из меха, УИН ювелирного изделия и т. д.), поиск ведется по полной марке при любом состоянии данной настройки.**

Чтобы воспользоваться фильтром, нажмите  $\Box$  Наложить фильтр возможно по следующим параметрам поиска (параметры можно сочетать в одном поиске).

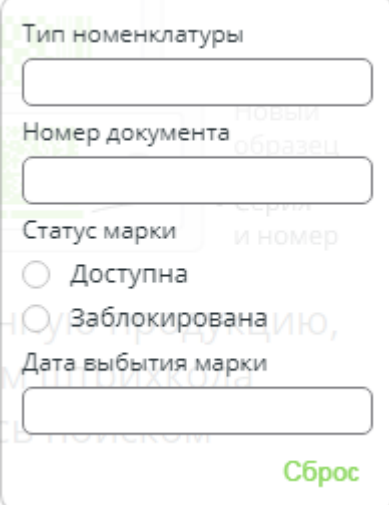

**Тип номенклатуры**. Укажите числовое значение (см. список типов номенклатуры на стр. [42\)](#page-41-0).

**Номер документа**, **Дата выбытия марки**. Поиск по данным о кассовых транзакциях (если имеются). При нажатии на поле «Дата выбытия марки» открывается календарь.

#### **Статус марки**:

- Доступна марка доступна для продажи и недоступна для возврата;
- Заблокирована марка недоступна для продажи, но доступна для возврата.

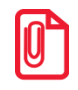

**Фильтр накладывается по внутреннему статусу марки в Frontol Mark Unit, а не по ее статусу в системе «Честный знак».**

**Внутренний статус марки, а также история его смены отражаются в карточке данной марки. Статус марки в «Честном знаке» указывается в выдаче результатов поиска в справочнике маркированной продукции (см[. ниже\)](#page-47-0).**

**Сброс**. Отмена наложенных фильтров.

Чтобы убрать с экрана окно фильтра, достаточно кликнуть в любом месте экрана.

Нажмите . Найти

Если марка отсутствует в БД, вернитесь к поиску по активной ссылке:

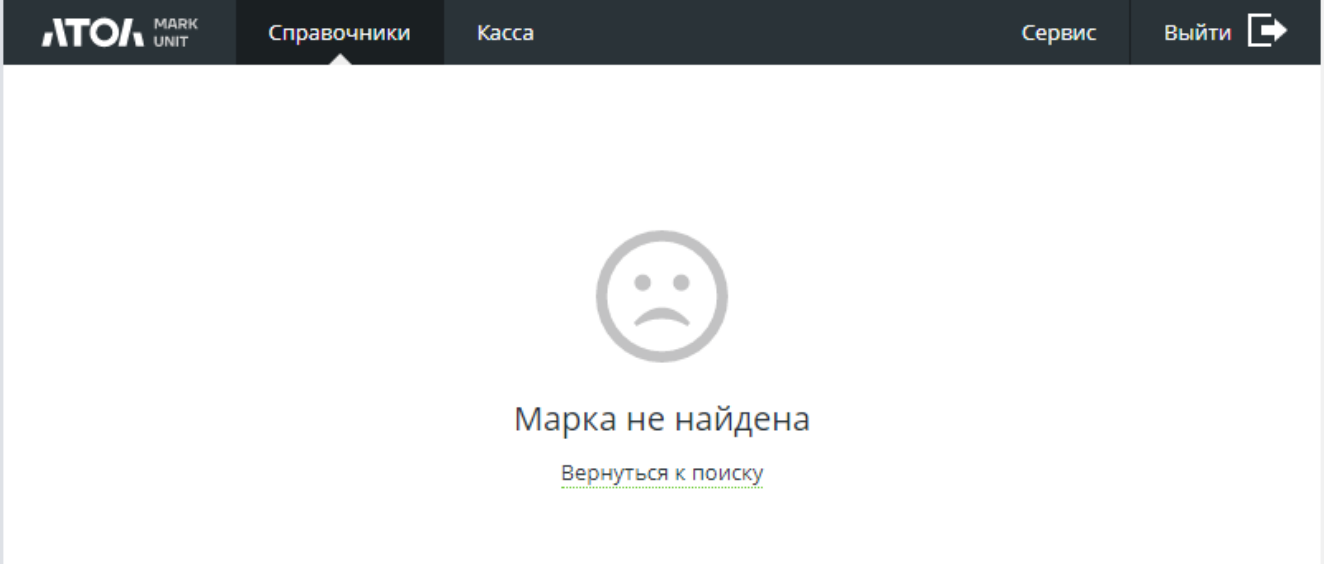

<span id="page-47-0"></span>Если найдено более одной марки, выводятся результаты поиска в виде списка.

| <b>ATOA</b> MARK    | Документы ЕГАИС                                      | Справочники | Kacca | $\checkmark$          | Сервис                                                                            | Выйти ■    |
|---------------------|------------------------------------------------------|-------------|-------|-----------------------|-----------------------------------------------------------------------------------|------------|
| С Результаты поиска |                                                      |             |       |                       |                                                                                   |            |
|                     | Порядковый номер $\equiv$ Статус марки в ЧЗ $\equiv$ |             |       | Марка (SGTIN)         | $\equiv$ Тип номенклатуры $\equiv$ Номер документа $\equiv$ Дата выбытия $\equiv$ |            |
|                     | доступна                                             |             |       | 030412957874435Qbag!  | Молочная продукция                                                                | 2023-04-19 |
| $\overline{2}$      | заблокирована                                        |             |       | 04457063473537opP02H  | Молочная продукция                                                                | 2023-04-19 |
| 3                   | доступна частично                                    |             |       | 04600439931256JgXJ5.T | Табачная продукция                                                                | 2023-05-19 |
| 4                   | доступна частично                                    |             |       | 0461003014153400000!& | Табачная продукция                                                                | 2023-05-19 |
| 5                   | доступна                                             |             |       | 030410947874435Qbag!  | Молочная продукция                                                                | 2023-06-07 |
|                     |                                                      |             |       |                       |                                                                                   |            |

#### **Статус марки в ЧЗ**. Возможны варианты:

• доступна — согласно данным «Честного знака», товар с данной маркой разрешен для продажи;

- доступна частично согласно данным «Честного знака», товар с данной маркой (а) имеет возможность частичного выбытия, (б) частично выбыл и частично разрешен для продажи;
- заблокирована согласно данным «Честного знака», товар с данной маркой запрещен для продажи.

**Марка (SGTIN)**. Для кодов маркировки в формате GS1 — SGTIN; КиЗ, УИН и другие идентификаторы маркированного товара не в формате GS1 отображаются целиком.

**Тип номенклатуры**. См. список на стр. [43.](#page-42-0)

**Номер документа**. Номер кассового документа, в котором произошло выбытие марки на кассе. Поле заполняется при наличии кассовых транзакций.

**Дата выбытия**. Дата создания документа, в котором произошло выбытие марки на кассе.

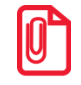

**Для марок, созданных вручную / загруженных из файла и еще не проданных, в столбце «Дата выбытия» отображается дата создания / загрузки марки в БД.**

Если в результате успешного поиска найдена только одна марка, сразу открывается ее карточка из справочника. Чтобы открыть карточку марки из списка, выберите нужную строку однократным кликом.

## **7.4 Карточка маркированной продукции**

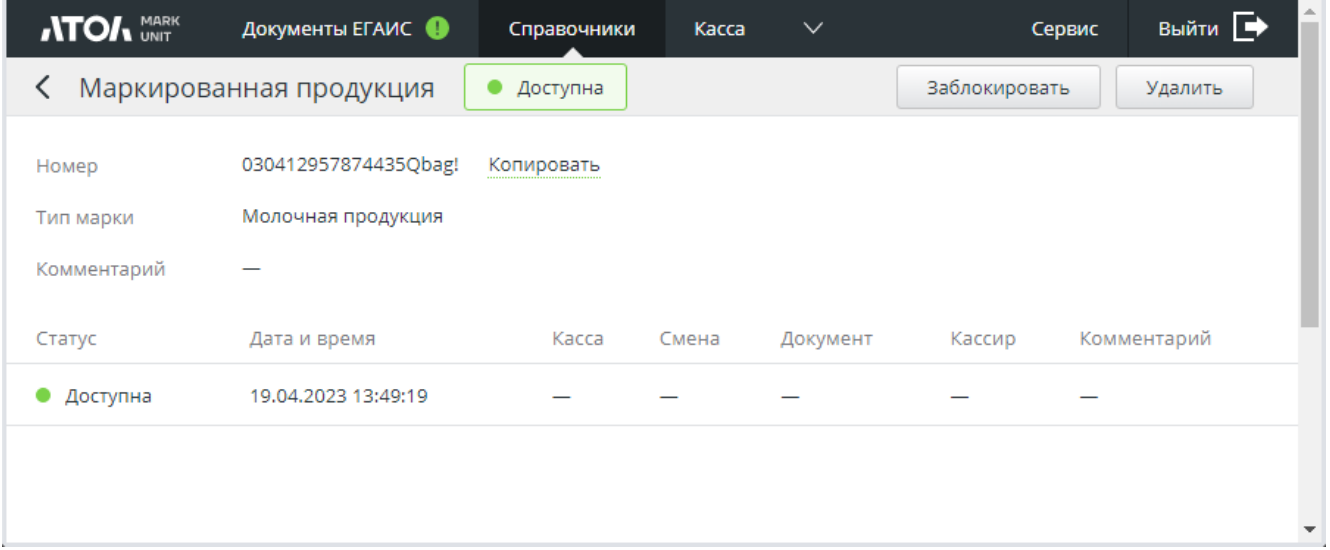

Обязательные данные:

- номер марки SGTIN кода маркировки / полный код маркировки (для формата, отличного от GS1); доступна активная ссылка «Копировать» для сохранения значения в буфер обмена;
- тип марки тип номенклатуры маркированной продукции;
- статус внутренний статус марки в Frontol Mark Unit (в карточке отображается история изменений статуса данной марки):
	- o доступна;
- o в процессе блокирования;
- o заблокирована;
- дата и время добавления марки в справочник.

Информация о кассе, смене, документе, кассире присутствует, если имеются данные о кассовых транзакциях.

**Заблокировать**. Ручное изменение статуса кода маркировки.

При нажатии на кнопку в заблокировать будет выведено модальное окно, в котором следует подтвердить действие — нажать <sup>3аблокировать</sup> . Предварительно можно ввести комментарий.

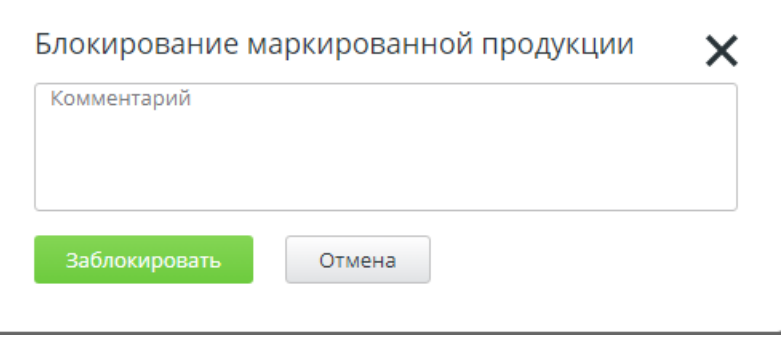

Статус данного кода маркировки в карточке изменится на «Заблокирована».

Для марки со статусом «Заблокирована» возможна обратная операция разблокирования.

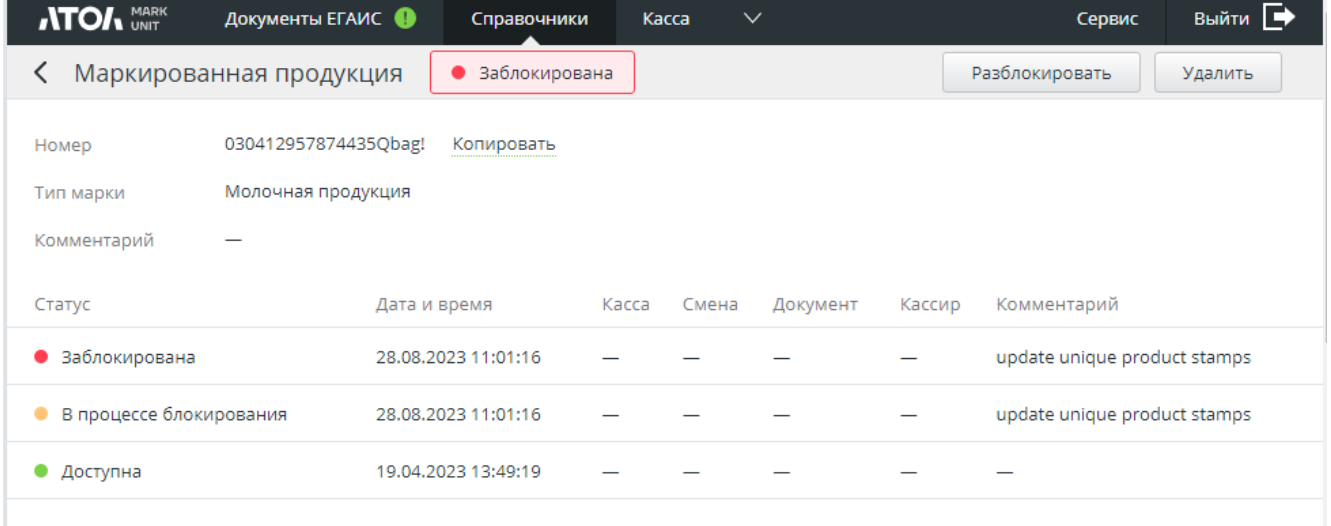

При ручном изменении статуса обновляется история кода маркировки аналогично ситуации, когда изменение происходит в кассовом ПО. Изменение в кассовых документах, связанных с данным кодом маркировки, при этом не происходит. Также при ручном изменении статуса не меняется статус марки в системе «Честный знак».

**Удалить**. Код маркировки удаляется полностью вместе со своей историей. Связанные с транзакциями кассовые документы не удаляются. История изменения внутренних статусов марки в Frontol Mark Unit будет потеряна.

٦

При нажатии на кнопку будет выведено модальное окно, в котором необходимо подтвердить действие.

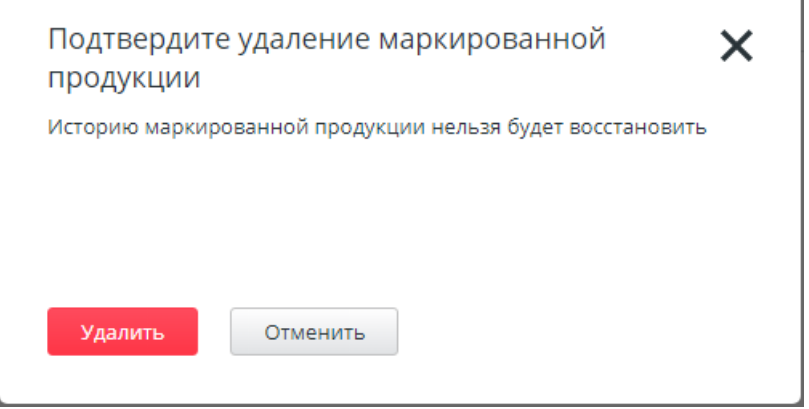

# **8 Касса**

## **8.1 Кассовые документы**

В справочнике отображаются все поступающие от кассового ПО документы продажи и возврата алкогольной продукции (в строгом и нестрогом режимах проверки АП учитываются только кассовые документы с акцизными марками) и / или маркированной продукции. Если включен режим полного учета движения алкогольной продукции, отображаются также документы вскрытия тары.

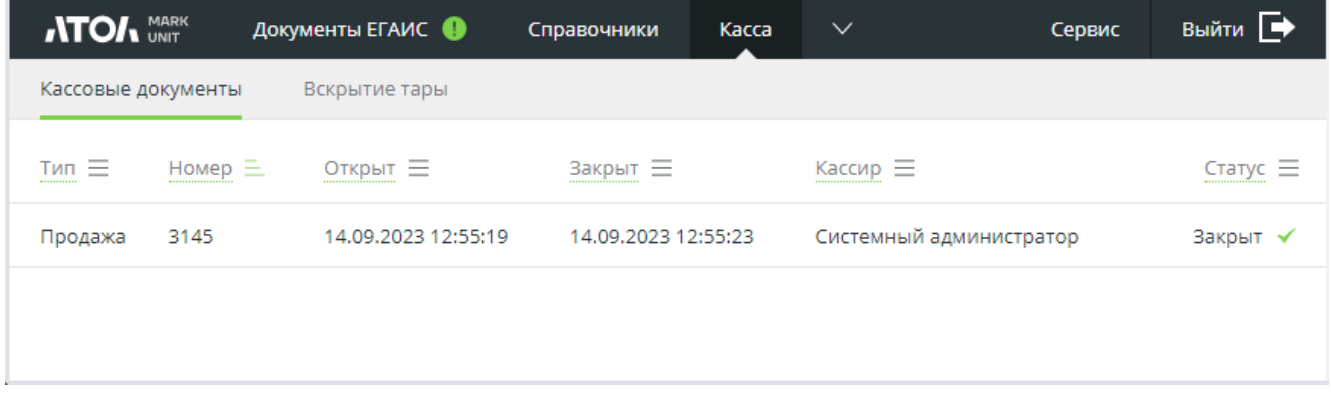

Активные ссылки в полях позволяют вести поиск в списке кассовых документов по типу и номеру документа, дате открытия или закрытия, кассиру или статусу.

**Тип** — вид кассового документа:

- Продажа;
- Возврат;
- Вскрытие тары.

**Статус**:

- Открыт;
- Отменен;
- Закрыт.

Документ в статусе «Открыт» можно закрыть или отменить.

При выборе из списка информация о данном кассовом документе открывается в поле справа.

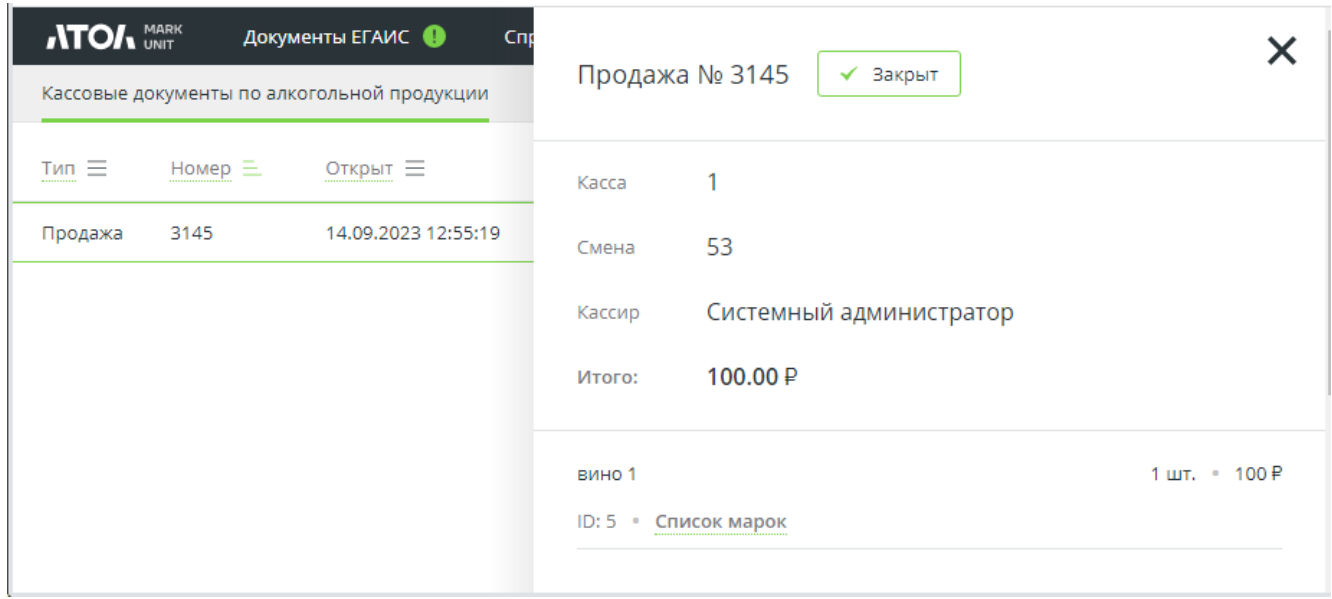

При нажатии на активную ссылку «Список марок» открываются все акцизные марки, КИ / КиЗ маркированной продукции, содержащиеся в данном документе.

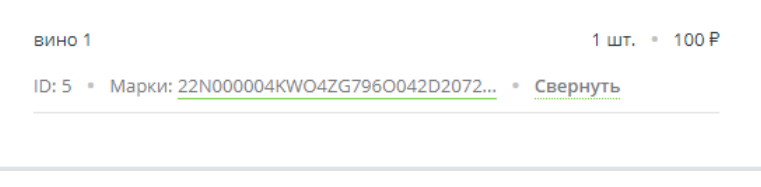

## **8.2 Вскрытие тары**

Данный функционал подробно описан в разделе [«Вскрытие тары»](#page-121-0) на стр. [122.](#page-121-0)

# **9 Работа с ЕГАИС 3.0**

Вся информация данного раздела актуальна при использовании режима работы FМU «**Полный учёт движения алкогольной продукции»**.

## **9.1 Переход к режиму полного учета**

1. Для смены режима перейдите в «Сервис\Настройки», выберите «Полный учёт движения алкогольной продукции» и нажмите кнопку [ **Сохранить** ].

При переходе со строгого или нестрогого режима на полный учёт обратите внимание на предупреждение системы.

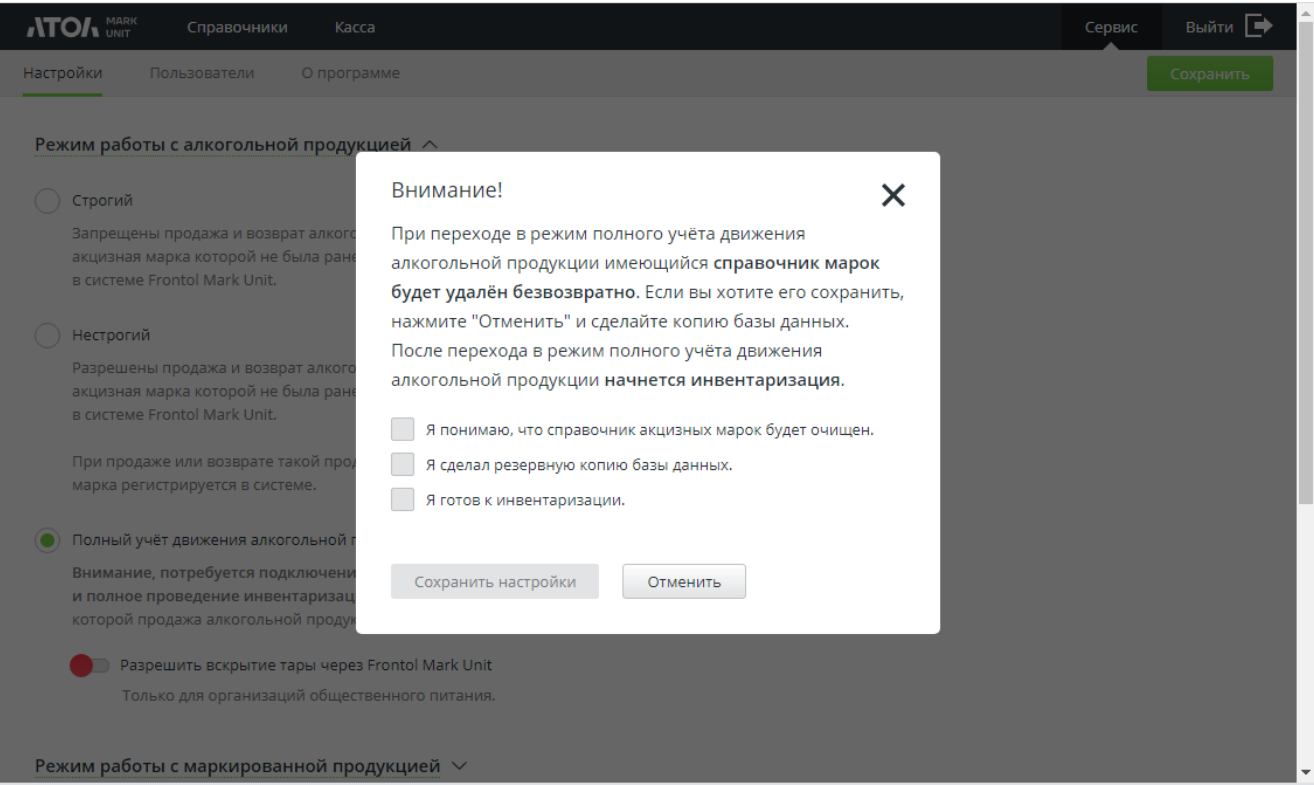

Если необходимо сохранить имеющийся справочник марок, сделайте резервную копию БД.

Кнопка **[ Сохранить настройки ]** станет доступна, только если установлены все флаги в информационном окне.

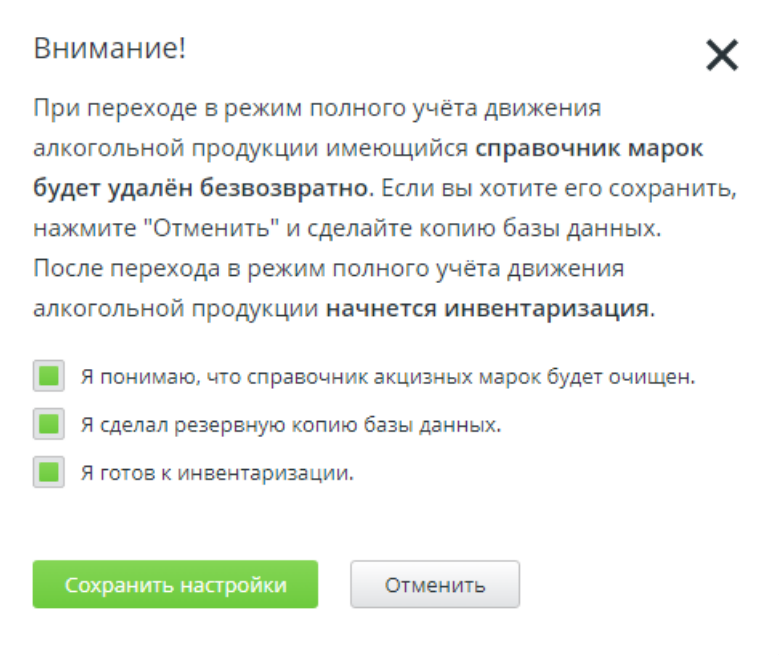

2. Выполните настройки перехода к полному учету алкогольной продукции.

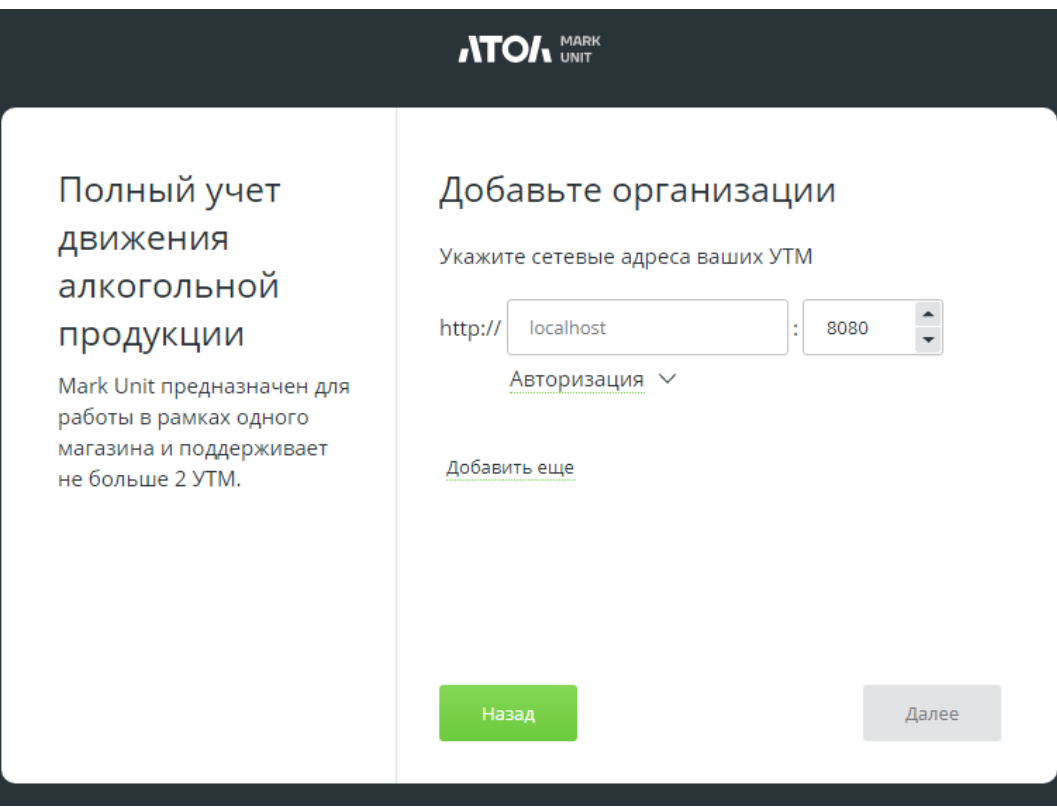

**Авторизация**. Возможность смены пользователя.

3. Подтвердите подключение касс.

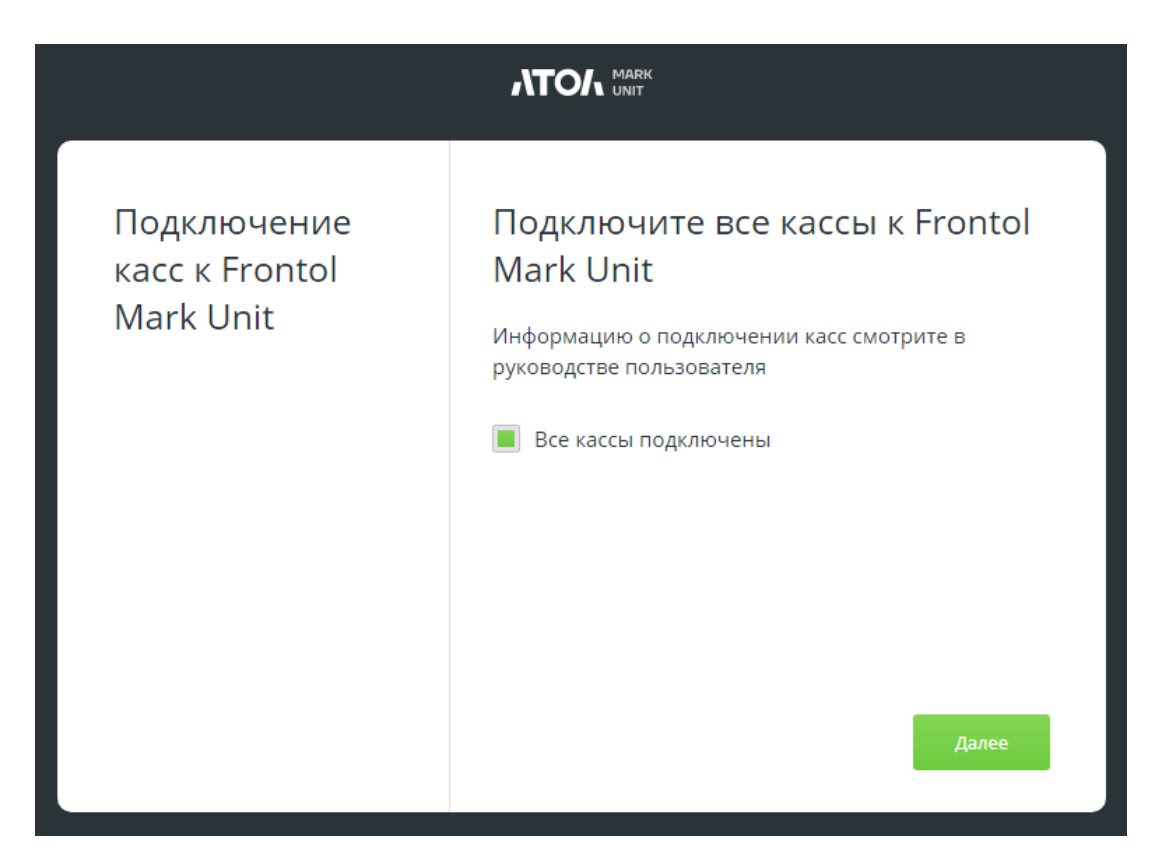

5. При необходимости создайте профиль товароведа.

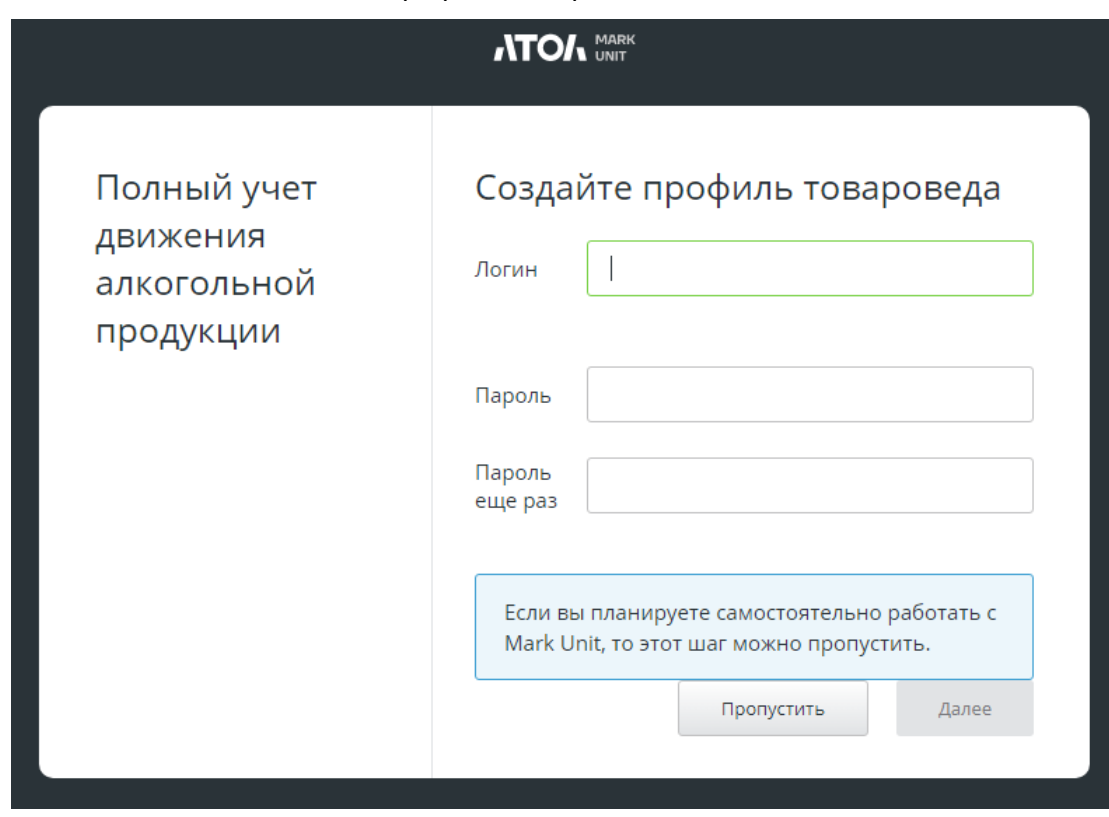

6. Выполните первичную инвентаризацию.

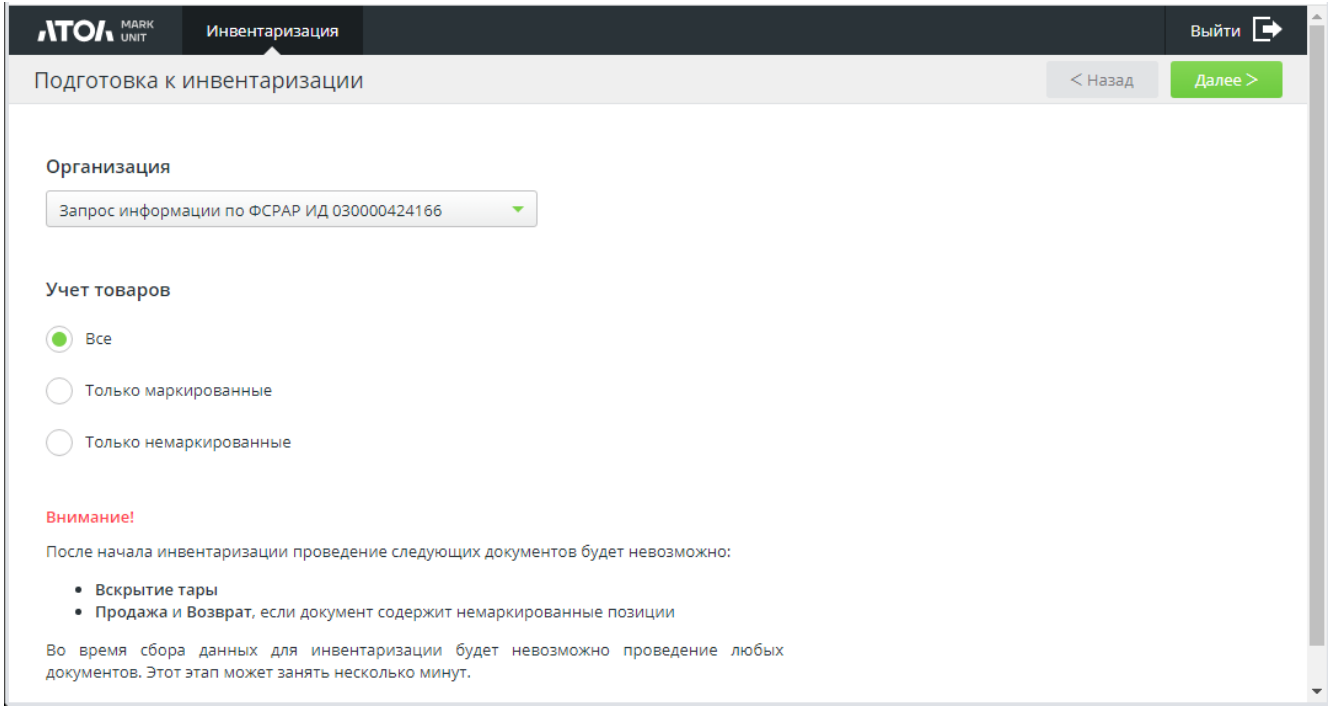

Подробнее см. в разделе [«Первичная инвентаризация»](#page-115-0).

По результатам инвентаризации во вкладках меню Atol Mark Unit появятся справочники, заполненные в зависимости от итогов инвентаризации. (О содержании справочников и работе с ними см. далее в соответствующих разделах.)

## **9.2 Документы ЕГАИС**

### <span id="page-56-0"></span>**9.2.1 Приемка**

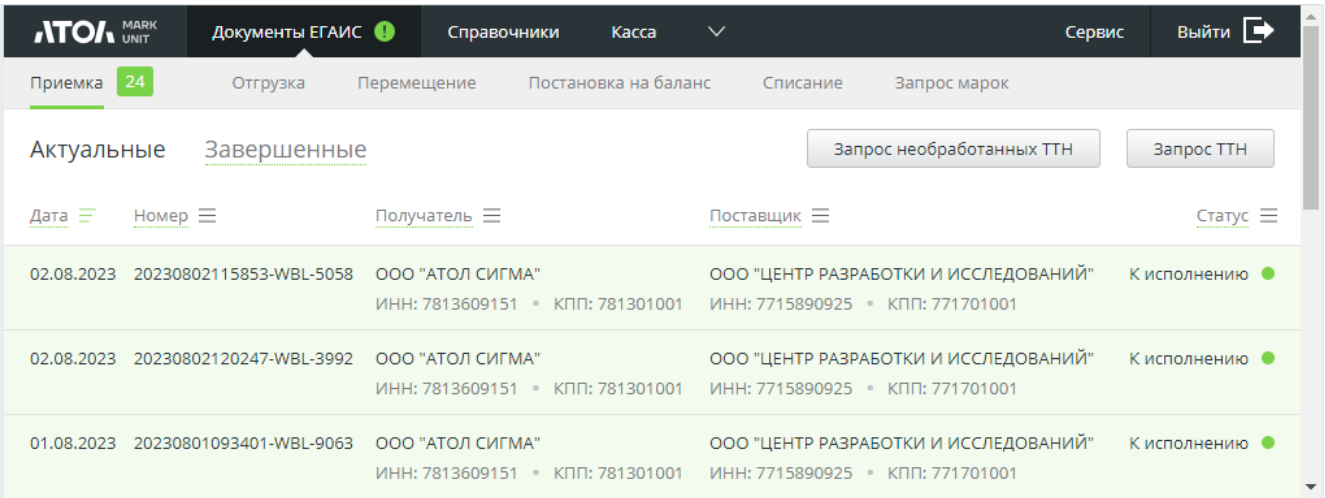

В разделе «Документы ЕГАИС/Приемка» отображаются все входящие электронные накладные. На вкладке «Актуальные» отображаются новые ТТН, ТТН в работе, ТТН, по которым ожидается ответ поставщика на акт разногласия, и ТТН в ошибочных статусах, требующие ручной обработки. Также отображаются статусы «Отправка акта о разногласиях», «Отправка отзыва акта», «Ошибка отзыва». На вкладке «Завершенные» отображаются ТТН, по которым работа полностью завершена, а также в статусах «Отправка акта согласия» и «Отправка акта отказа».

Для поиска документов можно использовать фильтр по дате, номеру документа приемки, организации-получателю, поставщику или статусу.

Запрос ТТН и запрос необработанных ТТН описаны в одноименном разделе [далее](#page-62-0).

Если в FMU уже имеется ТТН с такими же реквизитами и идентификатором в статусе:

- «Принята», «Принята с разногласиями», «Отклонена», «Отправка акта согласия», «Отправка акта отказа», «Отправка акта о разногласиях», «Принятие с разногласиями», «Отклонение акта о разногласиях», «Отклонен акт о разногласиях» — перезапрос невозможен;
- в иных статусах при перезапросе данные уже имеющейся в FMU накладной будут удалены.

Если в FMU имеется накладная с такими же реквизитами, но другим идентификатором, формируется акт отказа с комментарием «Накладная с номером <*номер ТТН*> уже поступила ранее».

1. Выберите ТТН.

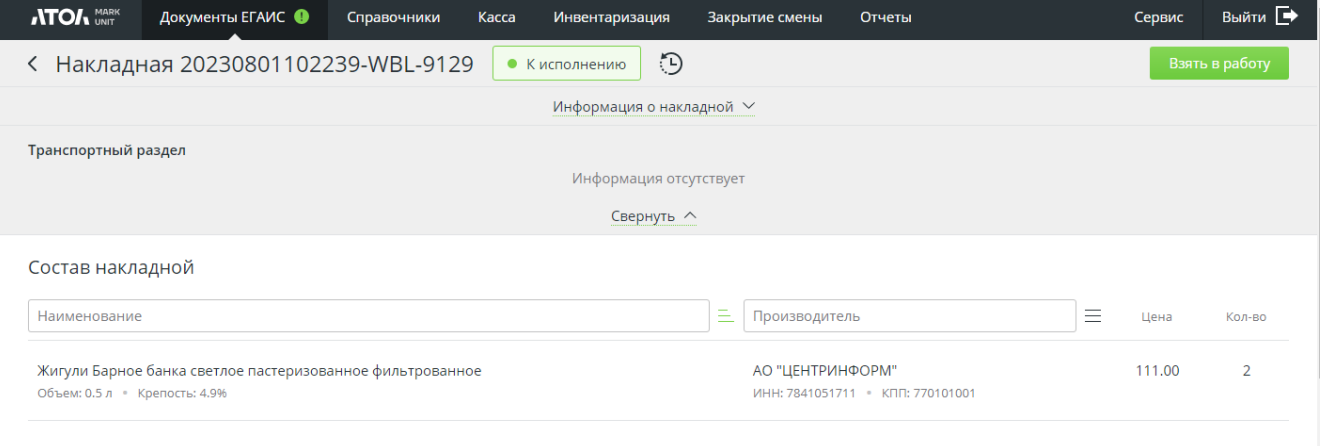

2. Нажмите Взять в работу

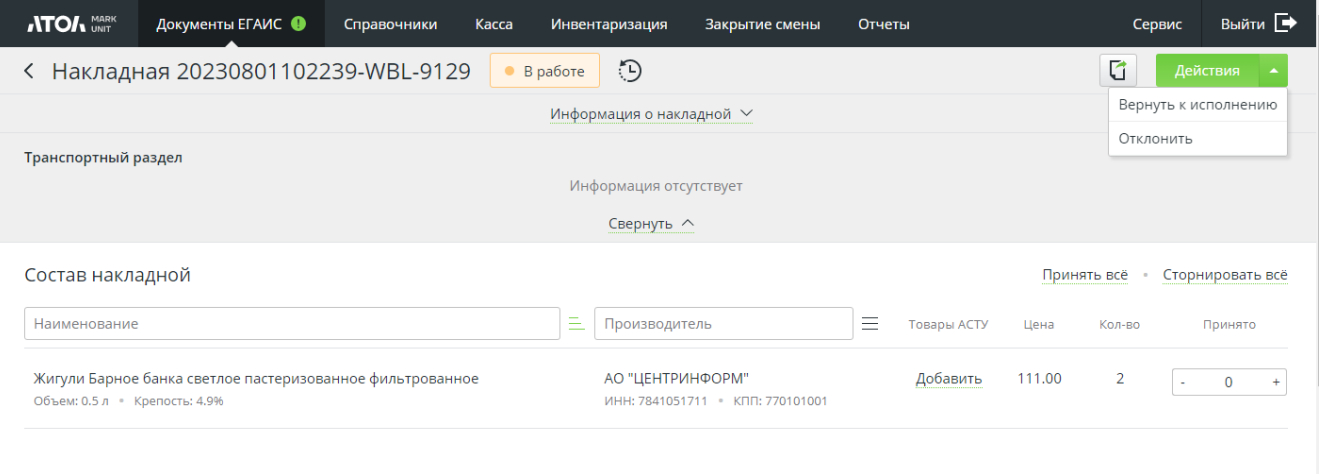

3. Для возврата к исполнению в любой момент работы с ТТН нажмите на кнопку [ **Действия** ] и выберите из раскрывающегося списка «Вернуть к исполнению» результаты предыдущей работы с накладной будут удалены.

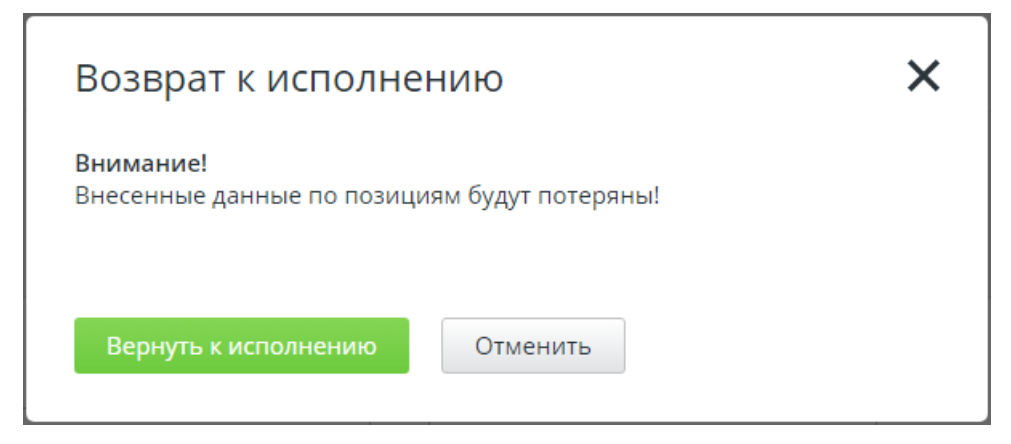

Для отклонения ТТН нажмите [ **Отклонить** ].

4. Все позиции с маркированной продукцией отображаются на вкладке «Маркированные», все немаркированные — на вкладке «Немаркированные» (в случае, если ТТН включает продукцию обоих типов — иначе, вкладка будет только одна).

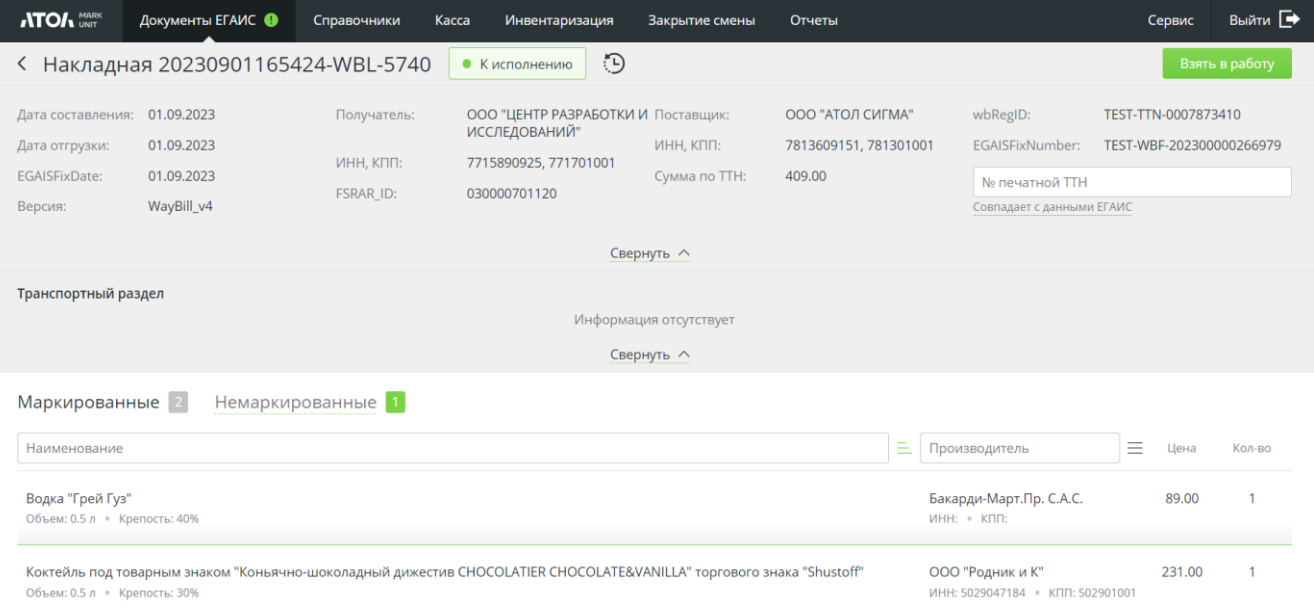

5. Зайдите на вкладку с маркированными товарами. С помощью сканера ШК отсканируйте акцизные марки с бутылок. Отсканированные позиции будут выделены зеленым фоном.

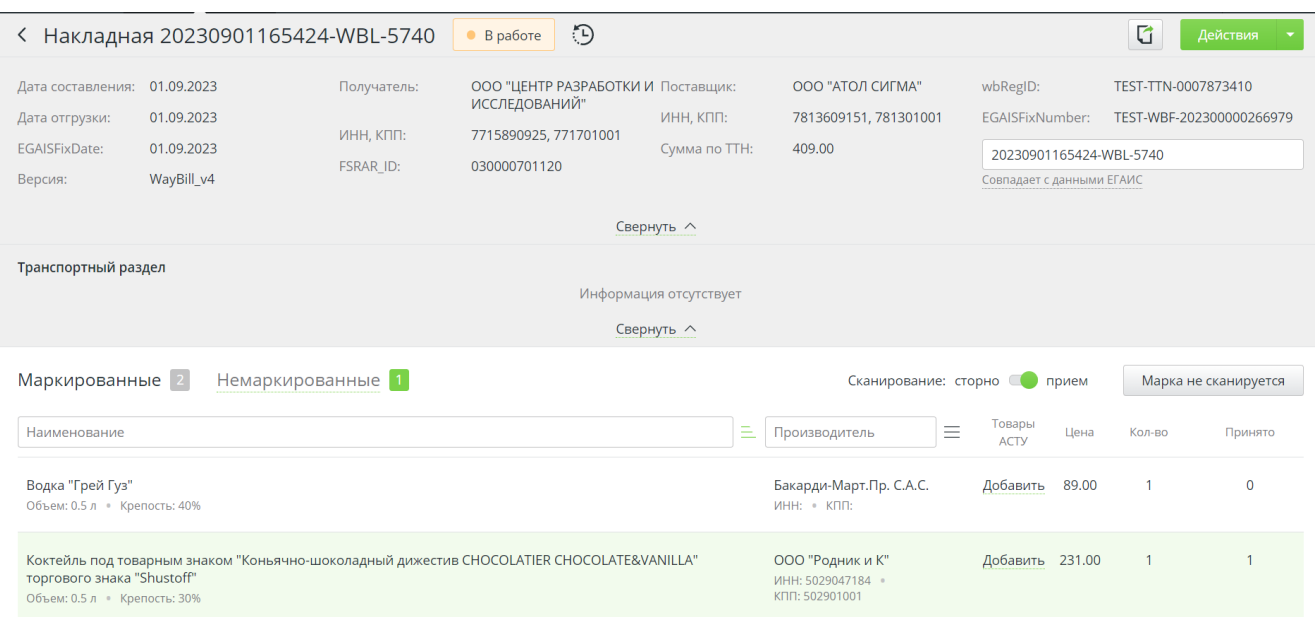

В случае, если марка с бутылки не сканируется, но различимы ее серия и номер, выполните ручной поиск марки, нажав на кнопку «**Марка не сканируется**». В появившемся окне введите серию и номер акцизной марки и нажмите кнопку «**Искать**».

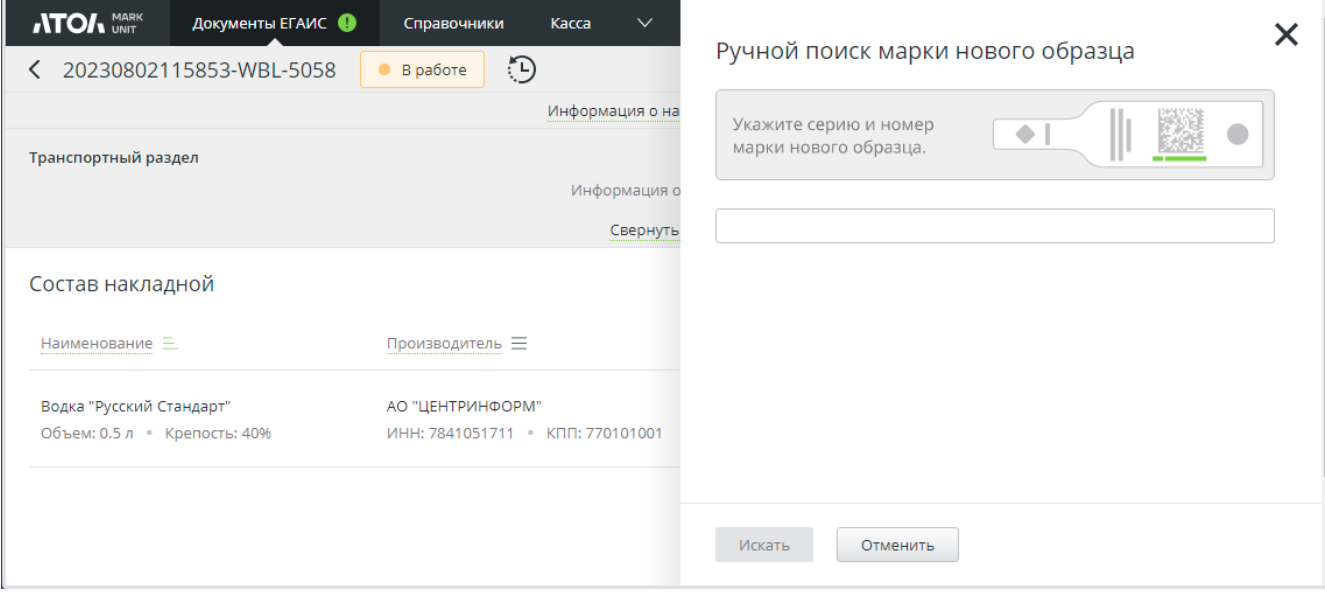

Для сторнирования отсканированной ранее акцизной марки установите режим сканирования продукции = сторно и отсканируйте повторно акцизную марку, которую не будете принимать.

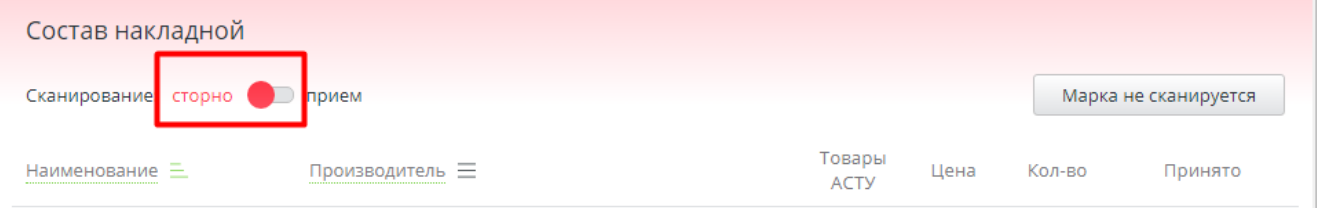

6. Для работы с немаркированными позициями перейдите на вкладку «Немаркированные» (в случае, если в ТТН содержится как маркированная, так и немаркированная продукция — иначе, вкладка будет только одна).

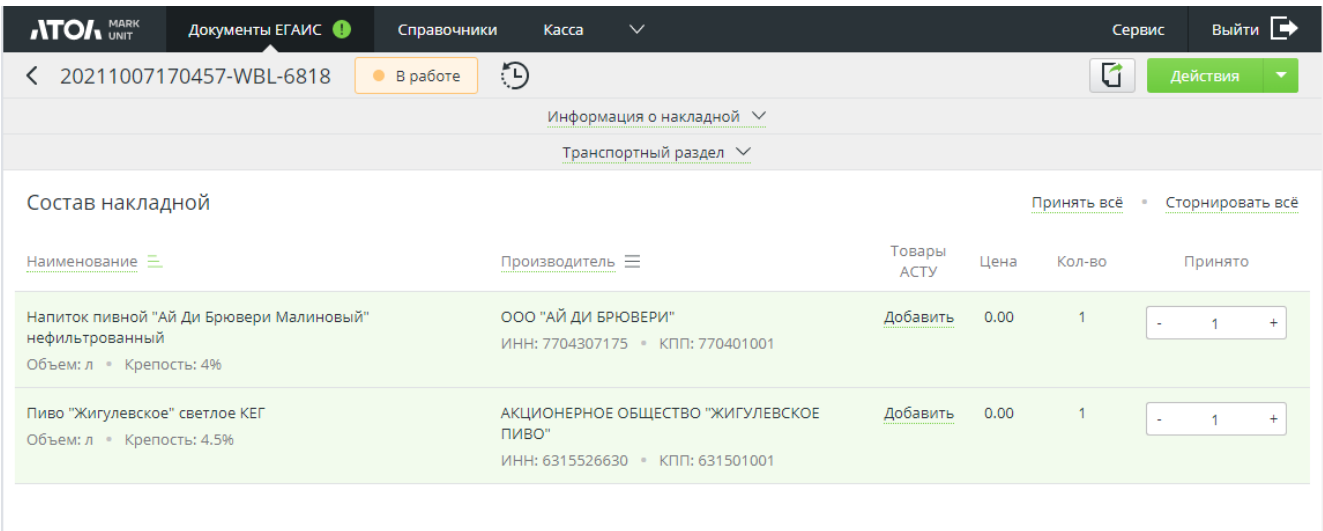

Здесь вы можете установить количество принятого по каждой позиции товара вручную, установив нужное значение в поле «Принято», или нажать активную ссылку [ **Принять все** ] — в поле «Принять» для всех позиций установится значение из поля «Кол-во». Для отмены нажмите [ **Сторнировать все** ].

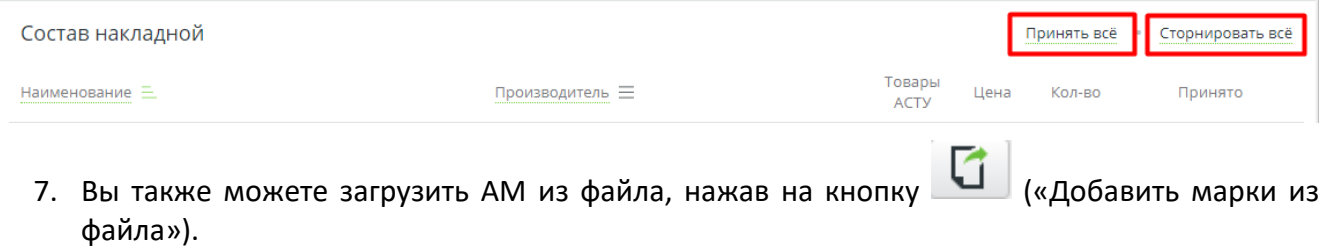

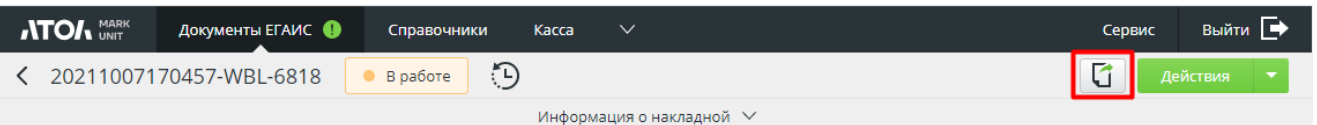

8. Для подтверждения ТТН нажмите кнопку [ **Действия/Принять** ]. Появится окно, в котором будет указано общее количество принятых товаров. Укажите комментарий, если требуется.

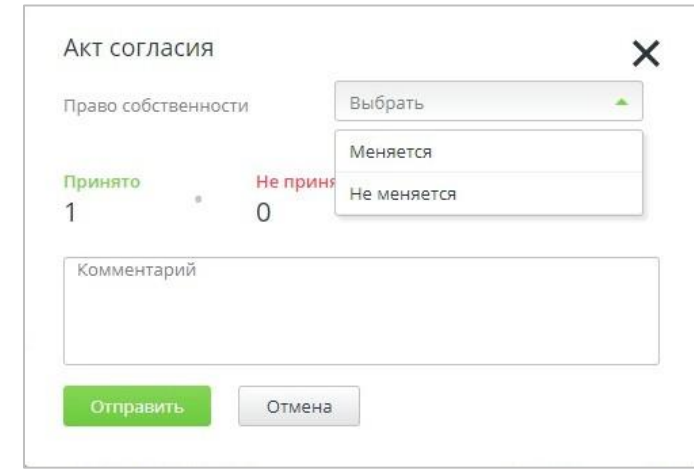

В поле «Право собственности» необходимо выбрать, меняется ли право собственности при приемке или нет.

**Если количество фактически принятого товара расходится с данными по ТТН, то будет сформирован акт расхождения.**

В ЕГАИС будет отправлен акт согласия. В случае успешного проведения акта в ЕГАИС в ответ придет квитанция со статусом «Принята».

9. Для отказа от накладной нажмите [ **Действия/Отклонить** ]. Будет сформирован акт отказа.

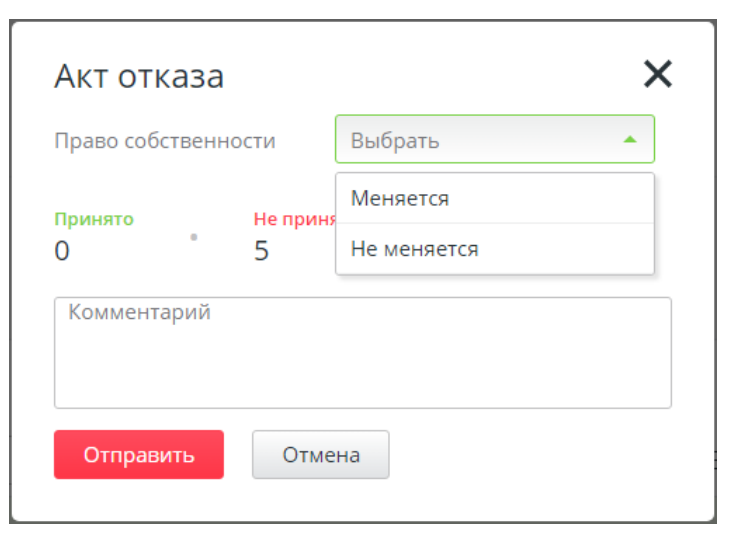

Выберите, меняется ли право собственности, при необходимости укажите комментарий. Для отправки акта отказа в ЕГАИС нажмите [ **Отправить** ].

10. Для ТТН в статусах «Принята», «Отклонена», «Принята с разногласиями», «Отклонен акт о разногласиях» доступен отзыв акта. Для этого нажмите кнопку [ **Отозвать акт** ].

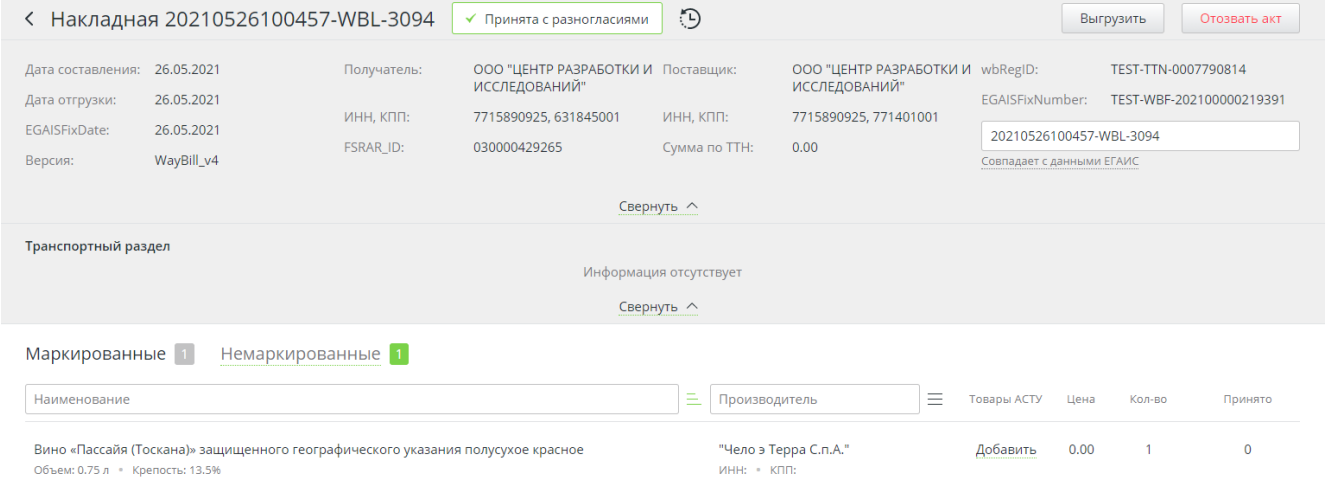

Для упрощения процесса приемки штучной продукции, чтобы не нужно было вскрывать коробки и сканировать все бутылки отдельно, Frontol Mark Unit поддерживает групповые штрихкоды.

Если сканером был считан ШК длиной 26 символов, то происходит проверка его наличия во входящей ТТН и поиск связанных с ним акцизных марок.

При сторнировании по групповому штрихкоду происходит проверка его наличия в текущей ТТН.

## <span id="page-62-0"></span>*9.2.1.1 Запрос ТТН / необработанных ТТН из ЕГАИС*

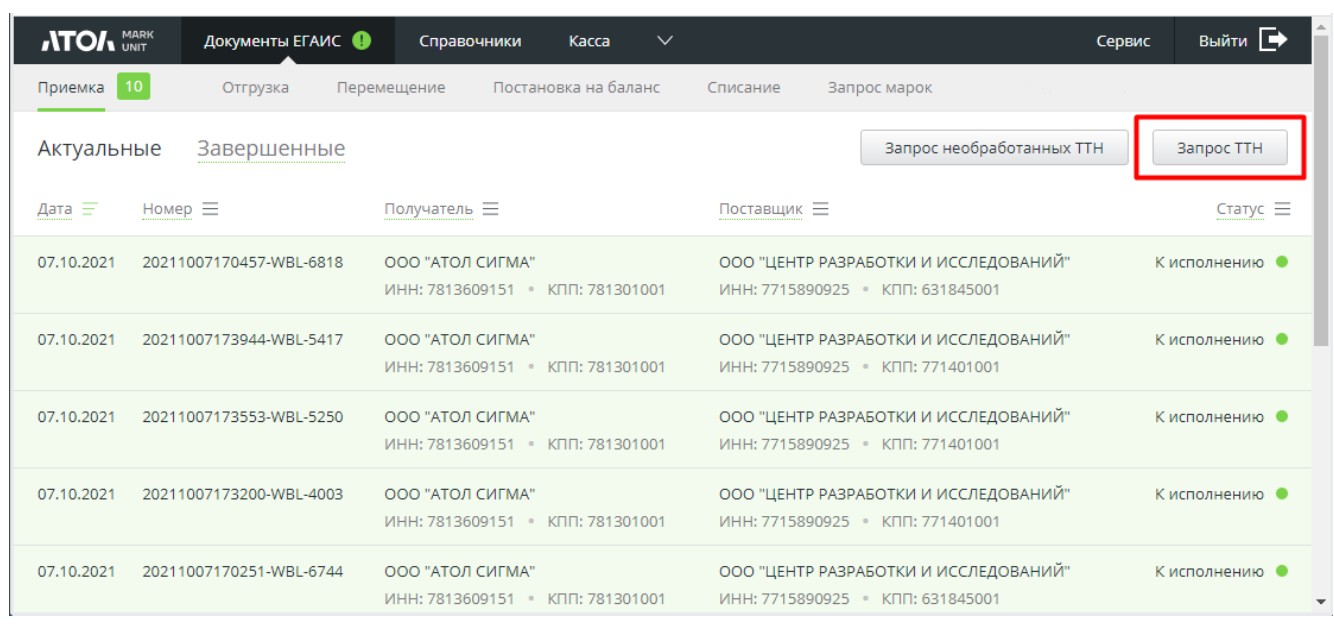

Кнопка позволяет перезапросить входящую накладную из ЕГАИС. При нажатии на кнопку открывается диалог.

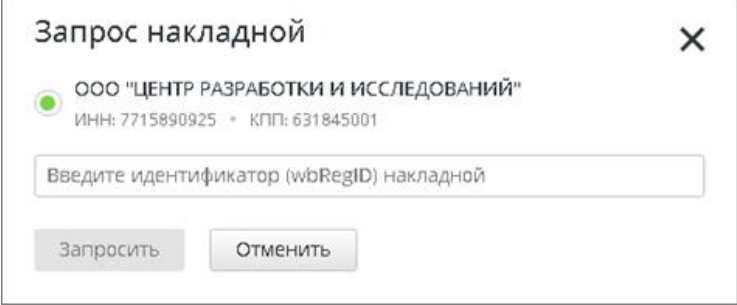

Если организаций больше одной, выберите организацию. Введите идентификатор накладной (кнопка [ Запросить ] станет активной).

Нажмите [ **Запросить** ].

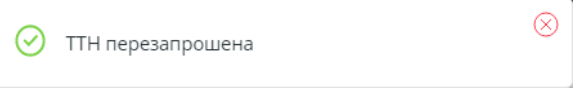

Для запроса всех необработанных накладных нажмите [ **Запрос необработанных ТТН** ]. При нажатии на кнопку FMU создает и отправляет в ЕГАИС запрос.

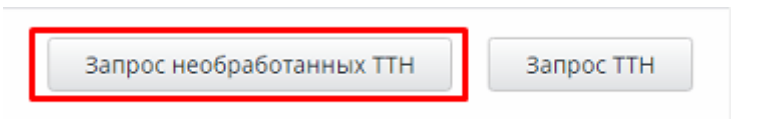

Если в справочнике только одна организация, запрос в ЕГАИС отправляется сразу по нажатии на кнопку. Если организаций несколько, выберите на форме организацию и нажмите кнопку [ **Подтвердить** ]. Новые ТТН будут появляться на странице со списком входящих ТТН.

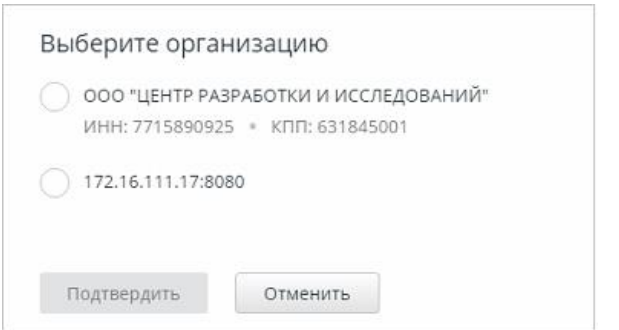

#### *9.2.1.2 Сопоставление товаров АСТУ и продукции ЕГАИС*

При приемке ТТН нужно сопоставить продукцию ЕГАИС с товарами из справочника товаров АСТУ.

- 1. Повторите пункты 1, 2 из раздела 9.2.1 [«Приемка»](#page-56-0).
- 2. В поле «Товары АСТУ» отображается количество привязанных товаров АСТУ. Если нет ни одной привязки, товар можно добавить. Для этого нажмите активную ссылку «**Добавить**».

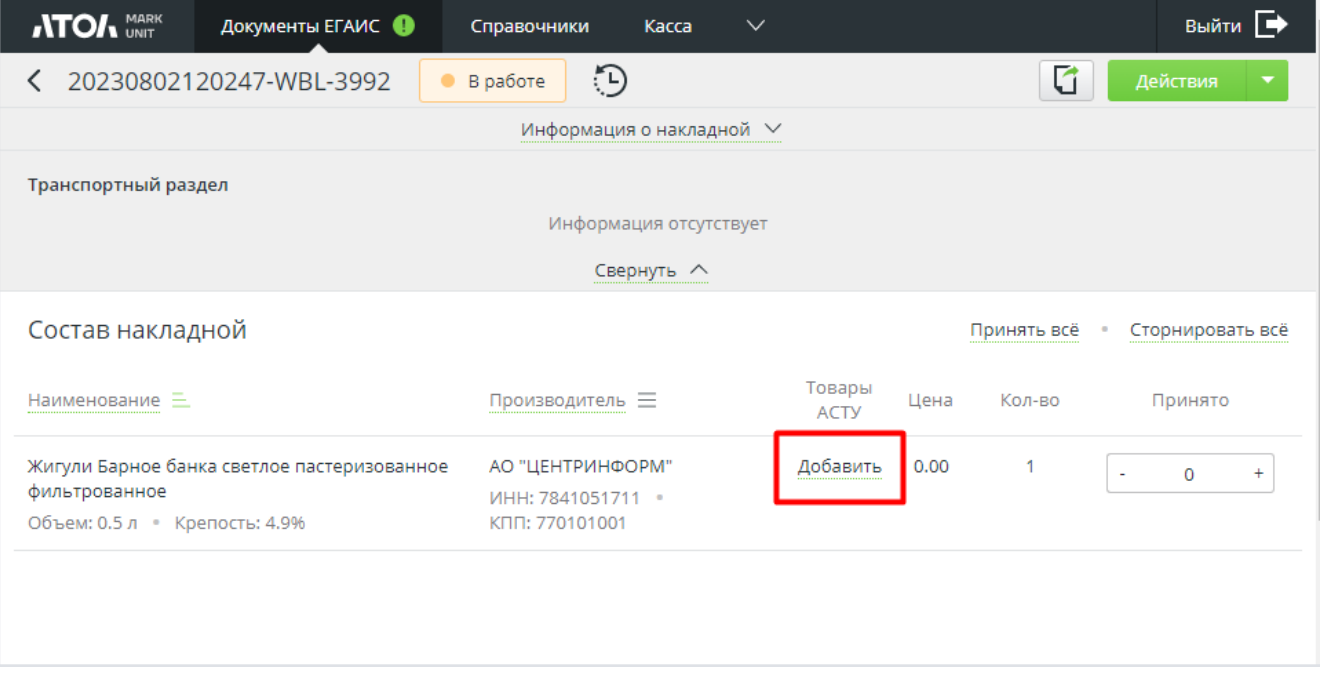

3. Появится окно для добавления товара АСТУ.

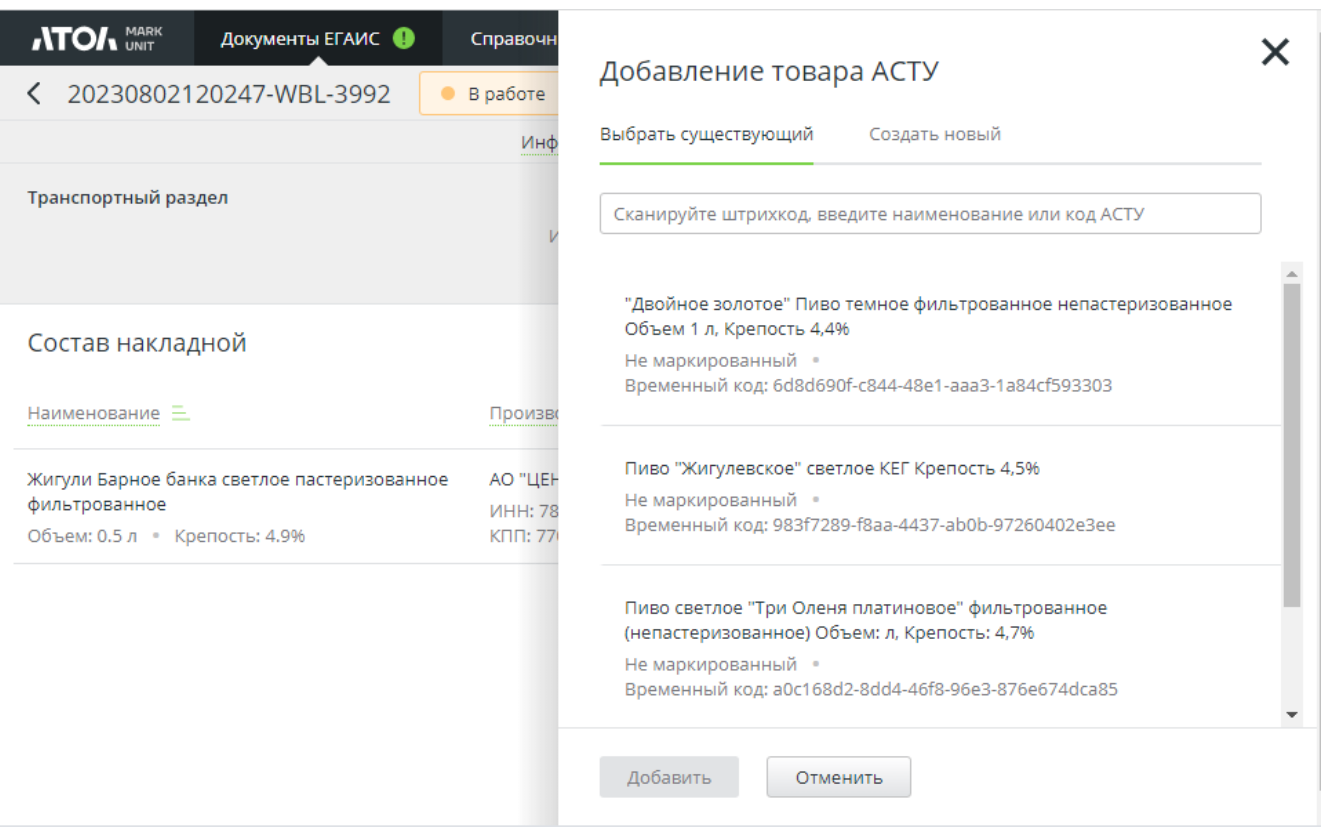

- 4. В появившемся окне во вкладке «Выбрать существующий» выберите товар из справочника товаров АСТУ или отсканируйте ШК АМ и нажмите [ **Добавить** ].
- 5. Для создания нового товара перейдите во вкладку «Создать новый».

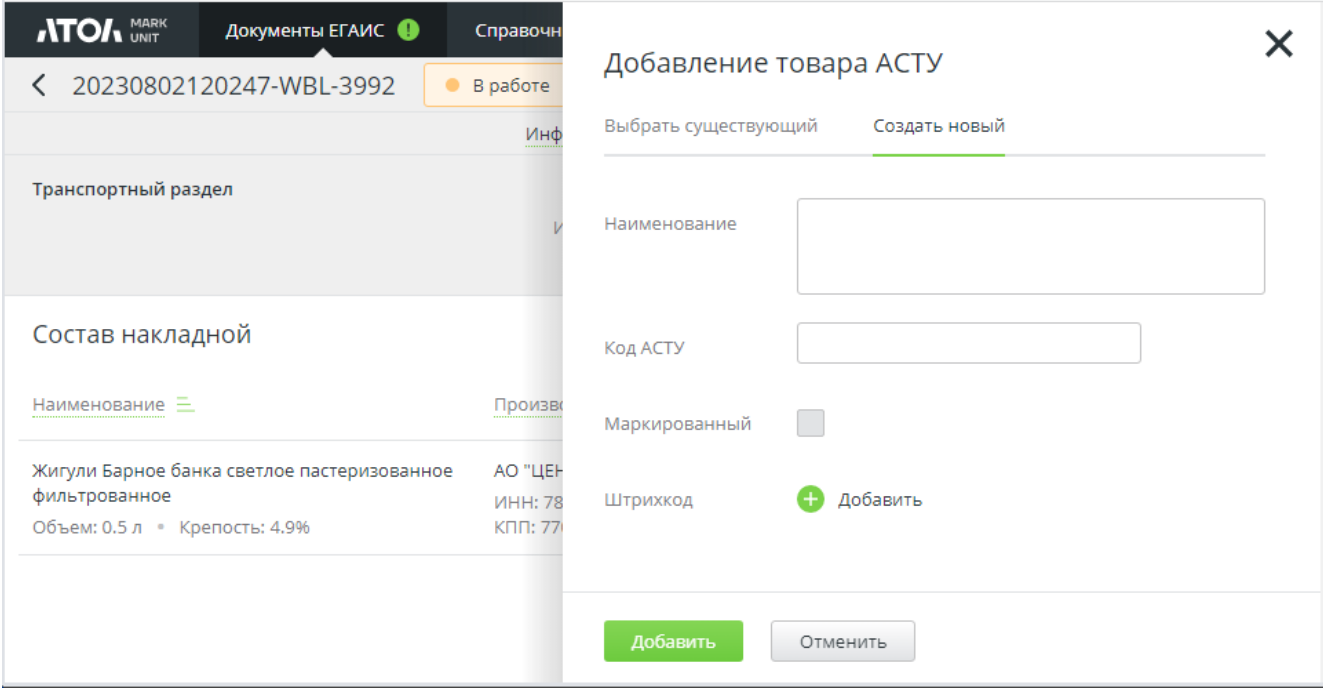

6. Укажите название товара, включите флаг «Маркированный», если товар маркируется. Для добавления ШК нажмите [ **Добавить** ] и считайте сканером штрихкода АМ товара. Нажмите [ **Добавить** ]. Код АСТУ указывать не обязательно. При сохранении нового товара товару автоматически присвоится временный код.

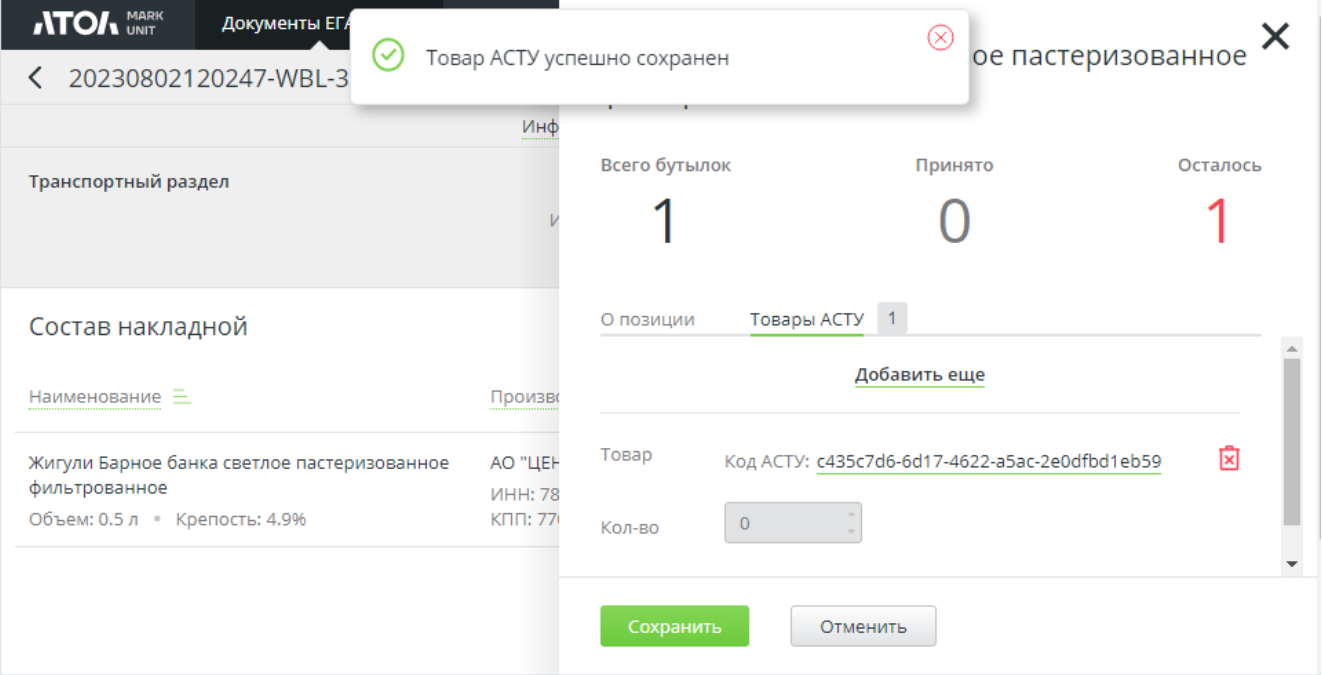

7. Если вы знаете код АСТУ и добавляете его вручную, действие надо будет подтвердить в процессе сохранения изменений.

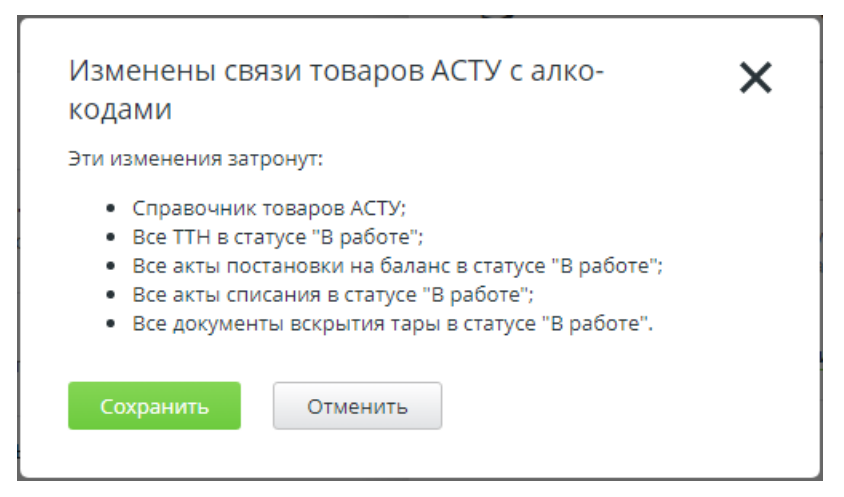

8. Во вкладке «О позиции» отображается информация о выделенной позиции.

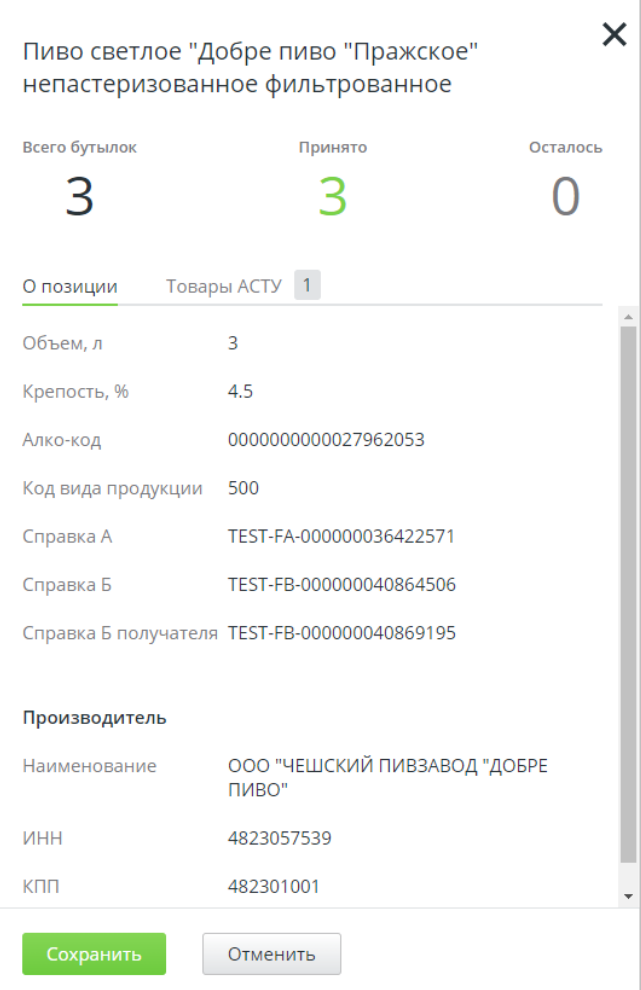

Во вкладке «Товары АСТУ» — количество привязанных товаров в справочнике.

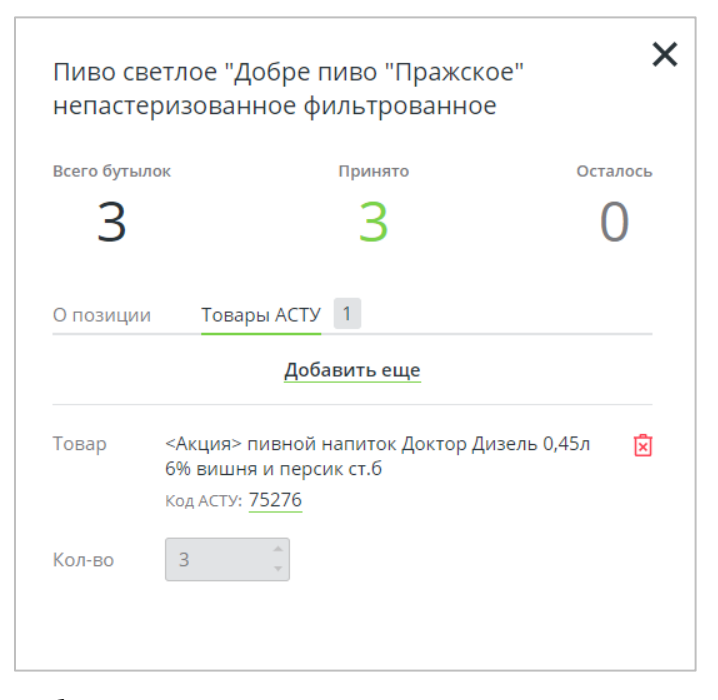

9. В результате в столбце «Товары АСТУ» появится количество связок продукции в ЕГАИС с товарами, имеющимися в товароучетной системе.

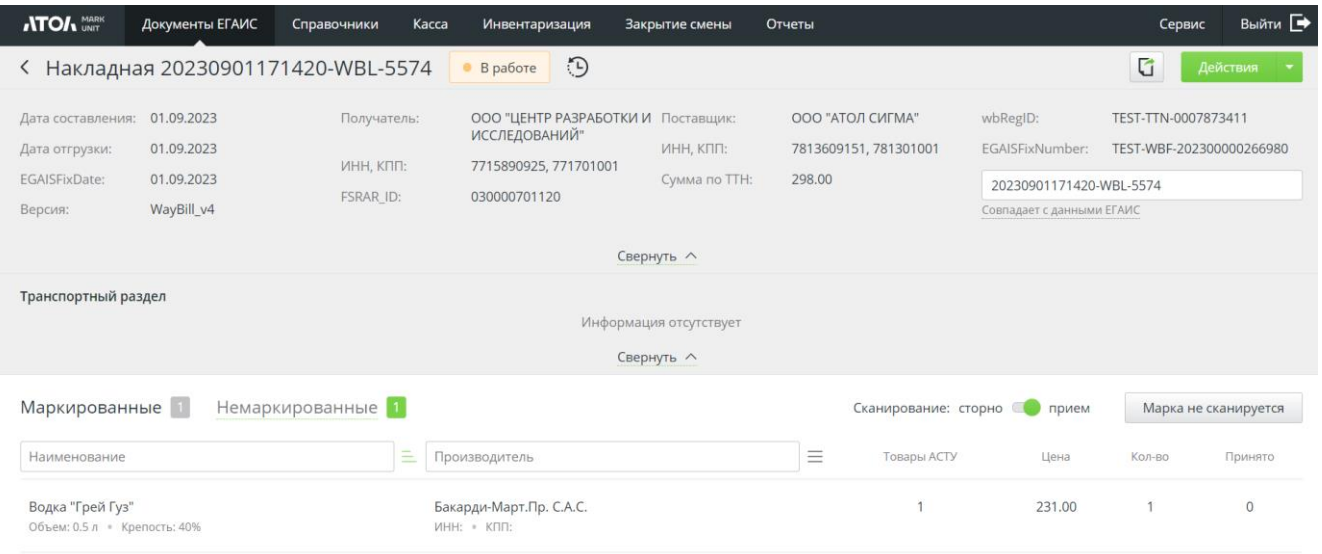

## **9.2.2 Отгрузка**

В разделе «Документы ЕГАИС/Отгрузка» отображаются все созданные электронные ТТН на отгрузку продукции со склада или возврат товара.

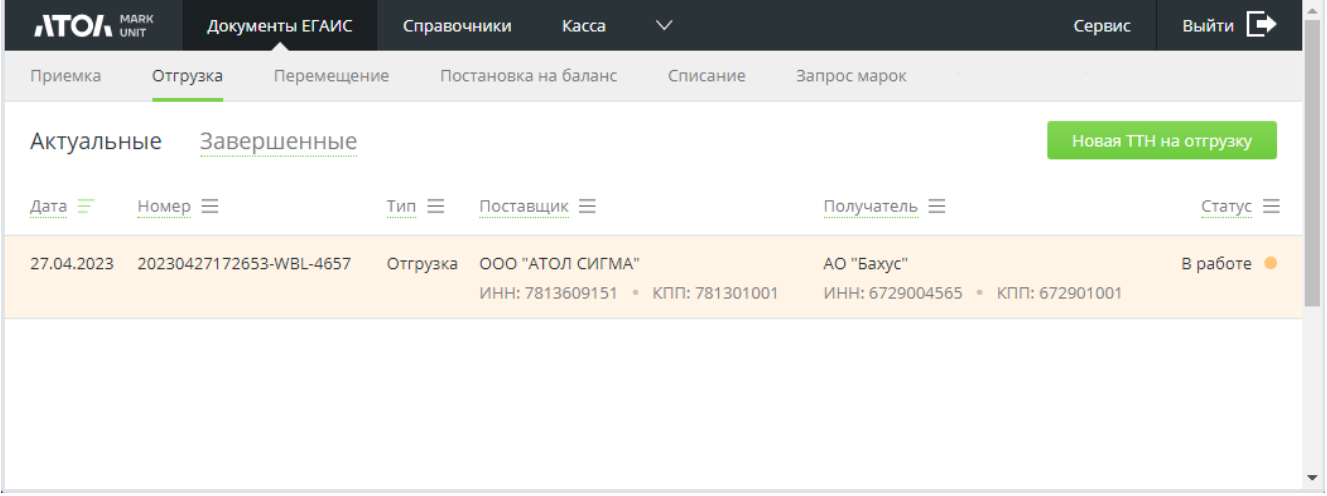

Для поиска в разделе можно использовать фильтрацию по дате, номеру, типу («Отгрузка», «Возврат»), поставщику, получателю или статусу.

#### *9.2.2.1 Создание новой ТТН*

1. Нажмите Новая ТТН на отгрузку

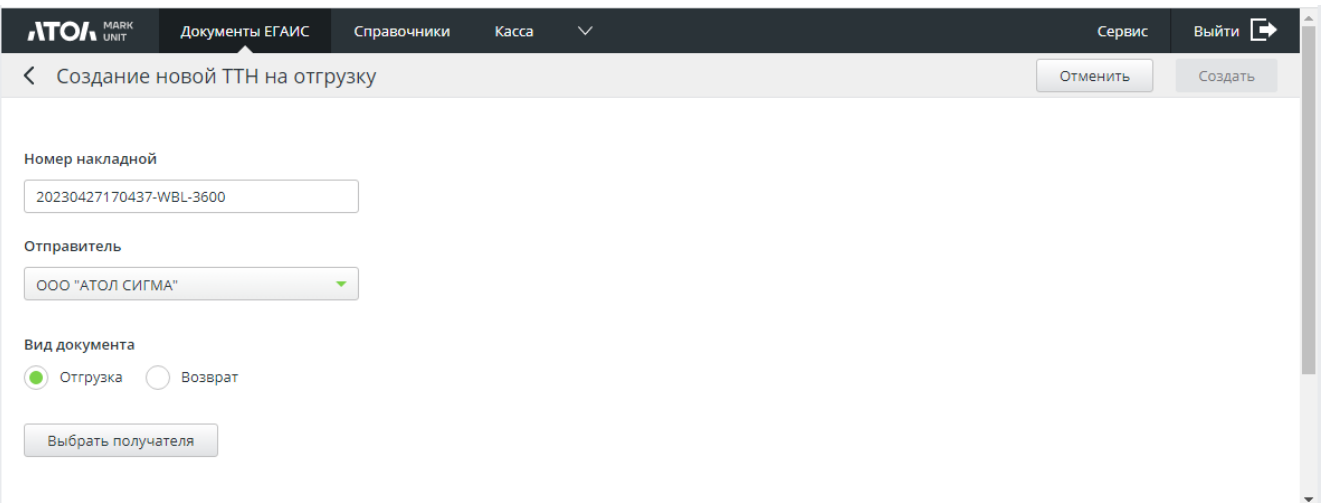

- 2. В поле «Отправитель» выберите организацию из справочника (при наличии нескольких).
- 3. Выберите вид документа отгрузка или возврат.
- 4. Нажмите [ **Выбрать получателя** ] и выберите контрагента из справочника.

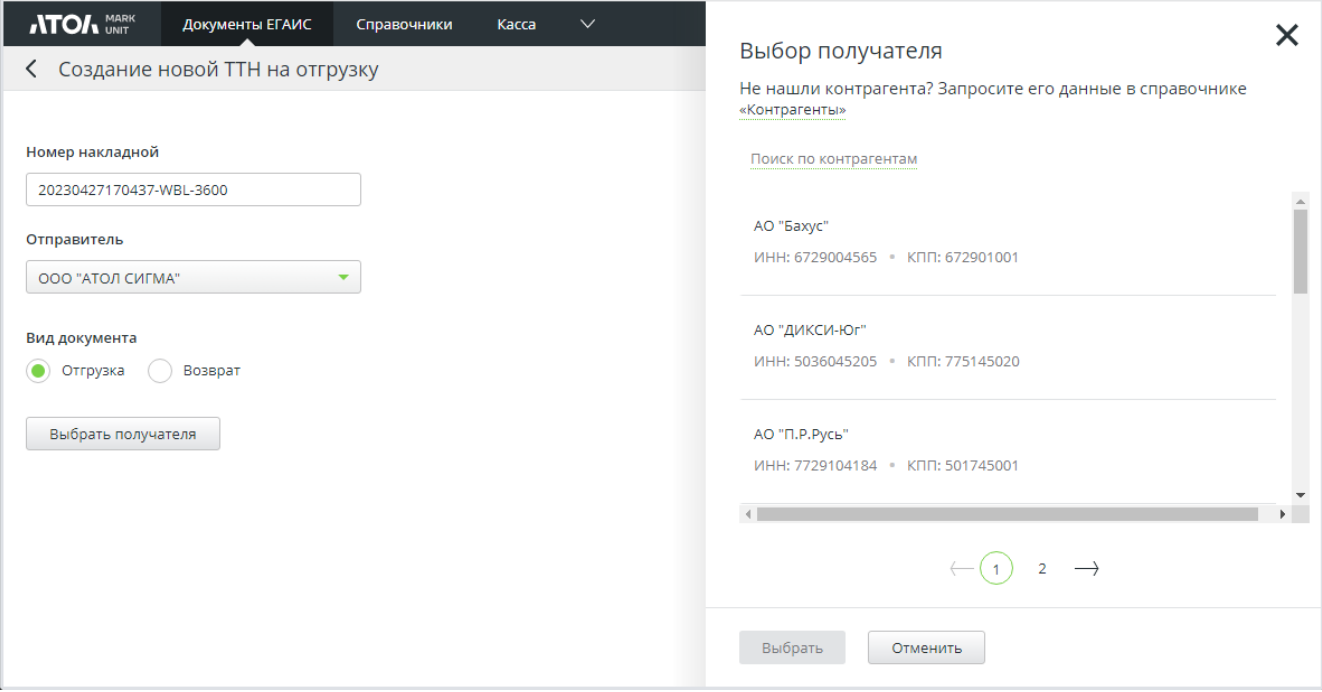

### 5. Нажмите [ **Создать** ].

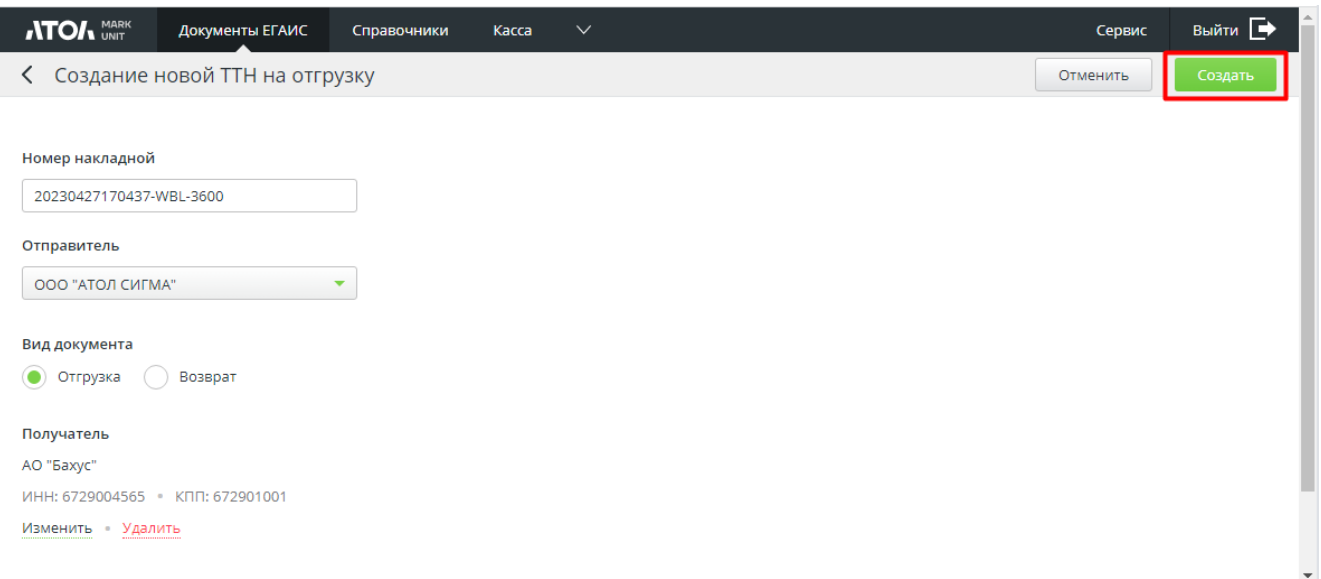

## 6. Будет создан новый документ.

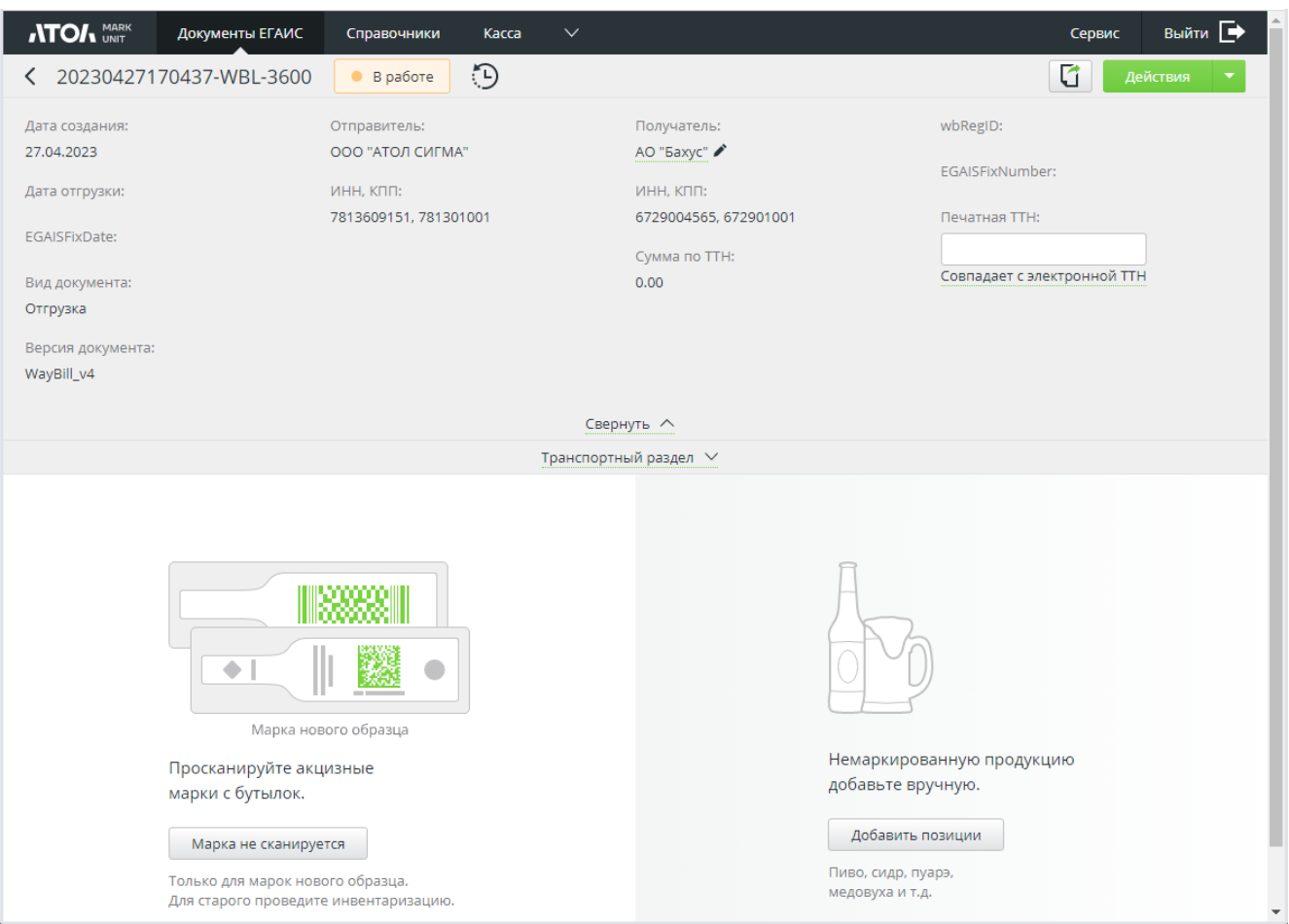

7. Заполните транспортный раздел. Для этого нажмите гиперссылку «**Редактировать**».

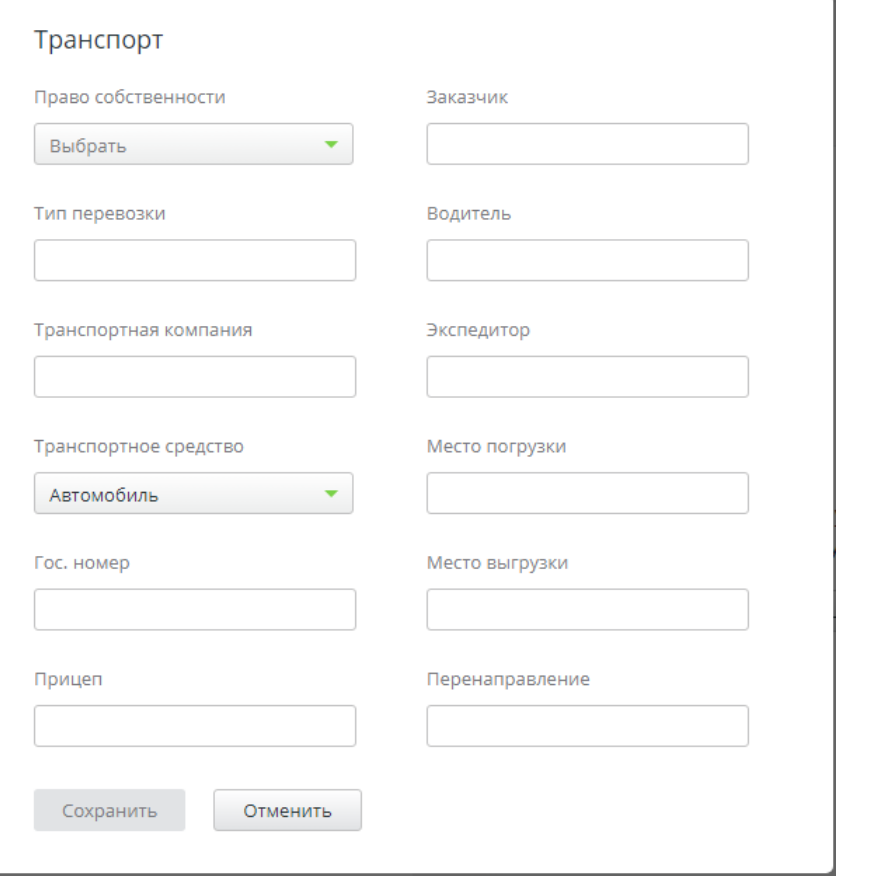

При редактировании транспортного раздела поле «**Тип перевозки**» является обязательным.

8. Просканируйте АМ с бутылок.

Чтобы добавить позиции с нечитаемыми марками, нажмите кнопку [ **Марка не сканируется** ]. Затем введите серию и номер марки и нажмите [ **Искать** ].

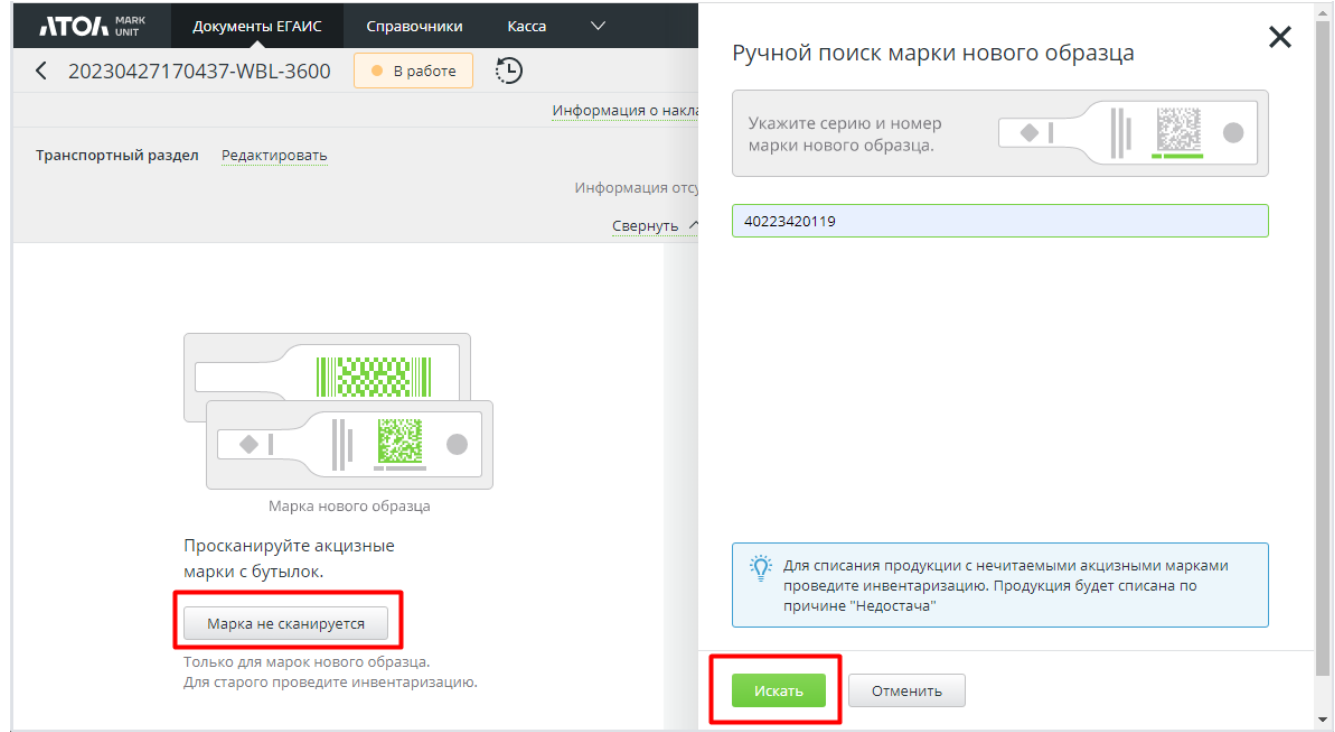

Немаркированную продукцию добавьте вручную из справочника остатков выбранной организации-отправителя.

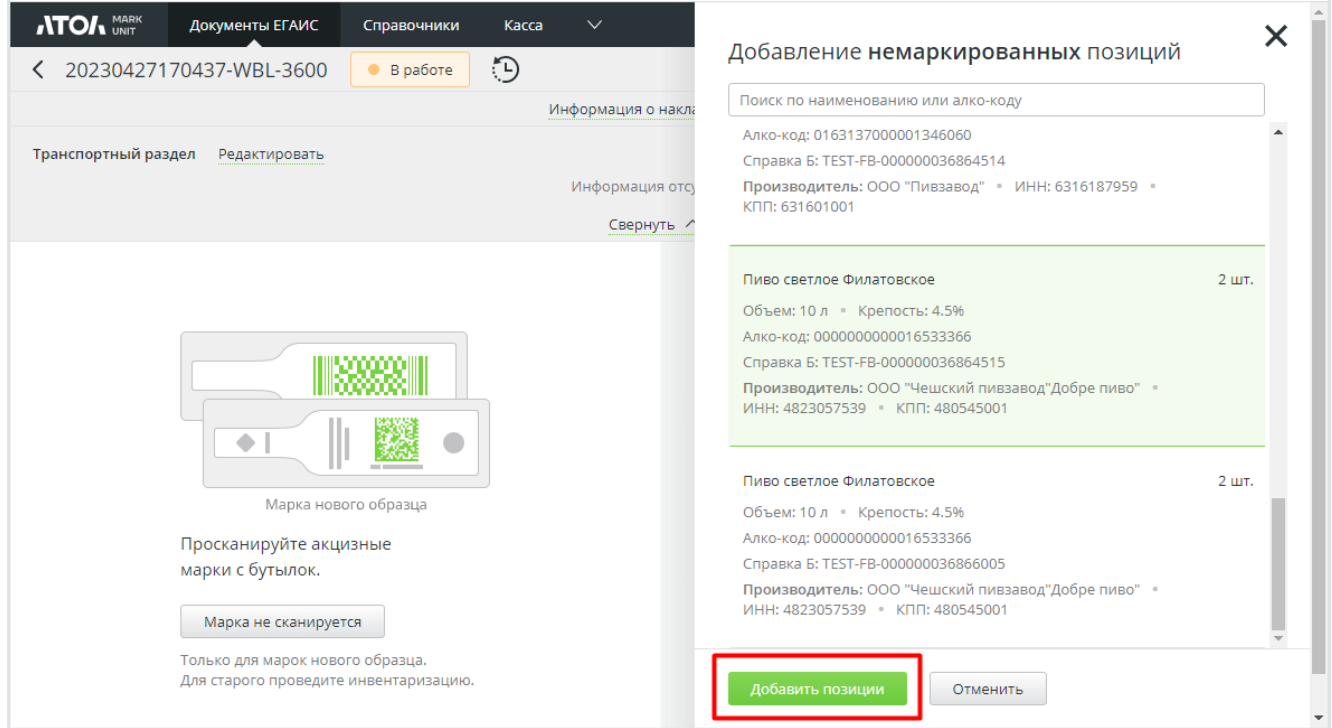

9. Добавленные / отсканированные позиции появятся в составе ТТН. Добавьте связь с товарами АСТУ, если требуется.
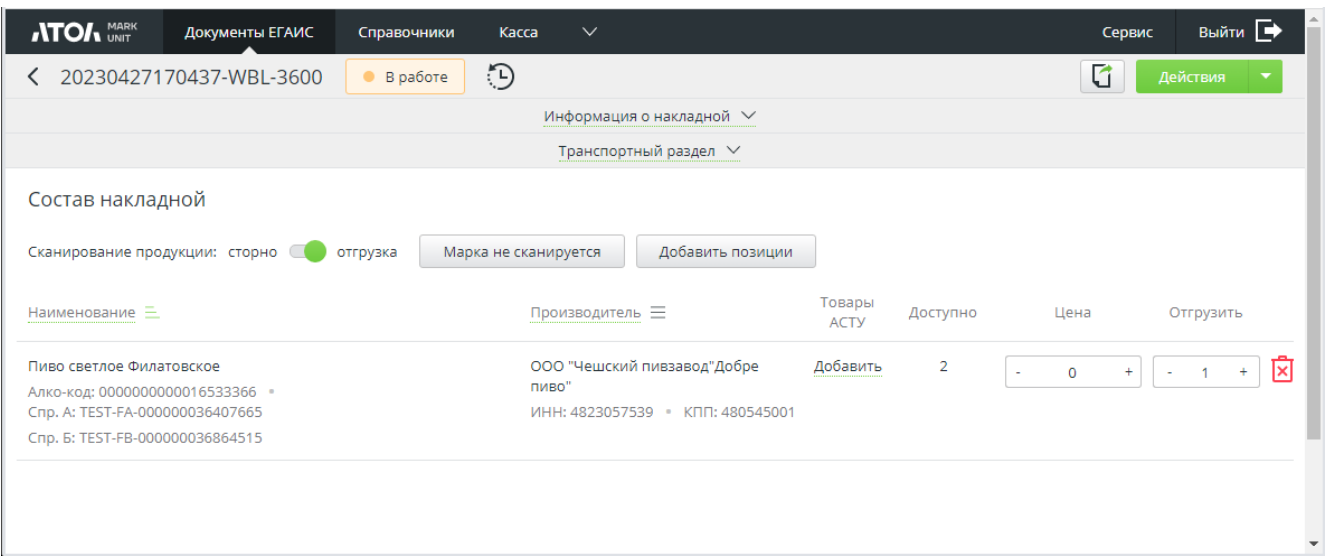

10. В случае создания документа вида «Возврат» нажмите [ **Выбрать ТТН** ] и выберите ТТН из списка (отображаются ТТН только в статусах «Принята» и «Принята с разногласиями»).

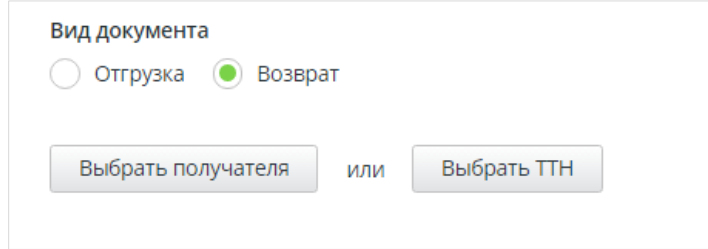

Далее следует аналогично виду «Отгрузка» нажать [ **Создать** ], отсканировать АМ с бутылок, немаркированную продукцию добавить вручную из справочника остатков выбранной организации-отправителя. Добавленные / отсканированные позиции появятся в составе ТТН. Добавьте связь с товарами АСТУ, если требуется.

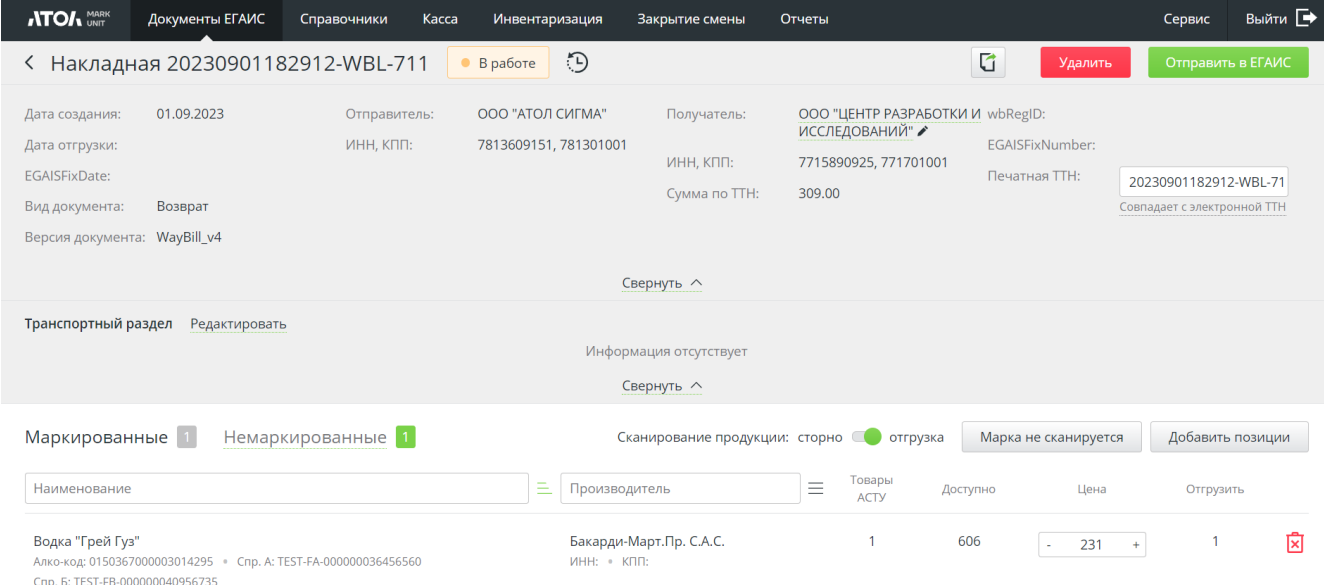

11. Для отправки ТТН нажмите [ **Действия**\**Отправить в ЕГАИС** ].

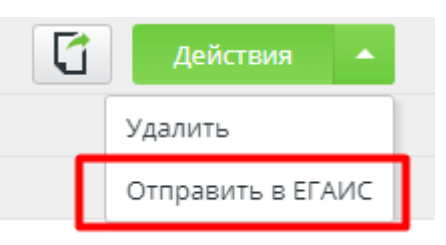

В появившемся окне будет указано общее количество товаров к отгрузке / возврату. Добавьте комментарий, если требуется.

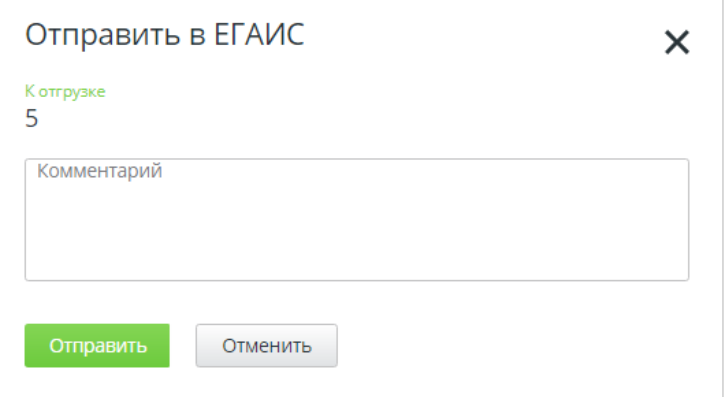

В ЕГАИС будет отправлена ТТН. При поступлении акта о разногласиях подтвердите или отклоните его, выбрав соответствующую функцию в документе. После проведения ТТН грузополучатель может направить запрос на отзыв акта. Его можно также подтвердить либо отклонить.

#### **9.2.3 Перемещение**

#### *Важно!*

*В связи с запретом реализации любой алкогольной продукции со 2-го регистра перемещение со склада в торговый зал не производится как для акцизных товаров, так и для безакцизных. Остатки слабоалкогольных напитков, поставленных / перемещенных в торговый зал до 15 мая 2023 года, в течение переходного периода по-прежнему можно списывать в упрощенном режиме. Возвращать их на 1-й регистр не требуется.*

*Функционал перемещения безакцизного алкоголя в торговый зал и на склад сохранен, вплоть до полного запрета регулятора на работу со 2-м регистром, и может быть использован для устранения пересортицы.*

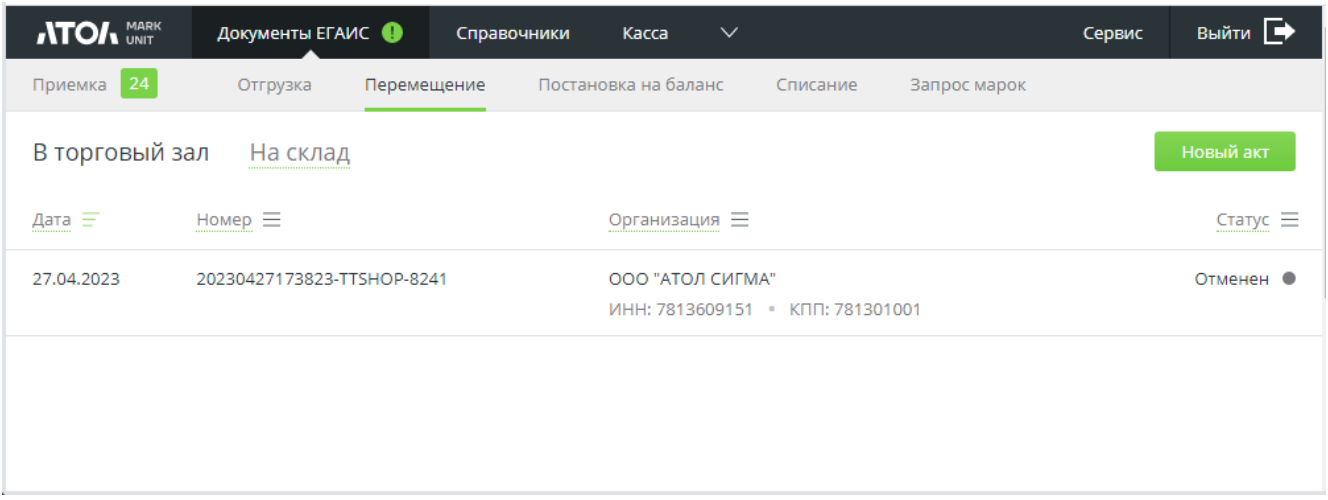

Активные ссылки используются для фильтрации содержимого справочника по дате создания акта, номеру акта, организации, статусу акта.

Акты передачи продукции в торговый зал и на склад могут создаваться как вручную, так и автоматически при закрытии смены.

## *9.2.3.1 Создание акта передачи*

1. Перейдите в раздел «Документы ЕГАИС/Перемещение». Нажмите «**Новый акт**».

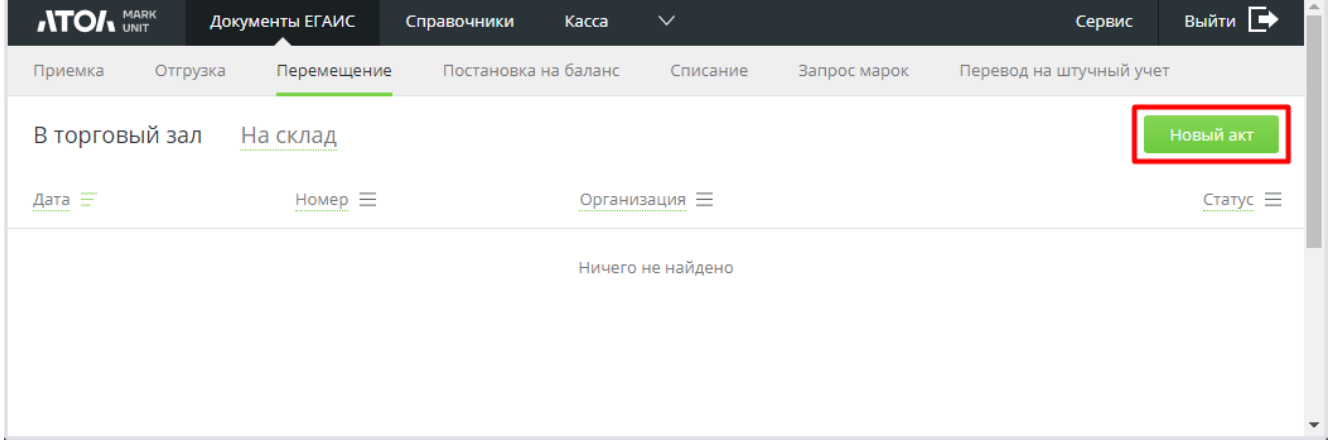

2. Выберите вид перемещения.

Если на предыдущем шаге вы создали новый акт во вкладке, соответствующей требуемому виду перемещения, то нужный вариант будет отмечен автоматически. Сейчас вы можете при необходимости сменить вид перемещения.

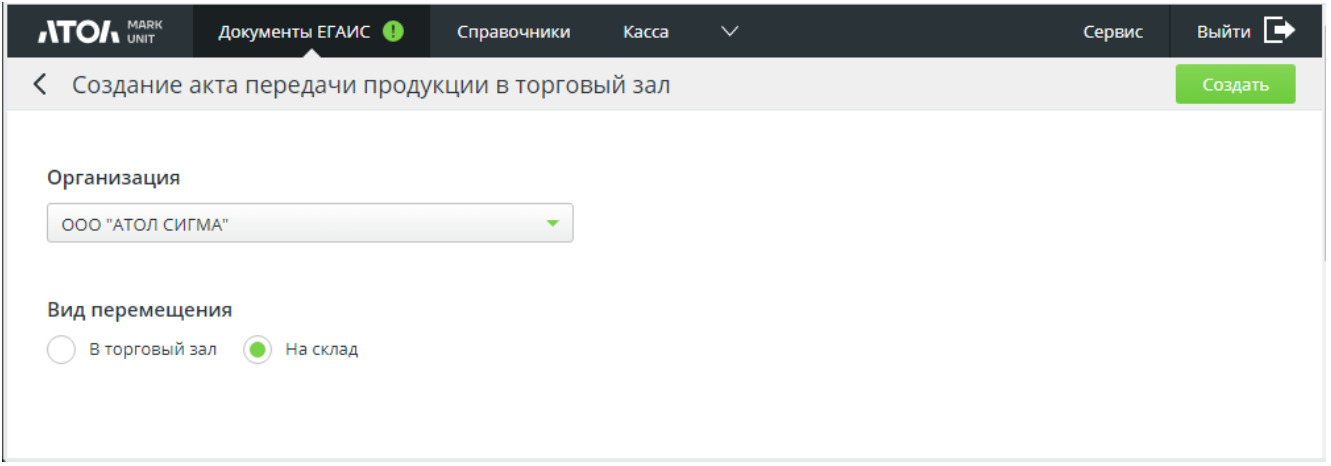

3. Выберите организацию из справочника (если имеется только одна организация, она подставляется в окно автоматически) и нажмите .

Если было выбрано перемещение в торговый зал, это действие потребуется подтвердить.

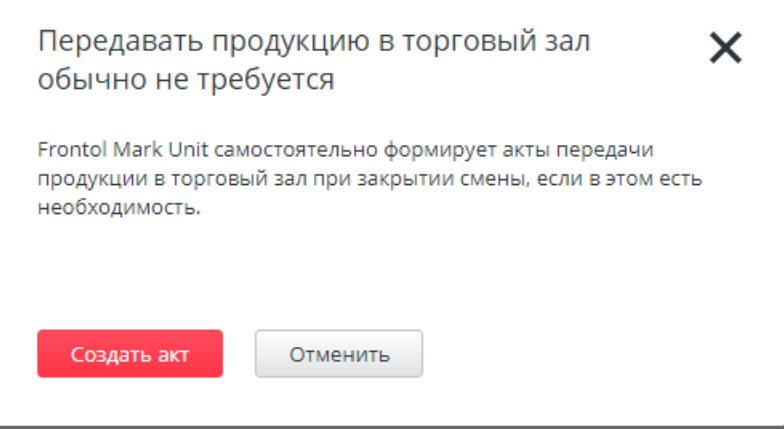

4. Будет создан новый документ.

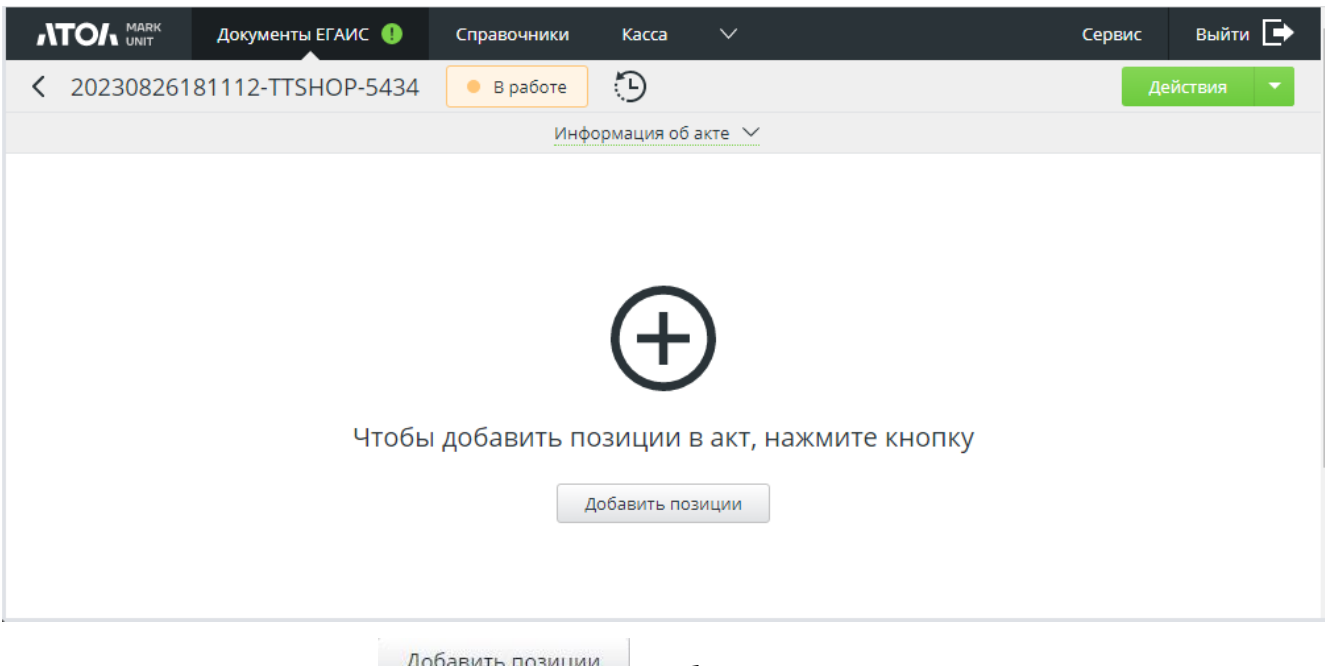

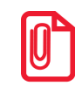

**Перенос на склад возможен только для товаров, которые были предварительно перенесены в торговый зал. Если такие товары в организации отсутствуют, то справочник будет пуст.**

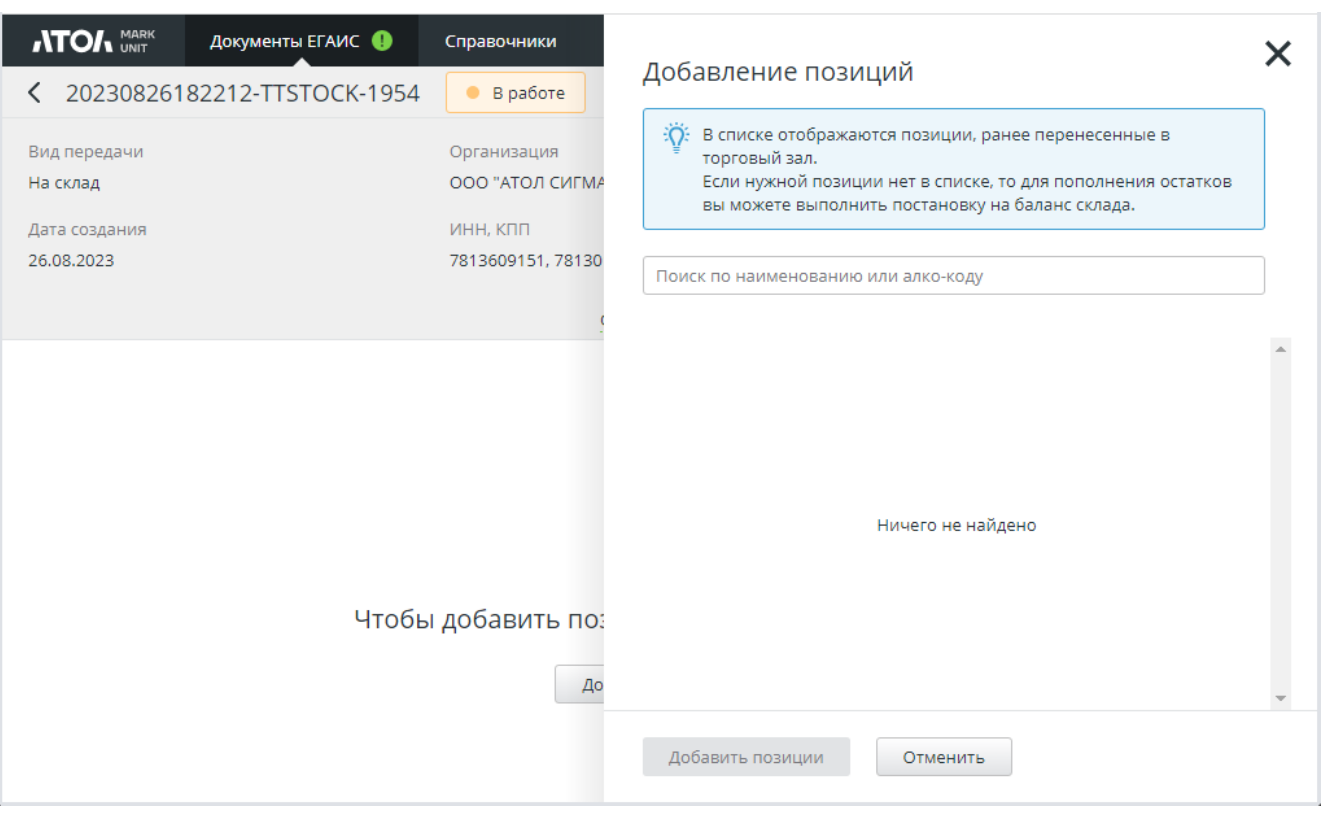

# 6. Выберите нужные товары и нажмите . Добавить позиции

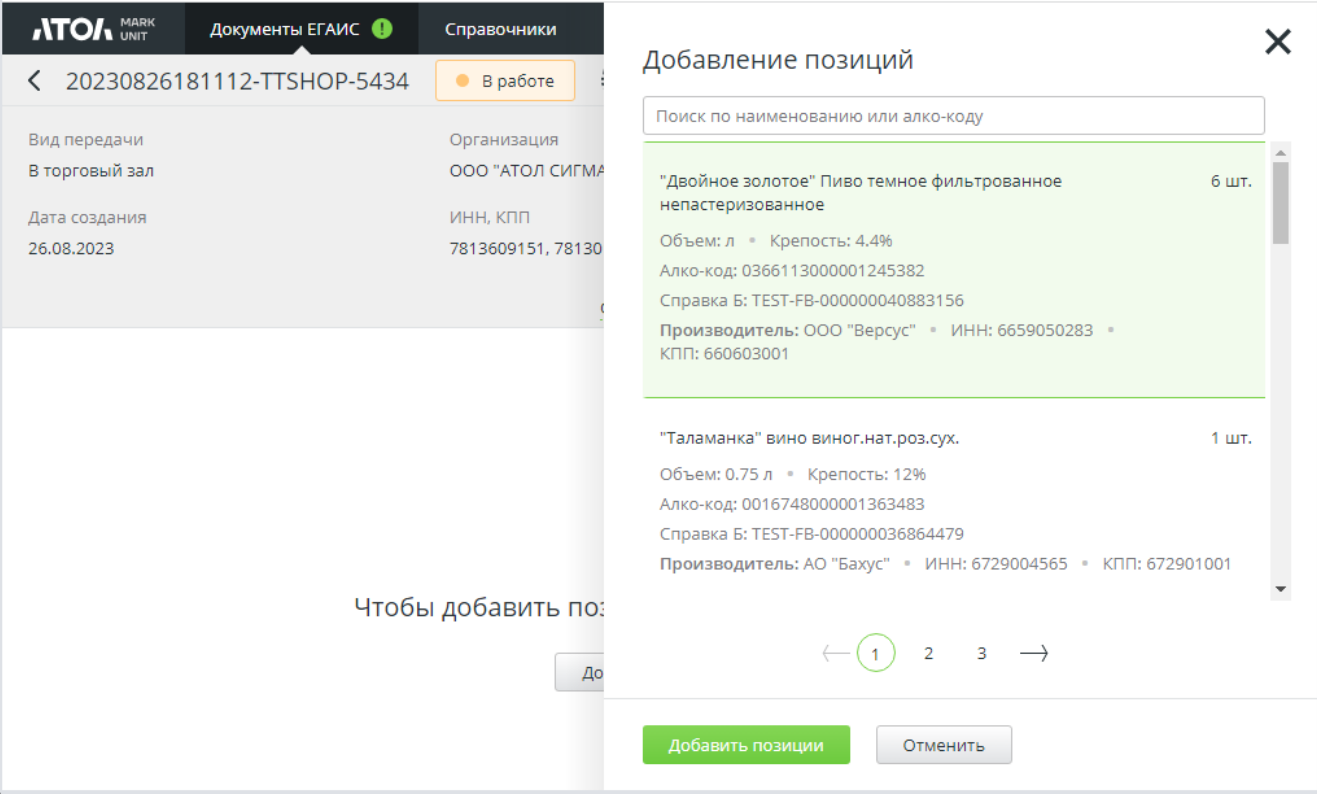

7. Добавленные позиции будут отображены в акте.

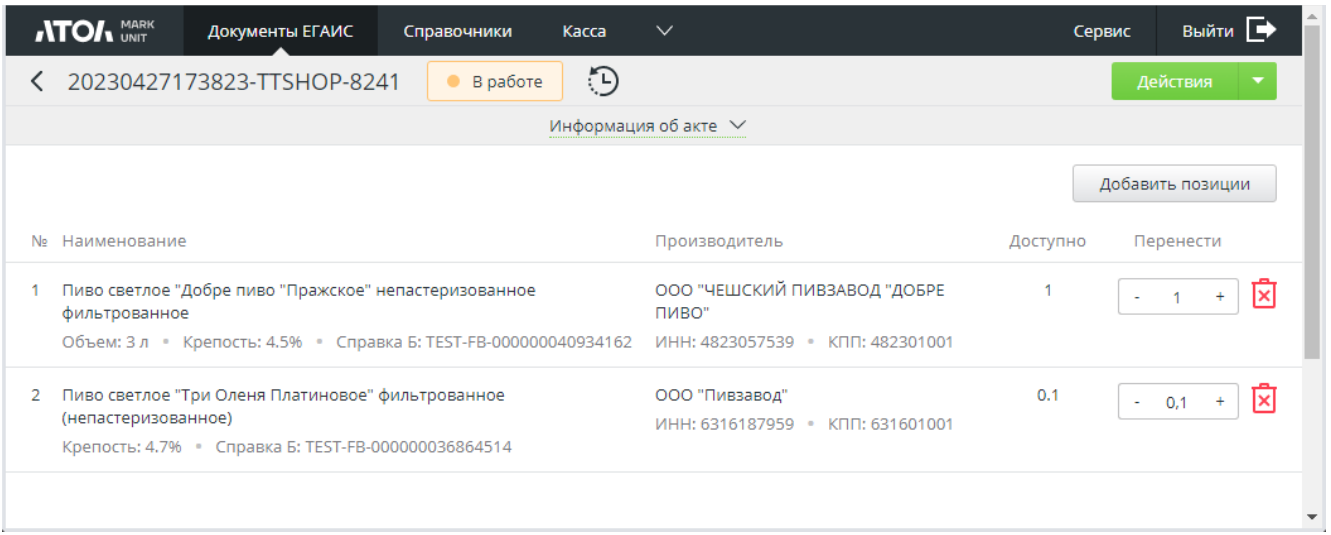

Для удаления лишних позиций воспользуйтесь кнопкой **[X**] . Подтвердите действие:

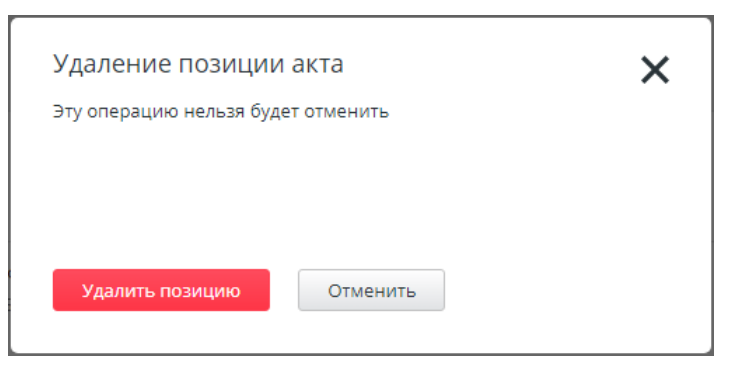

8. Для каждой позиции укажите количество, которое необходимо передать/перенести в торговый зал или на склад.

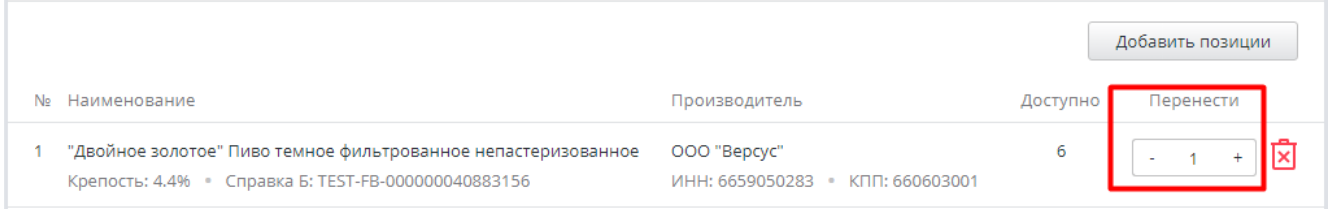

9. После внесения всех необходимых изменений нажмите «**Действия\Отправить в ЕГАИС**».

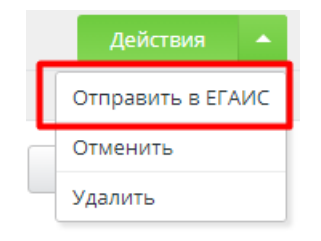

При выборе любого другого действия его потребуется подтвердить, например:

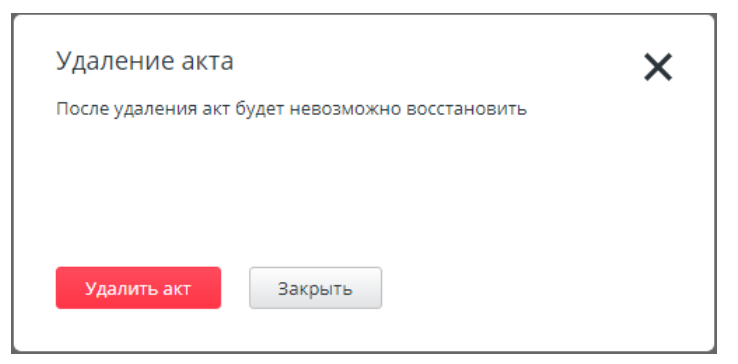

10. После нажатия «Отправить в ЕГАИС» явится окно, в котором будет указано общее количество товаров, которое необходимо перенести. Добавьте комментарий, если требуется.

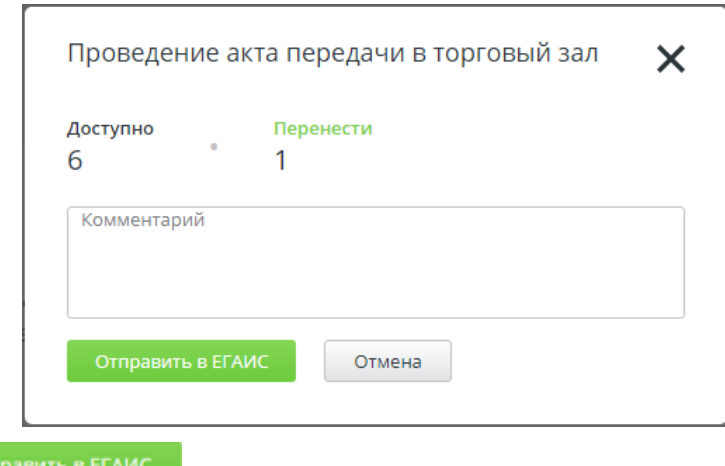

- 11. Нажмите $\overline{\phantom{a}}^{\text{om}}$
- 12. В разделе «Документы ЕГАИС/Перемещение» будет отображаться созданный акт, а также дата его создания, номер акта, данные организации и статус акта.
- 13. В случае успешного проведения акта в ЕГАИС в ответ придет квитанция со статусом «Принят». В случае ошибки в ответ придет квитанция со статусом «Ошибка», в которой будет указана ошибка проведения.

## **9.2.4 Постановка на баланс**

**Постановка на баланс подакцизной алкогольной продукции запрещена (за исключением производителей и дистрибьюторов)***.*

## *9.2.4.1 Постановка на баланс склада*

Постановка на баланс склада осуществляется, если инвентаризация выявила на складе безакцизную продукцию, не учтенную на балансе организации.

1. Перейдите в раздел «Документы ЕГАИС/Постановка на баланс». Выберите вкладку «Склад».

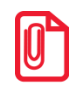

**Во избежание ошибок сразу выбирайте нужную вкладку!**

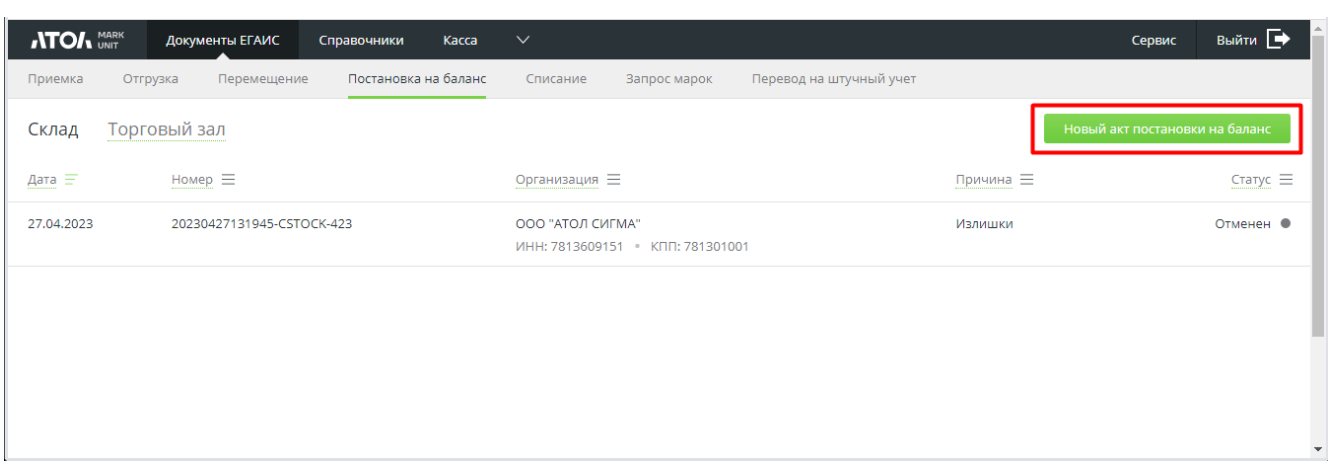

2. Нажмите [ **Новый акт постановки на баланс** ].

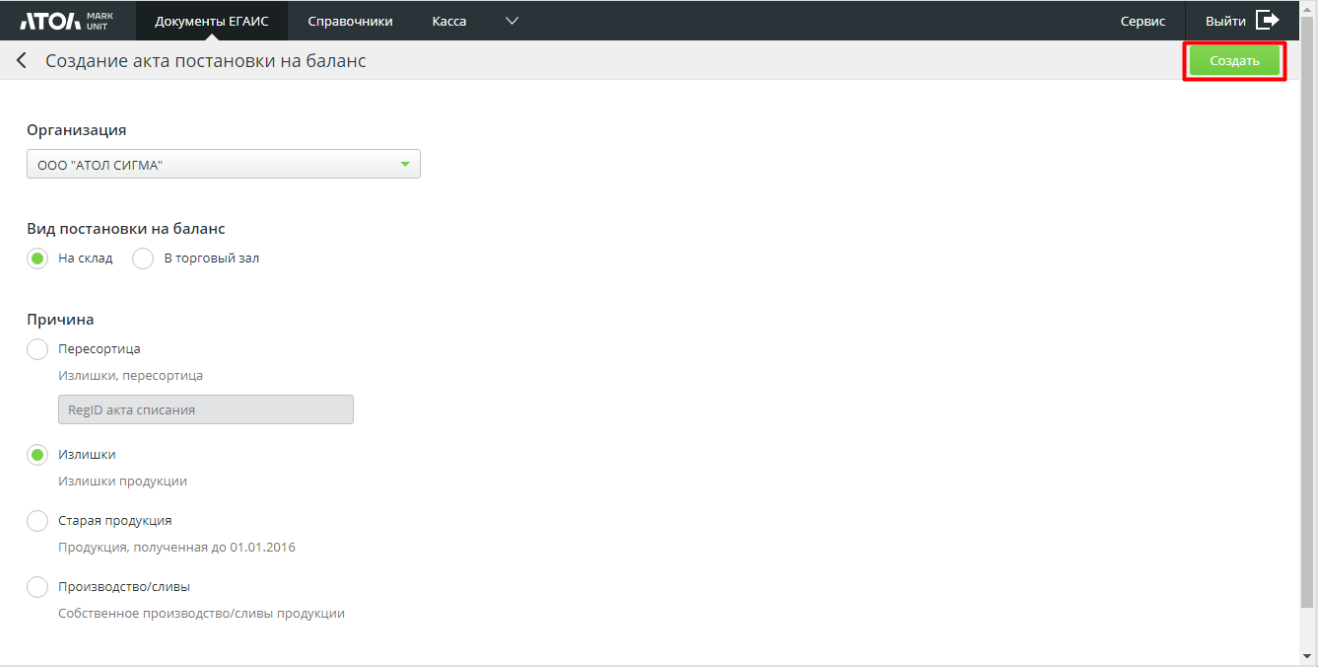

- 3. Выберите вид постановки на баланс: на склад.
- 4. Выберите организацию (если в справочнике только одна организация, то она подставляется автоматически).
- 5. Выберите причину:
	- пересортица (необходимо указать номер акта списания);
	- излишки;
	- старая продукция;
	- производство / сливы.

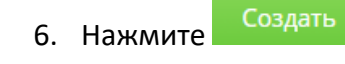

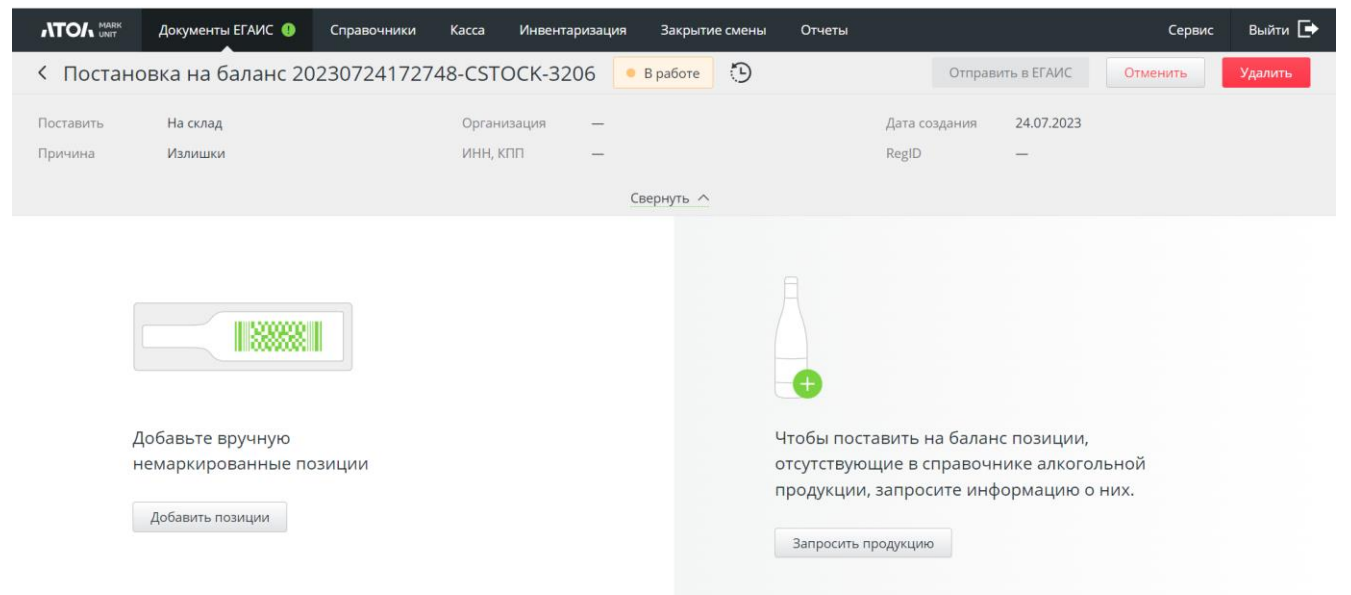

7. Добавьте позиции вручную. При нажатии кнопки [ **Добавить позиции** ] отображается справочник товаров организации. Выберите нужные товары и нажмите [ Добавить позиции ].

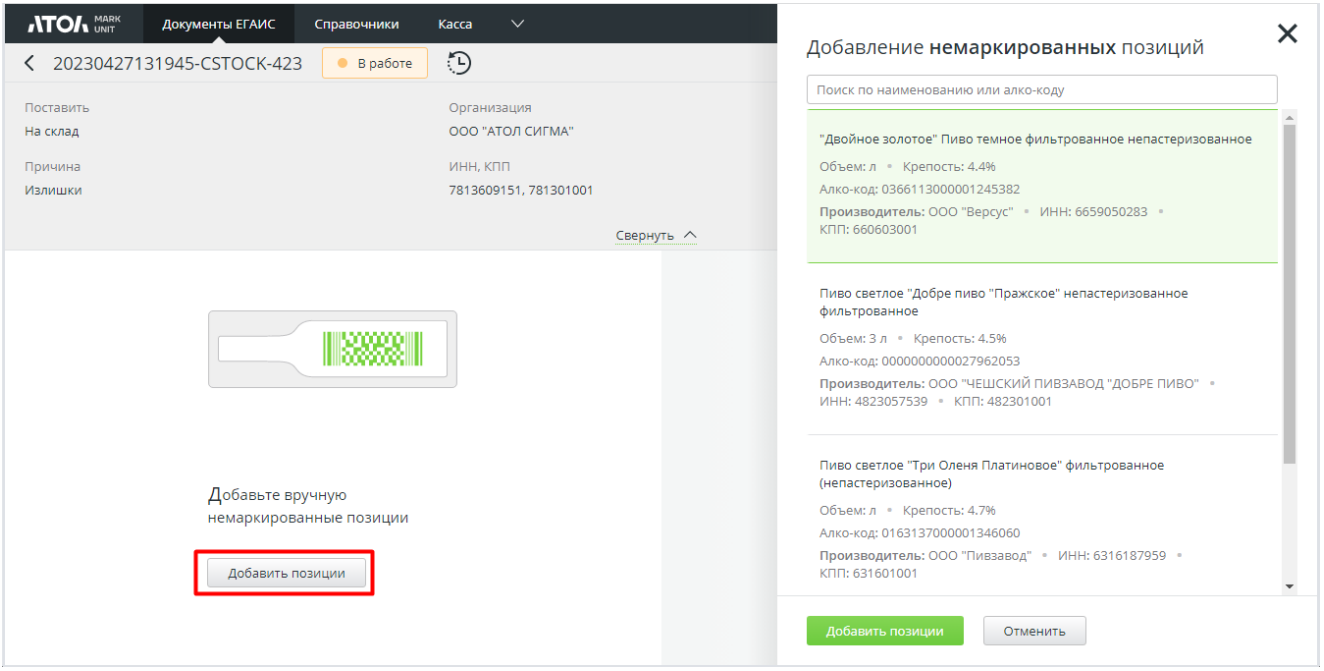

8. При добавлении позиции при постановке на баланс склада требуется обязательное заполнение полей из Справки А.

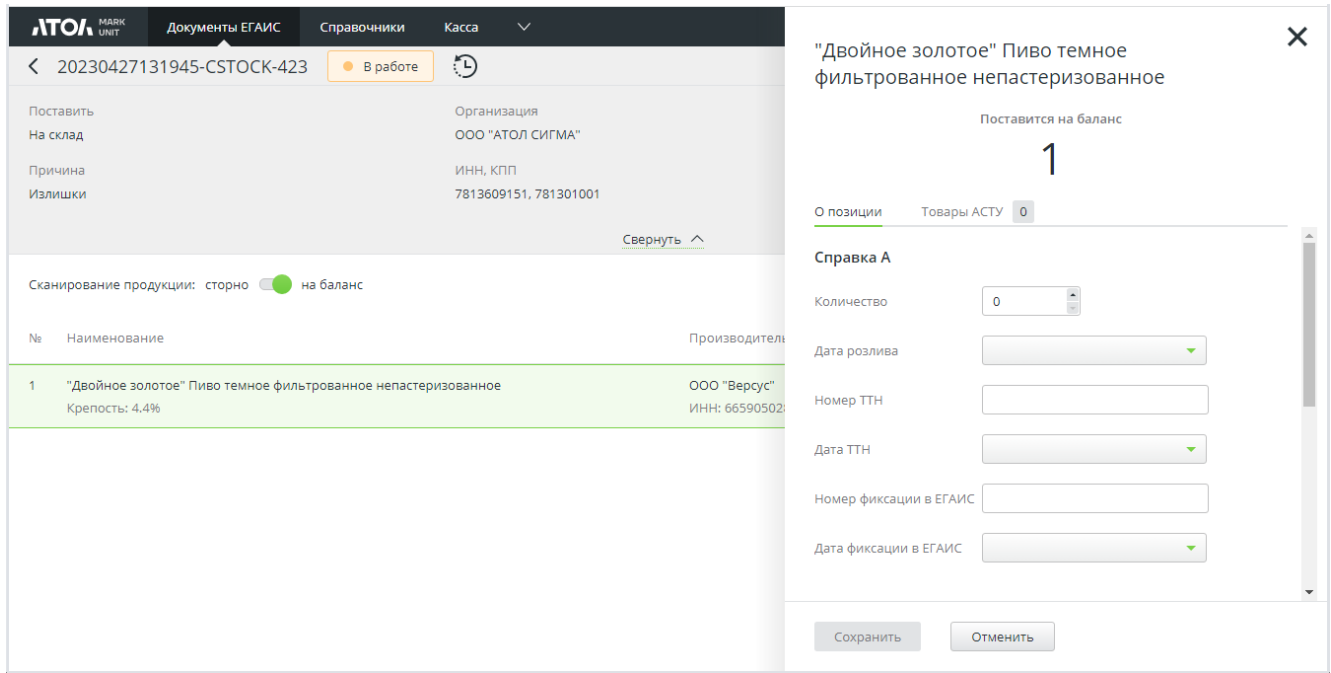

9. Заполните все необходимые поля для позиции, нажмите [ **Сохранить** ].

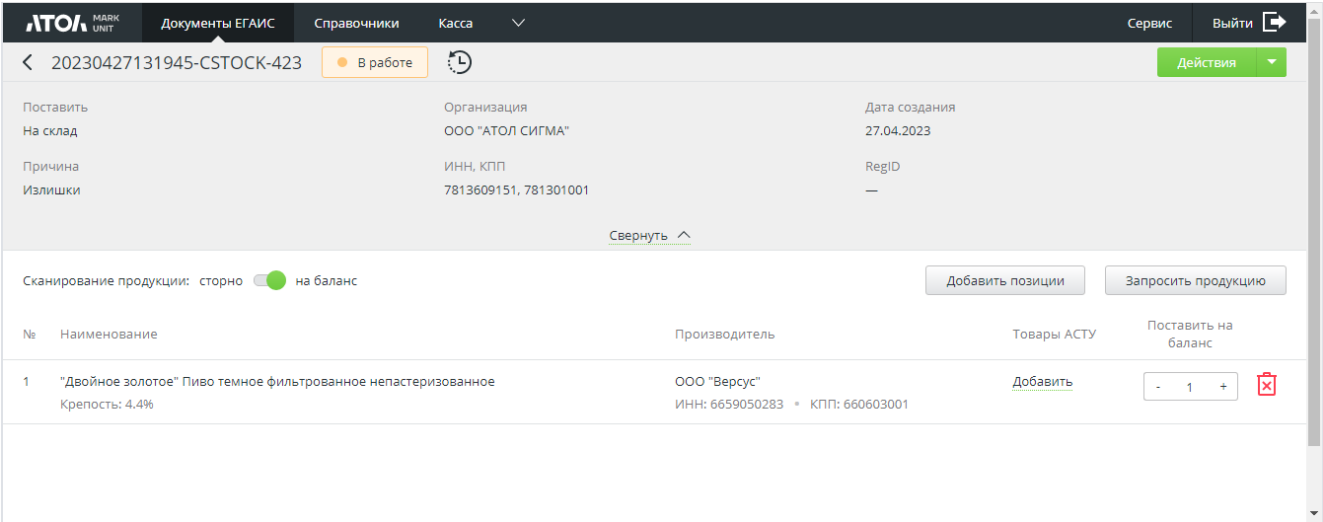

- 10. Для каждой позиции укажите количество, которое необходимо поставить на баланс.
- 11. После внесения всех необходимых изменений нажмите [ **Действия\Отправить в ЕГАИС** ].

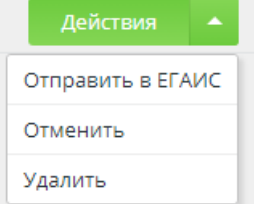

12. Появится окно, где будет указано общее количество товаров, которое необходимо поставить на баланс. Добавьте комментарий, если требуется.

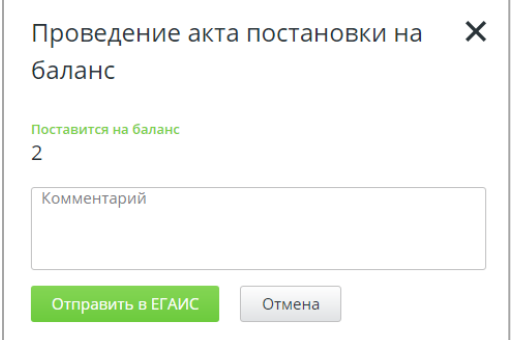

- 13. Нажмите [ **Отправить в ЕГАИС** ].
- 14. При выборе любого другого действия его потребуется подтвердить, например:

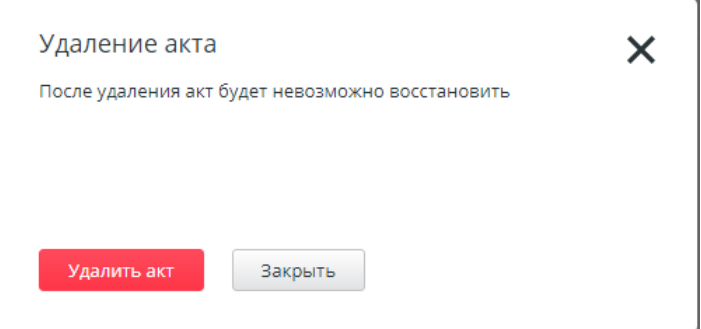

- 15. Перейдите в раздел «Документы ЕГАИС/Постановка на баланс». В разделе будет отображаться акт и квитанции, приходящие в ответ от УТМ и ЕГАИС.
- 16. В случае успешного проведения акта в ЕГАИС в ответ придет квитанция со статусом «Принят». В случае ошибки в ответ придет квитанция со статусом «Ошибка», в которой будет указана ошибка проведения.

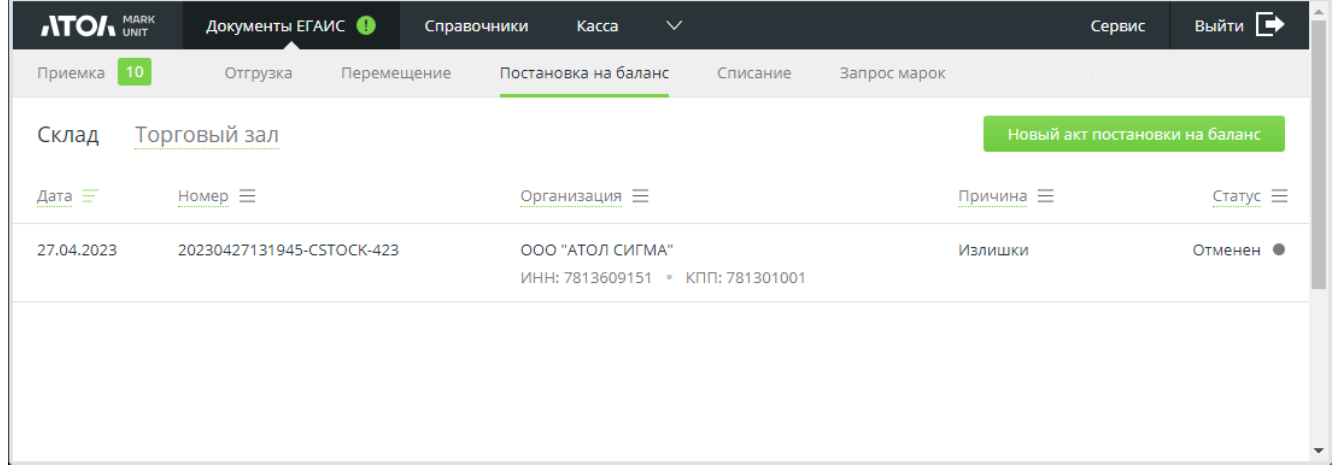

#### *9.2.4.2 Постановка на баланс торгового зала*

Постановка на баланс торгового зала осуществляется, если инвентаризация выявила в торговом зале безакцизную продукцию, не учтенную на балансе организации.

1. Перейдите в раздел «Документы ЕГАИС/Постановка на баланс». Выберите вкладку «Торговый зал».

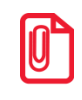

**Во избежание ошибок сразу выбирайте нужную вкладку!**

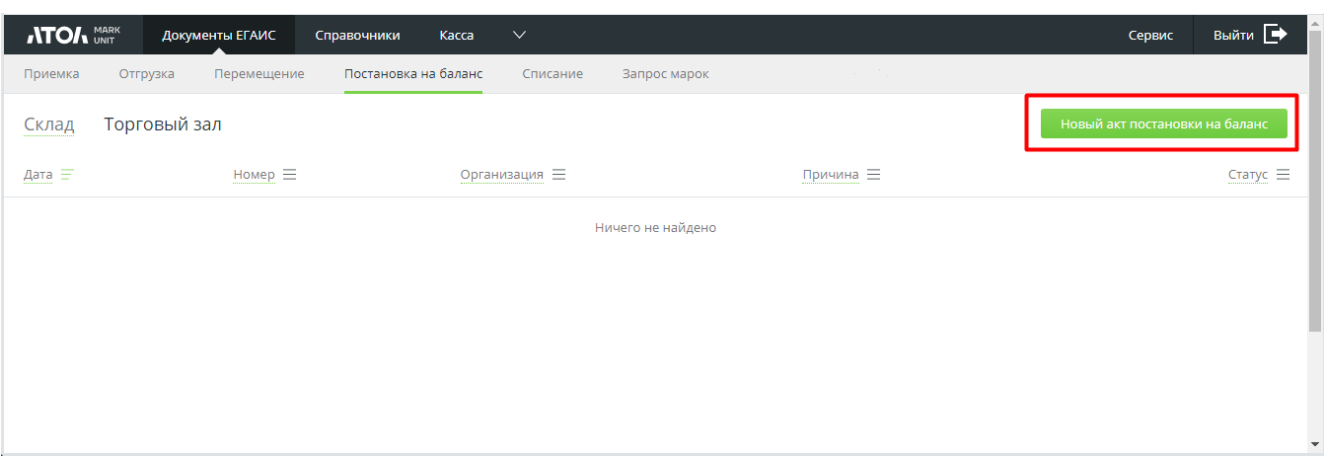

2. Нажмите [ **Новый акт постановки на баланс** ].

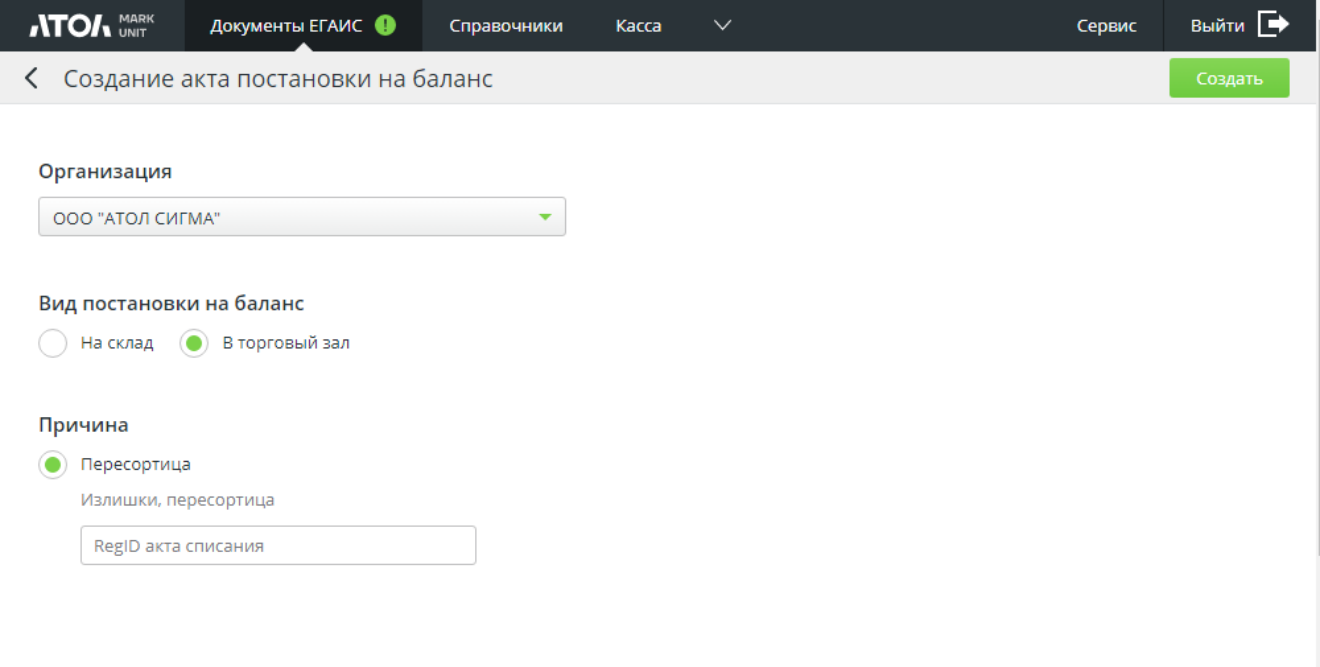

- 3. Поскольку на шаге 1 вы выбрали вкладку «Торговый зал», нужный пункт уже отмечен.
- 4. Выберите организацию.
- 5. Выберите причину:
	- пересортица (необходимо указать номер акта списания).

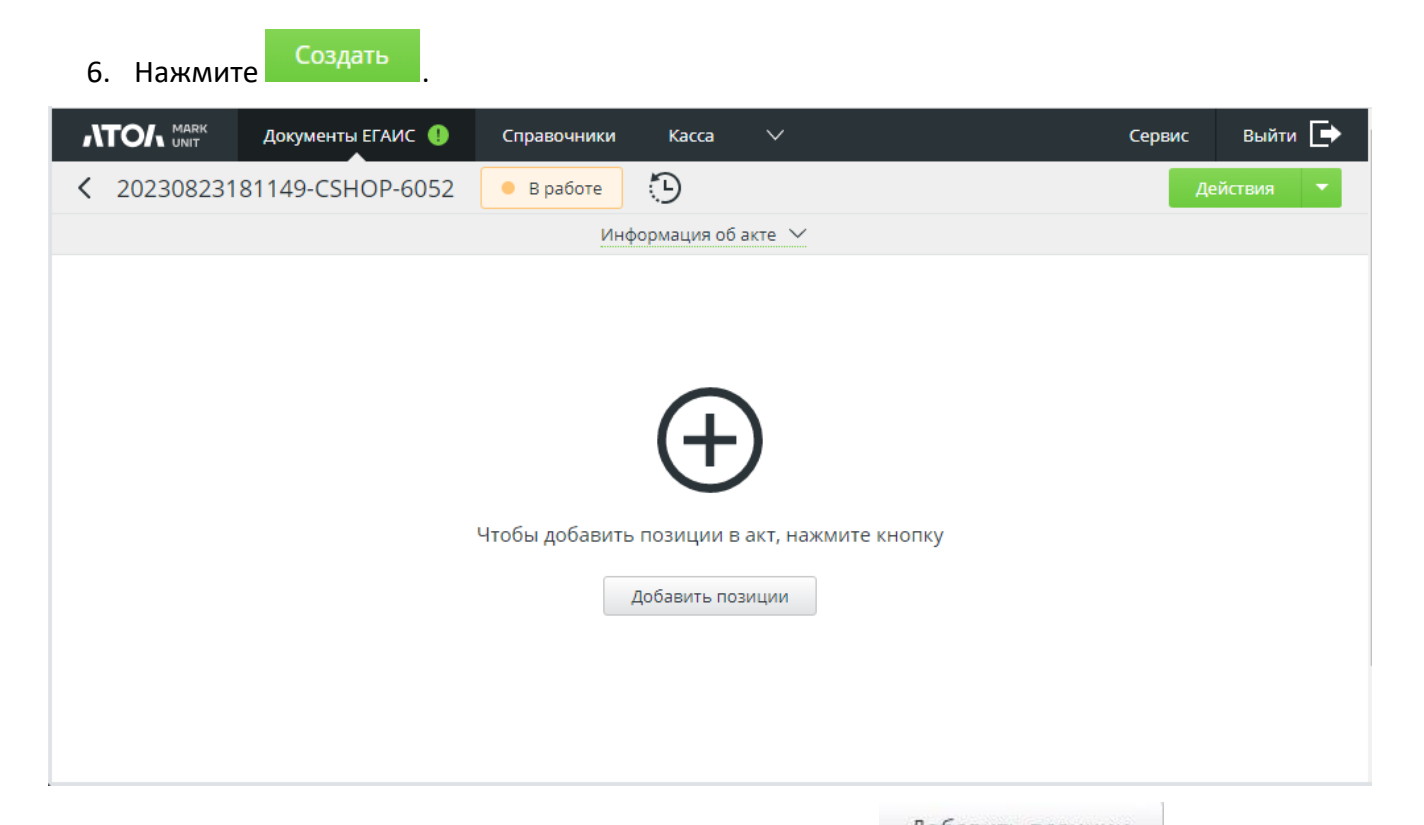

7. Добавьте позиции вручную. При нажатии кнопки Вобавить позиции отображается справочник товаров организации. Выберите нужные товары и нажмите кнопку Добавить позиции .

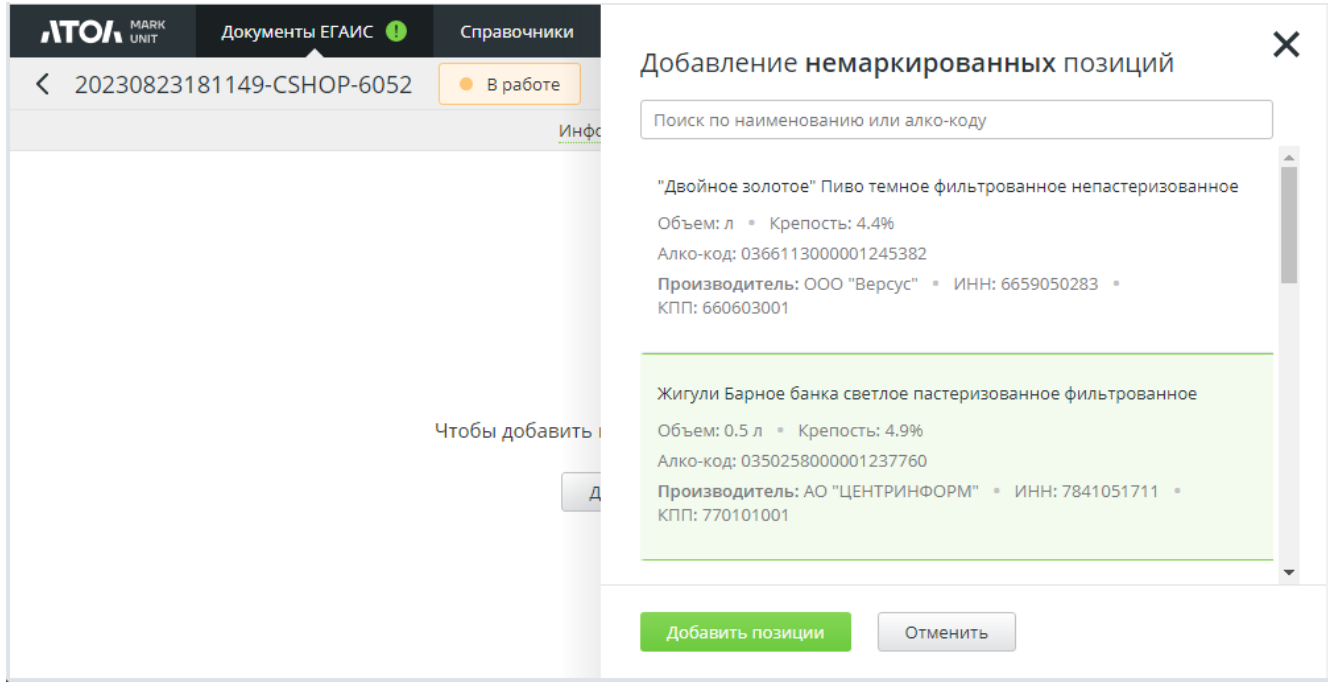

8. Добавленные позиции будут отображены в акте.

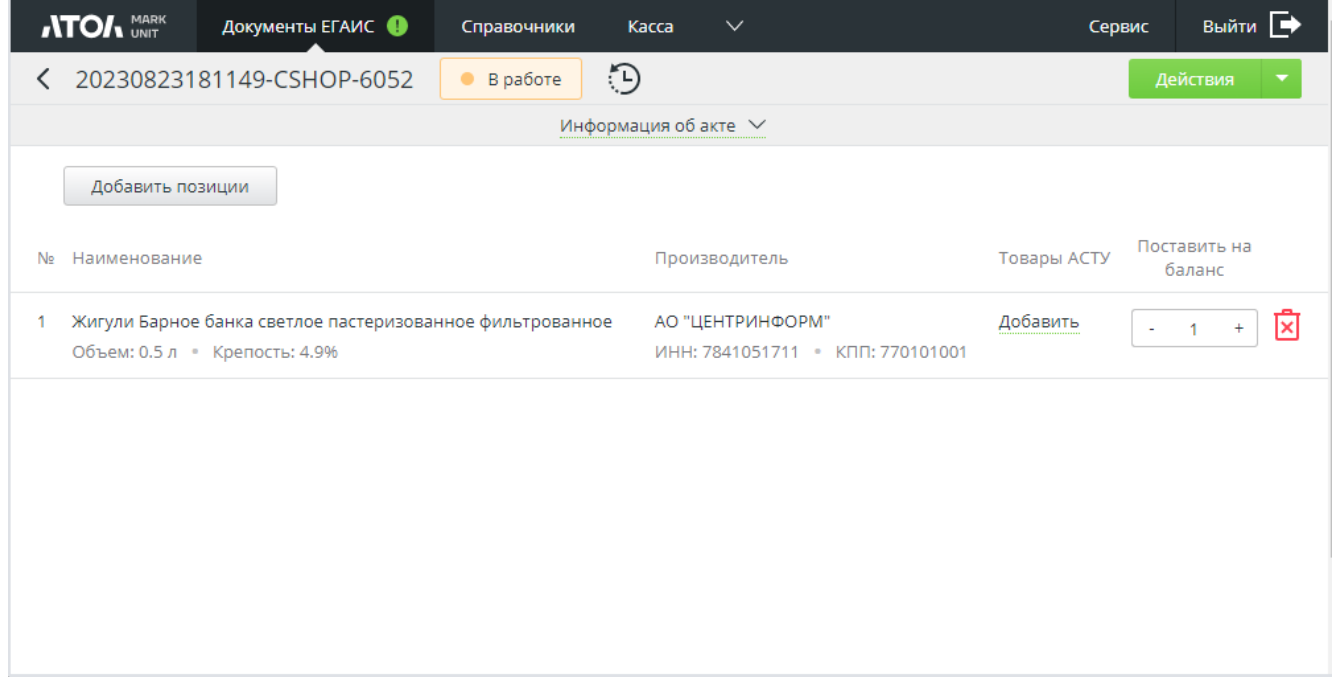

- 9. Для каждой позиции укажите количество, которое необходимо поставить на баланс.
- 10. После внесения всех необходимых изменений нажмите [ **Отправить в ЕГАИС** ]. Появится окно, где будет указано общее количество товаров, которое необходимо поставить на баланс. Добавьте комментарий, если требуется.

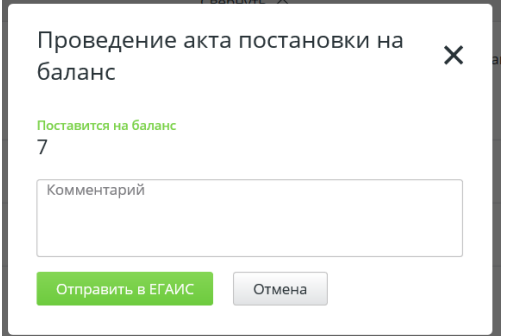

- 11. Нажмите [ **Отправить в ЕГАИС** ].
- 12. При выборе любого другого действия его потребуется подтвердить, например:

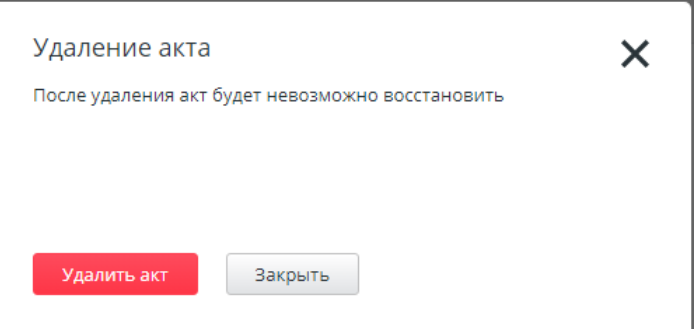

13. Перейдите в раздел «Документы ЕГАИС/Постановка на баланс». В разделе будет отображаться акт и квитанции, приходящие в ответ от УТМ и ЕГАИС.

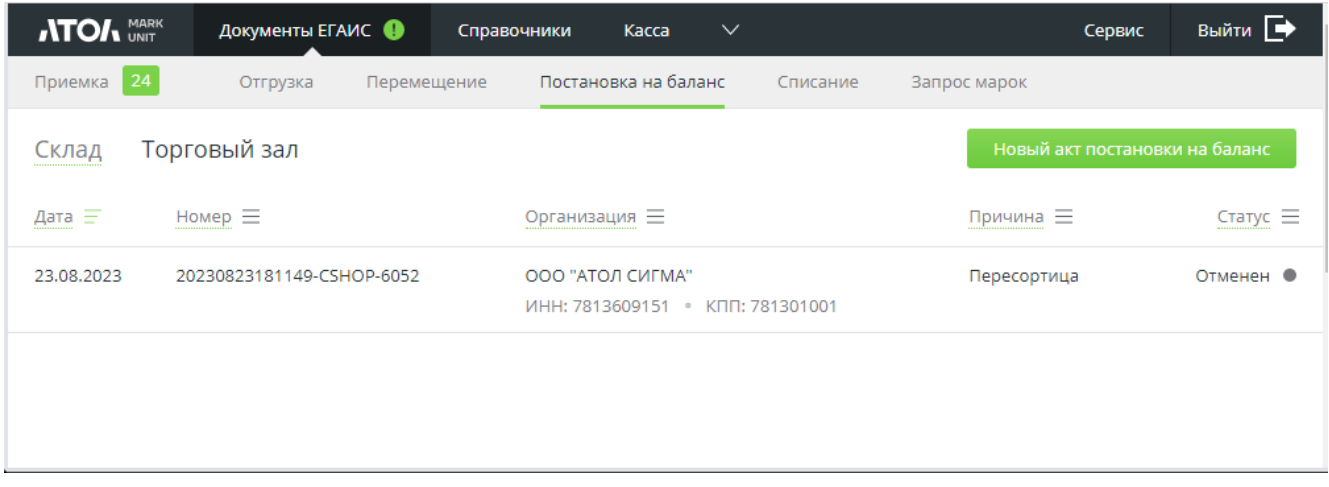

14. В случае успешного проведения акта в ЕГАИС в ответ придет квитанция со статусом «Принят». В случае ошибки в ответ придет квитанция со статусом «Ошибка», в которой будет указана ошибка проведения.

# *9.2.4.3 Сопоставление товаров АСТУ и продукции ЕГАИС*

При постановке продукции на баланс нужно сопоставить продукцию ЕГАИС с товарами из справочника товаров АСТУ.

Сопоставление выполняется так же, как при [приемке](#page-63-0) ТТН.

# *9.2.4.4 Постановка на баланс новой продукции по ИНН производителя*

В FMU возможно поставить на баланс склада новую продукцию, предварительно запросив о ней информацию из ЕГАИС по ИНН производителя этой продукции (указана на этикетке). При запросе информации о продукции по ИНН производителя ЕГАИС возвращает полный перечень продукции, которую производит производитель. Товарные позиции сохраняются в БД для дальнейшего использования в актах постановки на баланс.

*Поскольку поставить на баланс торгового зала можно только продукцию по акту списания из торгового зала, функционал запроса продукции доступен только для постановки на склад.*

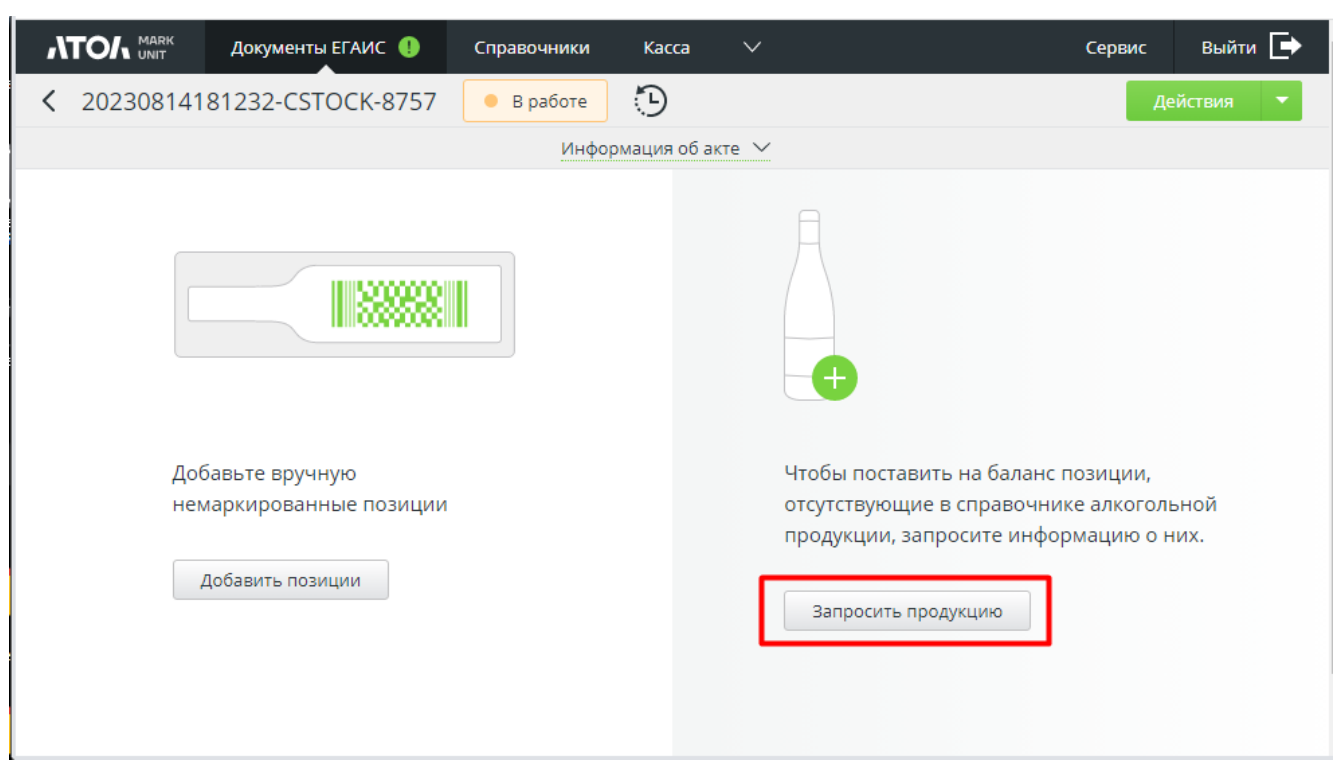

Или

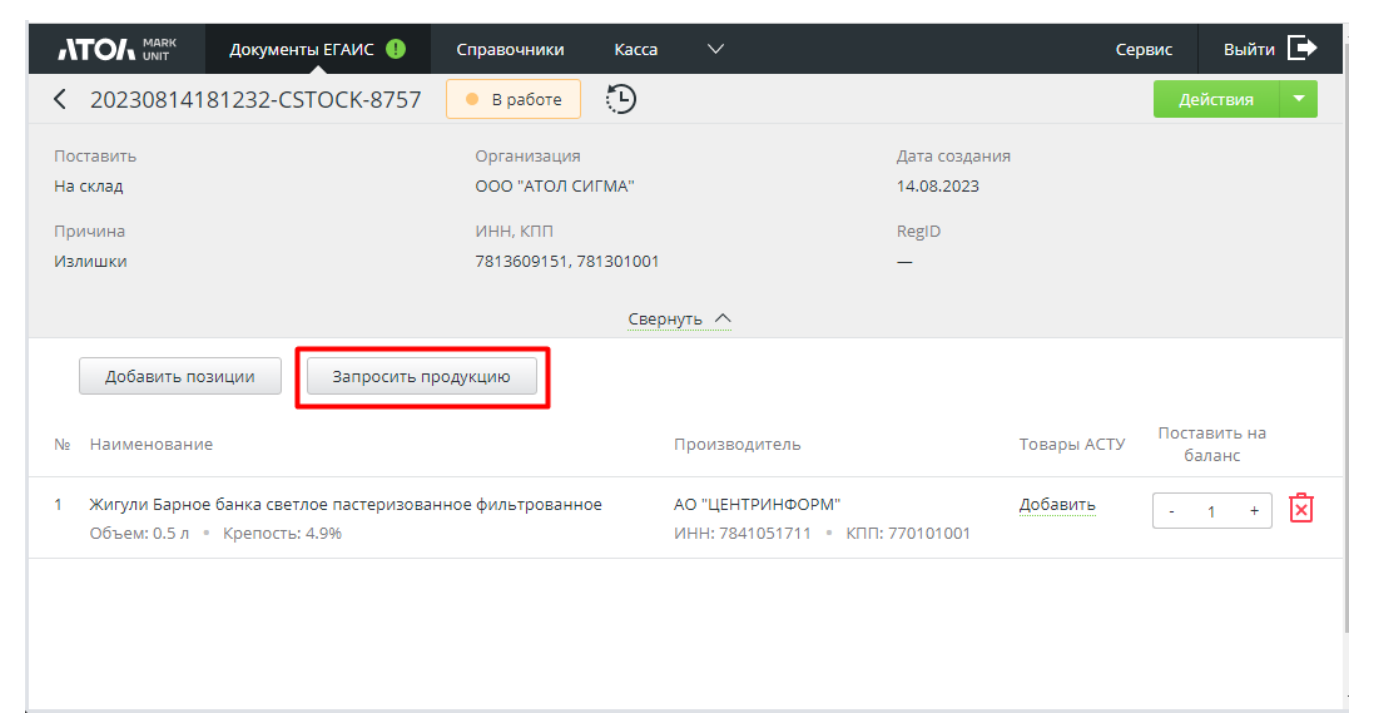

1. Нажмите [ **Запросить продукцию** ].

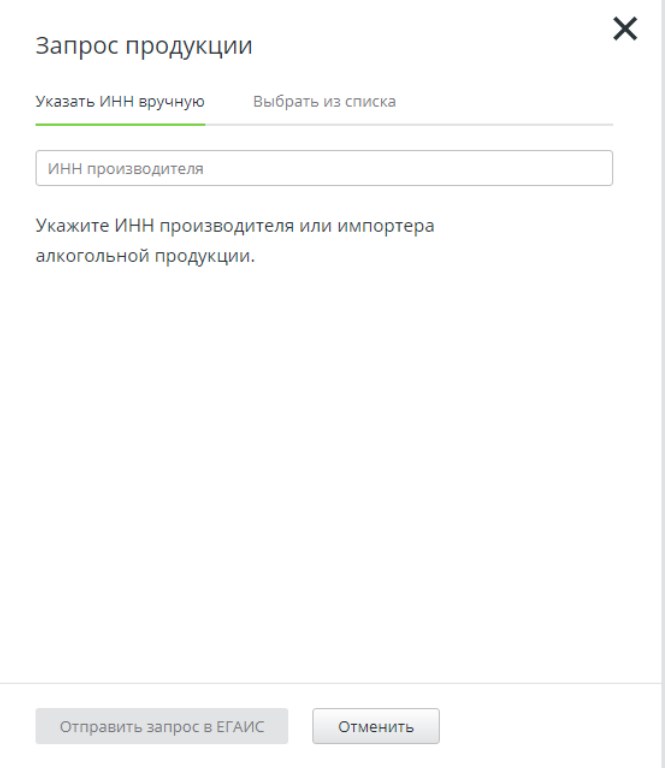

2. В поле «ИНН» укажите ИНН производителя. ИНН может быть заполнен вручную или выбран из справочника контрагентов. При нажатии «**Выбрать из списка**» появляется окно выбора контрагента из справочника. Для выбора доступен только один контрагент.

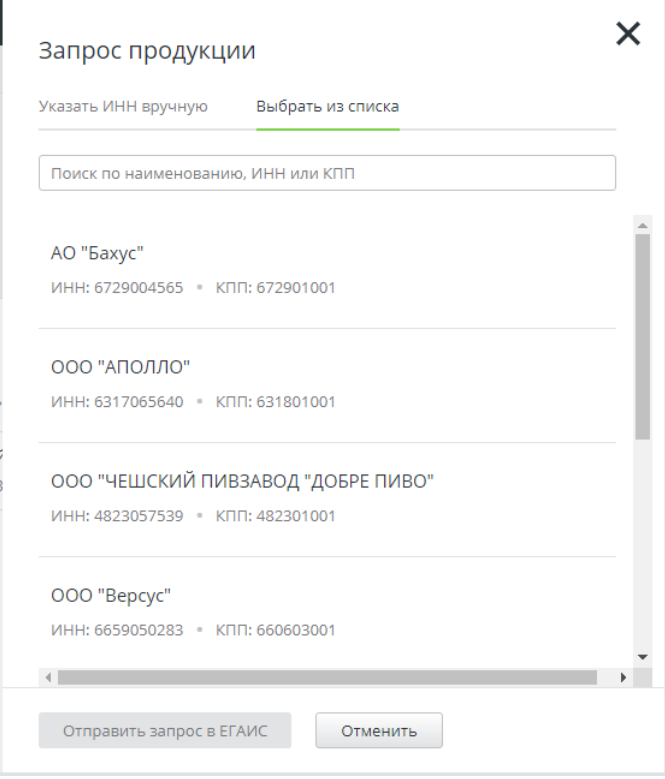

3. Нажмите «**Отправить запрос в ЕГАИС**».

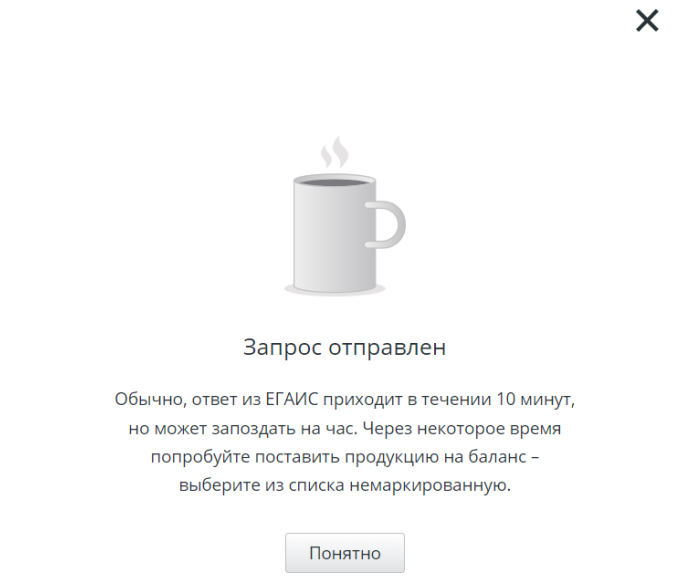

4. Через некоторое время после отправки запроса в ЕГАИС попробуйте поставить продукцию на баланс. Добавьте позиции вручную. При нажатии кнопки [ **Добавить позиции** ] отображается справочник товаров организации. Выберите нужные товары и нажмите [ Добавить позиции ].

## *9.2.4.5 Отзыв акта постановки на баланс склада*

Для отзыва акта постановки на баланс перейдите на страницу акта и нажмите «**Отозвать акт**». Кнопка доступна, если акт находится в статусе «Принят».

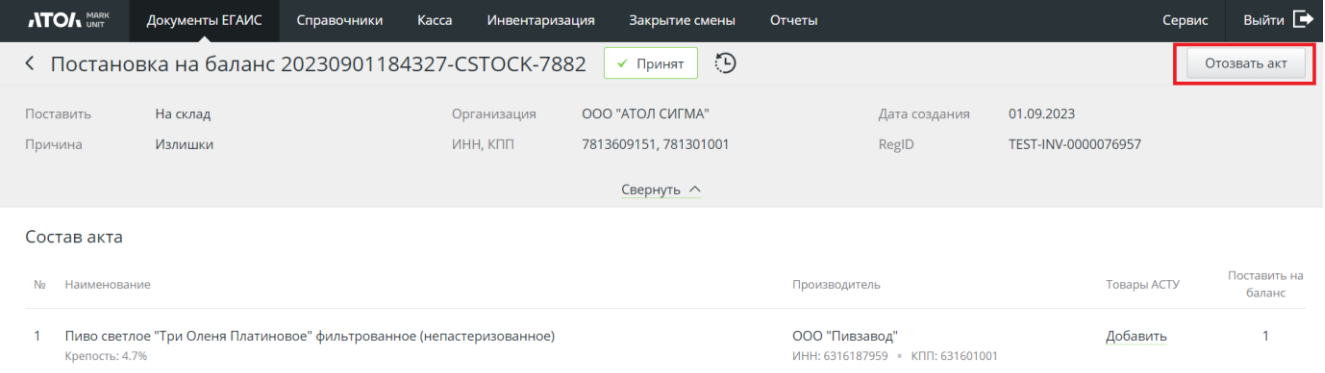

В случае ошибки при отзыве акта акт перейдет в статус «Ошибка отзыва акта». Для акта в этом статусе доступен повторный отзыв акта, а также отмена отзыва акта.

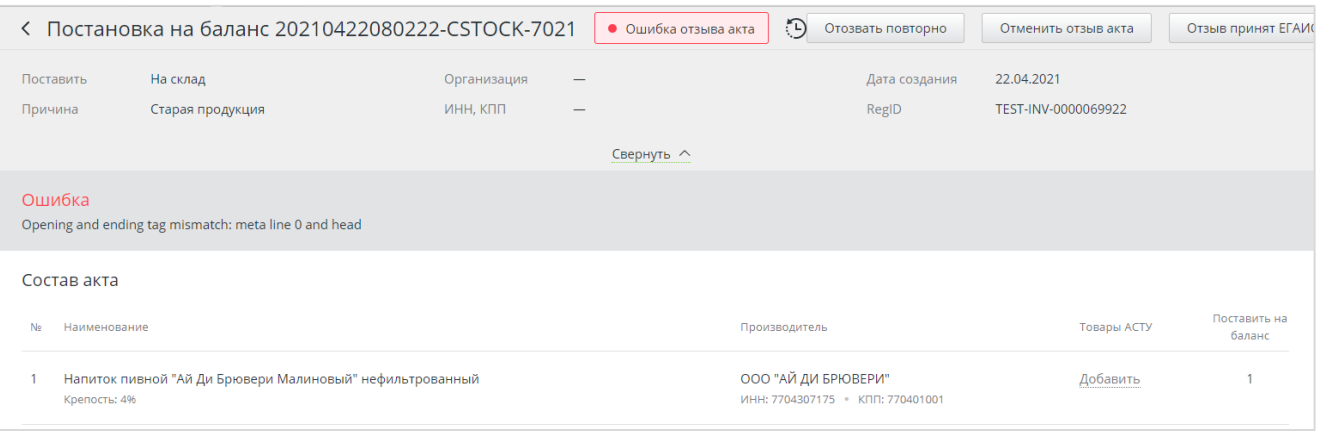

## **9.2.5 Списание**

# *9.2.5.1 Создание акта списания*

1. Перейдите в раздел «Документы ЕГАИС/Списание». Вы можете сразу выбрать вкладку «Склад» или «Торговый зал».

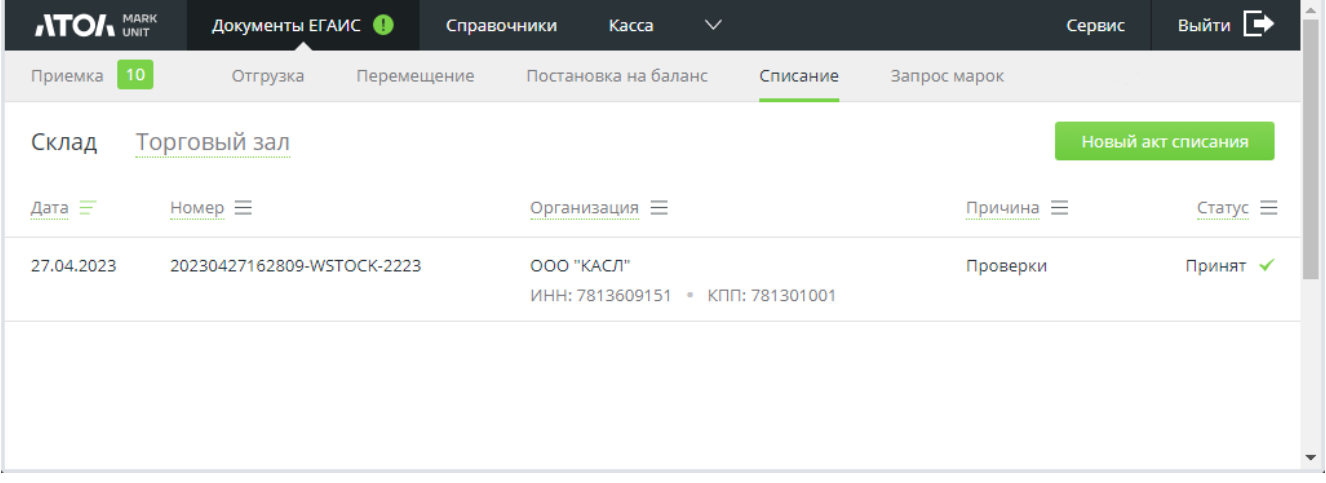

2. Нажмите [ **Новый акт списания** ].

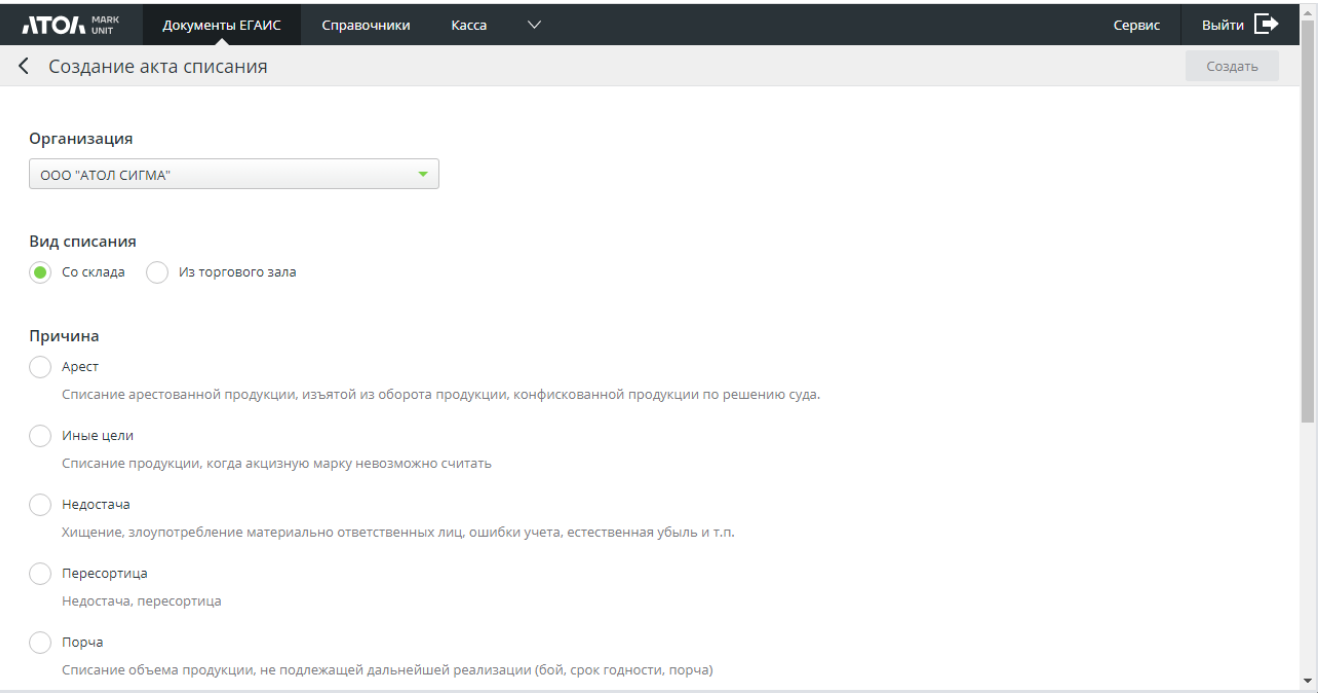

- 3. Выберите организацию.
- 4. Выберите вид списания. По умолчанию выбран вид, соответствующий открытой на шаге 1 вкладке.
- 5. Выберите причину списания:
	- арест;
	- иные цели;
	- недостача;
	- пересортица;
	- порча;
	- потери;
	- проверки;
	- производственные потери;
	- реализация;
	- уценка.
- 6. Нажмите «**Создать**».

# *9.2.5.2 Списание со склада*

#### *Важно!*

*Не следует объединять в одном акте списания акцизный и безакцизный алкоголь во избежание получения от ЕГАИС ошибки «Количество указанных марок не соответствует количеству списываемой продукции».*

#### *Для маркированного алкоголя*

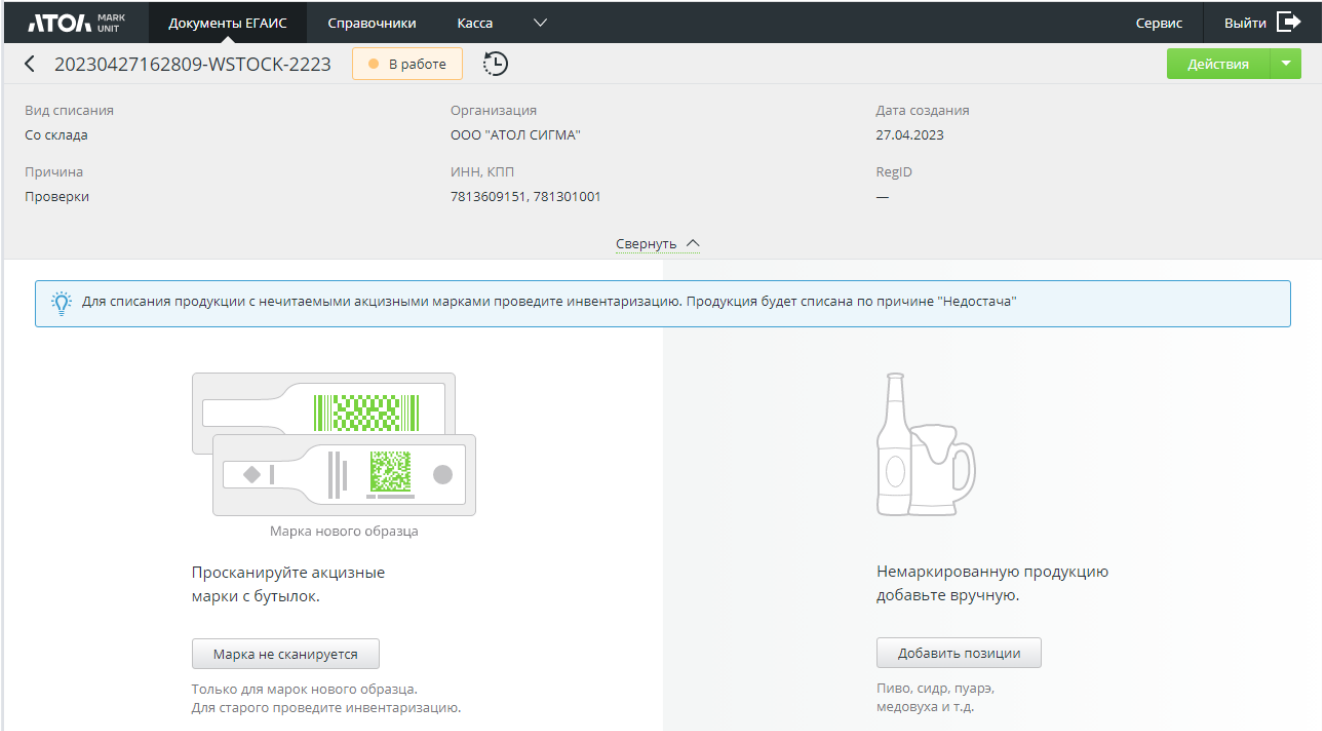

1. С помощью сканера ШК отсканируйте ШК АМ бутылок.

2. Для нечитаемой марки нажмите [ **Марка не сканируется** ] и добавьте позиции вручную.

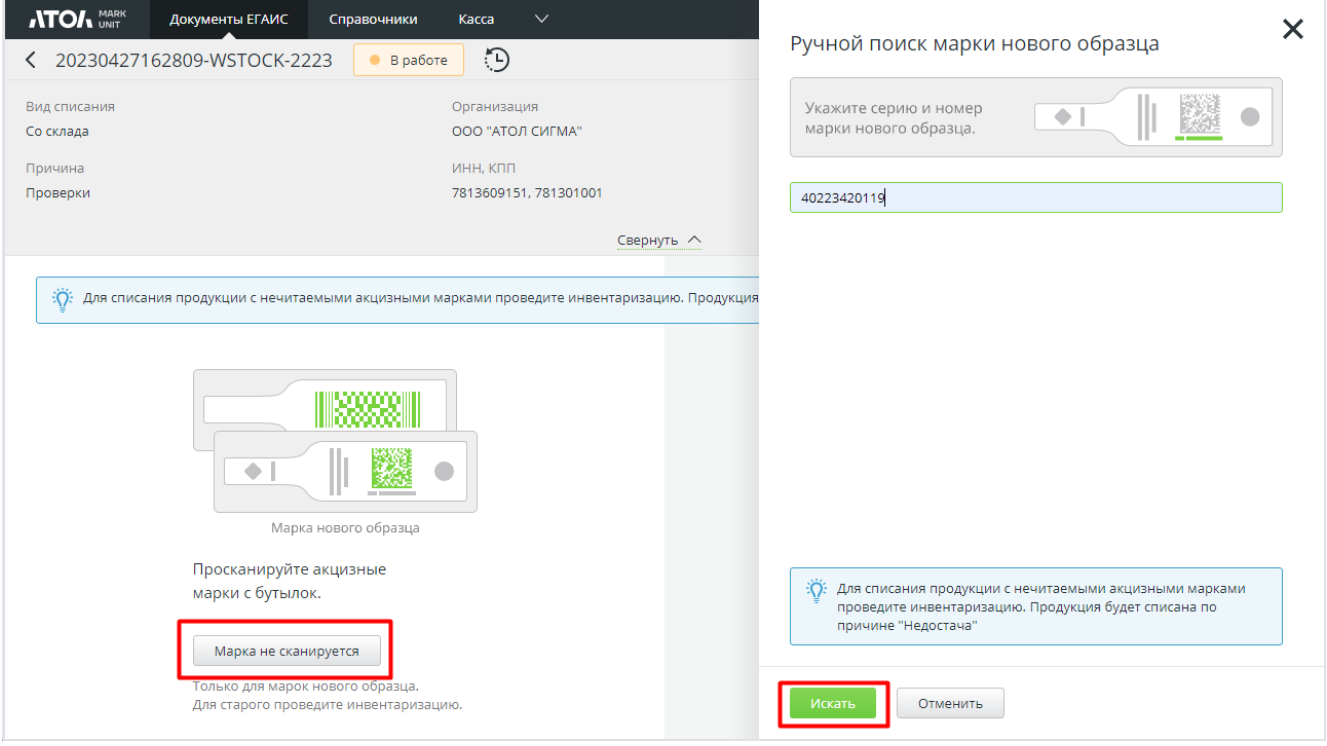

#### *Для немаркированного алкоголя*

1. При нажатии кнопки [ **Добавить позиции** ] отображается справочник товаров организации. Выберите нужные товары и нажмите [ Добавить позиции ].

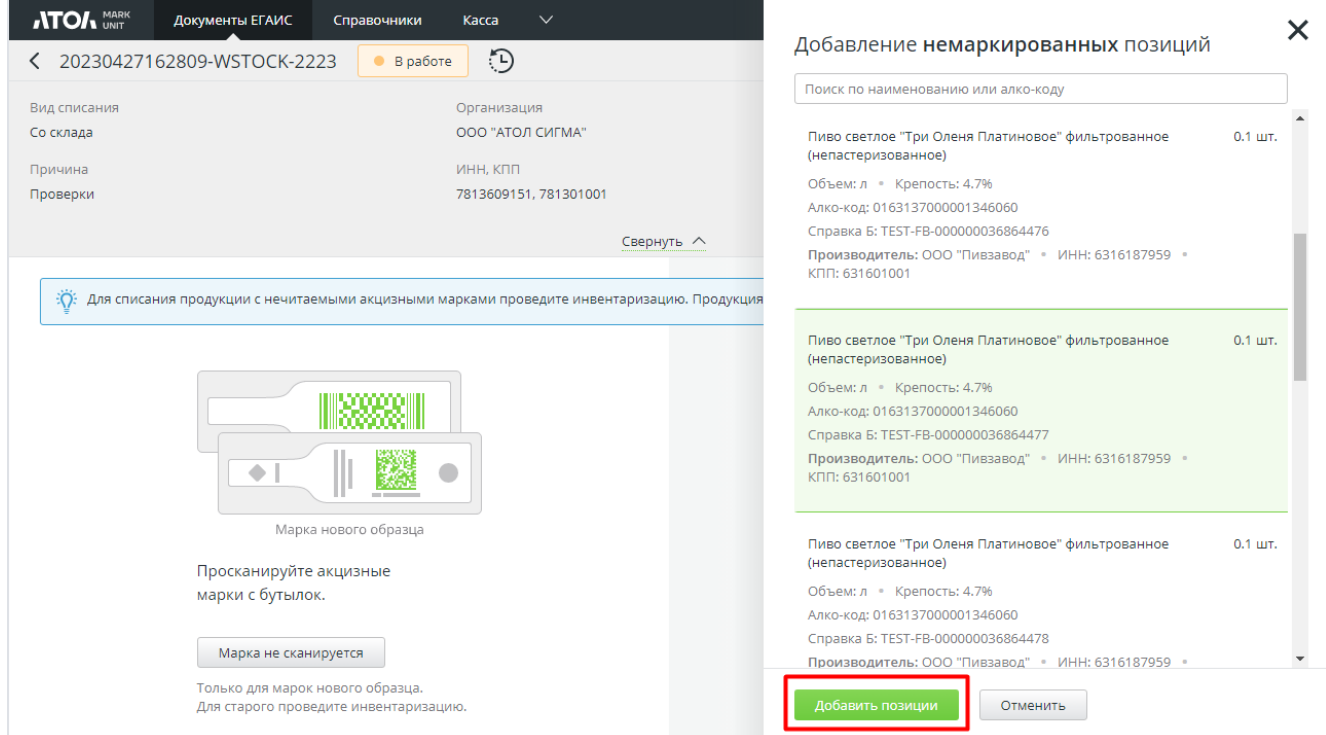

2. Добавленные позиции будут отображены в акте.

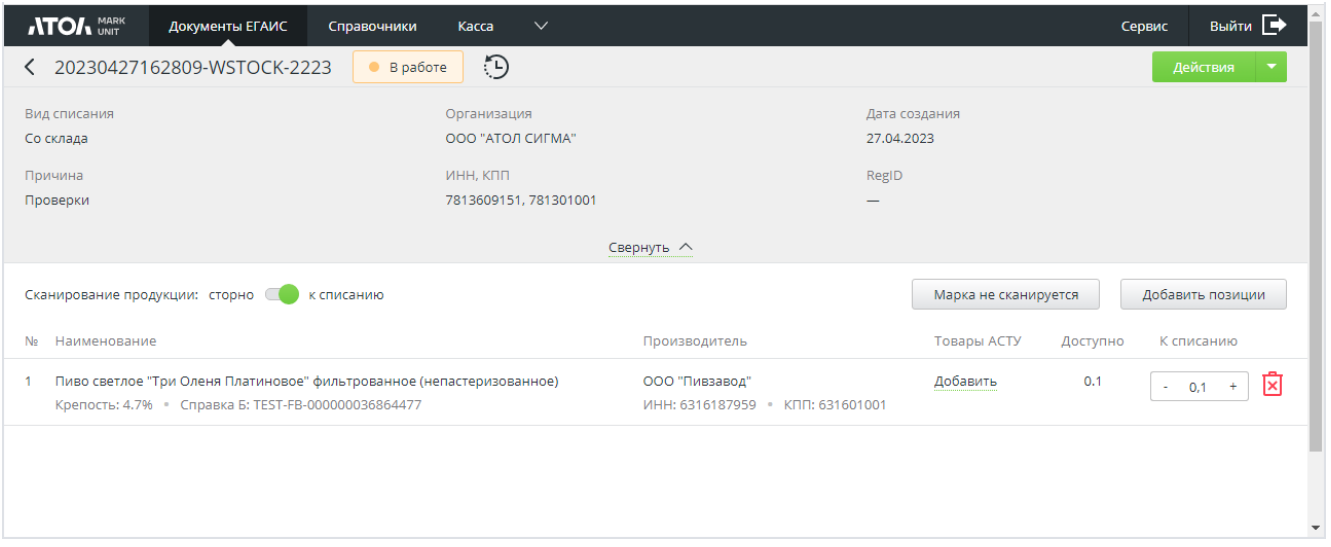

## *9.2.5.3 Списание из торгового зала*

Из торгового зала можно списать только немаркированную продукцию.

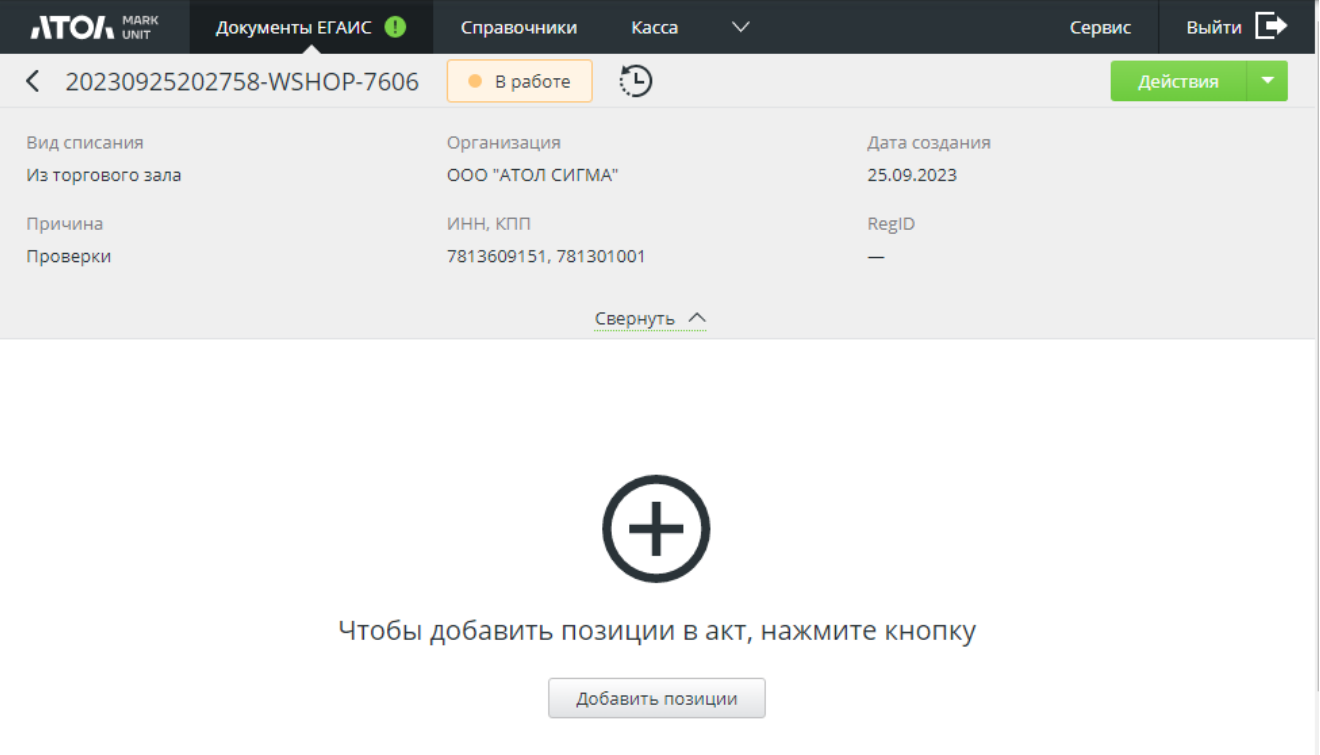

# *9.2.5.4 Завершение работы с актом списания*

1. Для каждой позиции укажите количество, которое необходимо списать.

В акте списания маркированного алкоголя на этом этапе также можно нажать на кнопку [ **Марка не сканируется** ]. В появившемся окне укажите серию и номер марки нового образца (150 символов) и нажмите [ **Искать** ]. Рекомендуется провести инвентаризацию для списания продукции с нечитаемыми АМ.

Также доступна кнопка [ **Добавить позиции** ].

2. После внесения всех необходимых изменений нажмите «Действия/Отправить в ЕГАИС».

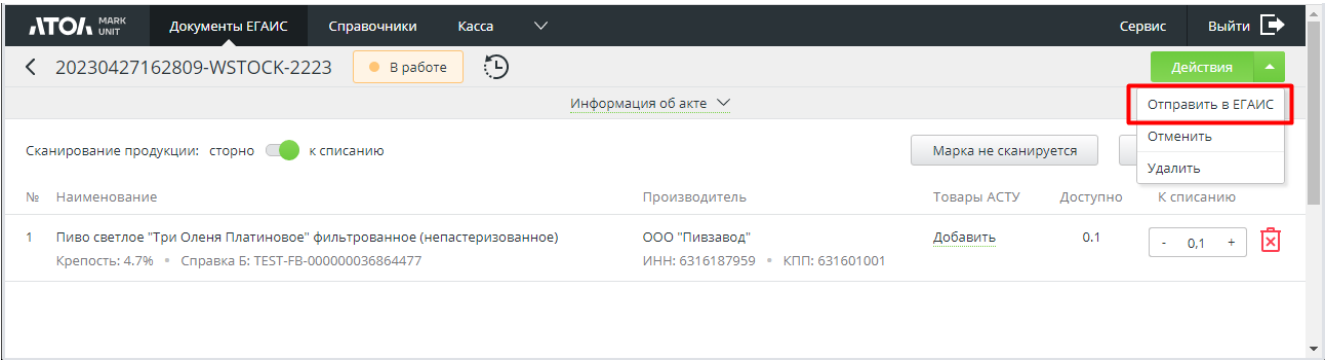

Выбор любого другого действия («Удалить» или «Отменить») потребуется подтвердить.

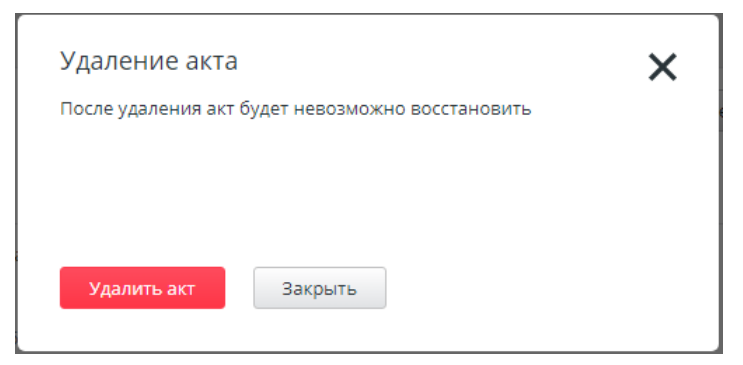

3. После нажатия «Отправить в ЕГАИС» появится окно, в котором будет указано общее количество товаров к списанию. Укажите комментарий, если требуется, и нажмите [ **Отправить в ЕГАИС** ].

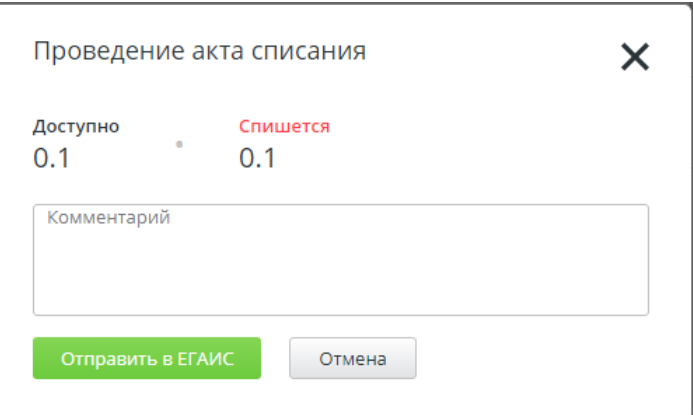

4. Созданный акт отобразится в справочнике.

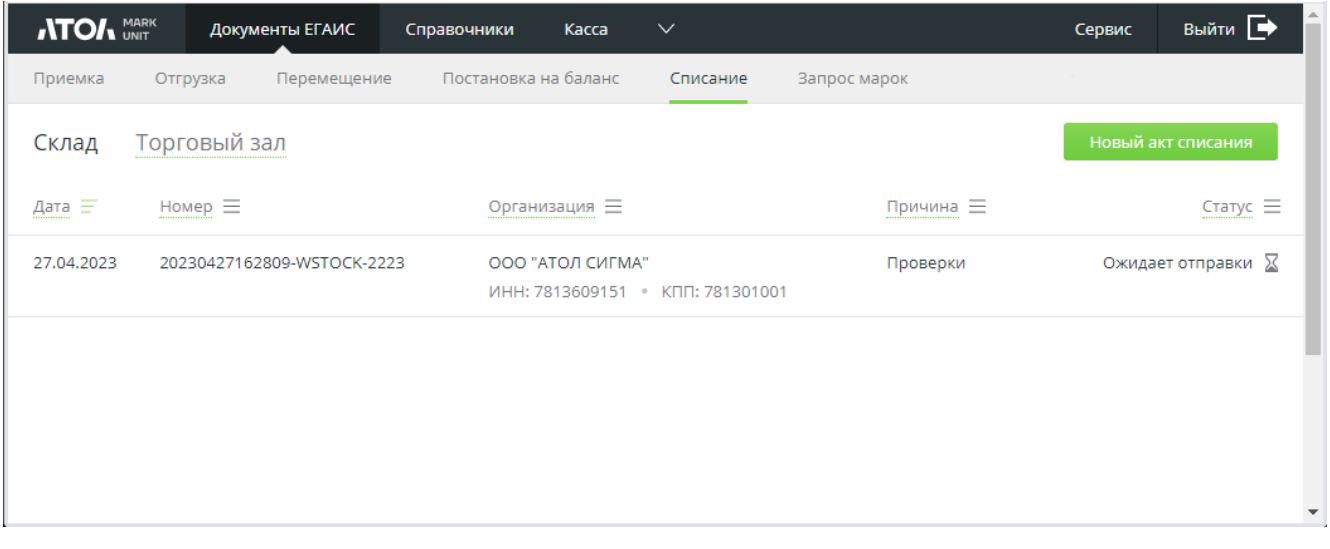

Активные ссылки в полях справочника могут использоваться для фильтрации его содержимого по дате создания акта, его номеру, организации, причине создания акта и статусу.

5. В случае успешного проведения акта в ЕГАИС в ответ придет квитанция со статусом «Принят». В случае ошибки в ответ придет квитанция со статусом «Ошибка», в которой будет указана ошибка проведения.

## *9.2.5.5 Отзыв акта списания*

Для отзыва акта списания перейдите на страницу акта и нажмите [ **Отозвать акт** ]. Кнопка доступна, если акт находится в статусе «Принят».

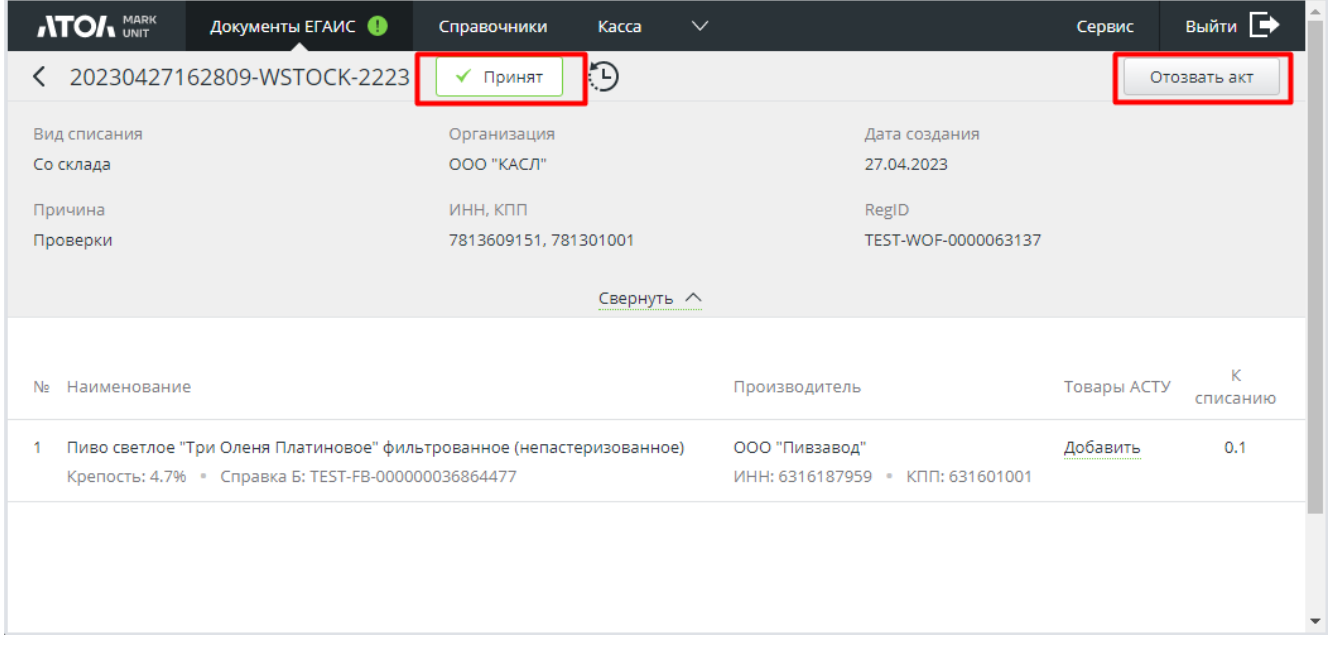

В случае ошибки при отзыве акта акт перейдет в статус «Ошибка отзыва акта». Для акта в этом статусе доступен повторный отзыв акта, а также отмена отзыва акта.

## *9.2.5.6 Сопоставление товаров АСТУ и продукции ЕГАИС*

При списании продукции со склада или из торгового зала нужно сопоставить продукцию ЕГАИС с товарами из справочника товаров АСТУ.

Сопоставление выполняется так же, как при [приемке](#page-63-0) ТТН.

Если сопоставление не выполнено, то при отправке акта списания в ЕГАИС выводится предупреждение.

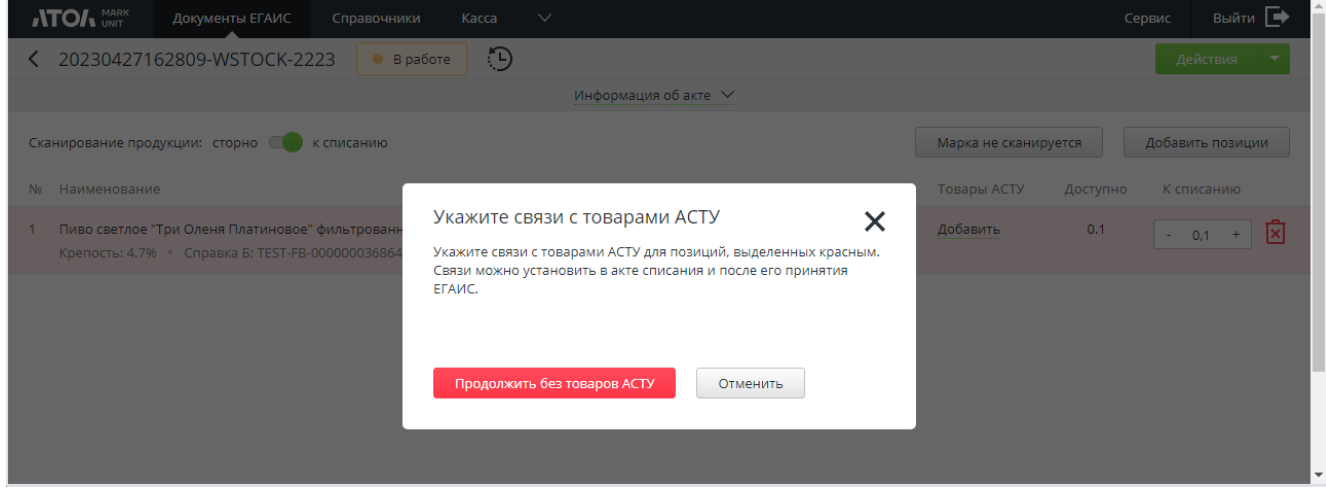

Привязку можно выполнить только в акте, находящемся в статусах «В работе» или «Принят».

# **9.2.6 Запрос марок**

Для запроса остатка штучных марок из ЕГАИС перейдите в раздел «Документы ЕГАИС/Запрос марок».

Нажмите кнопку [ **Новый документ** ].

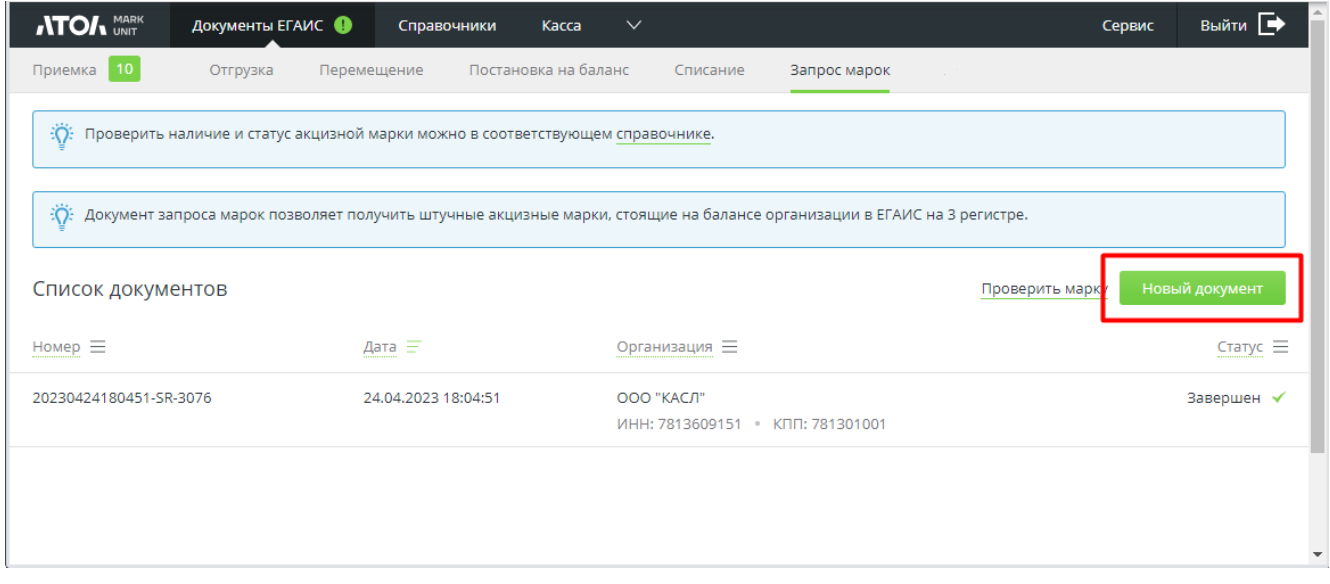

В появившемся окне выберите организацию (если организация в справочнике только одна, она подставляется в окно автоматически) и режим отображения («По партиям» или «По продукции»). Кнопка [ **Сохранить и отправить** ] станет активной.

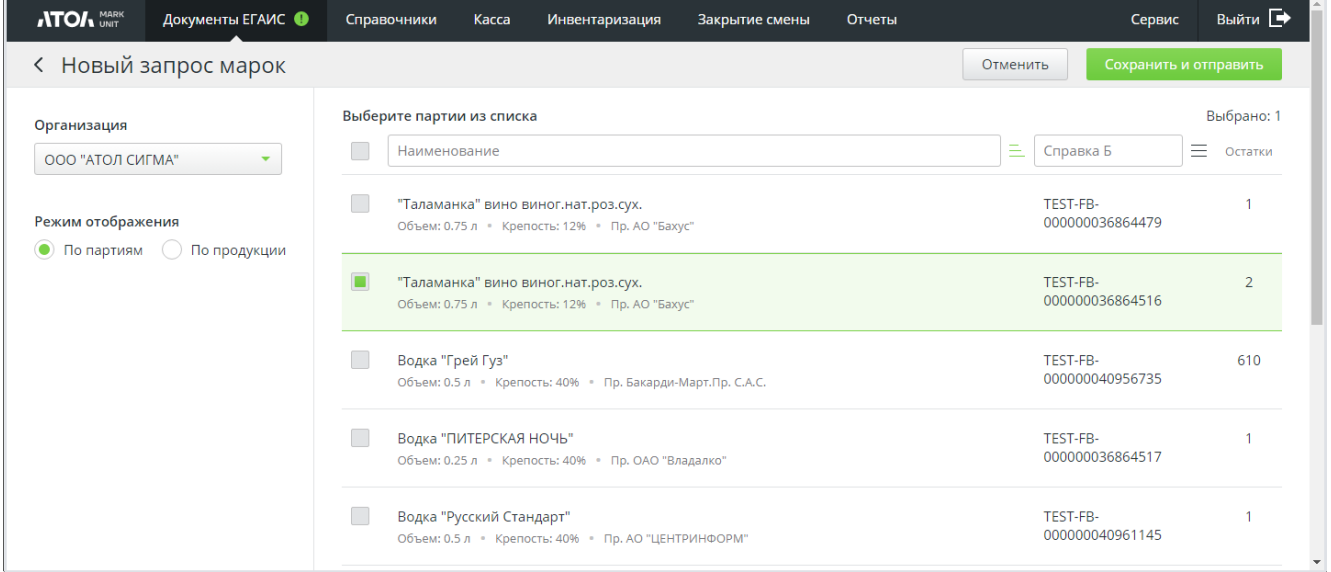

Выберите партии / продукцию из списка, по которым выполняется запрос баланса марок ЕГАИС, и нажмите ... Сохранить и отправить

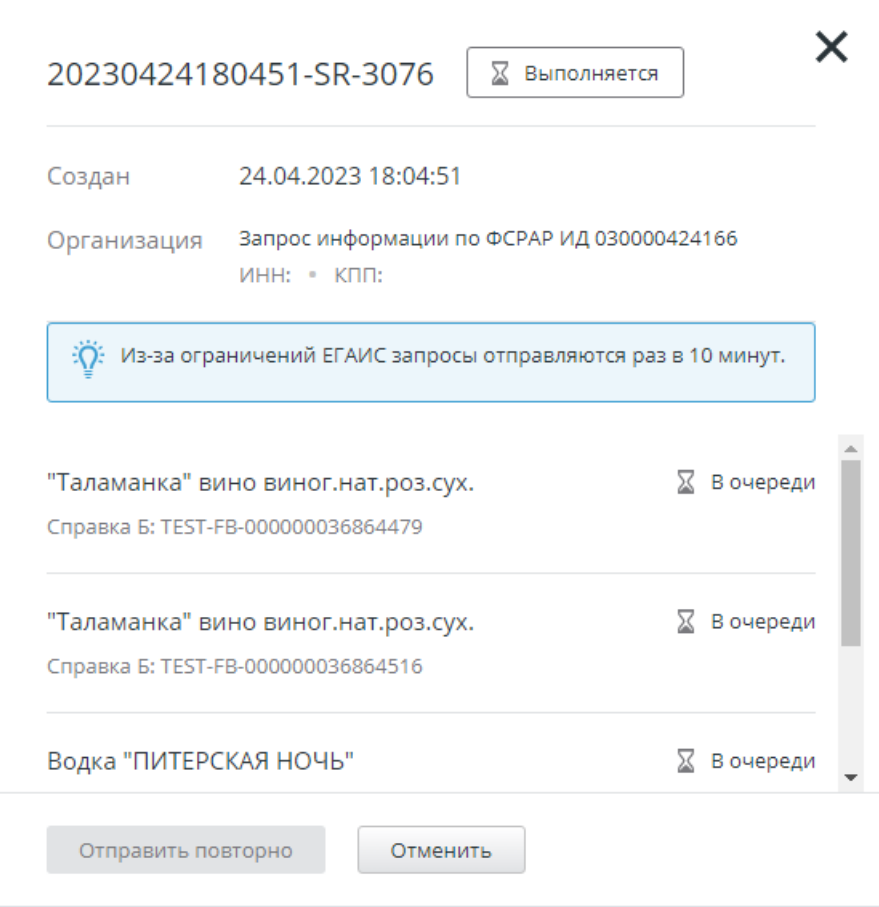

Пока акт стоит в очереди на отправку в ЕГАИС, его можно отменить. Для этого нажмите кнопку <sup>Отменить</sup>, затем подтвердите отмену.

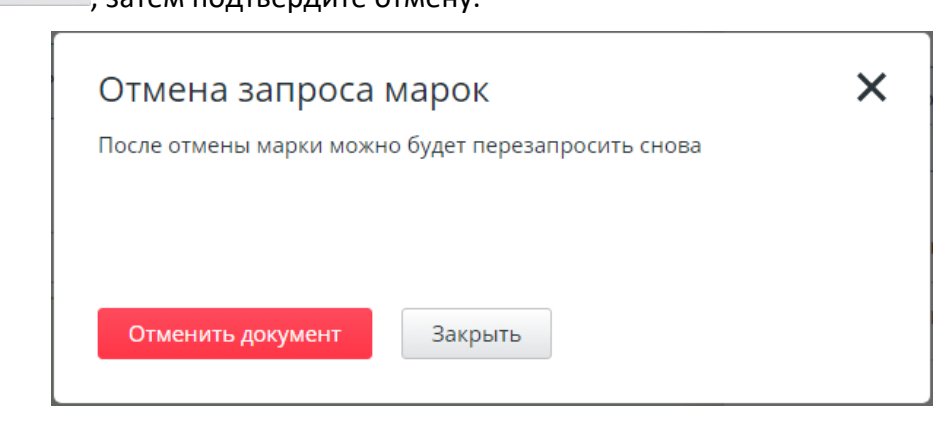

Если акт был отменен, или возникли ошибки при получении ответа, его можно отправить повторно.

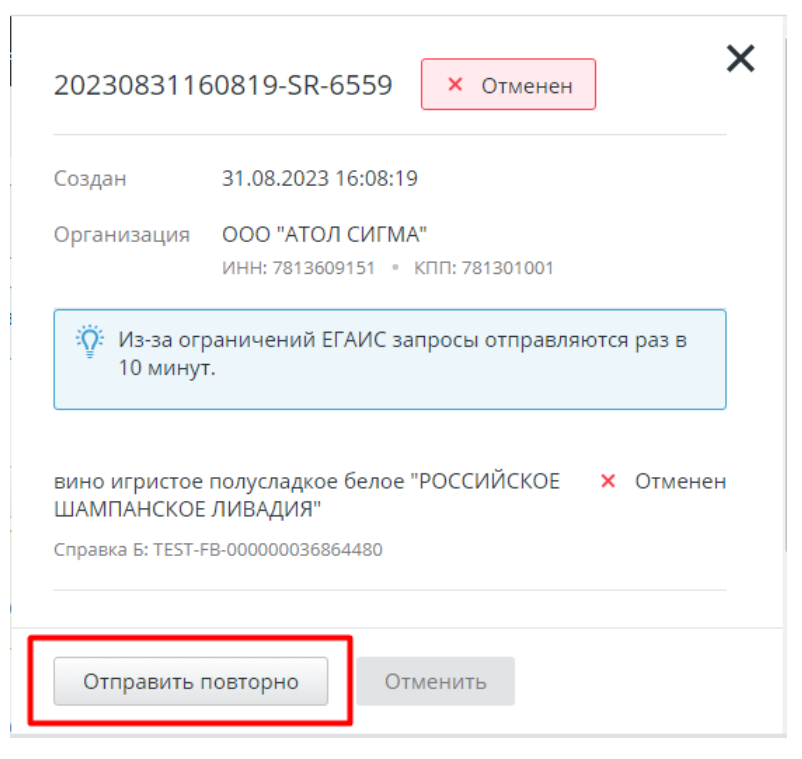

На основании ответа ЕГАИС на запрос выполняется актуализация штучных марок в базе данных Frontol Mark Unit.

Все документы запроса марок отображаются в списке документов. Активные ссылки используются для фильтрации содержимого списка по номеру документа запроса марок, дате его создания, организации или статусу документа.

Чтобы найти конкретную марку в справочнике «Акцизные марки» и узнать ее статус, перейдите по активной ссылке в информационном сообщении или на странице запроса марок.

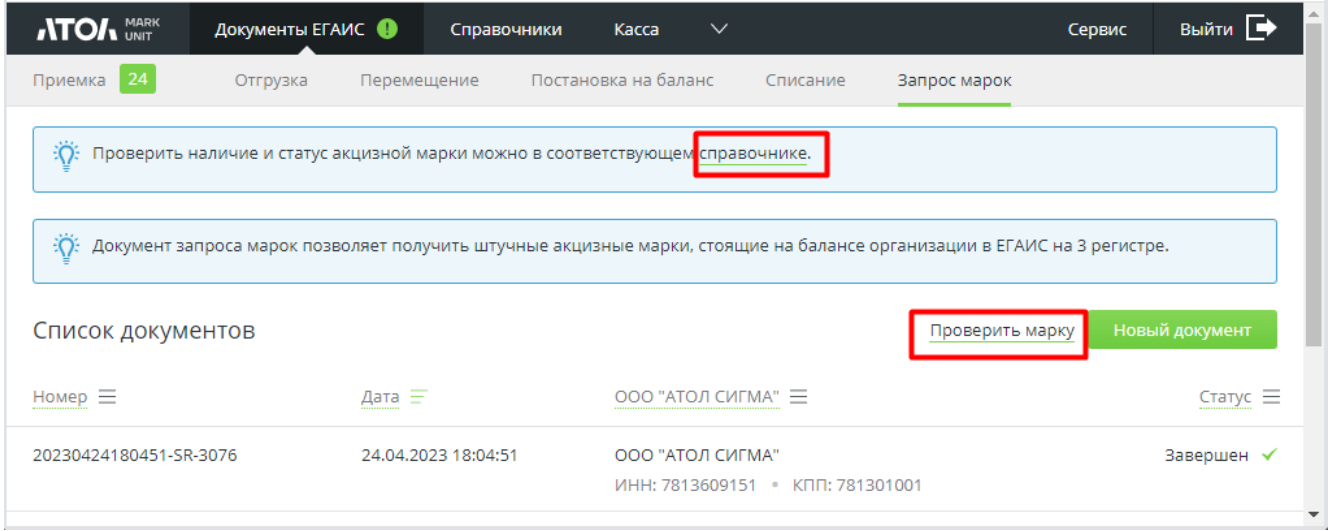

Вы будете перенаправлены в [справочник «Акцизные марки»](Акцизные_марки#_Справочник_).

# **9.2.7 Просмотр истории**

Посмотреть историю переходов по статусам можно для документов:

- 1) приемка, входящая ТТН;
- 2) перемещение в торговый зал;
- 3) отгрузка / возврат;
- 4) списание со склада;
- 5) списание из торгового зала;
- 6) постановка на баланс склада;
- 7) постановка на баланс в торговый зал.

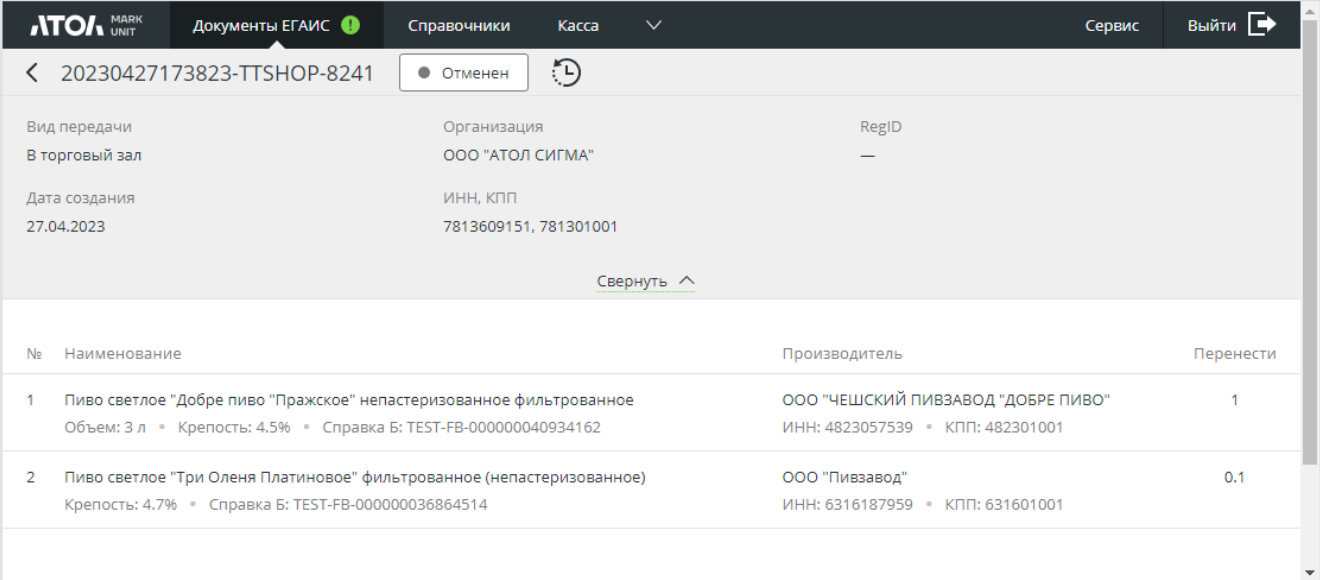

для просмотра истории перехода по статусам нажмите кнопку - - «История» документа».

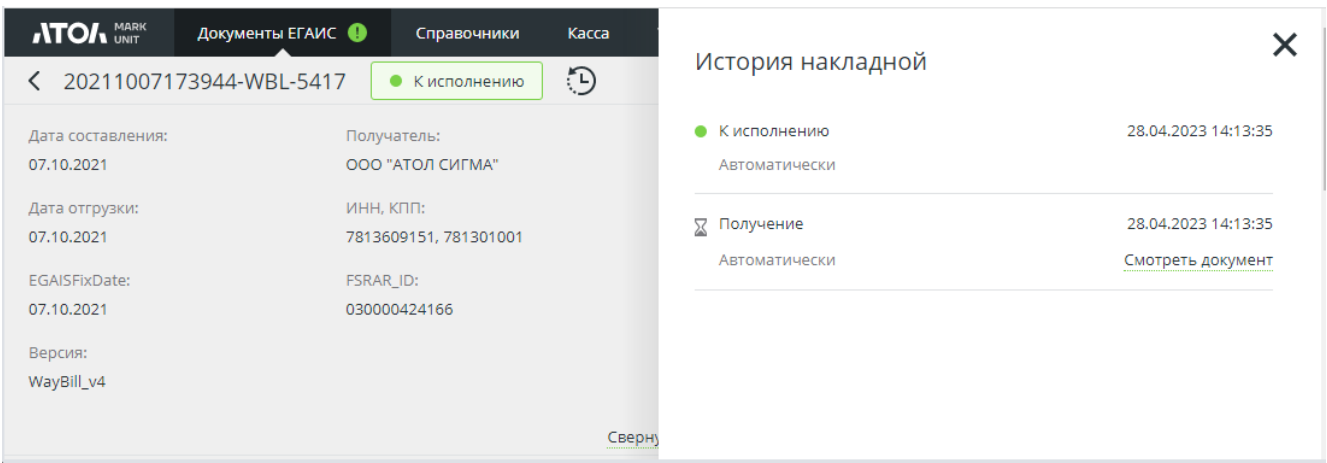

Frontol Mark Unit сохраняет связанные с документом сообщения от ЕГАИС. Для просмотра сообщения нажмите «**Смотреть документ**».

# **9.3 Справочники**

## **9.3.1 Справочник «Организации». Как добавить организацию**

Перейдите в раздел «Справочники/Организации».

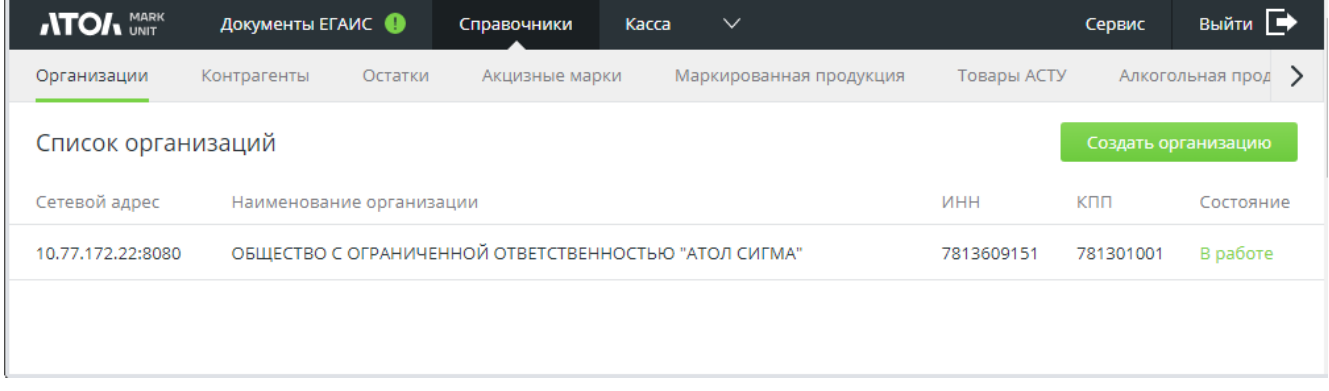

Нажмите «**Создать организацию**» и в появившемся окне заполните поля.

**Сетевой адрес** — веб-адрес универсального транспортного модуля в формате http://<имя хоста>:<порт>/, через который в ЕГАИС отправляется информация о продажах.

#### **Индикатор активности УТМ** — ON.

Если требуется авторизация в УТМ, укажите логин и пароль пользователя.

#### Сохраните изменения.

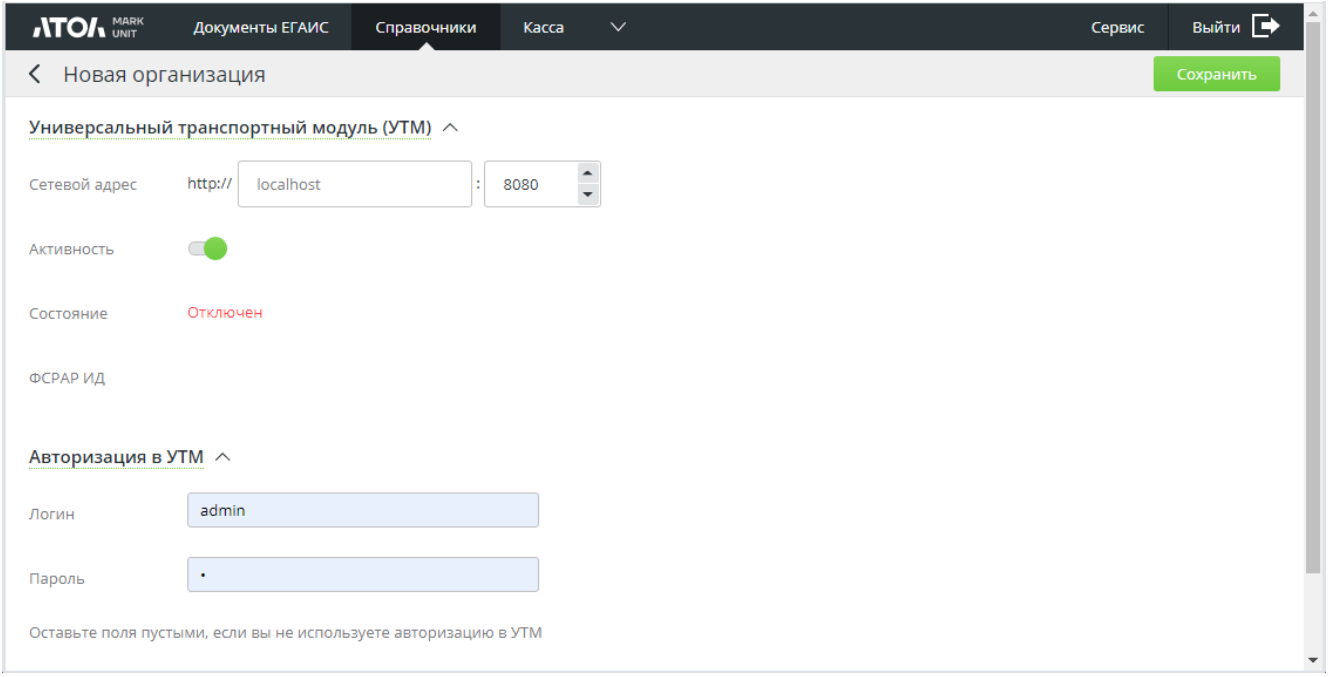

В случае успешного подключения в справочнике организаций будет отображаться информация о добавленной организации и статус УТМ.

Для организации, добавленной в справочник, можно указать контакты (телефон, e-mail), адрес, ФИО руководителя и главного бухгалтера, а также информацию о лицензиях.

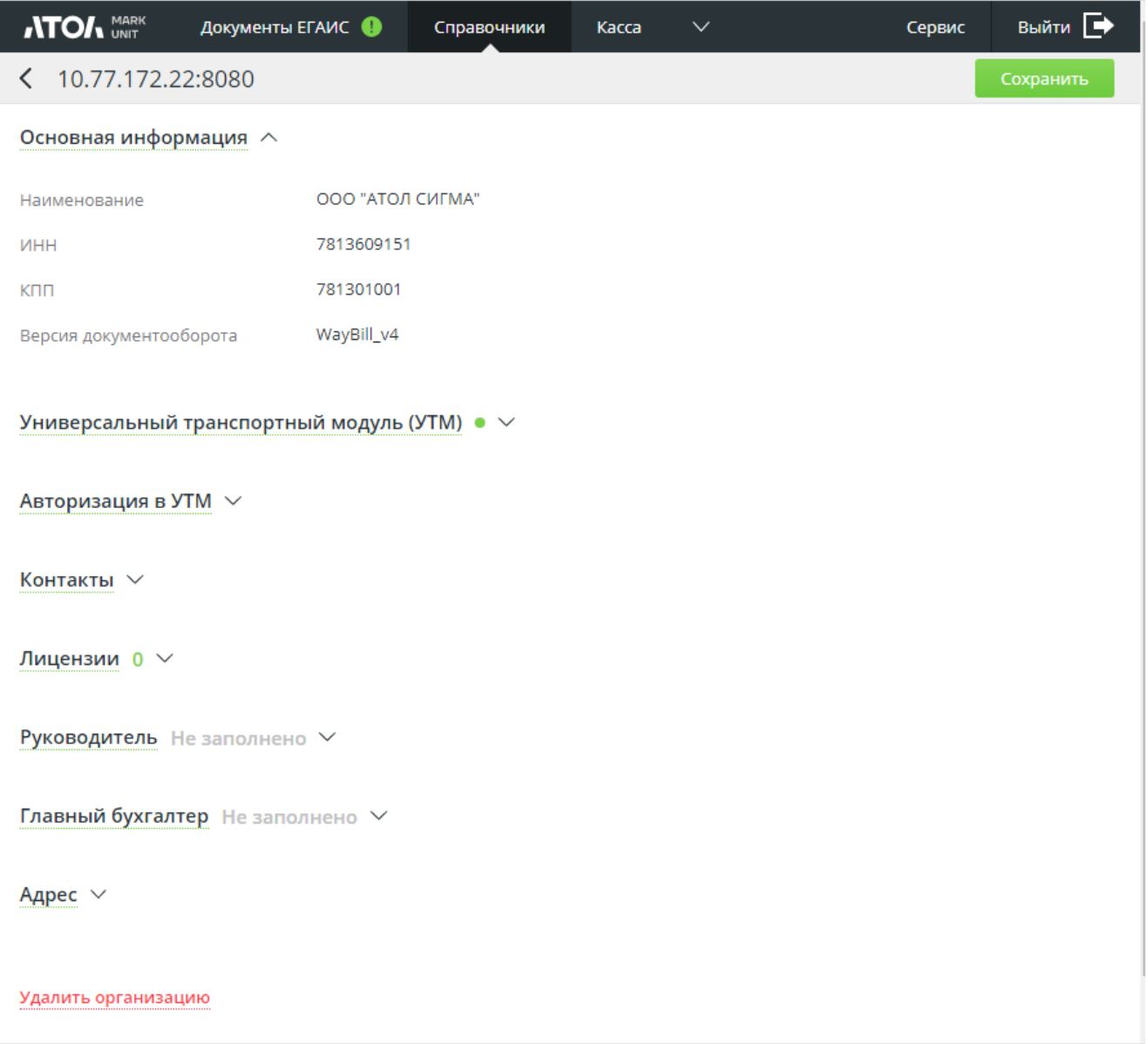

## **9.3.2 Справочник «Контрагенты»**

Справочник заполняется автоматически на основании входящих ТТН, а также на основе запросов данных из ЕГАИС. Все контрагенты в справочнике отображаются во вкладках в зависимости от установленного признака «Поставщик», «Производитель» и «Импортер». Контрагенты без какого-либо признака отображаются во вкладке «Прочие».

В справочнике можно вести поиск по наименованию, ИНН или КПП.

### [Работа с ЕГАИС 3.0]

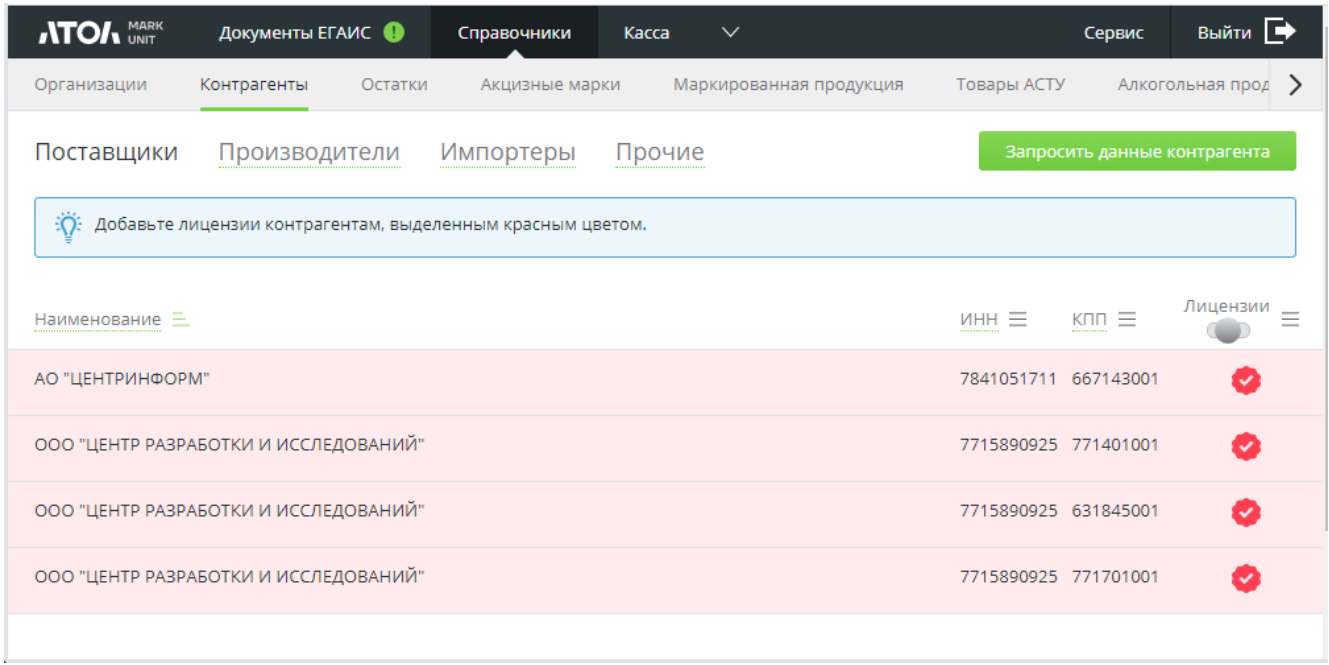

Для запроса данных контрагента нажмите кнопку Вапросить данные контрагента и в появившемся окне введите ИНН контрагента.

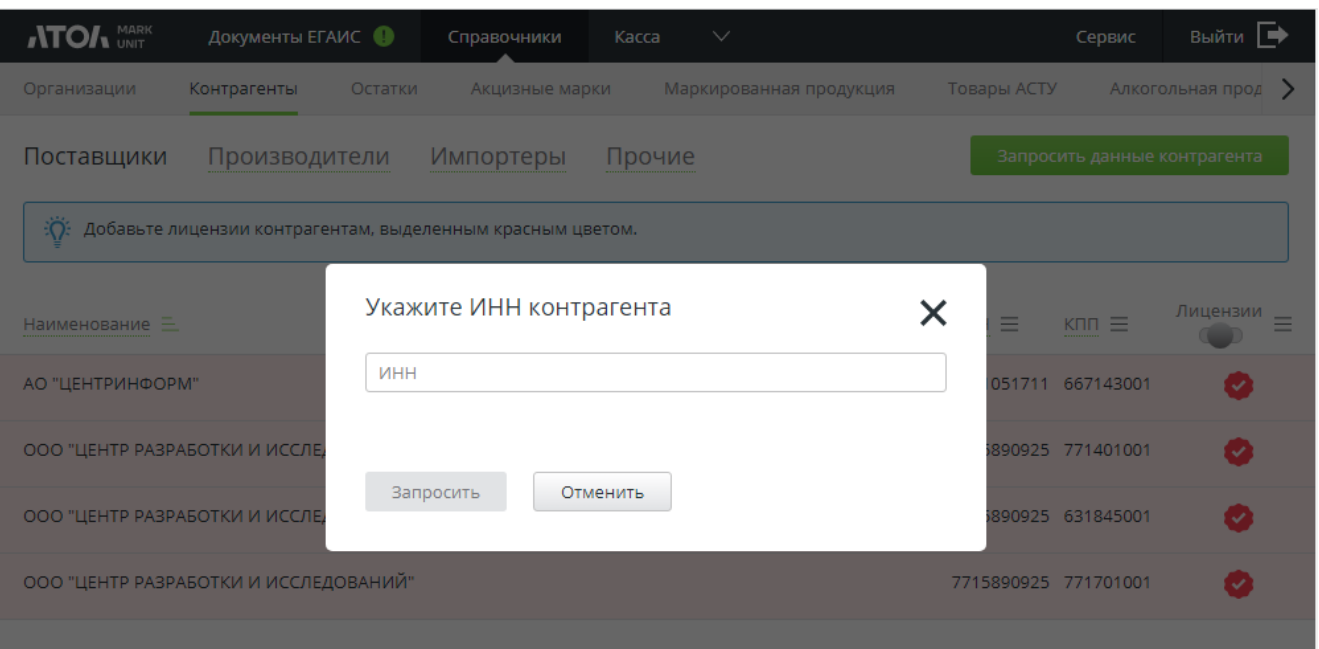

В карточке контрагента отображается вся информация, которая зафиксирована по нему в ЕГАИС. Для контрагента с признаком «Поставщик» можно указать контакты (телефон и e-mail), адрес и информацию о лицензиях. Информация по лицензиям для контрагента с признаком «Поставщик» необходима для формирования декларации №7.

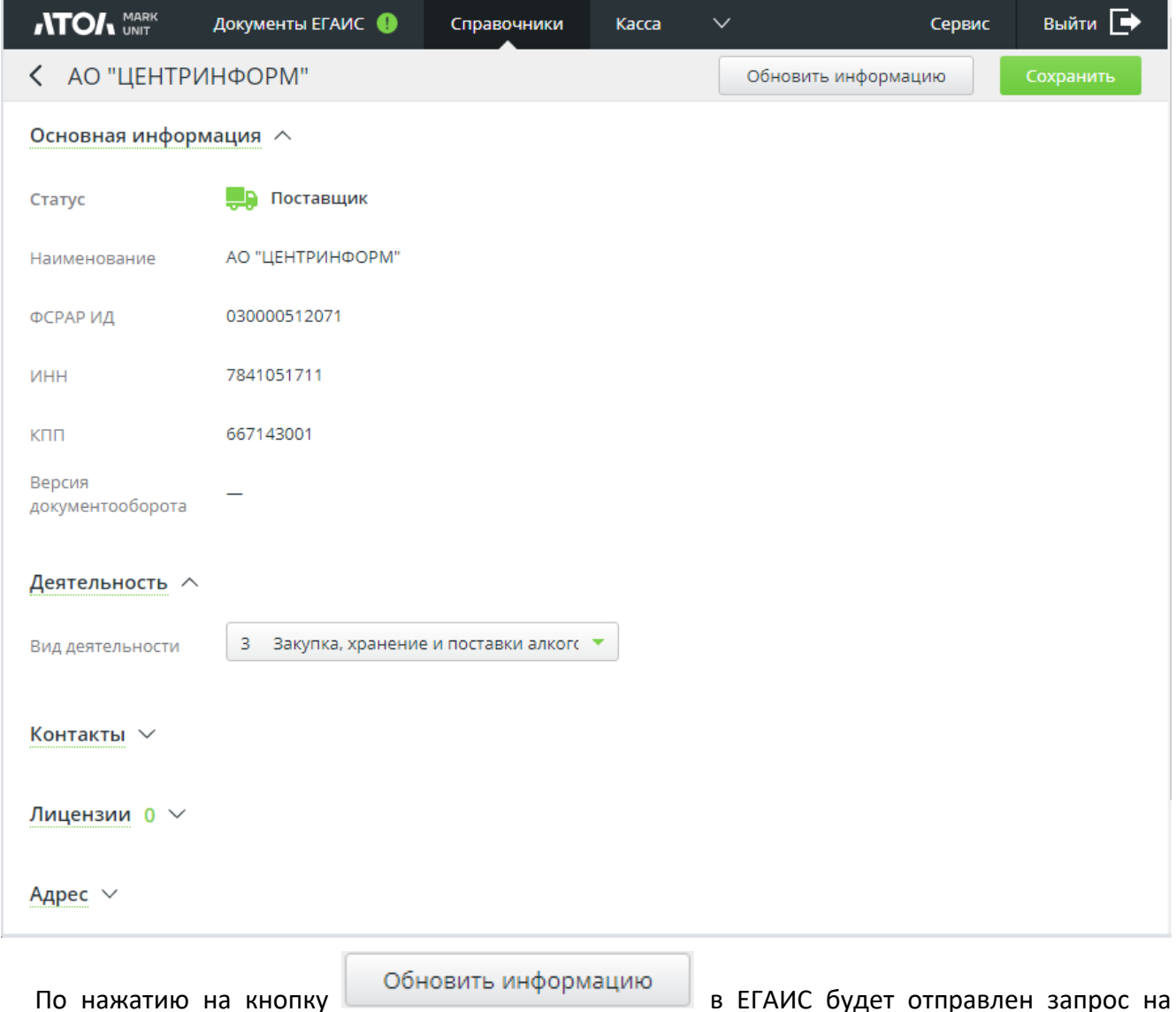

получение новой информации о контрагенте.

При нажатии на гиперссылку «**Продукция**» в карточке контрагента со статусом «Производитель» или «Импортер» осуществляется переход в справочник АП, отфильтрованный по FSRAR ID данного производителя / импортера.

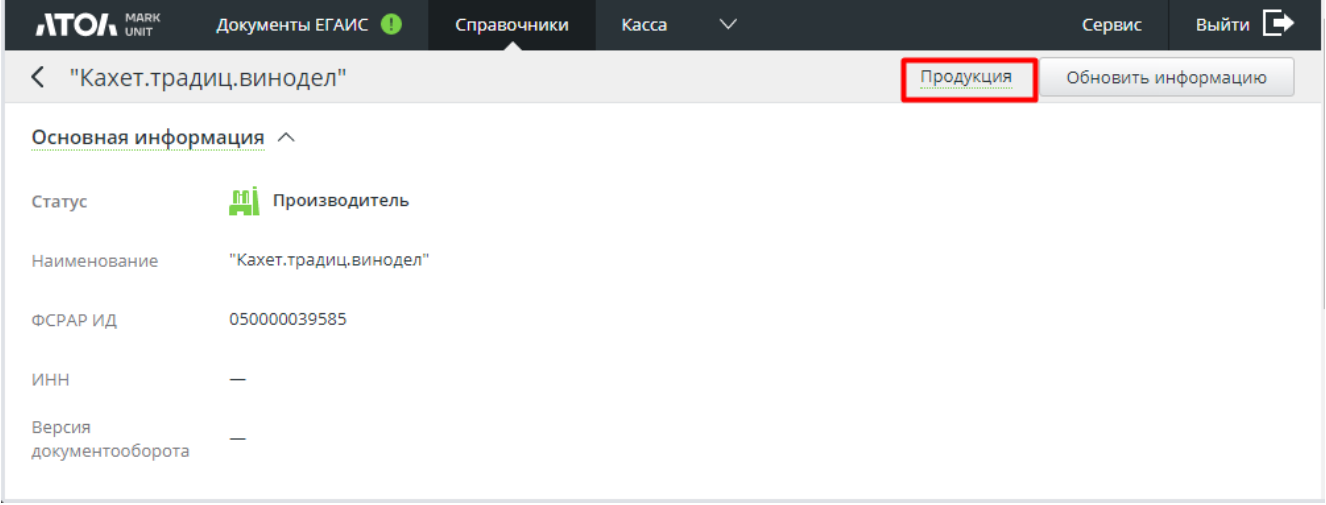

В справочнике отображается перечень продукции, которую производит или импортирует

контрагент. По нажатию на кнопку **Вапросить продукцию** в ЕГАИС будет отправлен запрос

на получение нового списка продукции.

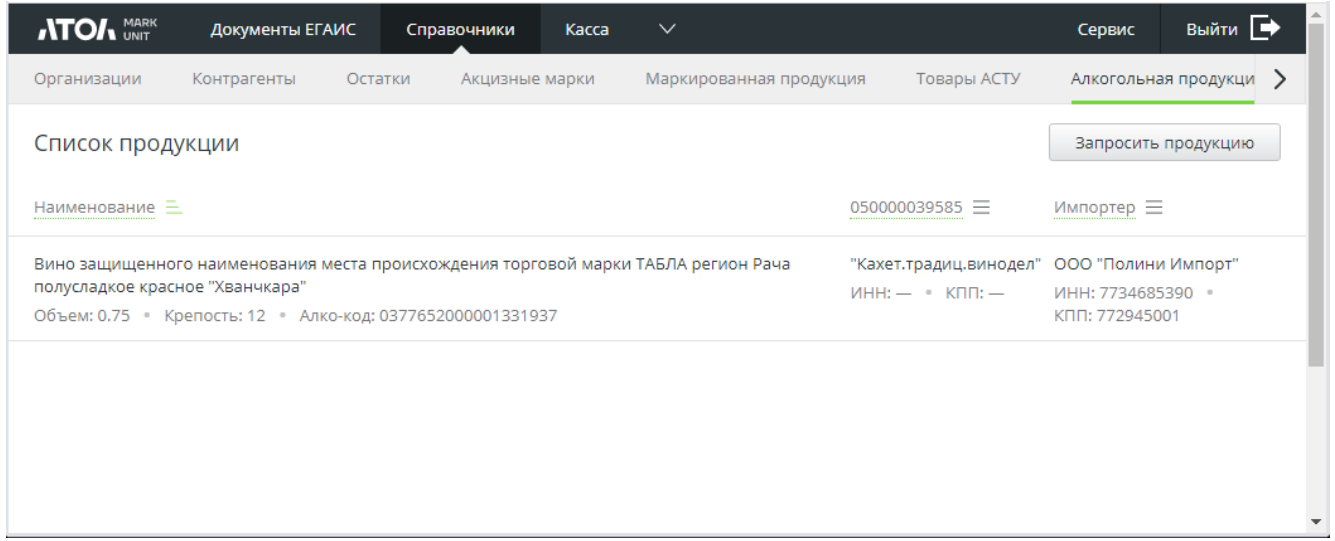

## **9.3.3 Справочник «Остатки». Как запросить остатки склада и торгового зала**

Перейдите в раздел «Справочники/Остатки» и нажмите [ **Запросить остатки** ].

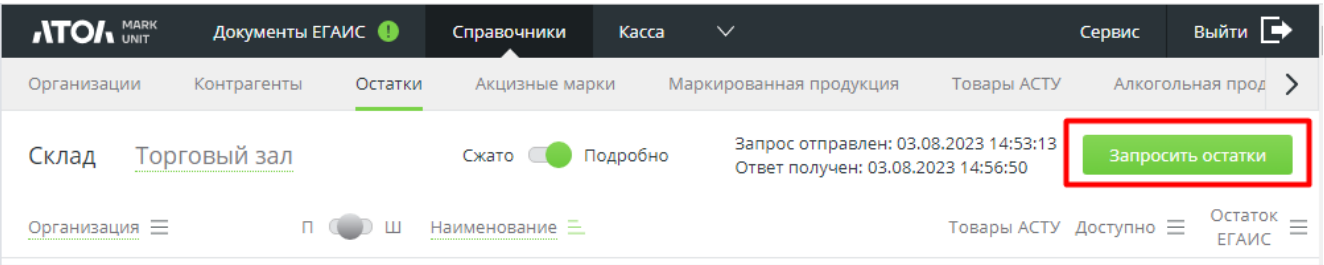

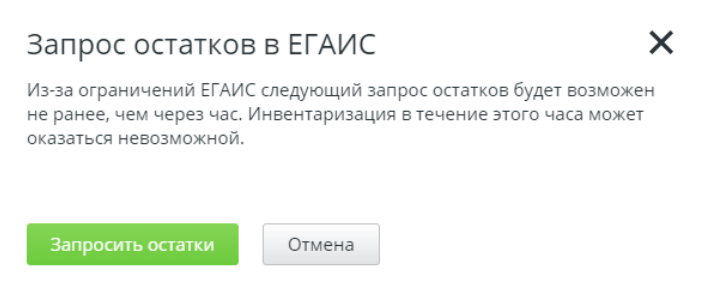

В зависимости от того, с какой вкладки («Склад» или «Торговый зал») осуществлялся запрос остатков, в справочнике остатков будут отображаться остатки склада / торгового зала.

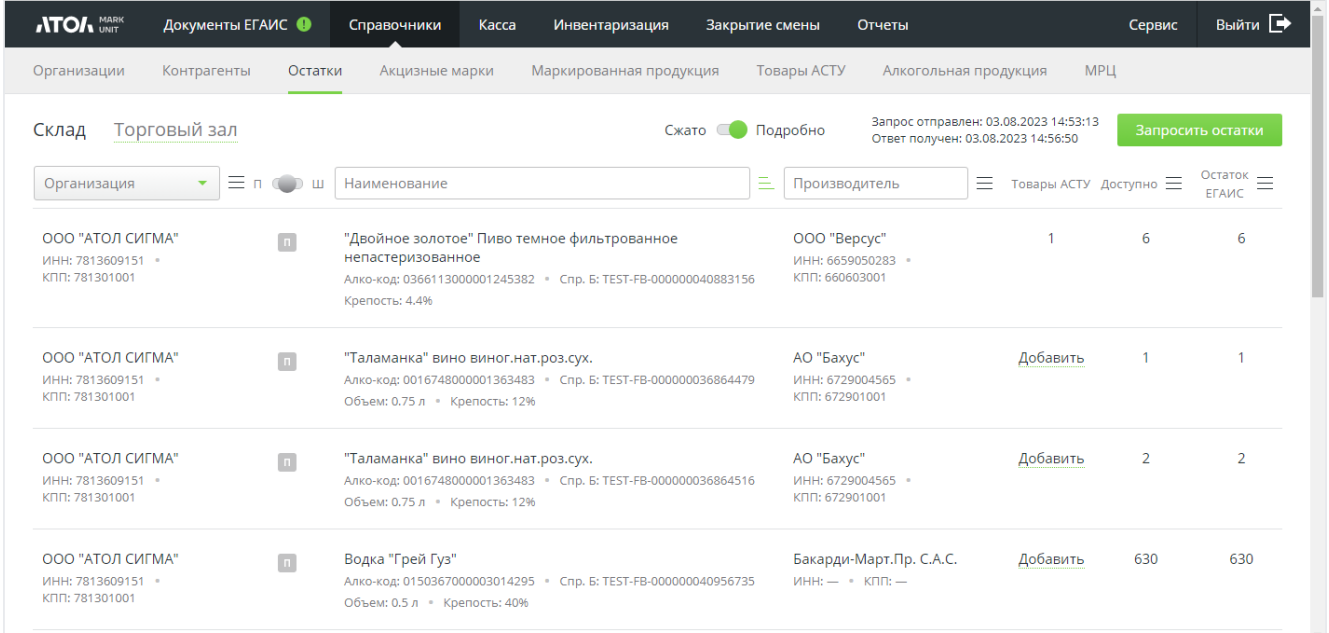

В поле «Товары АСТУ» отображается количество привязанных товаров АСТУ. Если нет ни одной привязки, товар можно добавить. Для этого нажмите активную ссылку «**Добавить**».

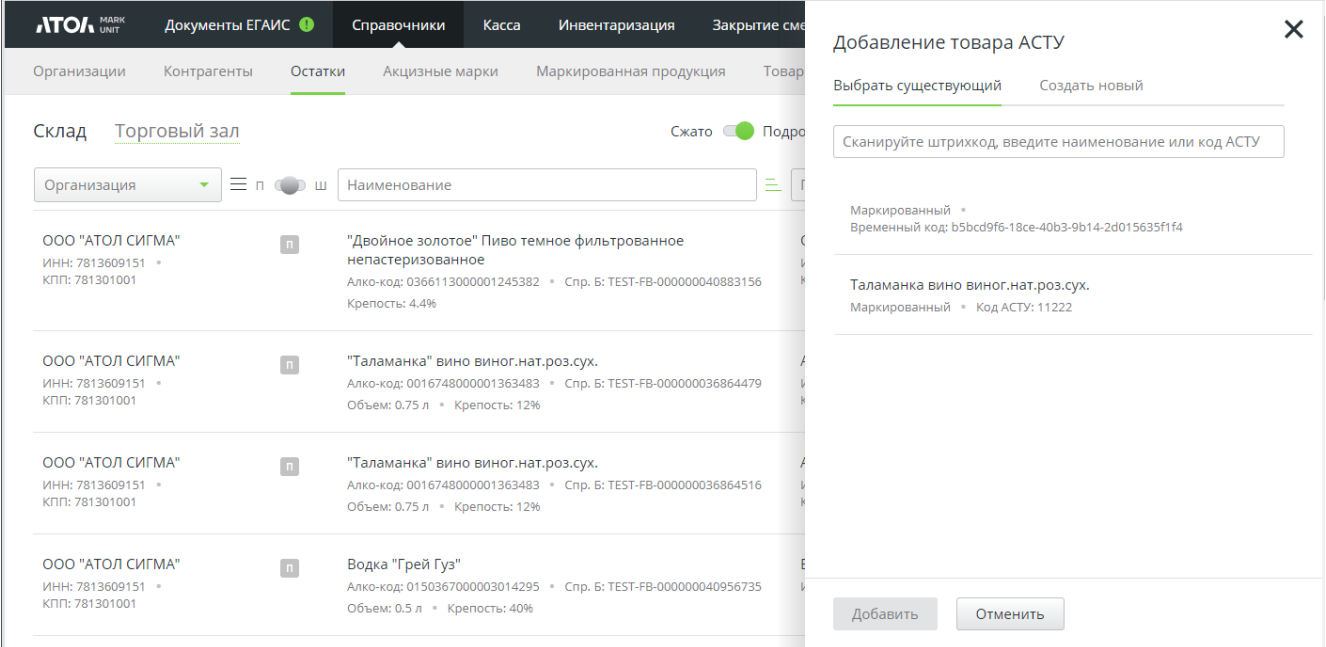

На вкладке «**О продукции**» отображается информация о выделенной позиции, на вкладке «**Товары АСТУ**» — количество привязанных товаров в справочнике.

Перейдите в данную вкладку для создания привязки.

 $\Gamma$ 

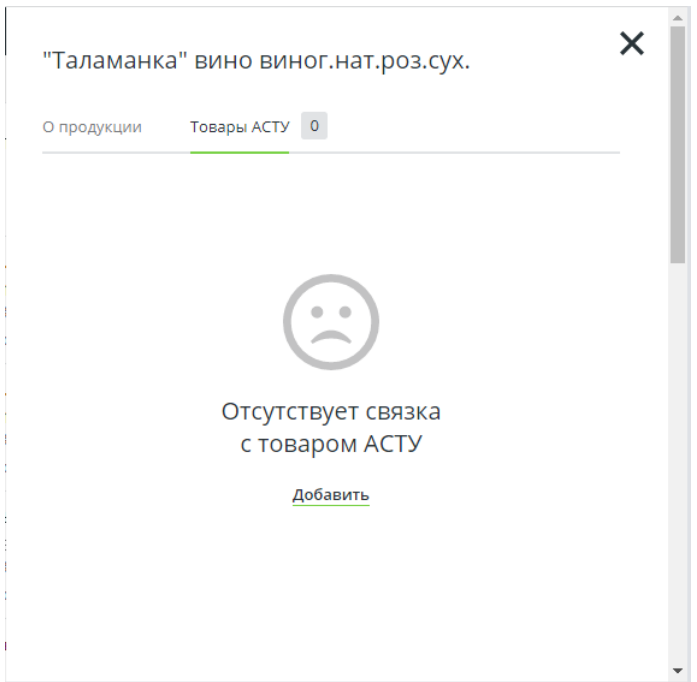

Перейдите по активной ссылке «Добавить».

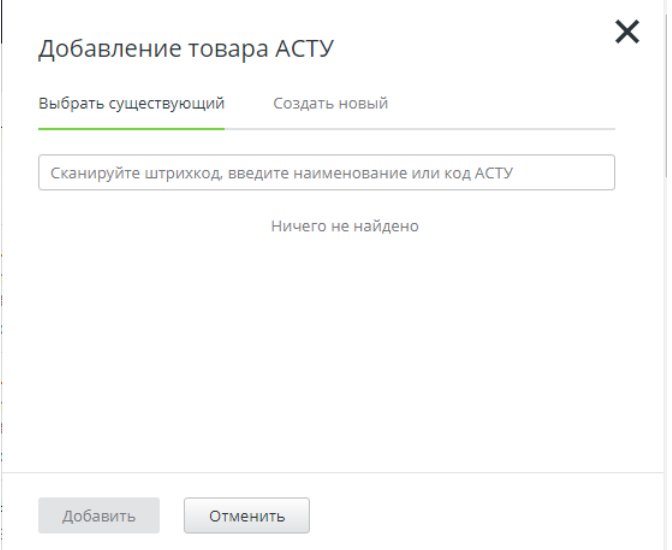

Во вкладке «**Выбрать существующий**» выберите товар (если есть). Иначе отсканируйте ШК АМ или выполните поиск по наименованию или коду АСТУ и нажмите [ **Добавить** ].
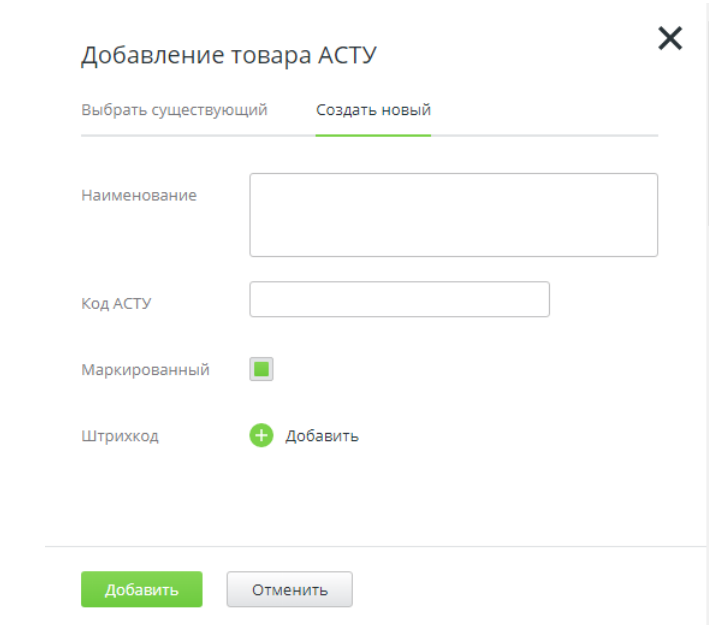

Для создания нового товара перейдите во вкладку «**Создать новый**».

Укажите название товара, включите флаг «Маркированный», если товар маркируется. Для добавления ШК нажмите «**Добавить**» и считайте сканером штрихкода АМ товара. Нажмите [ **Добавить** ]. При сохранении нового товара товару автоматически присвоится временный код. Код АСТУ указывать не обязательно.

### **9.3.4 Справочник «Акцизные марки»**

Данному справочнику посвящен целиком раздел 6 (см. подробнее по [ссылке](Акцизные_марки#_Справочник_)).

### **9.3.5 Справочник «Товары АСТУ»**

Данные справочника могут наполняться:

- вручную (см. ниже);
- через загрузку данных из файла в формате АТОЛ (см. ниже);
- при [приемке ТТН](#page-56-0).

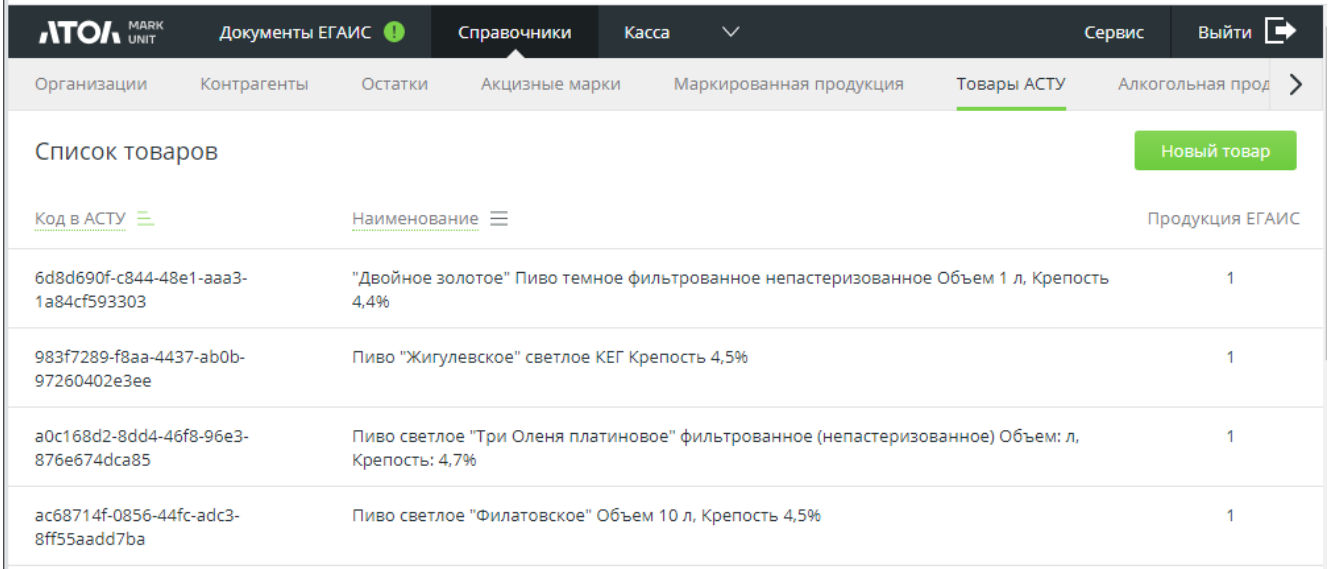

Для загрузки товаров из **файла формата АТОЛ** заполните поля в разделе «Сервис/Настройки/Обмен с АСТУ» (см. стр. [23\)](#page-22-0) и нажмите [ **Загрузить** ].

Для добавления товара **вручную** нажмите кнопку .

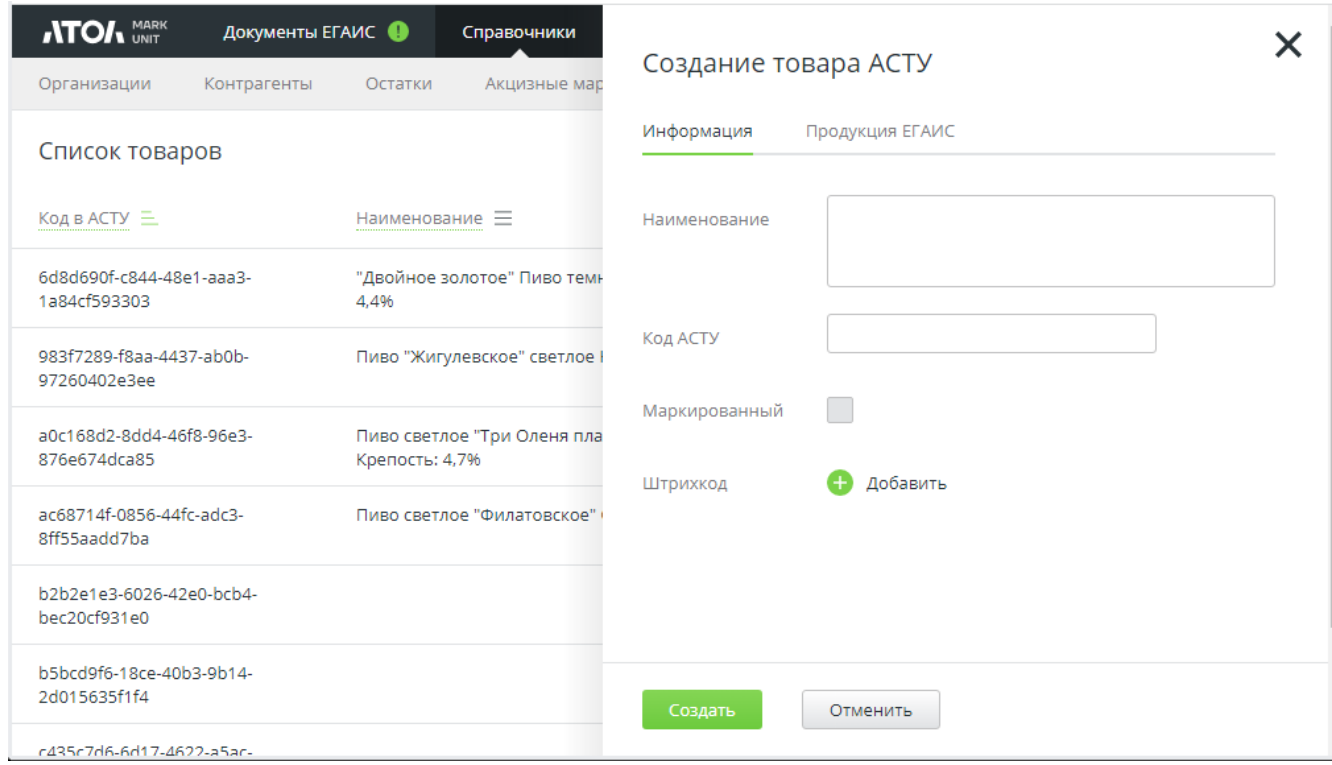

В появившемся окне во вкладке «Информация» заполните название товара, включите флаг «Маркированный», если товар маркируется. Для добавления ШК нажмите «**Добавить**» и считайте сканером ШК АМ товара. Код АСТУ заполнять необязательно.

Нажмите <sup>Создать</sup> . При сохранении нового товара товару присвоится временный код.

Во вкладке «Продукция ЕГАИС» отображается количество алкокодов, к которым привязан товар.

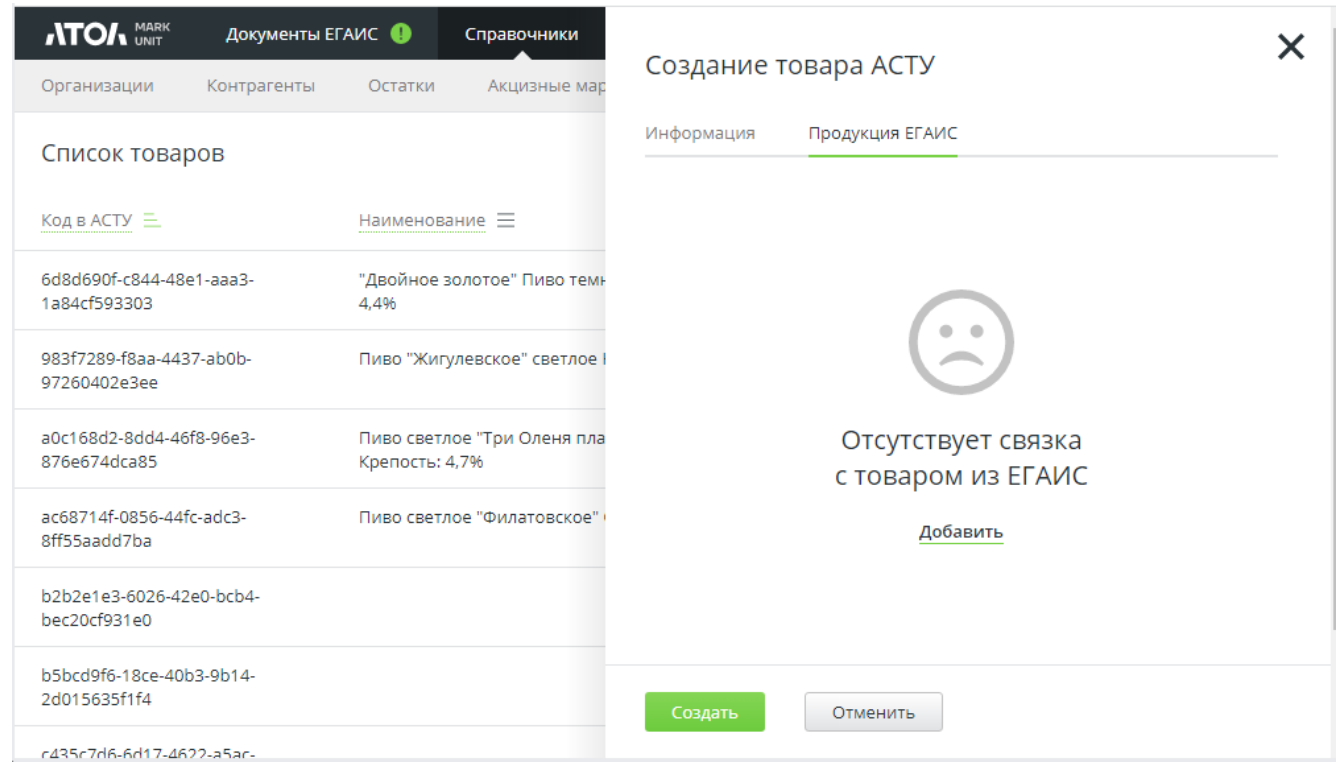

Для добавления связки продукции ЕГАИС с товарами из АСТУ нажмите ссылку «**Добавить**». В появившемся справочнике остатков выделите требуемую позицию / позиции и нажмите Добавить позиции

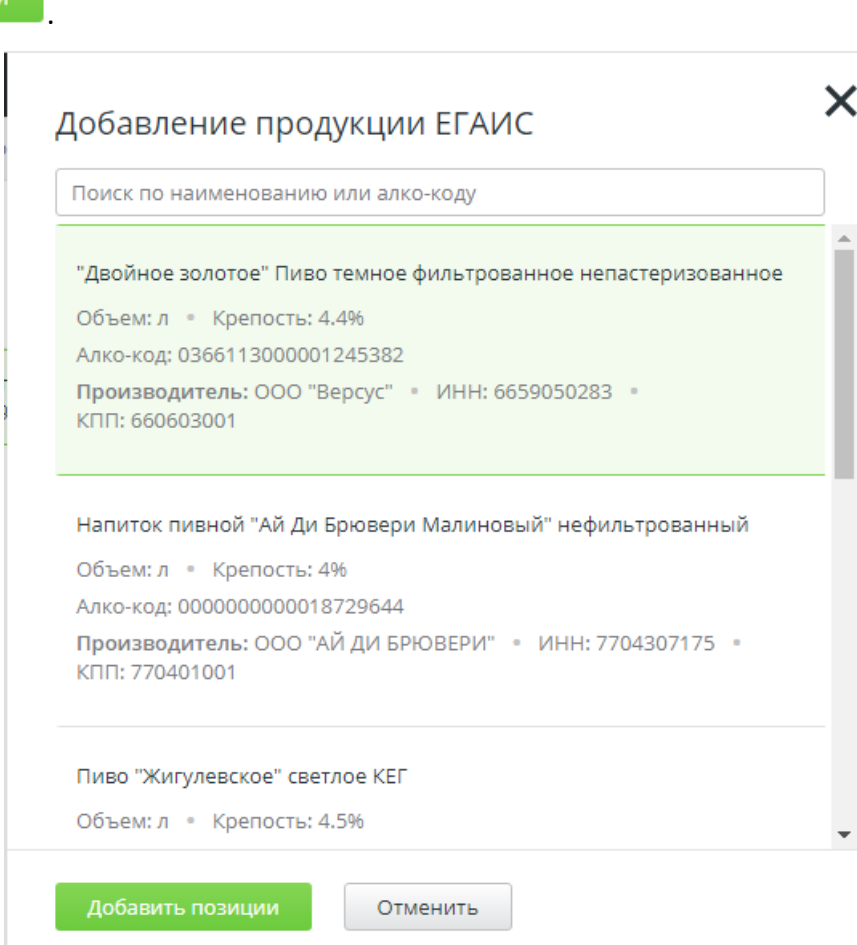

Выбранные позиции будут отображены во вкладке «Продукция ЕГАИС». Нажмите Создать .

### **9.3.6 Справочник «Алкогольная продукция»**

Справочник заполняется на основании ответов на запросы продукции производителей.

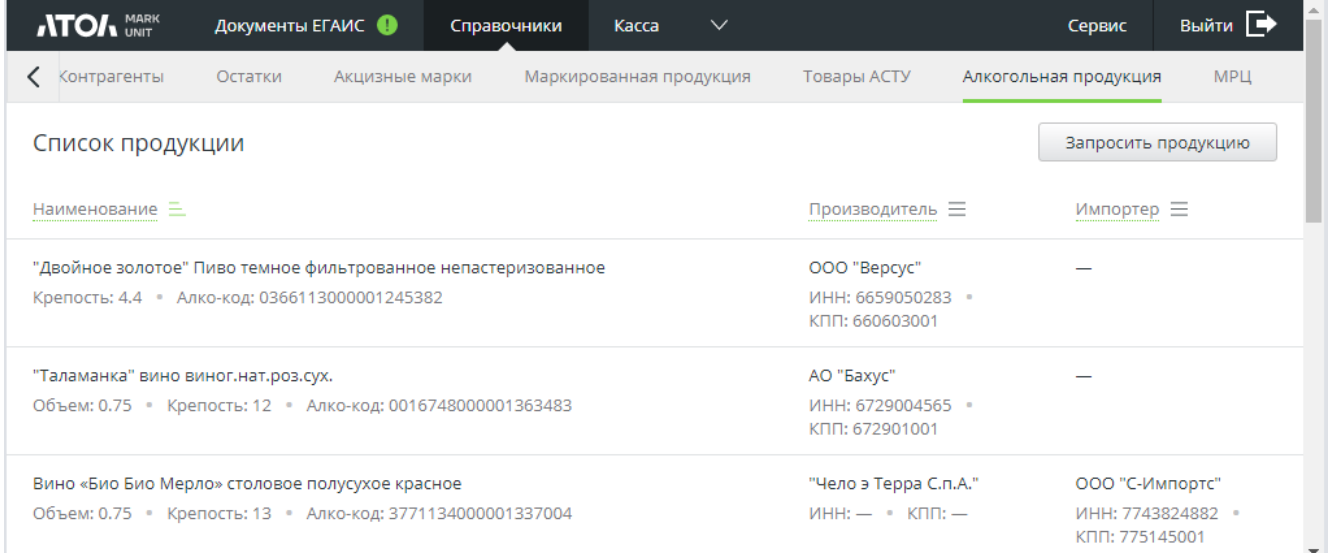

Алгоритм запроса продукции аналогичен описанному в акте постановки новой продукции на баланс (см. стр. [87\)](#page-86-0).

### **9.3.7 Справочник «МРЦ»**

В справочнике содержится информация о кодах видов алкогольной продукции и их минимальной розничной цене. Указанные данные можно редактировать, а также настроить режим проверки минимальной розничной цены при поступлении кассового документа.

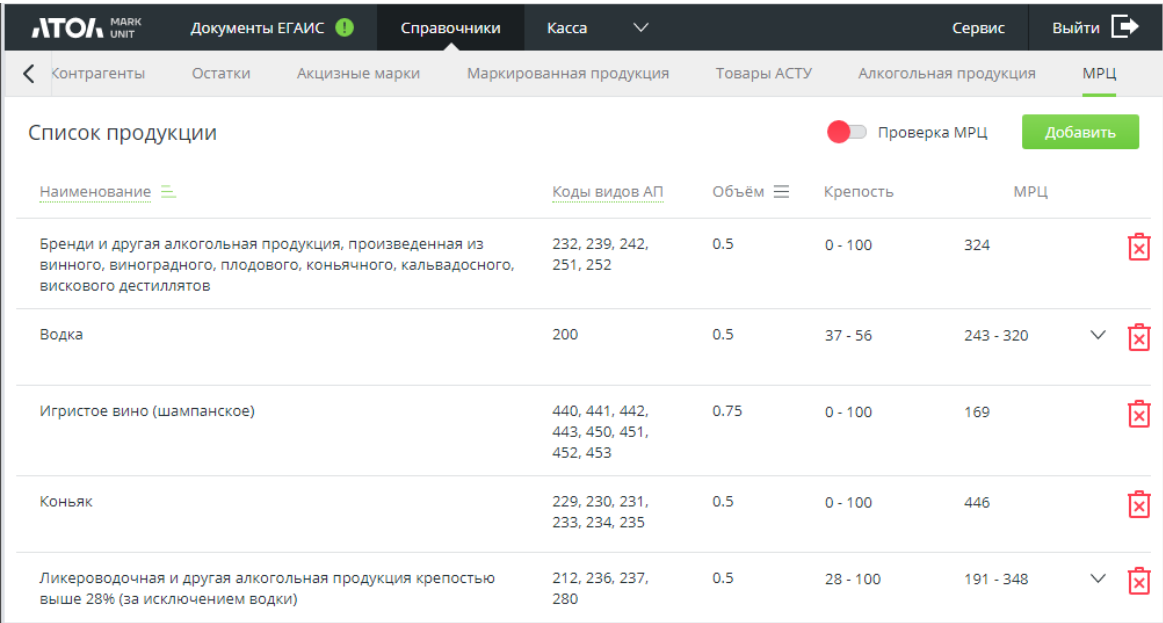

Чтобы пополнить список продукции, нажмите кнопку . Добавить . Затем внесите данные о продукции и нажмите Сохранить **ATOA** MARK Документы ЕГАИС ● Справочники Kacca Инвентаризация Закрытие см  $\overline{\mathsf{x}}$ Новая продукция Организации Контрагенты Остатки Акцизные марки Маркированная продукция Togar Наименование Список продукции Наименование  $=$   $\kappa$   $\kappa$   $\kappa$   $\kappa$   $\kappa$   $\kappa$   $\kappa$   $\kappa$   $\kappa$   $\kappa$   $\kappa$   $\kappa$   $\kappa$ Лобавить Колы вилов АП  $OC - 21$  $\sqrt{2}$ 

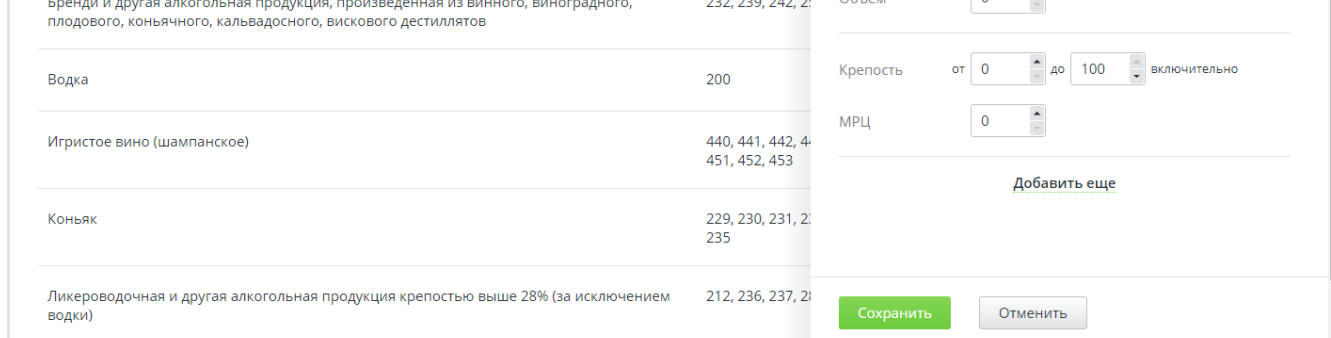

Для проверки МРЦ позиций с алкогольной продукцией в кассовых документах включите

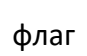

флаг и в появившемся окне нажмите «**Подтвердить**».

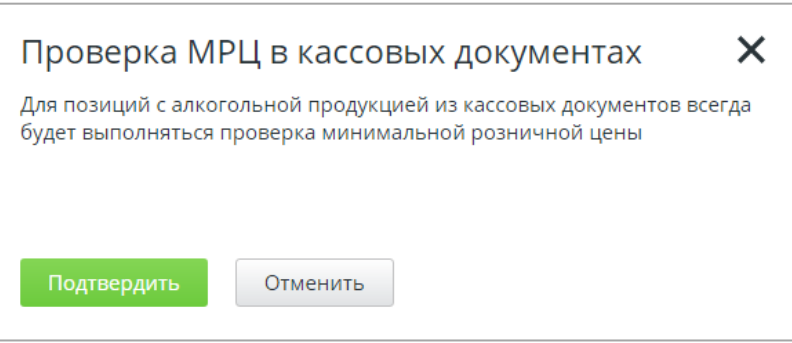

Проверка выполняется следующим образом. При поступлении кассового документа для каждой позиции определяется код вида продукции и то, входит ли этот код АП в список кодов с МРЦ.

Если код входит в список кодов АП с МРЦ, то рассчитывается минимальная розничная цена позиции и сравнивается с ценой позиции. Если цена позиции меньше МРЦ, кассиру отправляется сообщение об ошибке: «Цена товара меньше минимальной розничной!».

# **9.4 Выгрузка ТТН в формате ТОРГ-12**

В FMU возможна выгрузка принятой ТТН в формате ТОРГ-12 (файл с расширением \*.xlsx) для последующей загрузки в АСТУ. Наименование файла выгрузки — «waybill\_№ТТН.xlsx».

Для настройки выгрузки перейдите в раздел «Сервис/Настройки/Обмен с АСТУ».

#### [Работа с ЕГАИС 3.0]

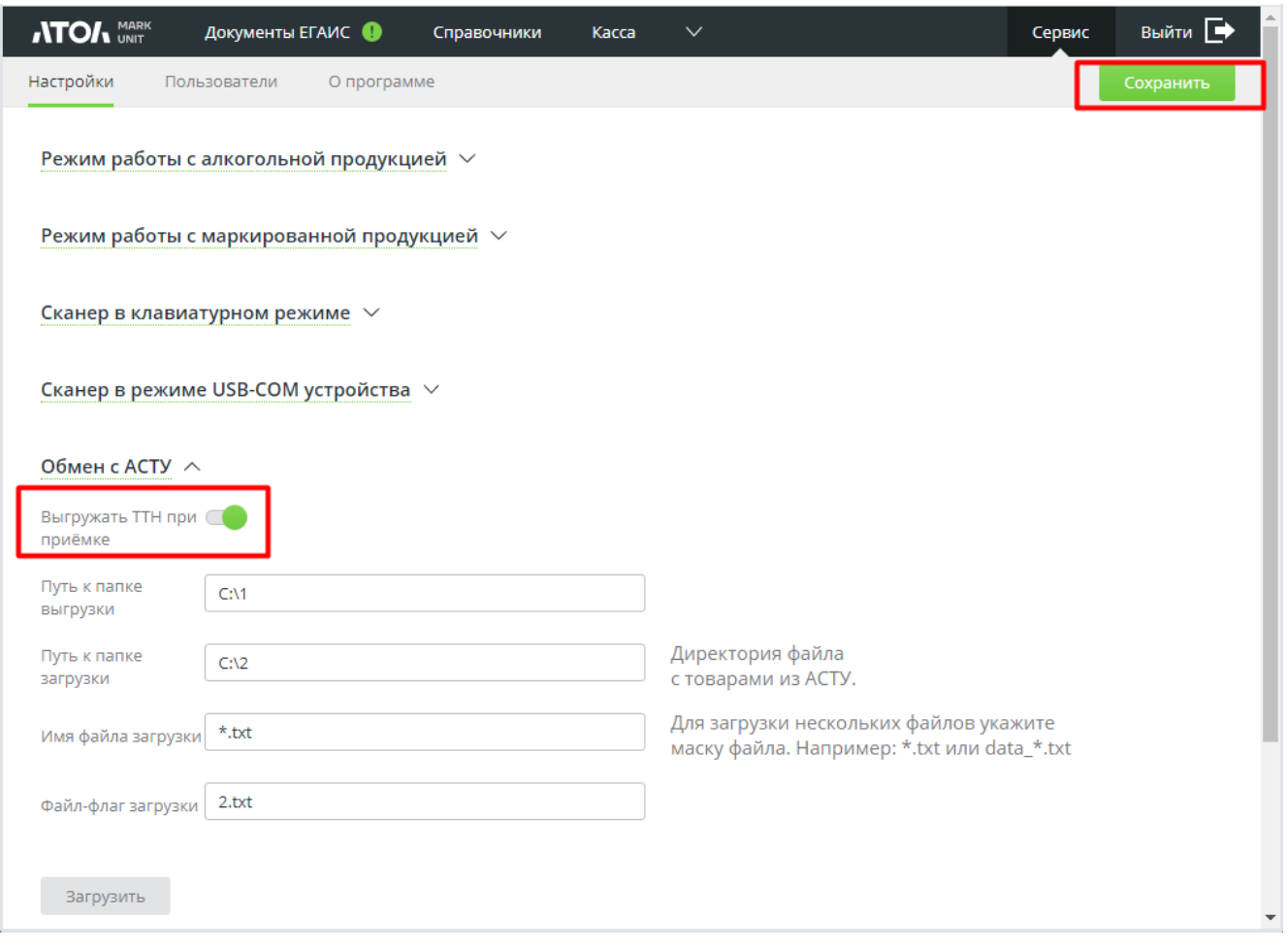

- 1. Включите «**Выгружать ТТН при приемке**» (необходимо для автоматической выгрузки при принятии ТТН).
- 2. В поле «**Путь к папке выгрузки**» укажите директорию для выгрузки.
- 3. Нажмите «**Сохранить**».
- 4. Перейдите в раздел «Товары/Приемка» и возьмите в работу полученную ТТН.
- 5. В поле **«№ печатной ТТН**» укажите номер бумажной печатной ТТН. Если номер бумажной ТТН совпадает с полученной от ЕГАИС, нажмите «**Совпадает с данными ЕГАИС**».
- 6. Сопоставьте товары АСТУ и продукции ЕГАИС, следуя шагам из раздела [9.2.1.2](#page-63-0) на стр. [64.](#page-63-0)

После принятия ТТН в случае успешного проведения акта в ЕГАИС в ответ придет квитанция со статусом «Принят». После смены статуса ТТН на «Принята» или «Принята с разногласиями» принятая ТТН будет выгружена в директорию, указанную в настройках обмена с АСТУ в поле «Путь к папке выгрузки».

Также ТТН в формате ТОРГ-12 можно скачать, нажав кнопку [ **Выгрузить** ] на странице принятой или частично принятой накладной.

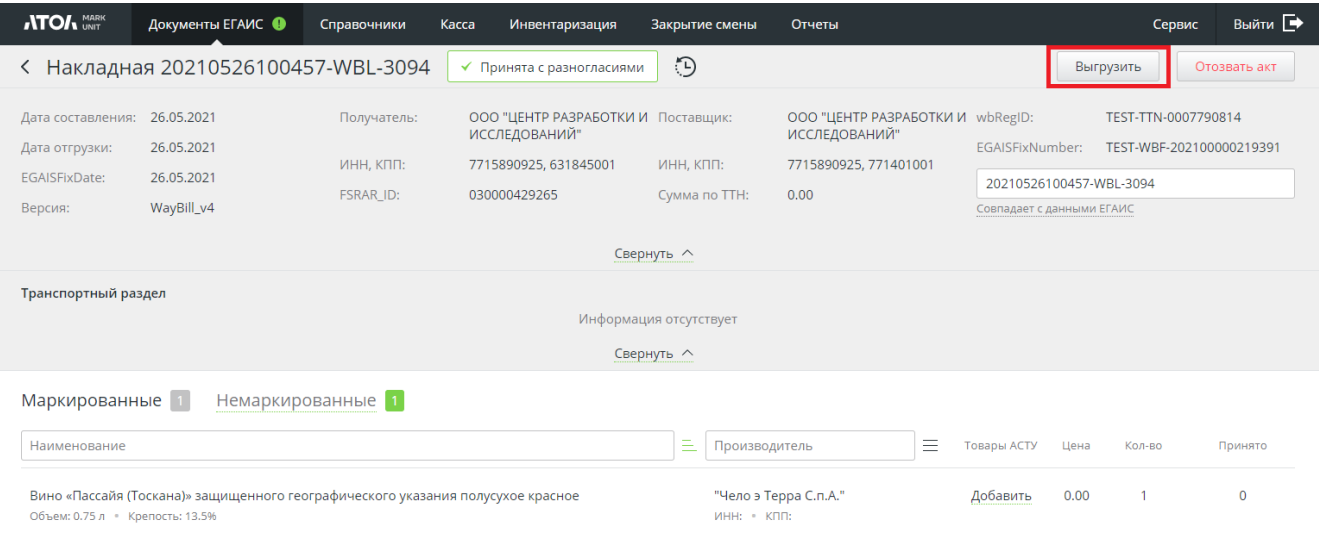

# **9.5 Ручное изменение статуса документов**

Возможны ситуации, когда после отправки документов в ЕГАИС ответ ЕГАИС на акты потерян. В этом случае вы можете вручную изменить статус отправленных документов.

В зависимости от статуса документа после его отправки в ЕГАИС появляется сообщение-подсказка с описанием дальнейших действий.

В примере представлен документ в статусе «Отправка акта согласия». Для документов в статусе «Отправка акта о разногласиях», «Отправка акта отказа» текст сообщения такой же.

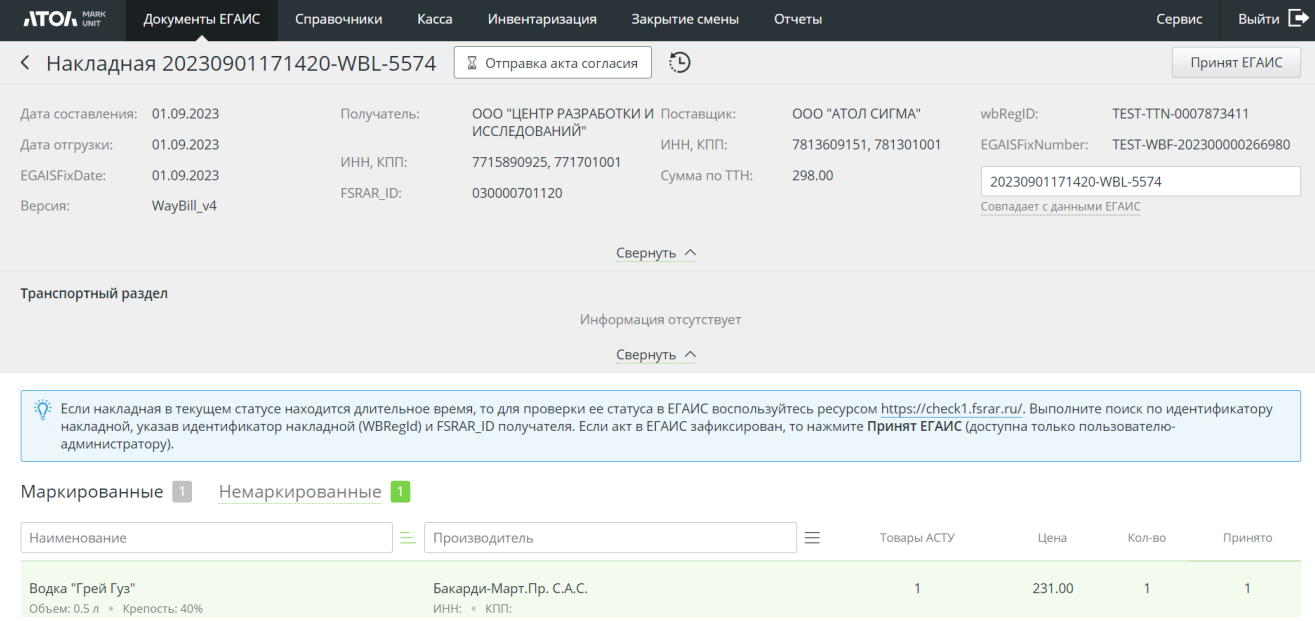

Для документов в статусе с ошибкой доступна также кнопка «Отправить повторно».

# **9.6 Инвентаризация**

Инвентаризация позволяет проконтролировать соответствие фактических остатков продукции в магазине остаткам в ЕГАИС.

#### **9.6.1 Первичная инвентаризация**

Первичная инвентаризация проводится в обязательном порядке после установки, первичной настройки и запуска FMU, если выбран режим полного учёта алкогольной продукции (либо при переходе в этот режим).

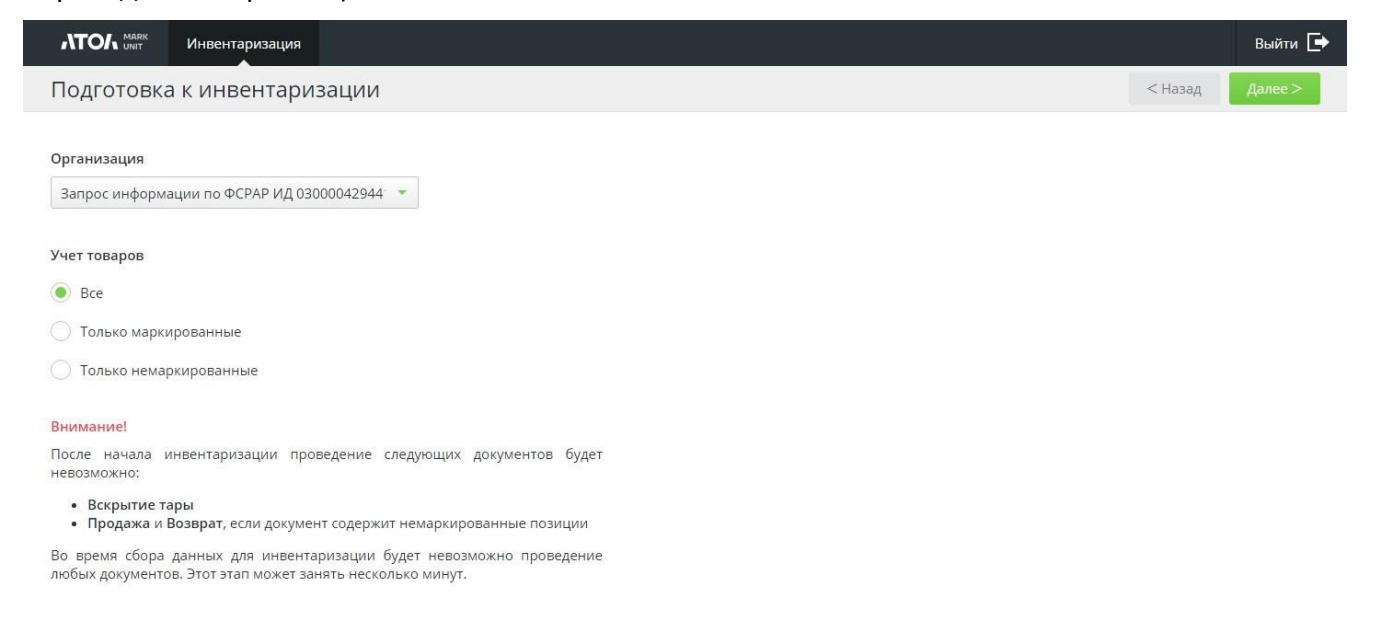

При наличии нескольких организаций выберите организацию, в которой будет проводиться инвентаризация. Выберите режим проведения инвентаризации. При учете всех или только маркированных товаров в результате инвентаризации будет заполнен справочник акцизных марок. Нажмите [ **Далее** ].

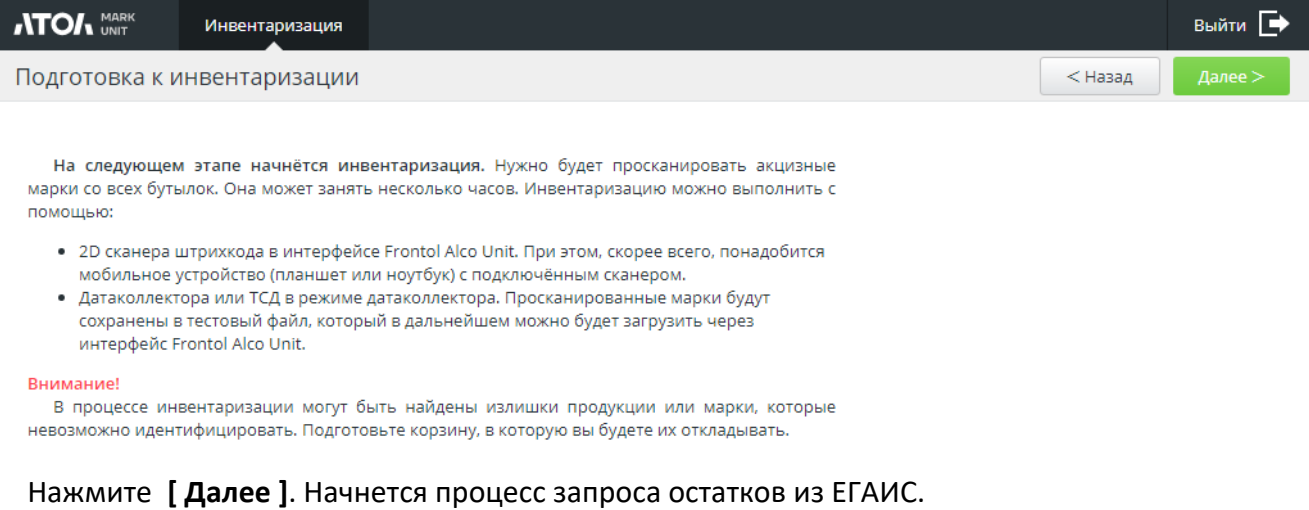

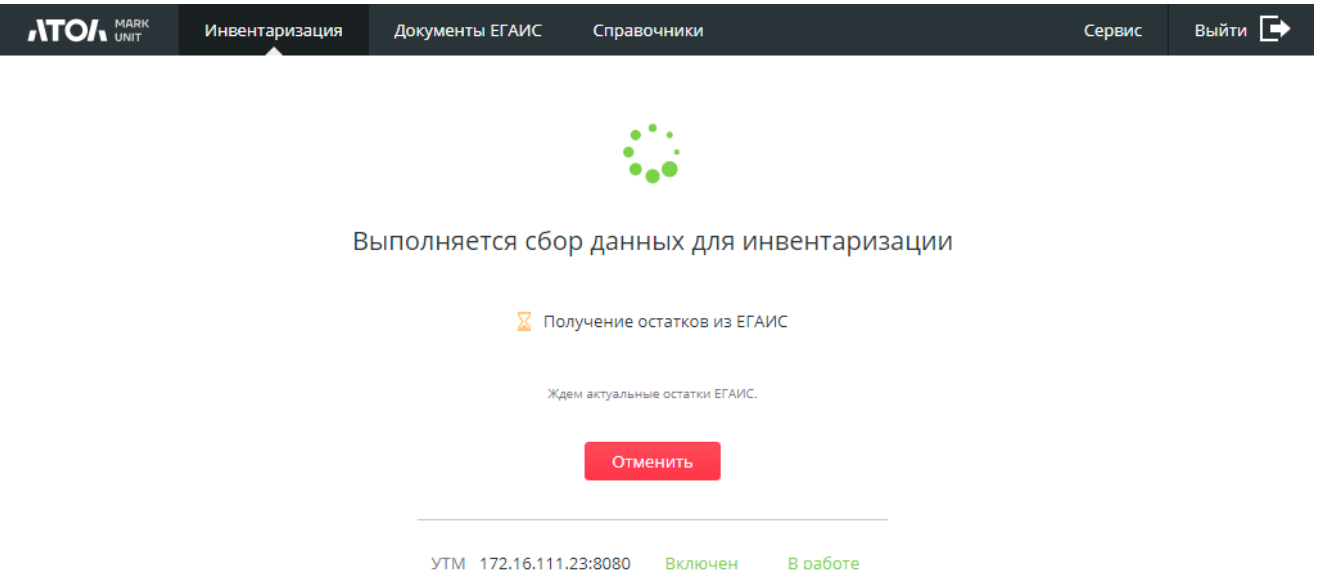

После получения остатков ЕГАИС сформируется документ инвентаризации.

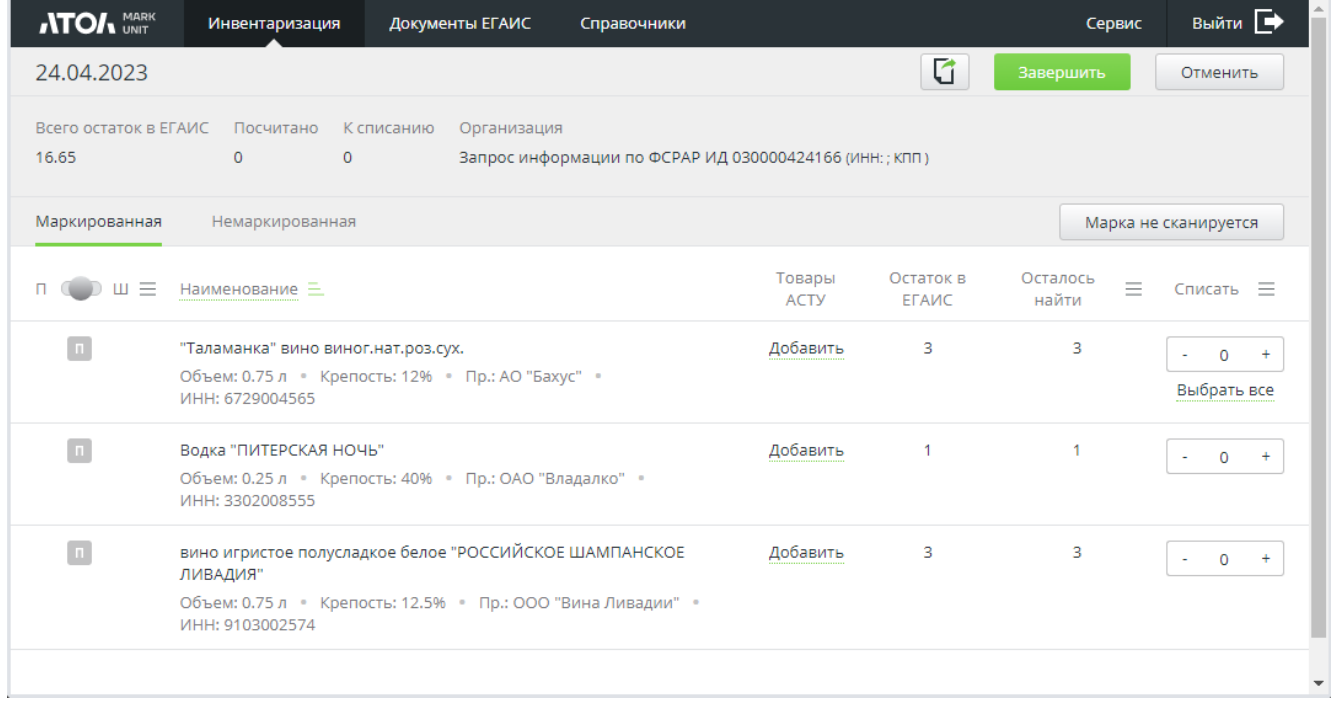

Вся продукция на остатках разбита по вкладкам — «Маркированная», «Немаркированная». Вкладки доступны в зависимости от выбранного режима инвентаризации.

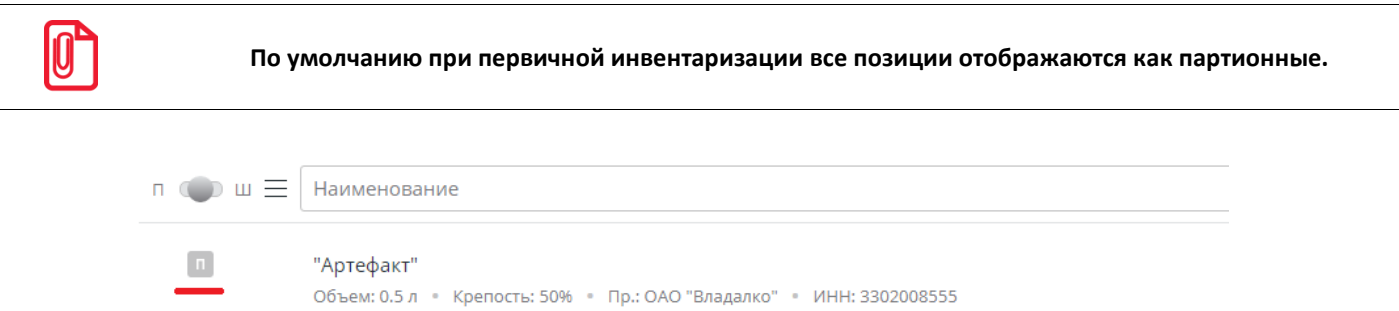

При инвентаризации необходимо сопоставить продукцию ЕГАИС с товарами из справочника товаров АСТУ. Сопоставление выполняется по аналогии с приемкой ТТН (см. раздел [9.2.1.2\)](#page-63-0).

**Товары АСТУ**. Количество привязанных кодов продукции АСТУ из связки. Если связка отсутствует, доступна ссылка «**Добавить**». (Подробнее см. раздел 9.2.1.2 [«Сопоставление](#page-63-0)  [товаров АСТУ и продукции ЕГАИС»](#page-63-0).)

**Остаток в ЕГАИС**. Количество данного наименование, полученное из ЕГАИС.

**Осталось найти**. Количество ШК маркировки продукции данного наименования, которые необходимо просканировать в ходе инвентаризации. До начала сканирования равен значению остатка ЕГАИС.

Собственно, инвентаризация начинается со сканирования акцизной марки с первой бутылки. При сканировании проводится поиск считанного ШК маркировки на соответствие формату и на наличие в документе. Если ШК является акцизной маркой, по алкокоду из этой марки удается найти соответствующую продукцию на остатках, и сама марка отсутствует в документе инвентаризации, то считанная марка будет зафиксирована и связана с товарной позицией. При этом счетчик «Осталось найти» уменьшится на 1 единицу.

В ситуации, когда марка с бутылки не сканируется, но различимы ее серия и номер, выполните ручной поиск, нажав на кнопку «**Марка не сканируется»**.

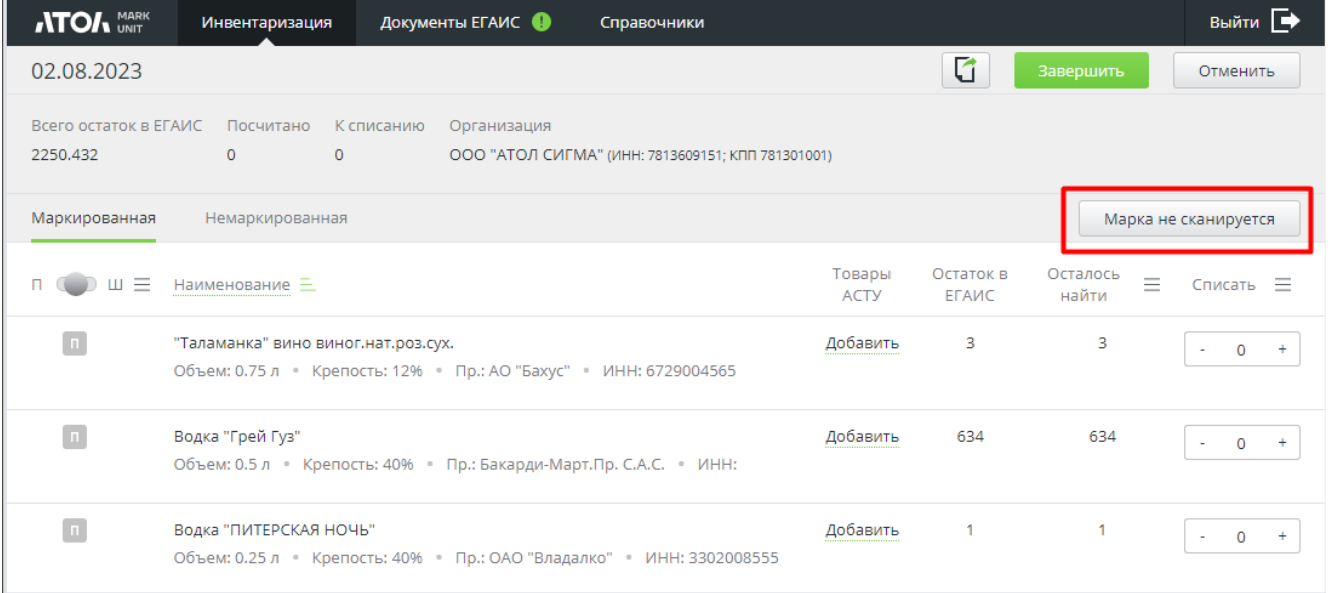

В появившемся окне введите серию и номер акцизной марки и нажмите кнопку «**Искать»**.

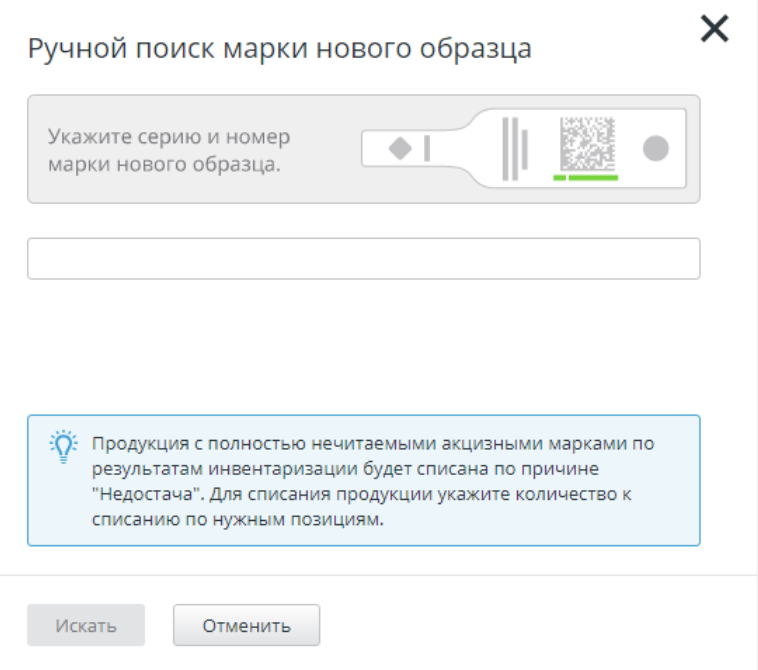

Если в ходе инвентаризации нужно списать продукцию, укажите требуемое количество для списания. Для списания всех имеющихся единиц данной продукции нажмите на активную ссылку «Выбрать все».

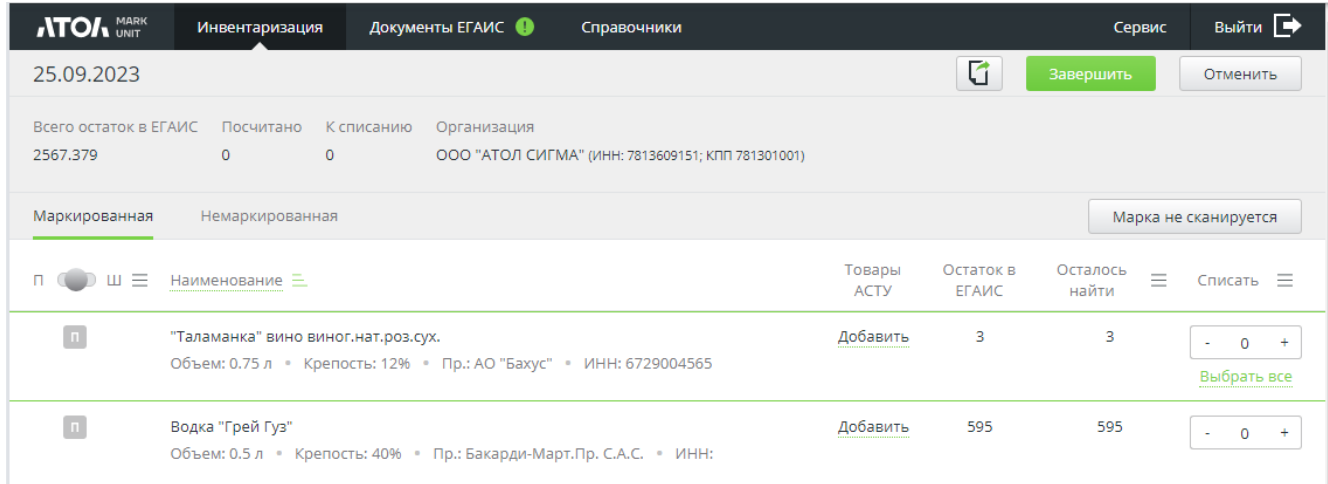

#### Действие «Выбрать все» можно отменить с помощью активной ссылки «Отменить все».

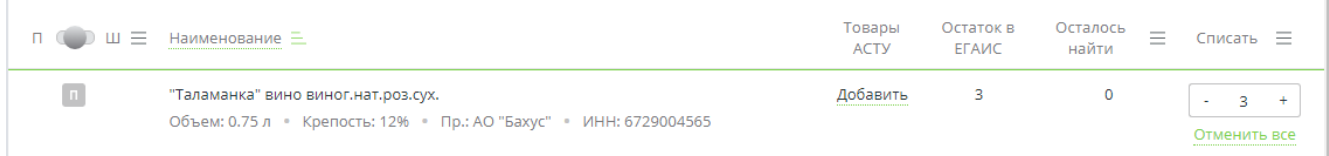

Если для штучной партии указано количество к списанию, то не отсканированные марки, привязанные к этой партии, будут отображены в акте списания.

Во вкладке «Немаркированная» возможно не только списание, но и добавление всех имеющихся единиц данной продукции с помощью действия «Выбрать все» (для отмены действия — «Отменить все»):

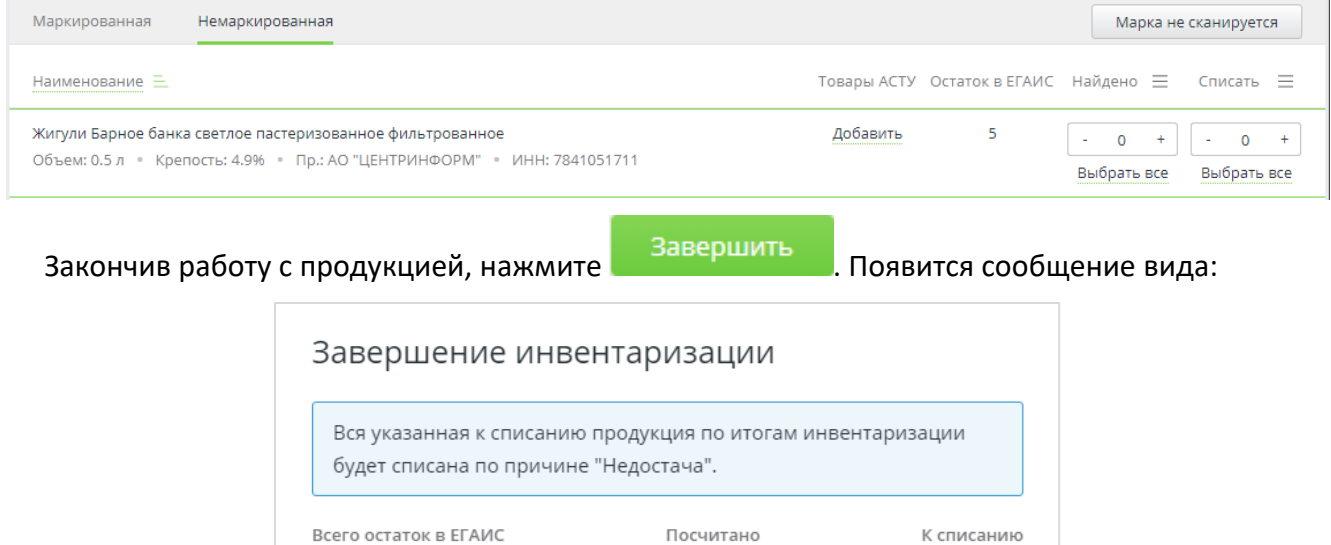

При попытке завершить инвентаризацию без привязки товаров АСТУ и ЕГАИС программа выдаст сообщение:

Продолжить инвентаризацию

 $\Box$ 

4

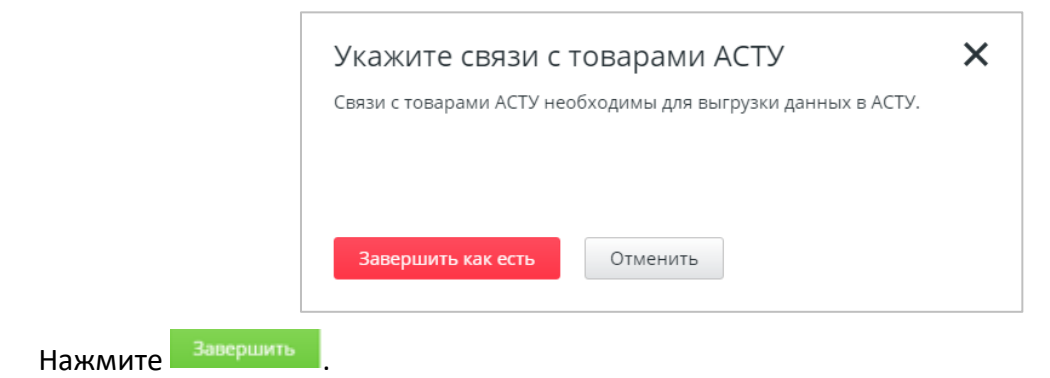

557

Завершить

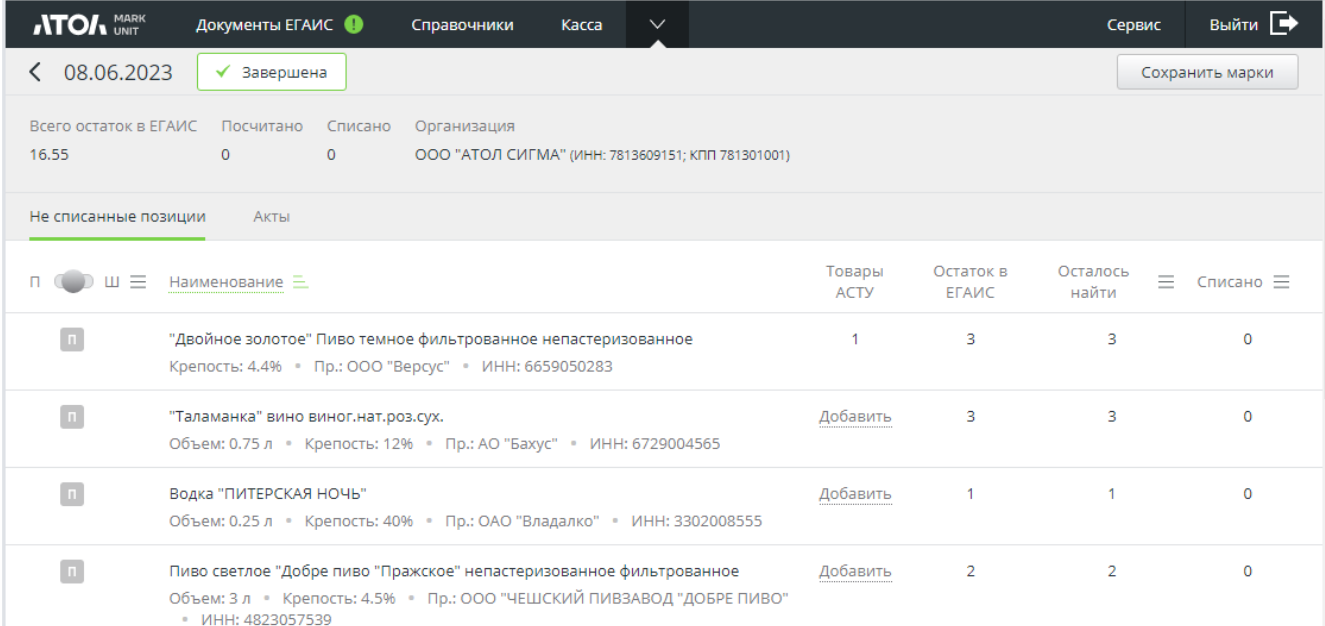

После нажатия кнопки «**Завершить**» формируется акт списания, если он создавался. Инвентаризация считается полностью завершенной только после прихода квитанции со статусом «Принят» на отправленный в ЕГАИС акт списания (если отправлялся).

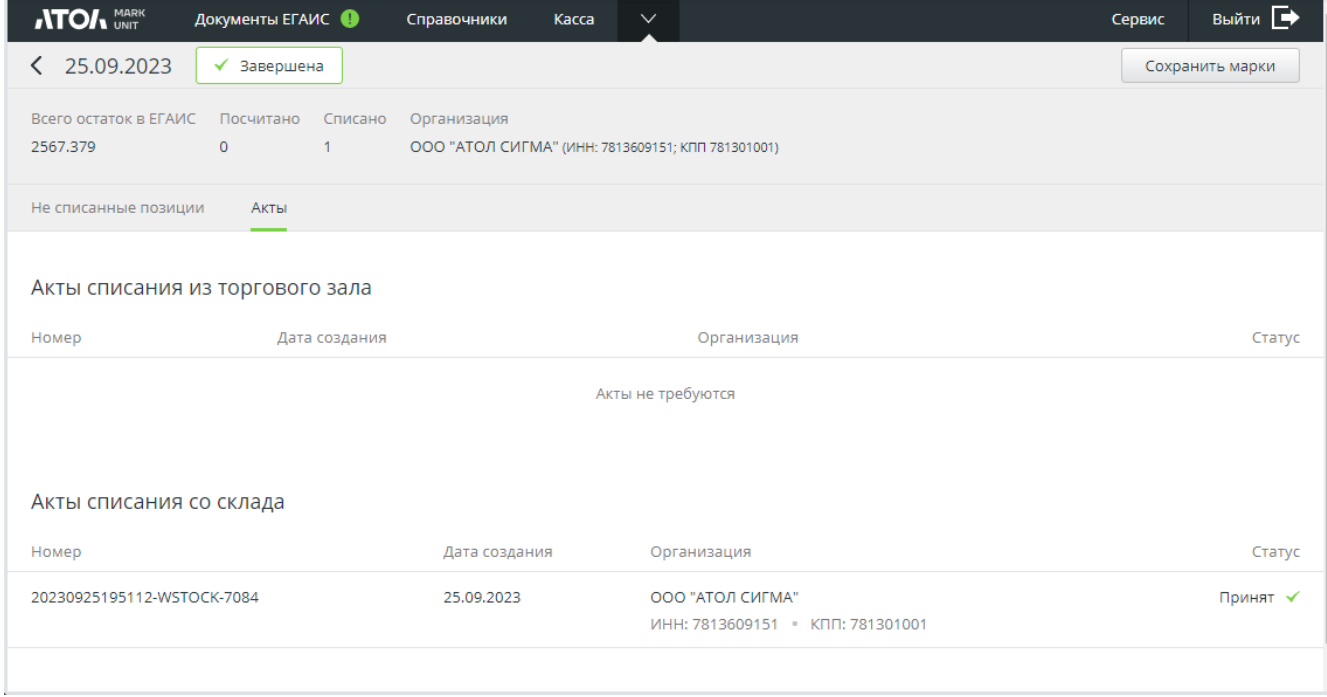

Кнопка доступна после завершения инвентаризации, если в процессе инвентаризации не были найдены марки в 150 или 68 символов, привязанные к штучной партии, и при этом ничего не было указано к списанию. При нажатии на кнопку будут выгружены все не найденные и не списанные штучные марки в файл с расширением \*.txt.

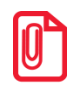

**В процессе инвентаризации допускается проведение кассовых документов с некоторыми ограничениями:**

- **при инвентаризации только маркированной продукции допускается проведение документов продажи и возврата;**
- **при инвентаризации всей или только не маркированной продукции допускается проведение документов продажи и возврата, не содержащих не маркированные позиции.**

**В процессе инвентаризации можно выполнять запросы штучных акцизных марок в ЕГАИС.** 

- **В процессе инвентаризации доступны:**
	- **справочник остатков;**
	- **справочник акцизных марок;**
	- **справочник товаров АСТУ.**

#### **9.6.2 Повторная инвентаризация**

Перед проведением повторной инвентаризации или сразу после проведения первичной рекомендуется выполнить запрос марок из ЕГАИС (см. [Запрос марок](#page-97-0)). На основании этого запроса в БД и, соответственно, в справочник марок добавляются марки с признаком «штучные» и «партионные».

При повторной инвентаризации после отправки запроса остатков в документе инвентаризации формируются позиции на основании анализа справочника марок и разбиваются на штучные и партионные.

Дальнейший алгоритм завершения инвентаризации аналогичен описанному в разделе о первичной инвентаризации.

# **9.7 Вскрытие тары**

Во Frontol Mark Unit реализован механизм вскрытия тары и последующее списание вскрытой продукции при закрытии смены.

Данный функционал доступен пользователям с ролями «Администратор», «Товаровед» и «Кассир».

Для работы с документами вскрытия тары необходимо в блоке настроек «Режим работы» выбрать режим «Полный учёт движения алкогольной продукции» и включить настройку «Разрешить вскрытие тары через Frontol Mark Unit».

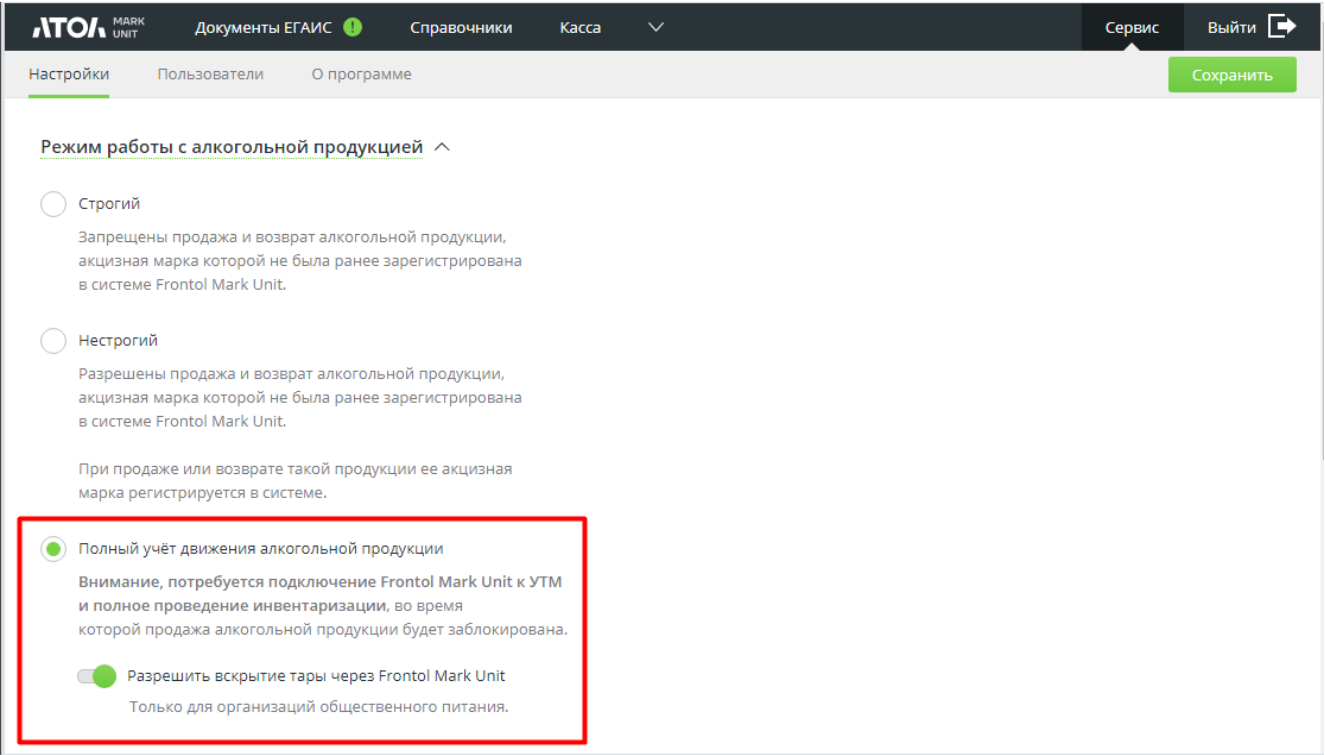

При данных настройках в разделе «Касса» присутствует вкладка «Вскрытие тары».

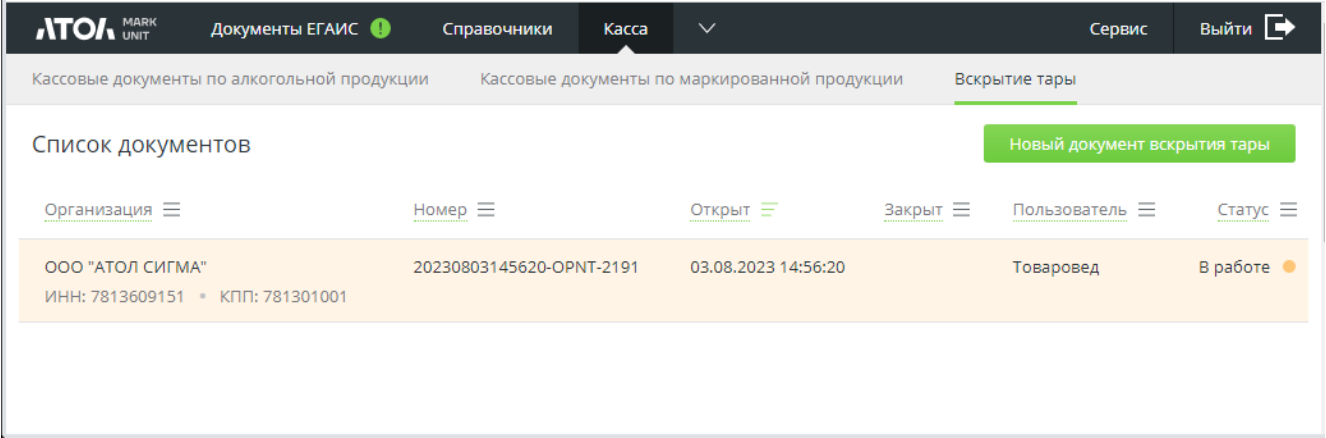

В списке документов отображаются все поступающие от кассового ПО документы вскрытия тары.

Активные ссылки в полях позволяют вести поиск в списке кассовых документов по организации, номеру документа вскрытия тары, дате открытия / закрытия документа, пользователю или статусу документа.

Статус:

- В работе документ вскрытия тары создан и находится в работе, пользователю доступна работа с позициями в документе;
- Закрыт вскрытие тары успешно проведено и документ закрыт.

Для создания вручную нового документа нажмите . Новый документ вскрытия тары

#### Откроется новый документ в статусе «В работе».

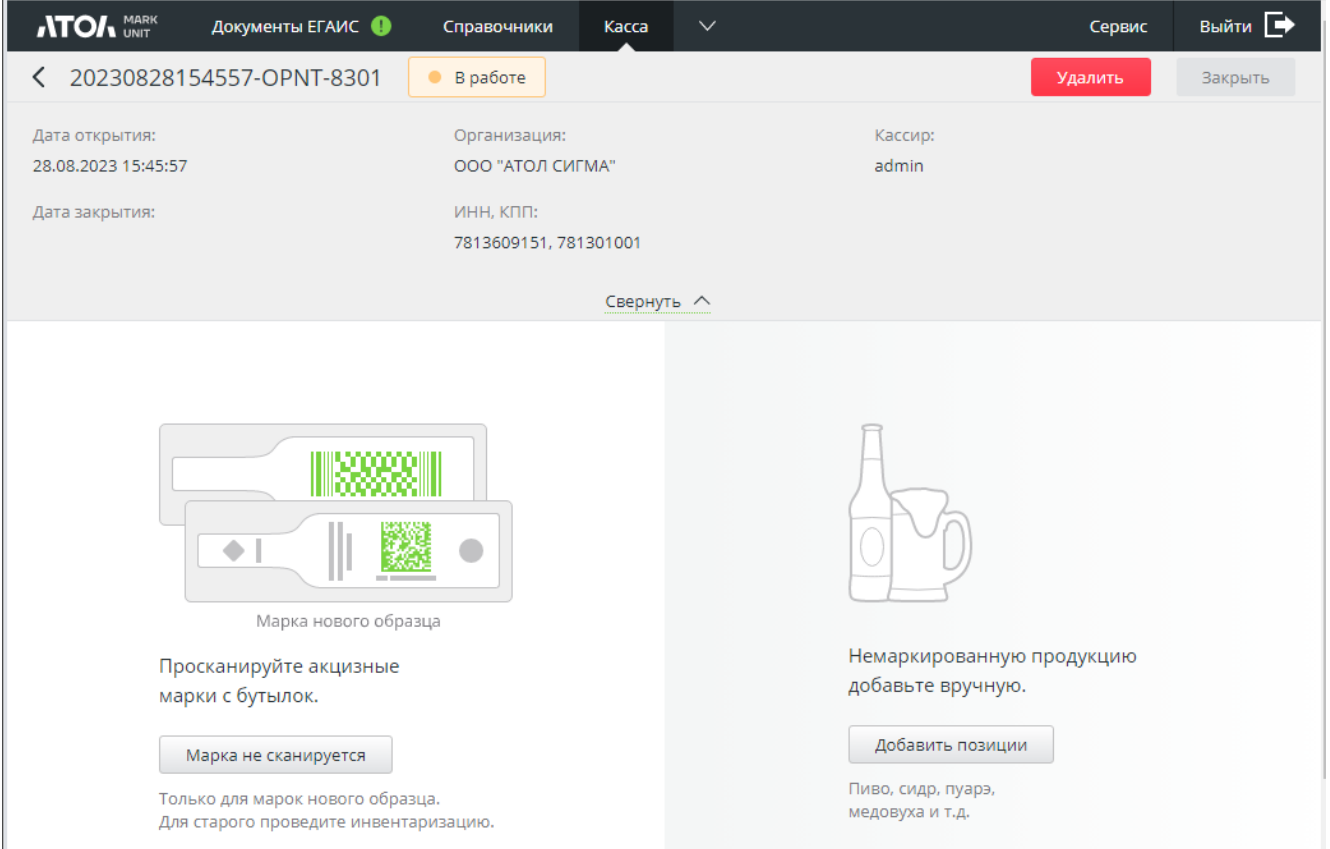

Для добавления акцизного товара в документ просканируйте акцизную марку с бутылки.

Если марка повреждена и не читается, нажмите кнопку **Марка не сканируется** . Затем введите вручную серию и номер с бутылки (кнопка [ Искать ] станет активной) и нажмите [ **Искать** ].

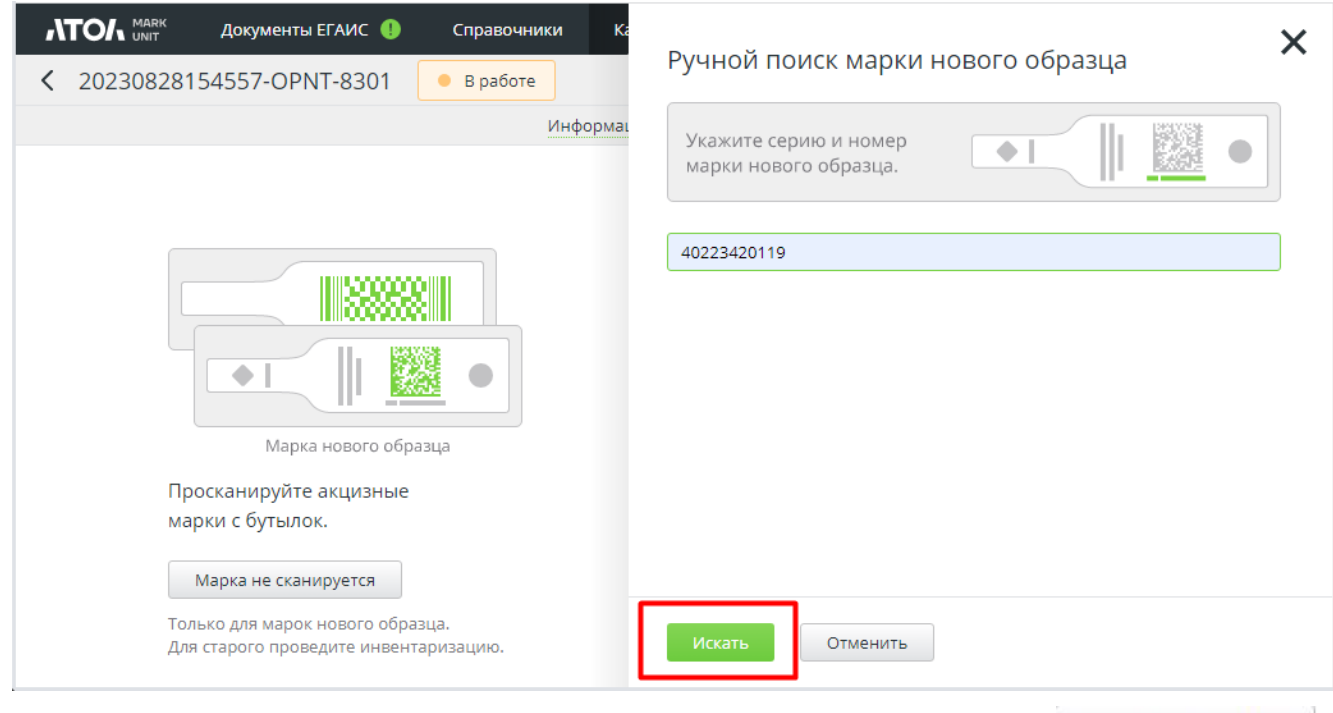

Для добавления в документ безакцизного алкогольного товара нажмите .

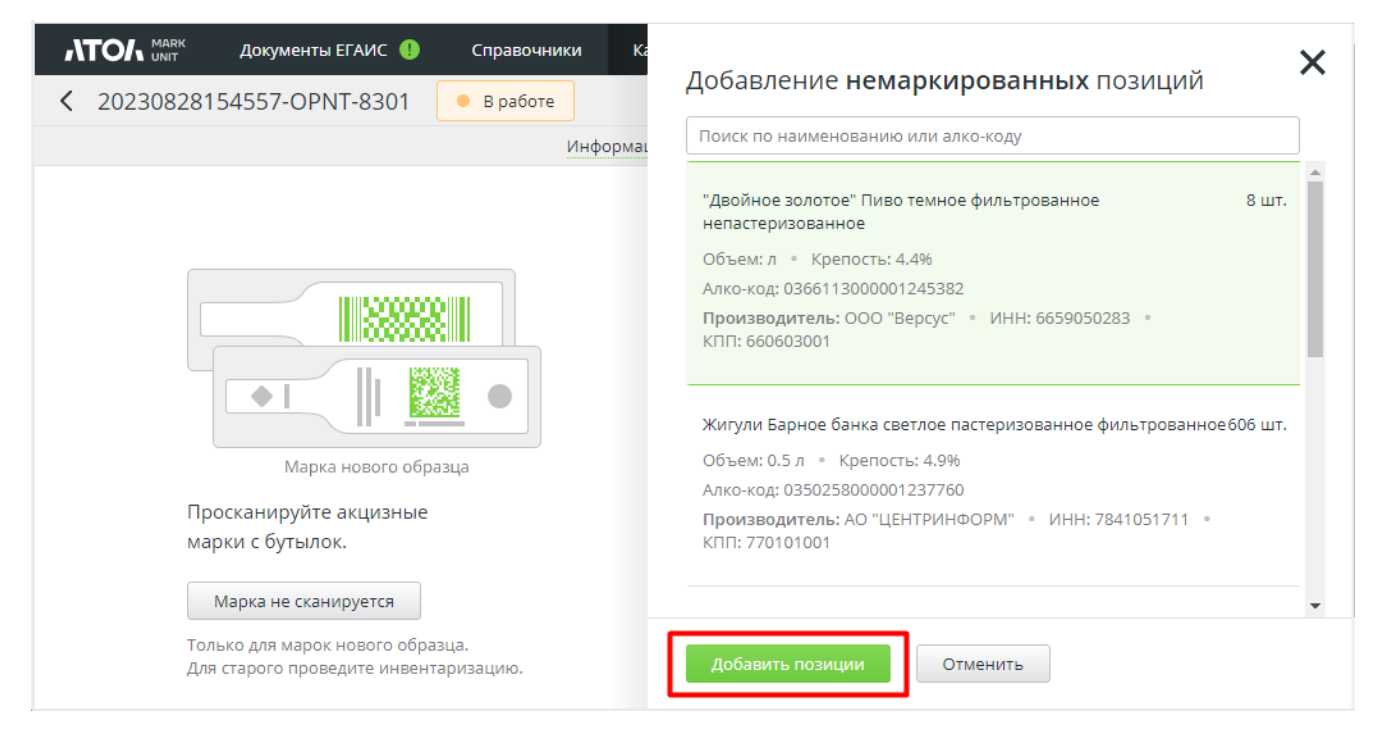

Выберите из списка (вручную или воспользовавшись поиском) нужный товар (кнопка [ Добавить позиции ] станет активной) и нажмите [ Добавить позиции ].

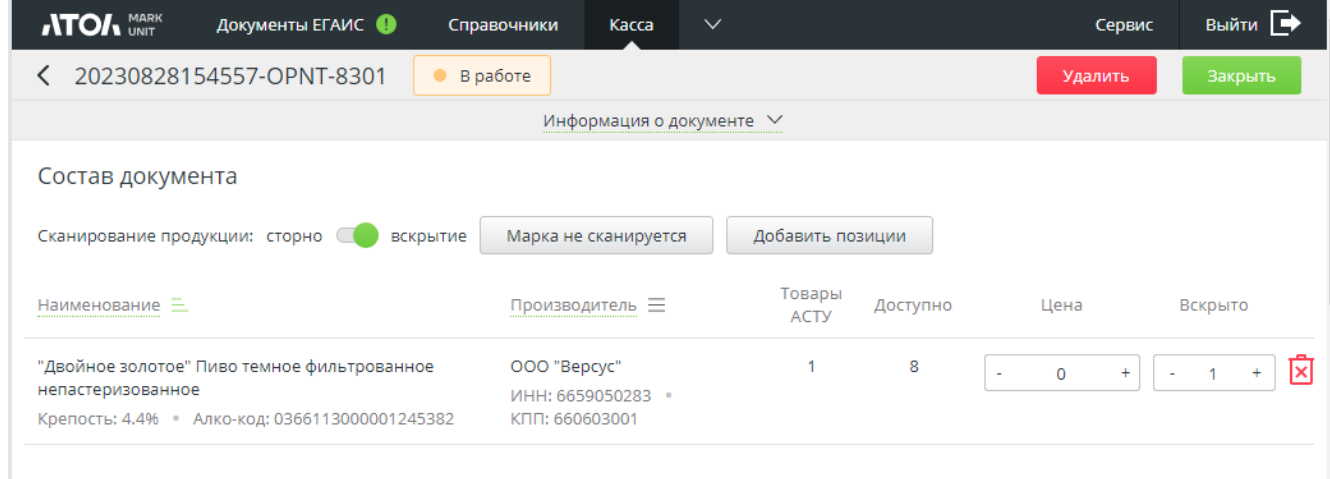

В добавленной позиции возможно указать число вскрываемых бутылок, в пределах доступного количества.

Укажите цену позиции. Иначе ее потребуется указать при закрытии документа (см. далее).

Вы можете продолжить добавление позиций в документ путем сканирования акцизных

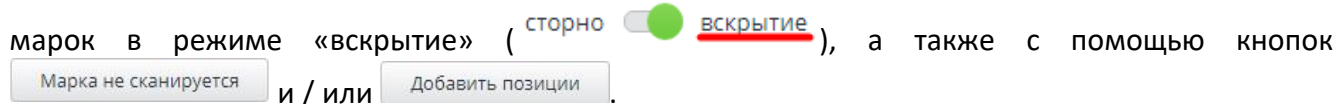

**Отменить** 

Удаление АМ и позиций выполняется также через сканирование, но в режиме «Сторно»:

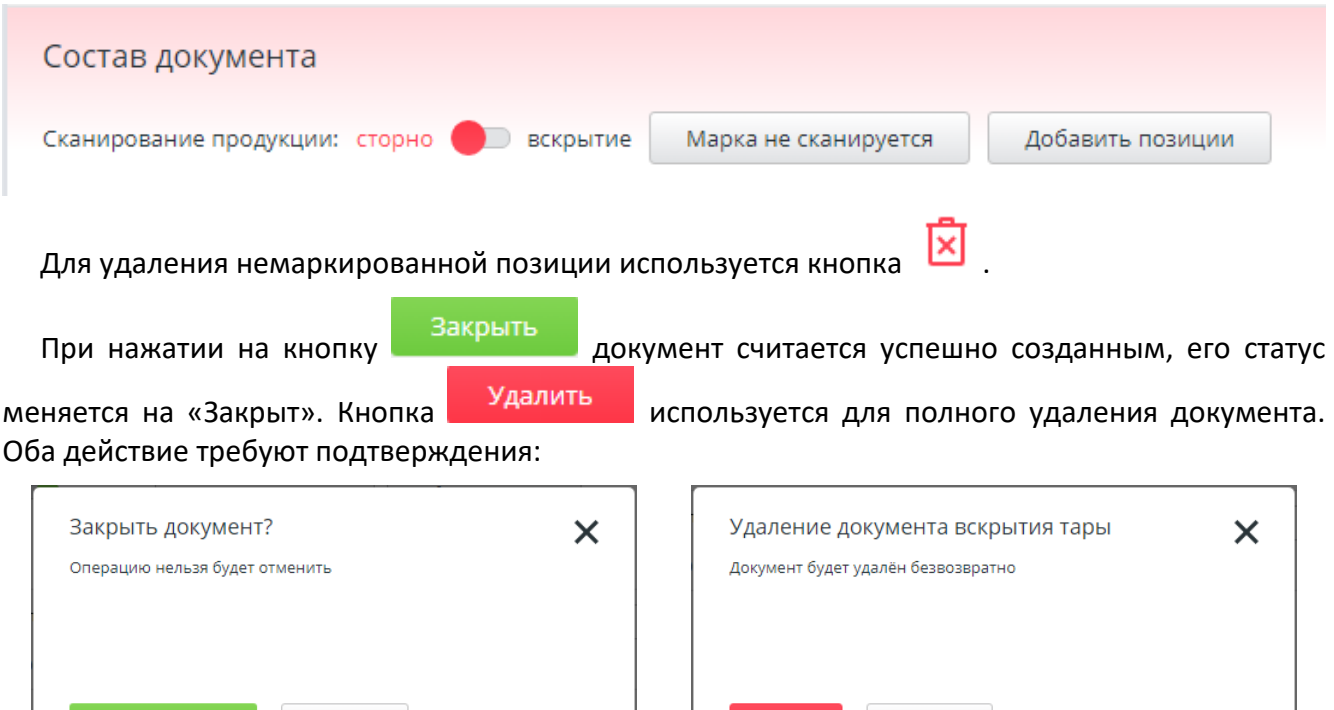

Если хотя бы для одной позиции документа не указана цена, то при его закрытии будет выведено сообщение об отсутствии цены. После закрытия сообщения произойдет возврат к работе с документом. Позиции с отсутствующей ценой подсвечиваются красным.

или

**Отменить** 

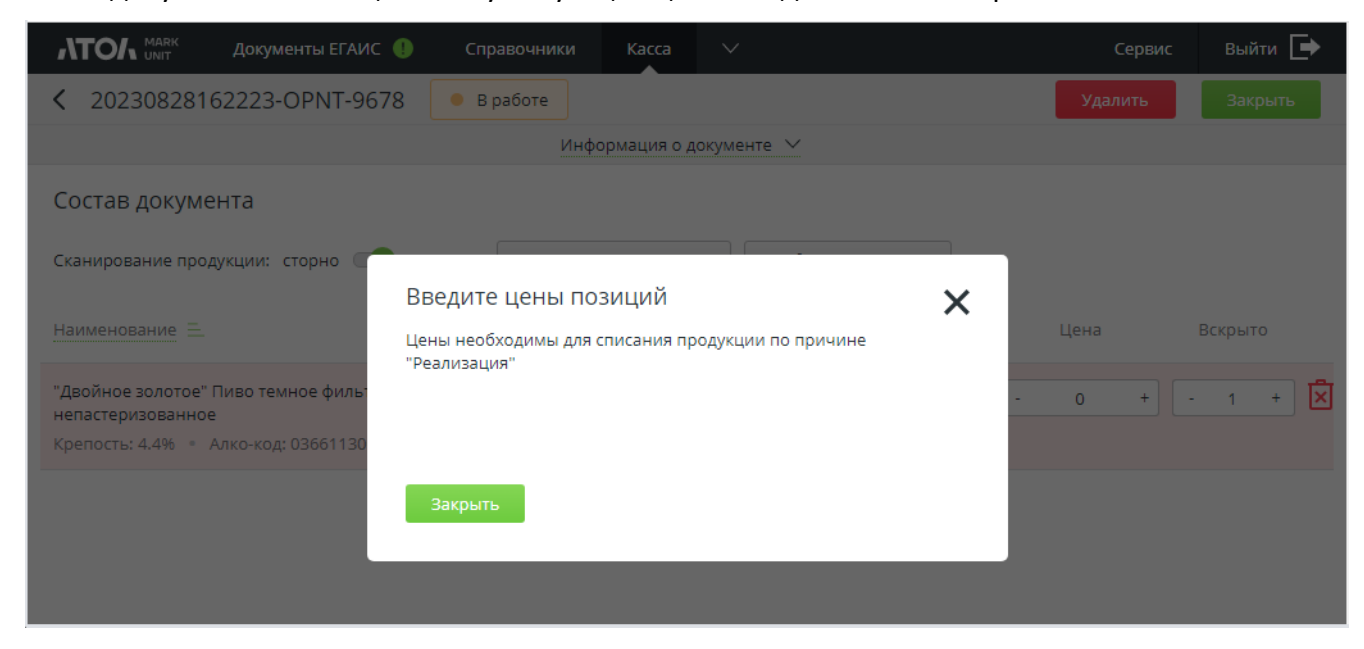

Все созданные вручную документы вскрытия тары учитываются при закрытии смены по аналогии с документами, которые пришли от кассы.

## **9.8 Закрытие смены**

Закрытие смены предусмотрено для списания реализованной маркированной и немаркированной продукции.

Закрытие смены выполняется сразу по всем организациям, которые заведены в справочник организаций.

На время выполнения операции с алкогольной продукцией недоступны.

В результате закрытия смены выполняется перенос со склада в торговый зал недостающей продукции для последующего списания из торгового зала. С маркой нового образца списание осуществляется только со склада.

В ходе подготовки к закрытию смены выполняется сбор документов продажи и документов вскрытия тары за текущую смену; для закрытых документов проверяется очередь УТМ (статусы «Проверка очереди чеков», «Ошибка проверки очереди чеков», «Не все чеки отправлены в ЕГАИС»). После того как все документы будут отправлены в ЕГАИС, выполняется запрос остатков склада и торгового зала по организациям (статус «Получение остатков из ЕГАИС»). После получения остатков документ переводится в статус «Закрытие смены», и выполняется сверка алкокодов всех позиций в чеке с алкокодами продукции из остатков ЕГАИС. Если по каким-то позициям в торговом зале не хватает остатков для списания, то формируется и отправляется в ЕГАИС акт переноса продукции со склада в торговый зал, в случае подтверждения которого затем формируется и отправляется акт списания продукции из торгового зала (статусы «Подготовка актов», «Отправка актов», «Ошибка подготовки актов»). Когда от ЕГАИС приходит подтверждение акта, документ переводится в статус «Завершено». Продукция, которую невозможно списать из-за отсутствия связи с остатками ЕГАИС по алкокоду, будет отображена в результатах закрытия смены на вкладке «Для обработки вручную». Незакрытые документы (открытые или отложенные на момент закрытия смены) не могут быть подтверждены и отображаются на вкладке «Неучтенные документы». По ним нужно будет принять решение на кассе или в справочнике кассовых документов во Frontol Mark Unit для учета при последующем закрытии смены.

Все созданные документы по закрытию смены отображаются на странице «Закрытие смены». Поиск среди них возможен по датам начала и окончания смены, а также по статусу документа.

1. Для закрытия смены перейдите в раздел «Закрытие смены» и нажмите <sup>3акрыть смену</sup> Кнопка доступна, если был создан хотя бы один кассовый документ.

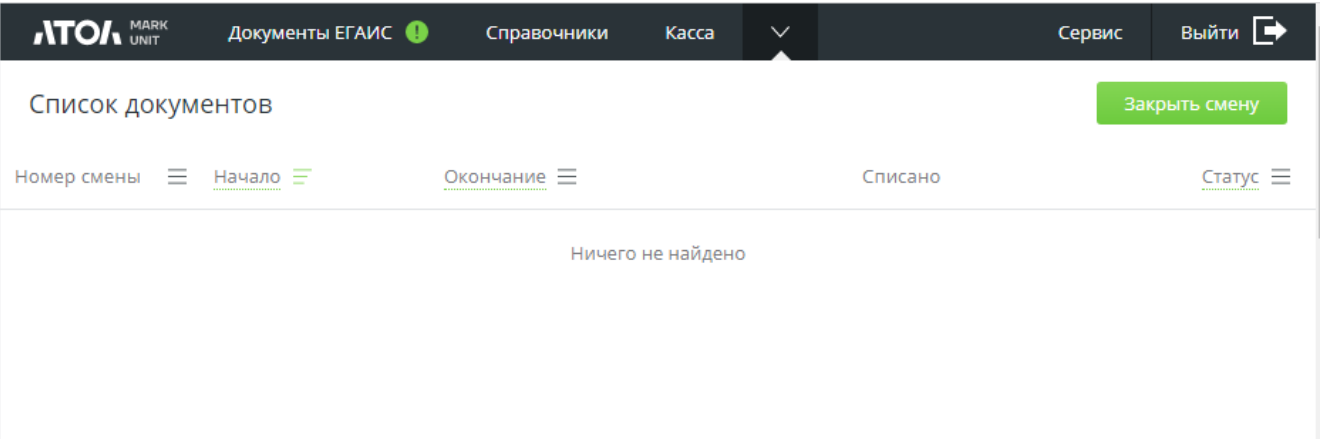

2. Подтвердите действие.

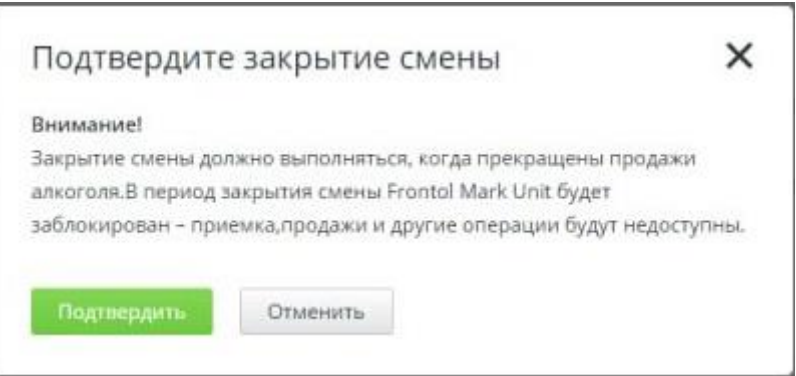

3. Закрытие смены невозможно, если в ней имеются незакрытые документы — в сообщении об ошибке указывается, в каком разделе кассовых документов их искать.

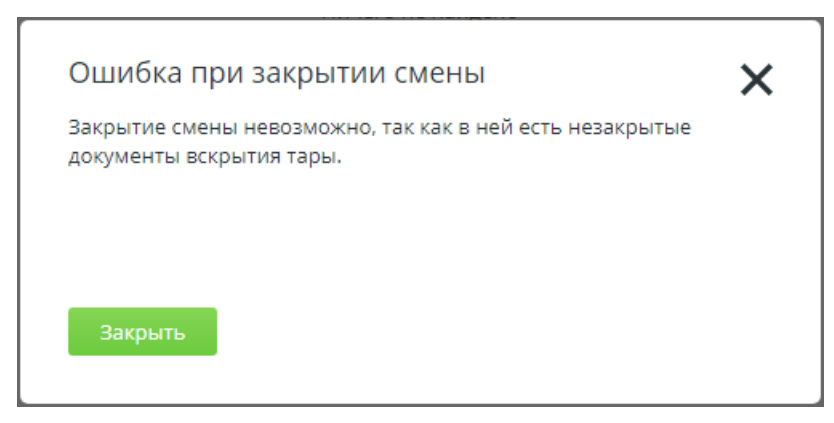

Закройте сообщение, затем закройте или удалите незакрытые документы.

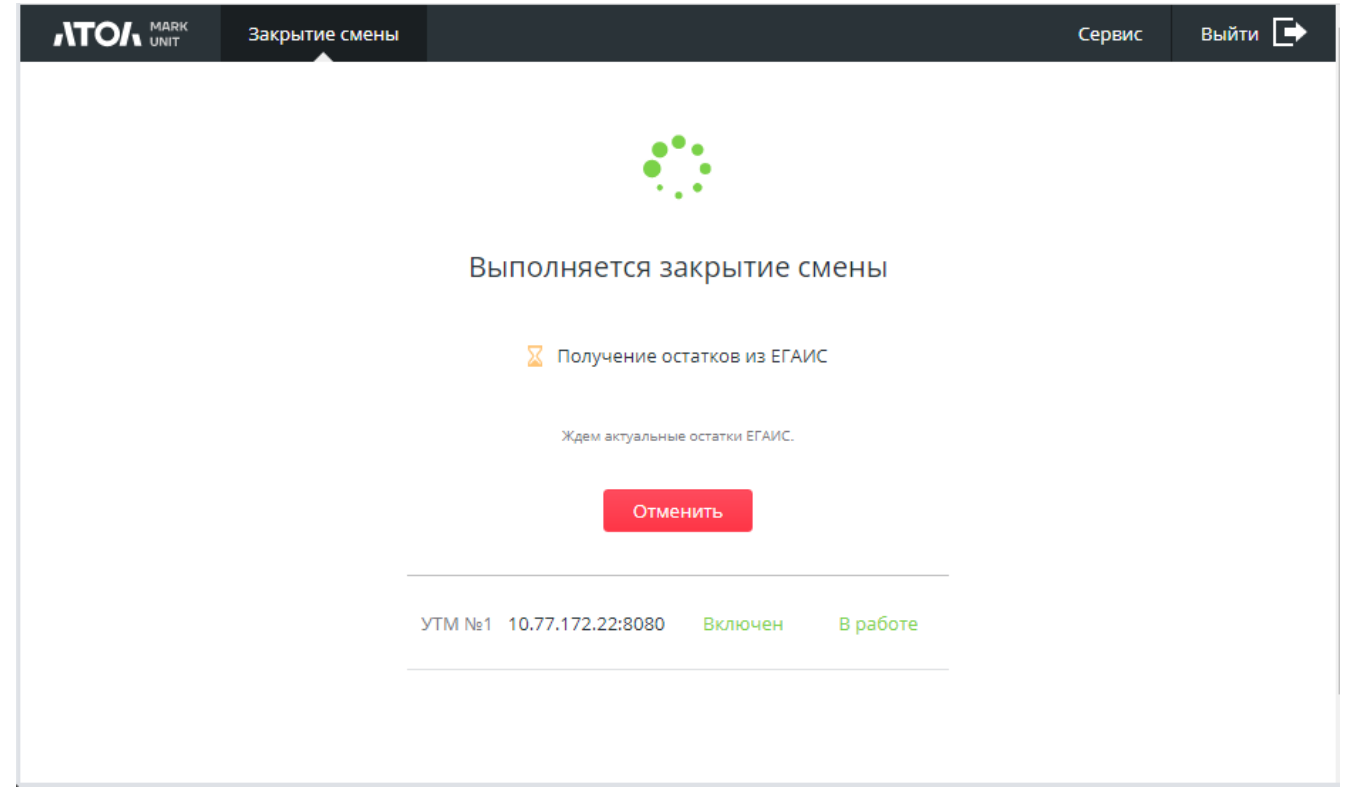

4. Повторите шаги 1 и 2. Дождитесь выполнения запроса.

r

**Можно отменить закрытие смены на этапе проверки очереди чеков и получения остатков из ЕГАИС.**

**Если проверка очереди чеков завершается ошибкой или выявляет еще не отправленные в ЕГАИС чеки, закрытие смены автоматически повторится спустя несколько секунд.** 5. В процессе закрытия смены могут автоматически создаваться и отправляться в ЕГАИС акты списания.

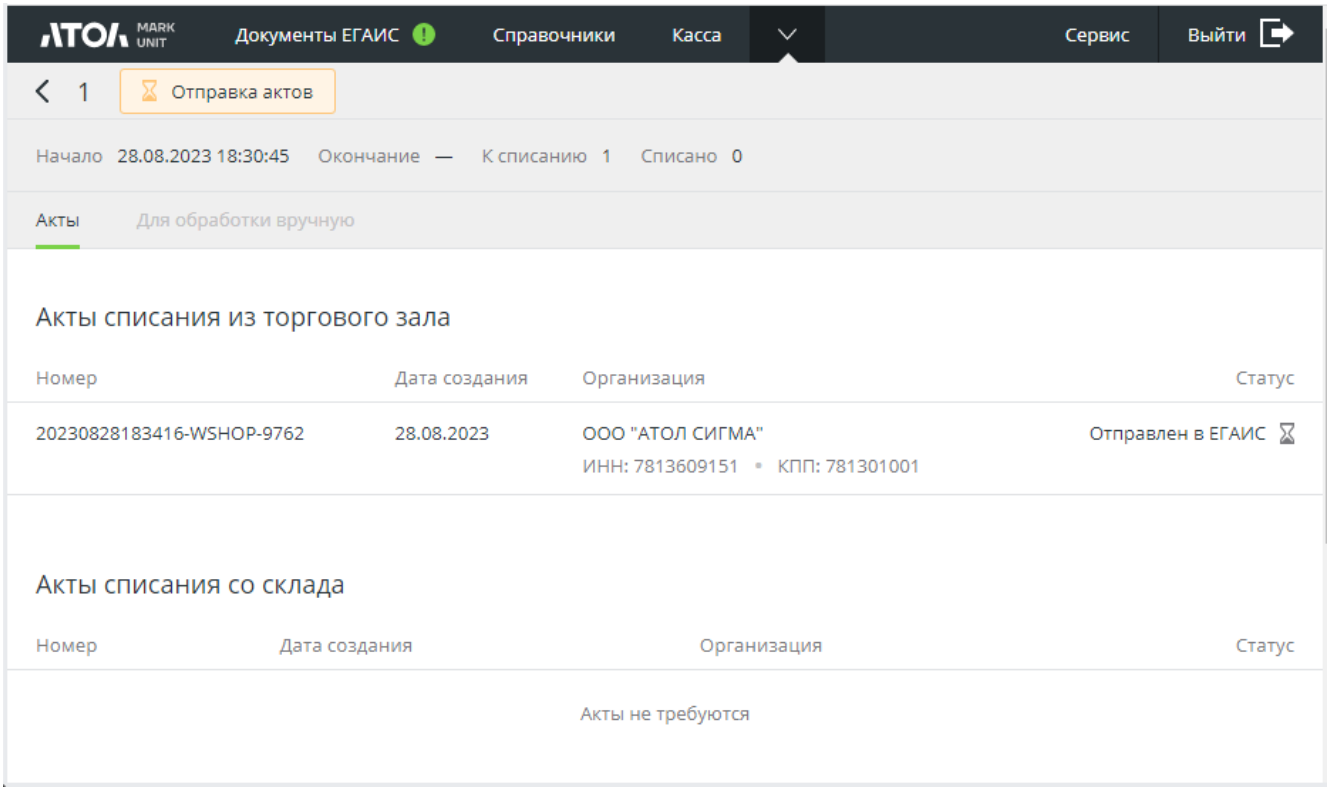

6. Позиции на вкладке «Для обработки вручную» необходимо вручную списать или поставить на баланс (если такие позиции отсутствуют, данная вкладка недоступна).

Характеристиками позиции в списке являются идентификатор товара, данные организации и причина, по которой позиция требует обработки вручную. Для безакцизного алкоголя корректный код для поиска товара в АСТУ и корректные данные организации являются обязательными. Для списания акцизного алкоголя ID товара в АСТУ не обязателен, но в случае отсутствия или некорректного ID будет выведено уведомление (см. подробнее в следующем пункте). Данные организации также не требуются для подакцизного алкоголя вследствие привязки алкомарки к организации.

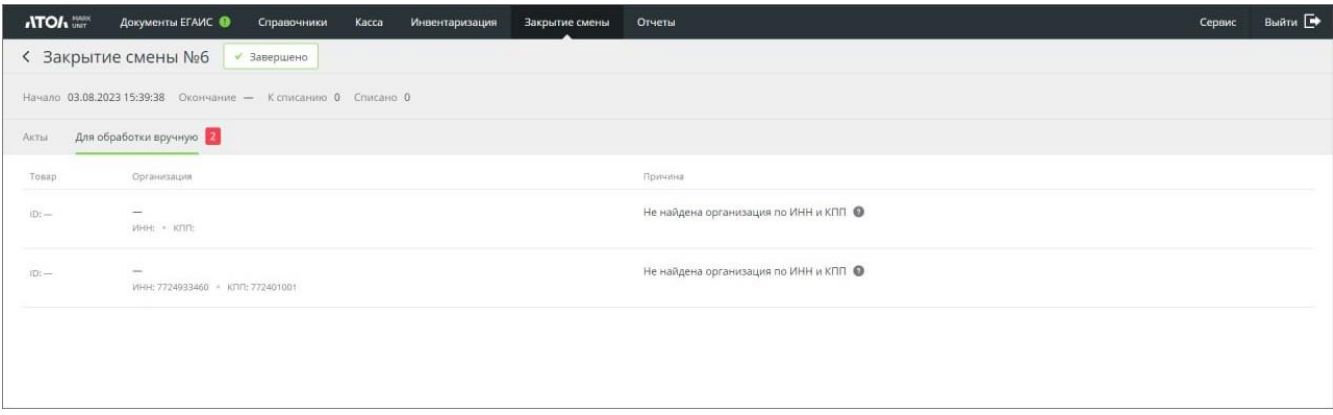

7. Особого замечания требует ошибка «Не найден товар АСТУ».

Отсутствие или несоответствие идентификатора товара АСТУ является блокирующей ошибкой для безакцизного алкоголя. Если идентификатор такого товара, переданный в документе закрытия смены, не был найден в АСТУ, то такой документ придется закрыть вручную, поскольку автоматического списания не произойдет. Также необходимо актуализировать справочник товаров, как и сказано в описании причины ошибки. После этого ошибка уйдет.

Напротив, для списания крепкого (маркированного) алкоголя достаточно алкокода. Акт списания будет автоматически закрыт даже в отсутствии идентификатора товара в АСТУ. В этом случае акт также попадает на вкладку «Для обработки вручную» со стандартным текстом о причине ошибки. Однако такая ошибка не является блокирующей, и ее описание носит исключительно информационный характер. В действительности, списывать данную позицию вручную не потребуется.

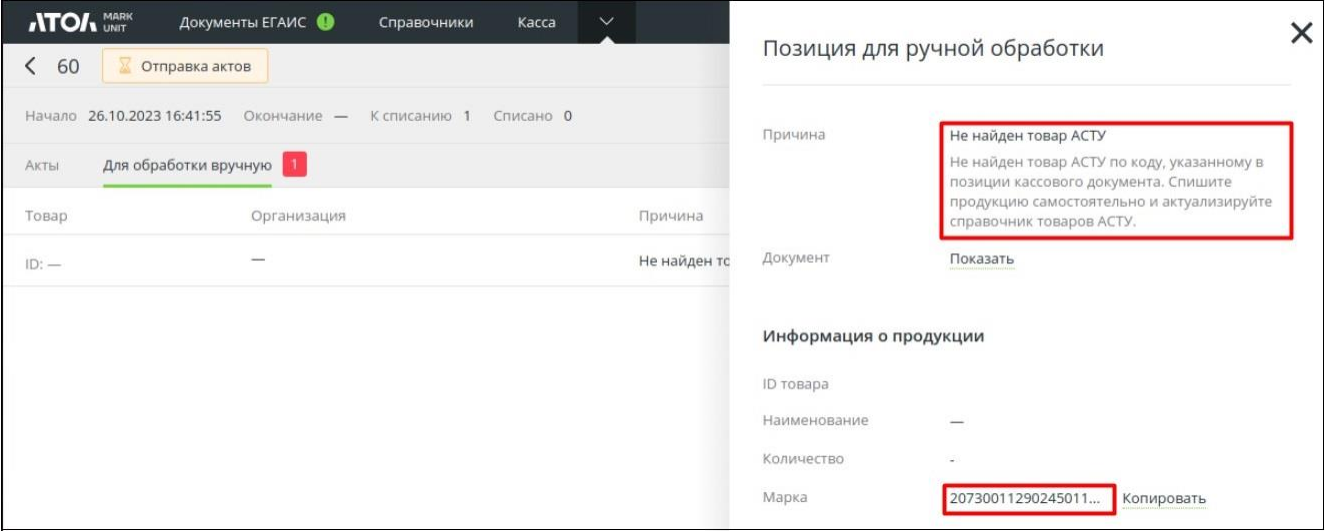

8. Закрытие смены считается успешно завершенным, если по всем отправленным актам от ЕГАИС поступило сообщение со статусом «Принят».

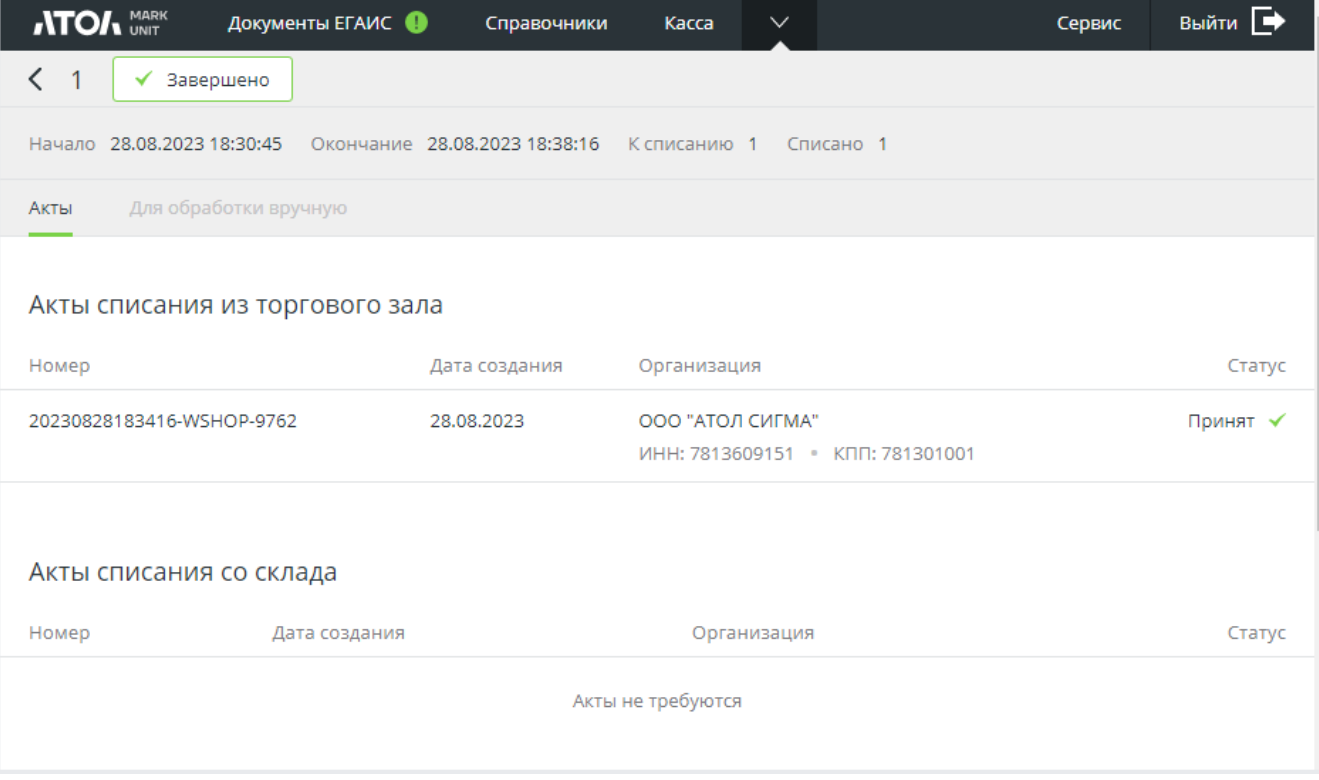

9. Если продукция не была списана в полном объеме из-за каких-либо ошибок, перечисленных в позициях для обработки вручную, после устранения ошибок можно досписать продукцию, нажав кнопку [ **Повторить** ].

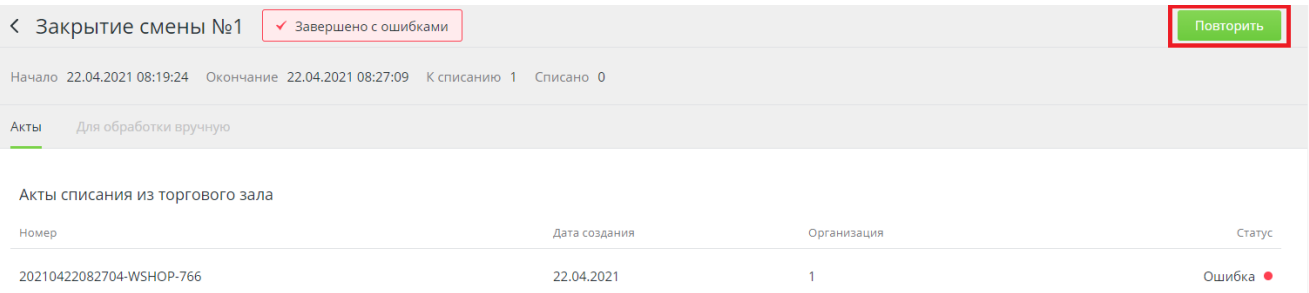

10. Созданный документ закрытия смены добавляется в список документов в разделе «Закрытие смены». После закрытия смены кнопка «Закрыть смену» становится неактивна и остается недоступной, пока не будет создан хотя бы один кассовый документ.

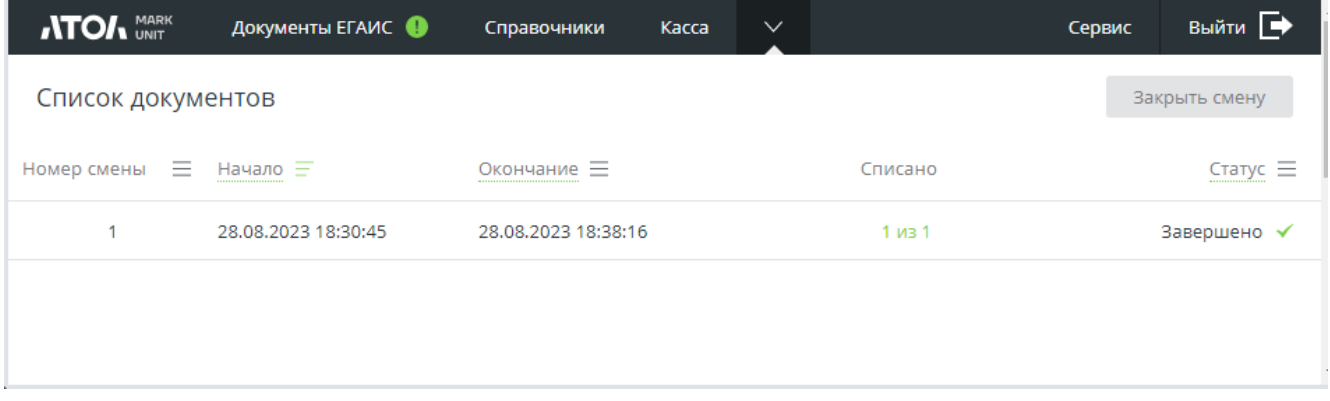

Поиск документов в списке возможен по номеру смены, дате и времени начала / окончания смены, статусу документа.

Если в процессе закрытия данной смены выполнялись списания, то к актам списания можно перейти по активной ссылке в поле «Списано».

# **9.9 Отчеты. Декларации**

Frontol Mark Unit позволяет формировать за отчетный период (квартал) архив с документами, куда входят следующие документы.

- 1. Декларация №7 об объемах розничной продажи алкогольной и спиртосодержащей продукции (за исключением пива и пивных напитков).
- 2. Декларация №8 об объемах розничной продажи пива и пивных напитков.

Для формирования архива с пакетом документов выполните следующие действия.

1. Перейдите в раздел «Отчеты».

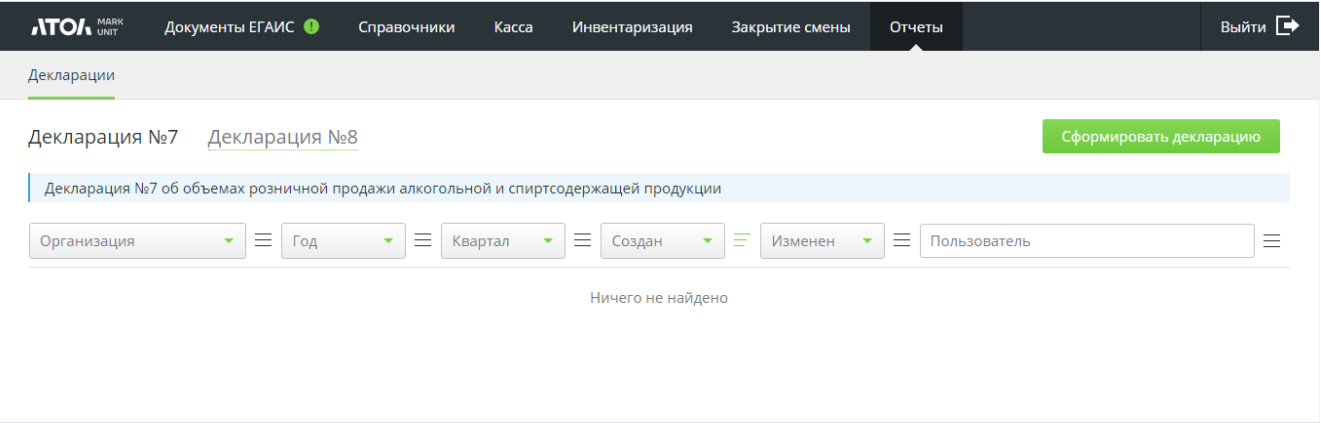

- 2. Укажите:
	- организацию, по которой будет формироваться пакет документов;
	- декларации, которые необходимо будет сформировать;
	- период формирования (по умолчанию установлен текущий квартал);
	- приходы по поставщикам (если требуется);
	- контрагенты (если требуется);
	- обороты (если требуется).
- 3. Нажмите [ **Сформировать декларацию** ].

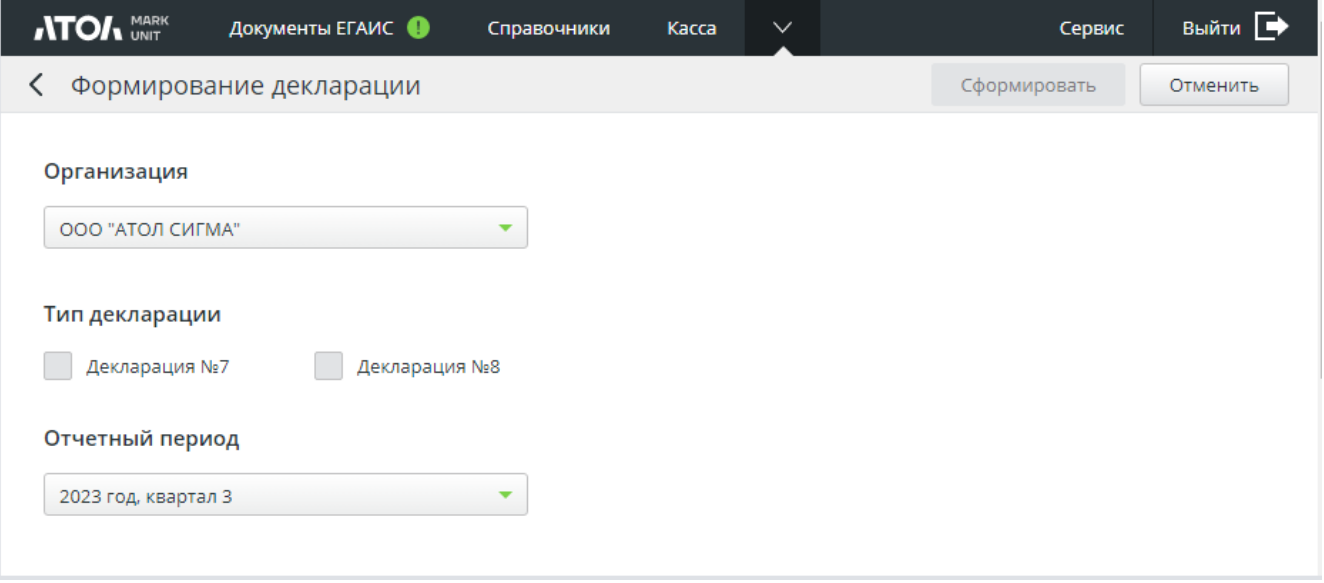

4. Выберите тип декларации и отчетный период (кнопка [ Сформировать ] станет доступной). Нажмите Сформировать

5. Если запрос декларации является повторным (в базе имеется декларация данного типа для данной организации за указанный отчетный период), его потребуется подтвердить.

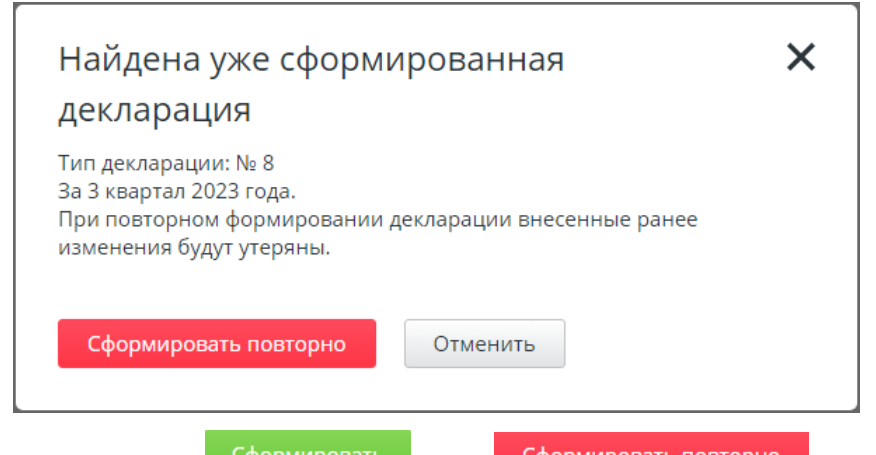

6. При нажатии на кнопку <sup>Сформировать</sup> (или <sup>Сформировать повторно</sup>) запустится процесс сбора данных и формирования выбранных на форме документов. По окончании процесса будет сформирован архив с документами, доступный для скачивания (кнопка

Скачать

). Сама декларация отобразится на экране.

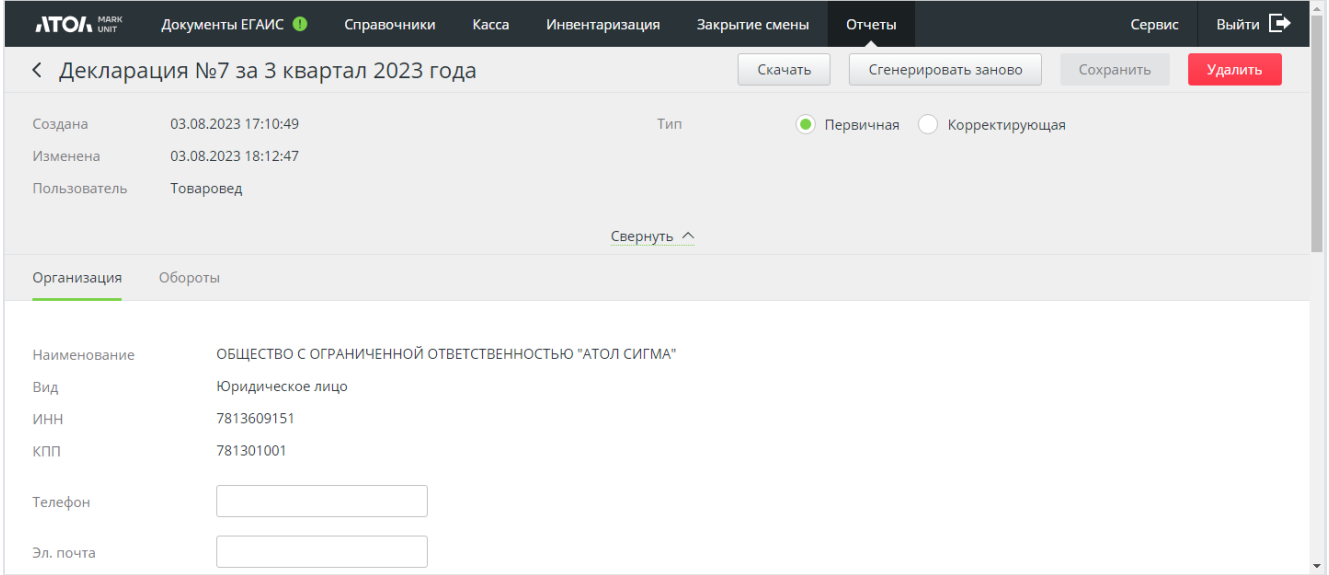

Ранее созданные декларации можно открыть на соответствующих вкладках («Декларация №7», «Декларация №8»), выбирая из списка.

Декларация при открытии отображается в режиме редактирования. После внесения хотя бы одного изменения или при выборе чек-[бокса «Корректирующая»](#page-135-0) становится доступной кнопка [ **Сохранить** ].

На вкладке «**Организация**» можно просмотреть и изменить (доступные для редактирования) данные организации.

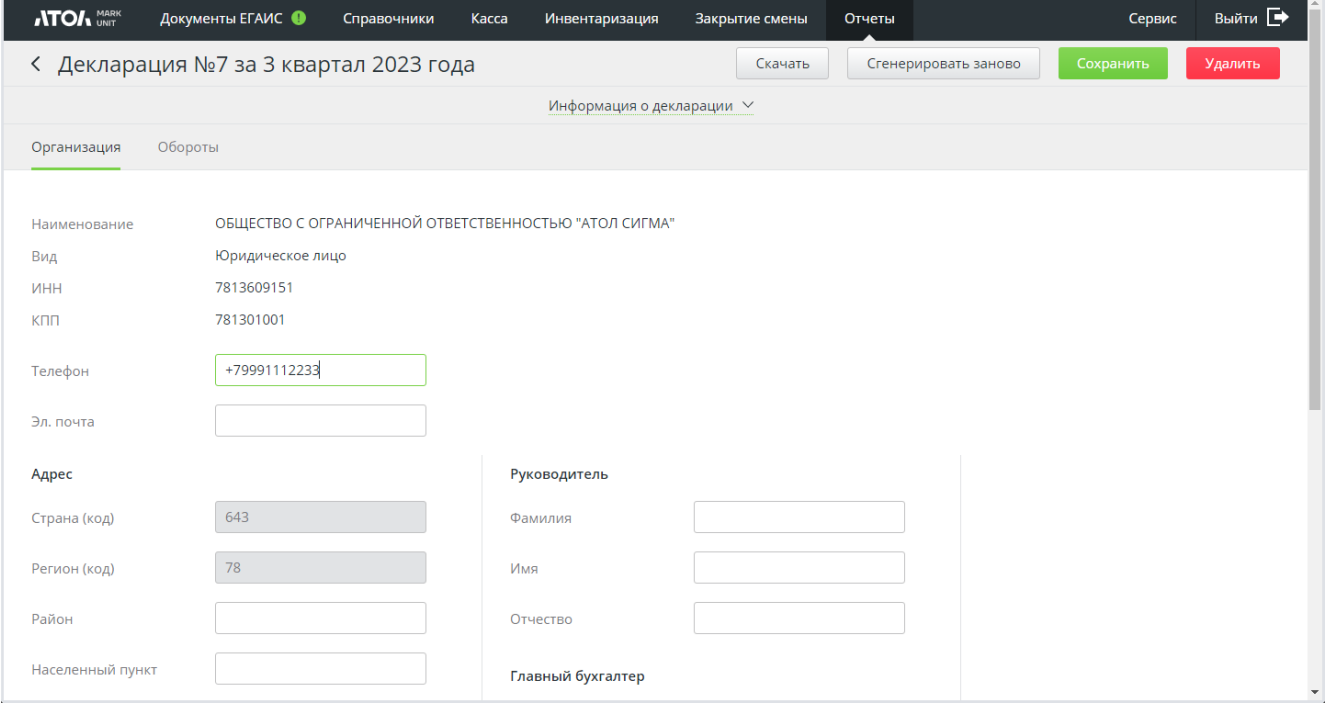

На вкладке «Обороты» данные сгруппированы по видам продукции. Также доступен фильтр.

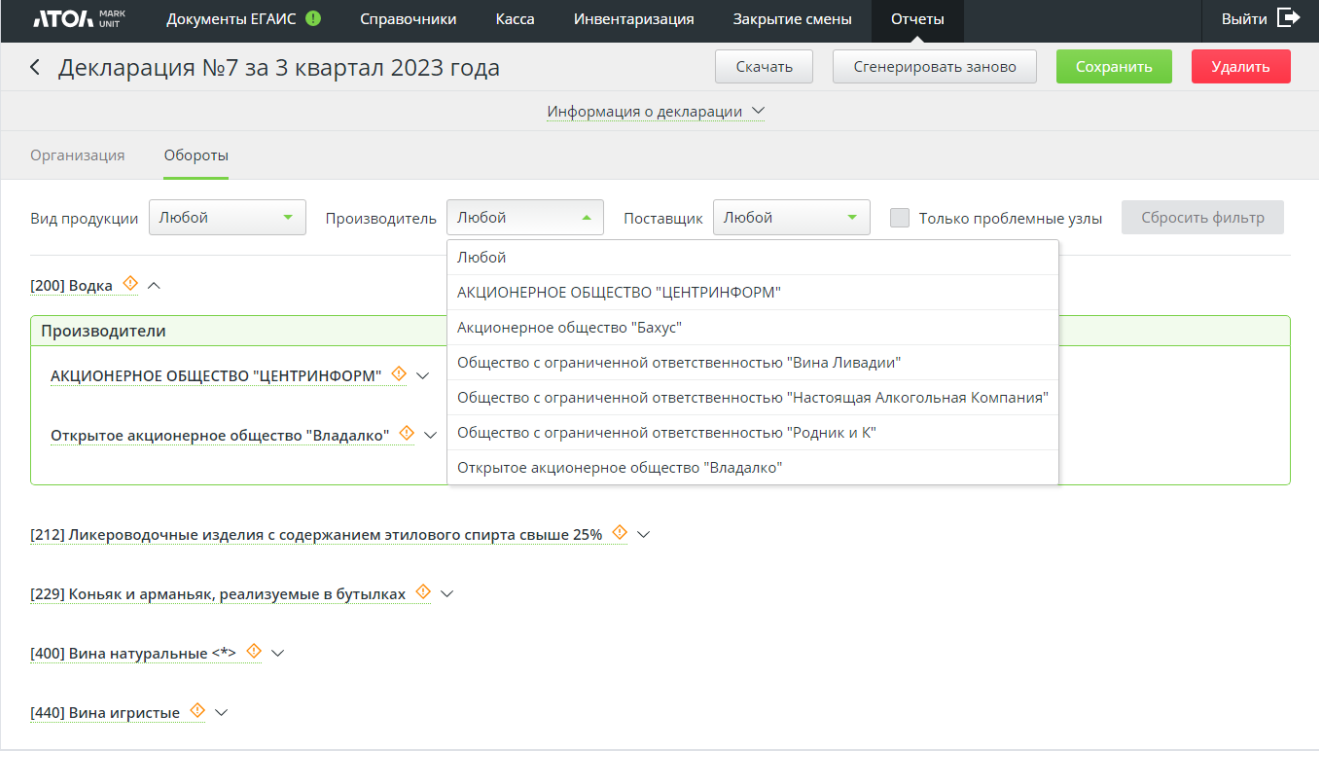

Индикатор **У** указывает на расхождения в данных. По клику на данный значок выводится пояснительный текст.

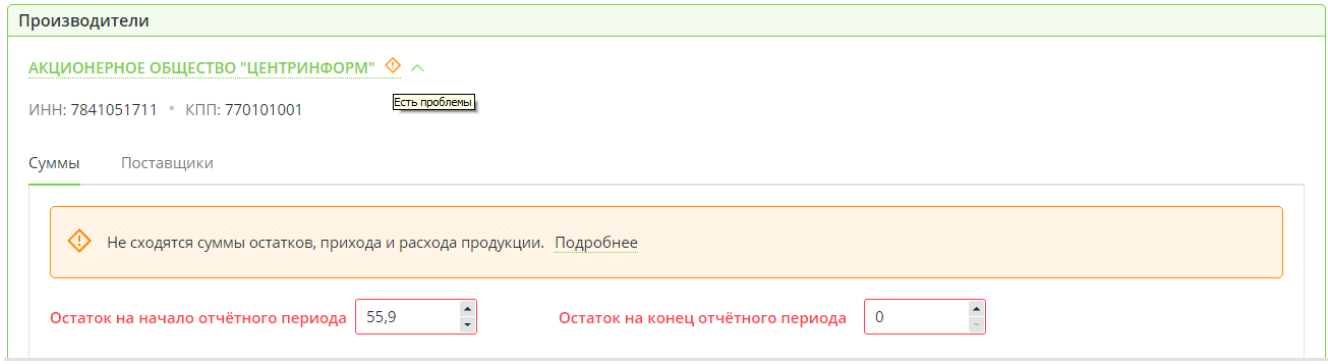

Нажмите активную ссылку «Подробнее», чтобы получить подсказку.

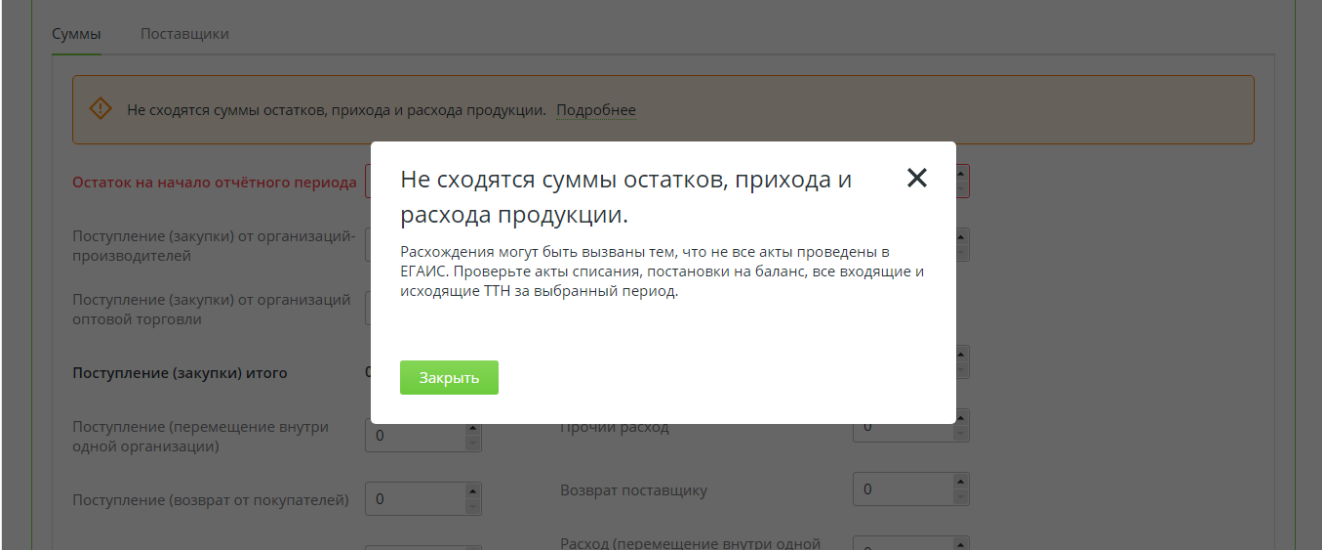

Чтобы вернуться к исходной декларации и отменить внесенные изменения, необходимо нажать на кнопку [ **Сгенерировать заново** ], появится следующий диалог:

<span id="page-135-0"></span>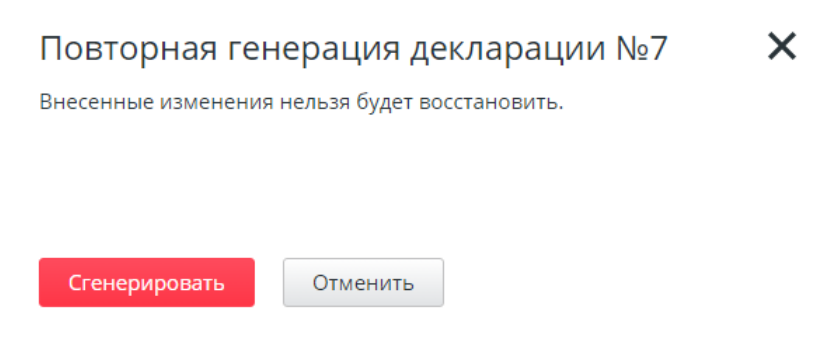

Если сменить тип декларации с «**Первичная**» на «**Корректирующая**», появится счетчик «**Номер корректировки**», в котором следует указать номер версии.

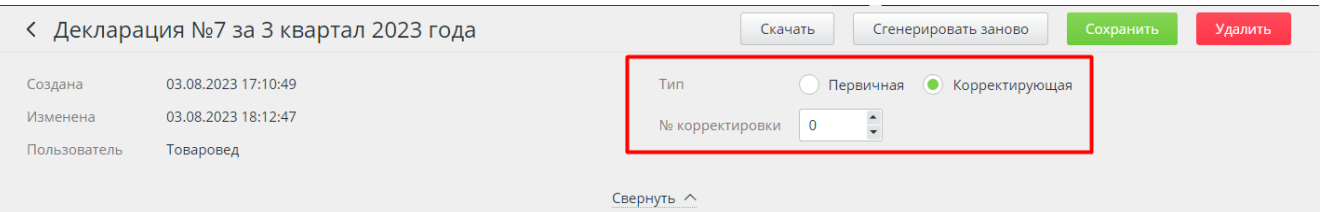

Если установлен признак «корректирующая», то в xml-файл декларации будет выгружаться данный признак и номер корректировки.

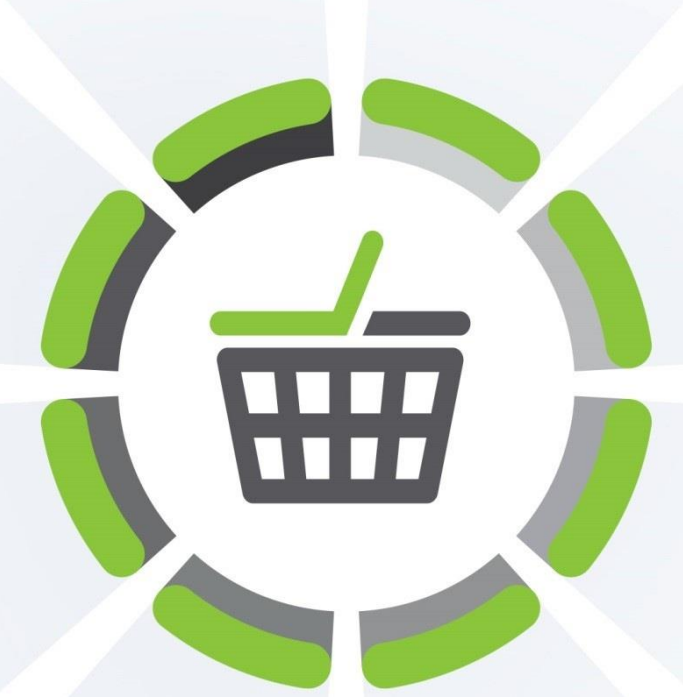

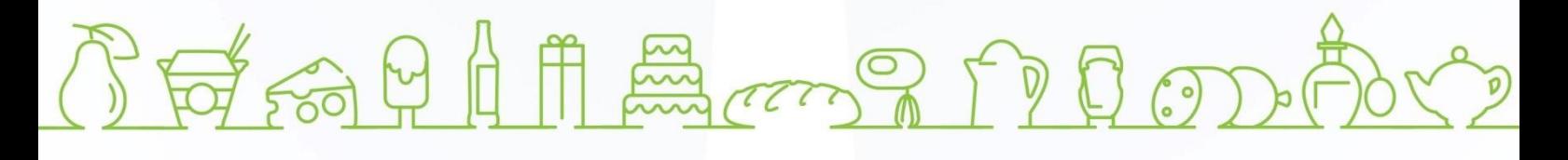

Исключительные права на программное обеспечение и документацию принадлежат 000 «Центр разработки и исследований» +7 (495) 730-74-20 frontol.ru